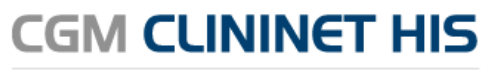

Szpitalny System Informatyczny

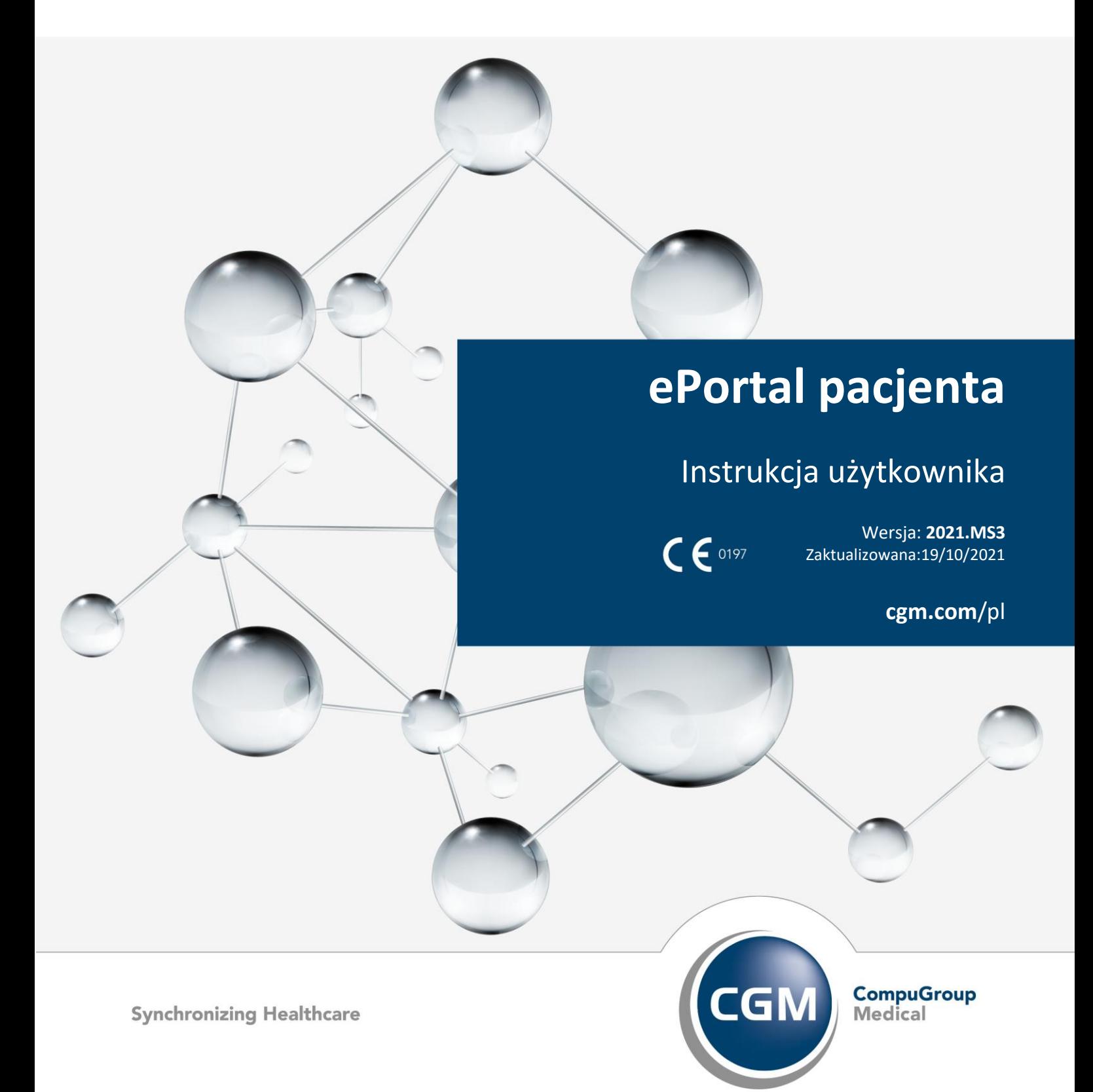

# **Spis treści**

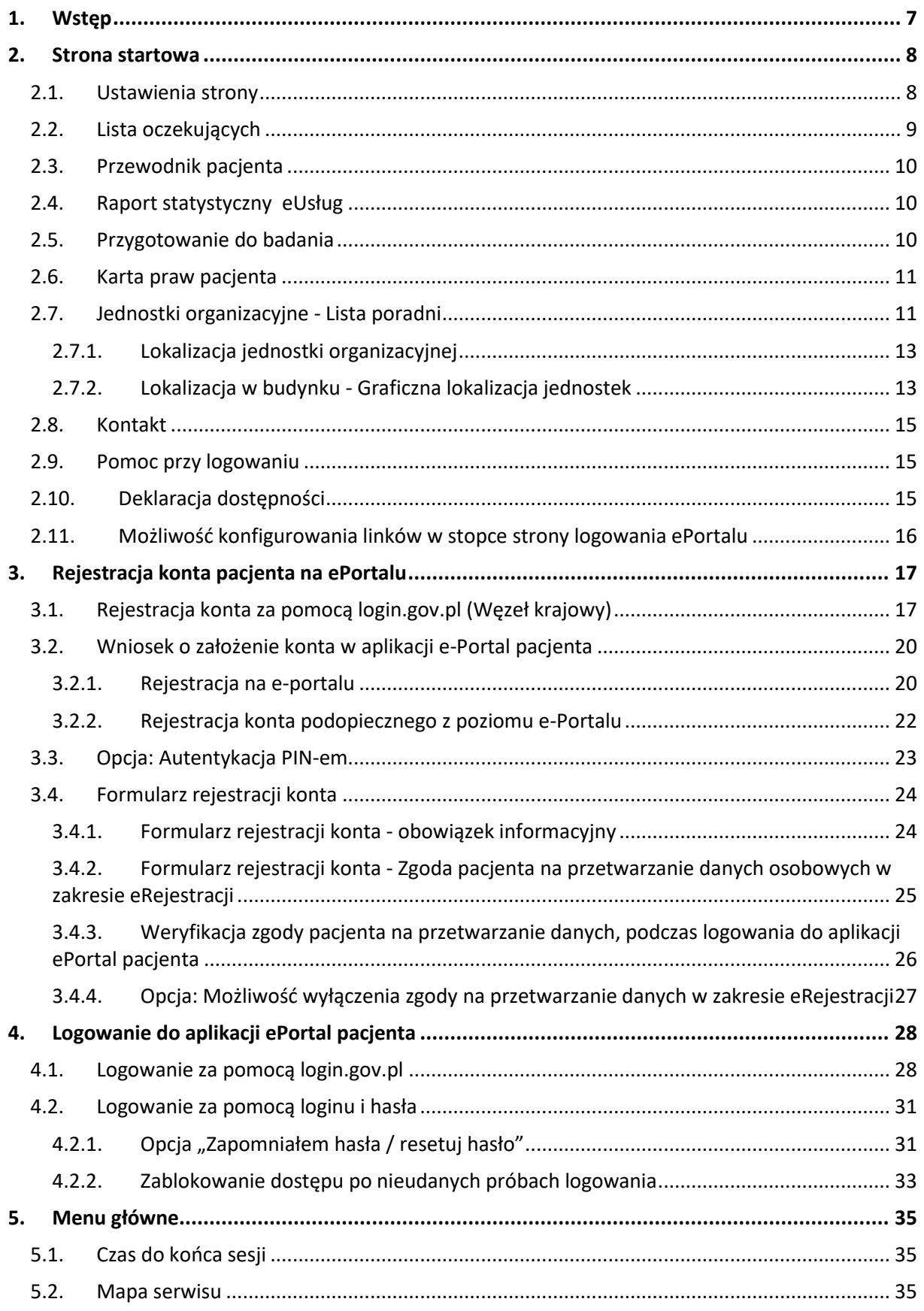

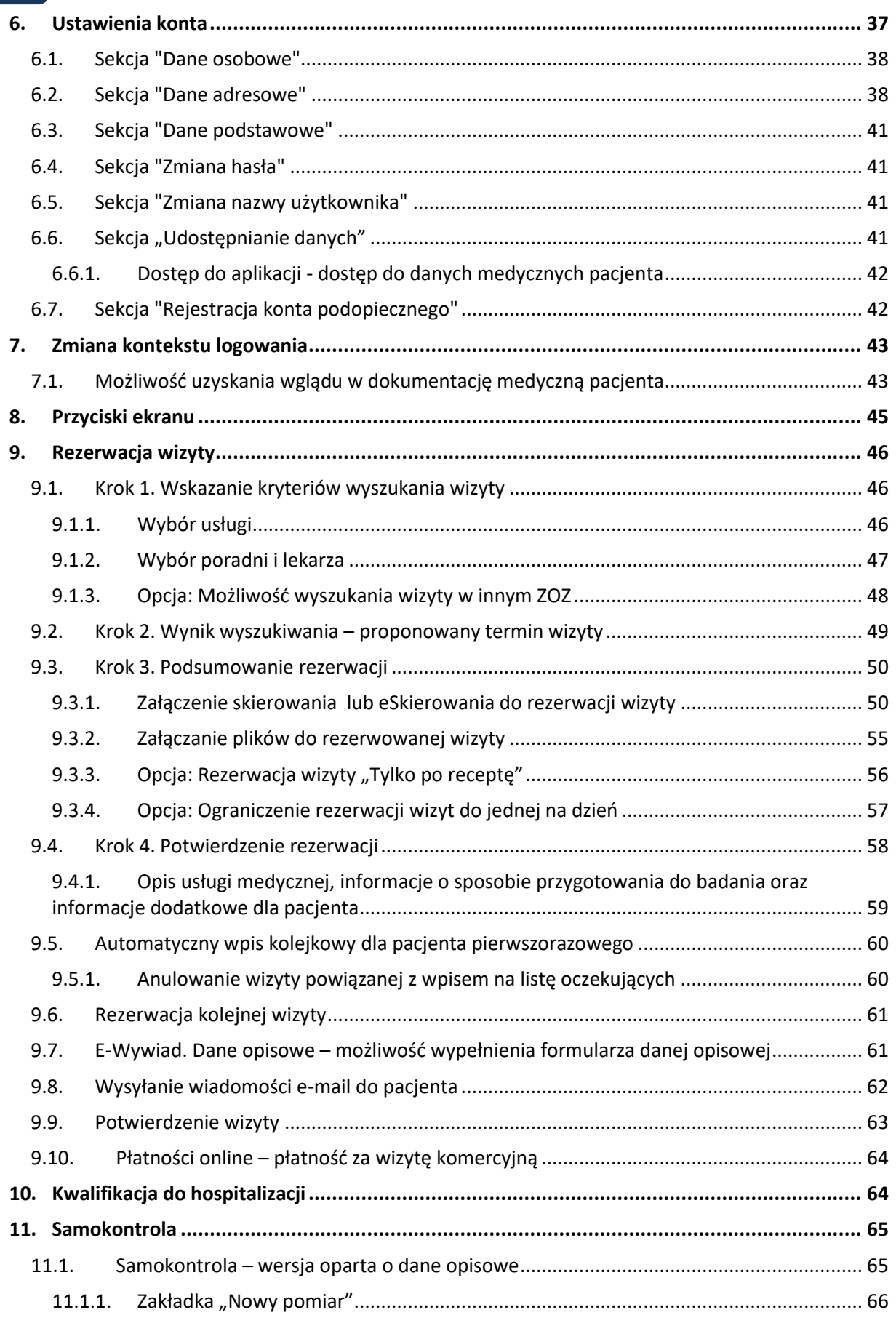

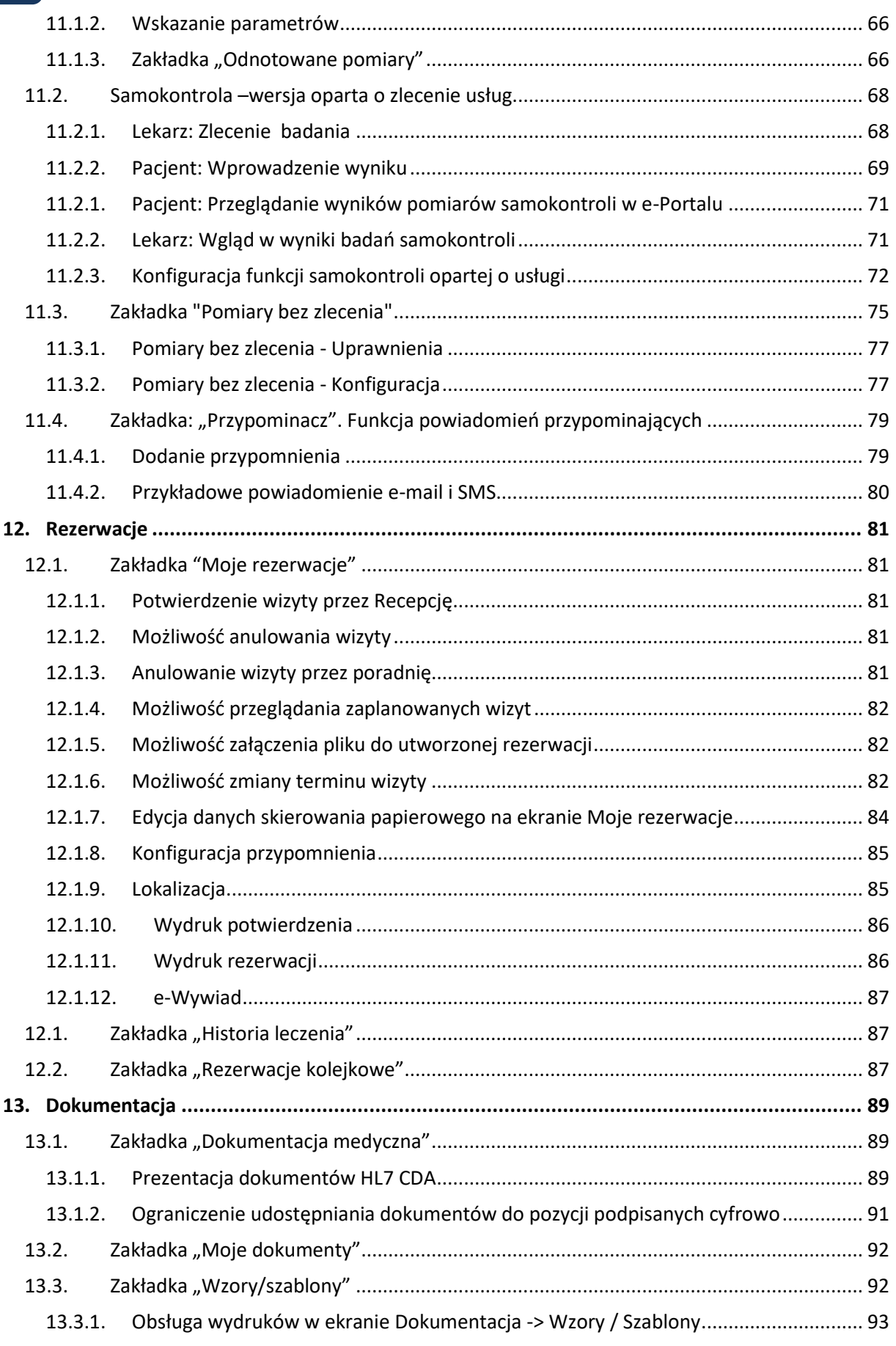

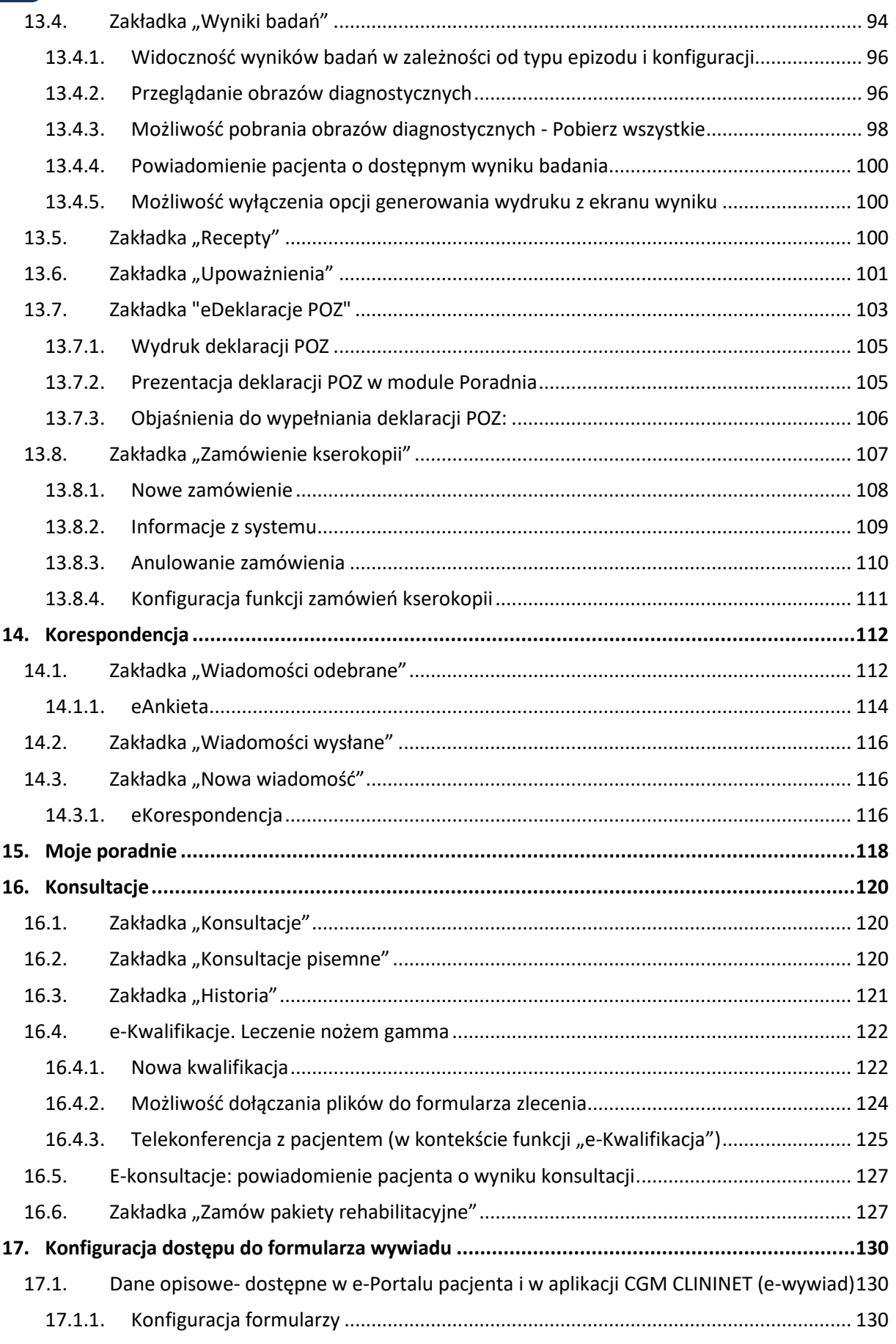

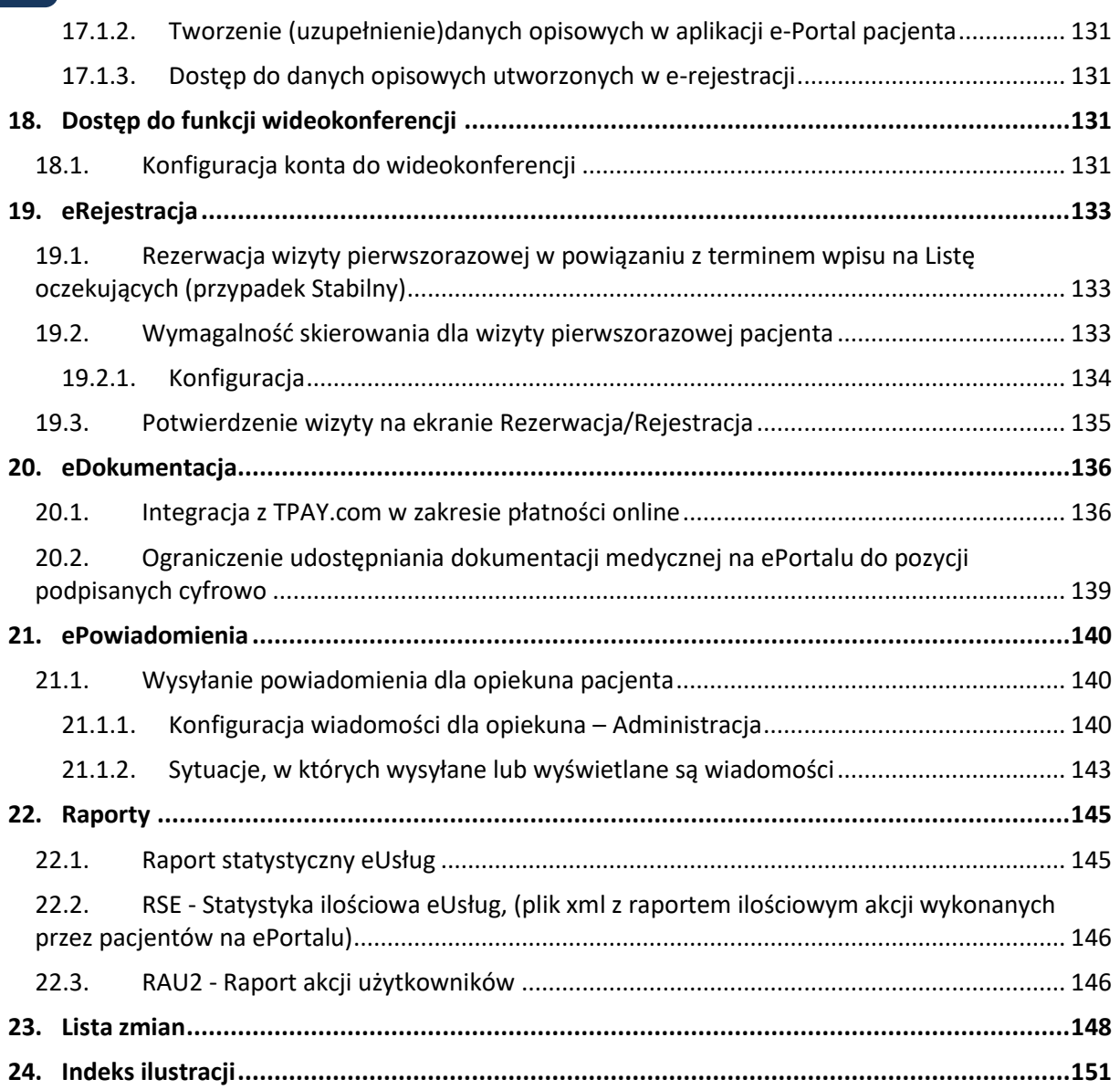

## <span id="page-6-0"></span>**1. Wstęp**

Aplikacja **ePortal pacjenta** firmy CompuGroup Medical Polska to elektroniczny system udostępniający pacjentom poradni specjalistycznych e-Usługi, w szczególności elektroniczną rejestrację.

Pacjent, po otrzymaniu w rejestracji ZOZ swojego numeru identyfikatora, w celu zarezerwowania terminu wizyty on-line loguje się na specjalnie na ten cel utworzonej stronie WWW, gdzie po sprawdzeniu dostępnych terminów wizyt wybranego lekarza, może dokonać jej rezerwacji.

System **ePortal pacjenta** jest zintegrowany z systemem szpitalnym **CGM CLININET**, dlatego zarezerwowana przez Internet wizyta od razu staje się widoczna dla personelu wybranej poradni.

System **ePortal pacjenta** w zakresie funkcji **eRejestracja** umożliwia pacjentowi ponadto:

- Wydrukowanie dokumentu potwierdzającego rezerwację wizyty.
- Otrzymanie wiadomości e-mail z informacją o dokonanej rezerwacji
- Przeglądanie wizyt pacjenta
- Możliwość potwierdzenia/anulowania wizyty
- Przypominanie o potwierdzeniu wizyty (e-mail)
- Automatyczne anulowanie wizyt niepotwierdzonych w żądanym czasie

Informacja: Funkcjonalności eRejestracji dostępne w ePortalu pacjenta są opisane w rozdziale [eRejestracja](#page-132-0) (w dalszej części dokumentu).

Uwaga:

W module ePortal przetwarzane są dane osobowe.

W aplikacji istnieje możliwość zastosowania odpowiednich ustawień, które realizują politykę ochrony danych osobowych (privacy by default) przez ograniczenie do minimum dostępu do tych danych. Po instalacji systemu CGM CLININET u klienta, administrator systemu ma możliwość dostosowania parametrów do poziomu zabezpieczeń ustalonych przez IODO u Klienta.

# **2. Strona startowa**

<span id="page-7-0"></span>Strona zawiera pola umożliwiające zalogowanie się użytkownika i/lub zmianę hasła. Górna sekcja umożliwia konfigurowanie ustawień strony, dolna sekcja ekranu zawiera informację o aktualnej wersji serwisu, oraz linki do poszczególnych dokumentów i ekranów.

Dostęp do funkcji w tym ekranie nie wymaga wcześniejszego zalogowania się-jest dostępny również dla pacjentów nieposiadających konta w systemie.

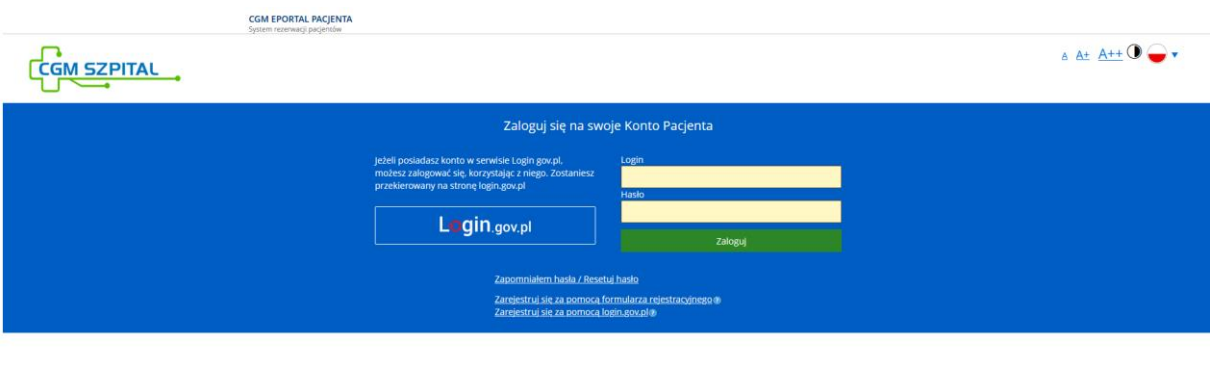

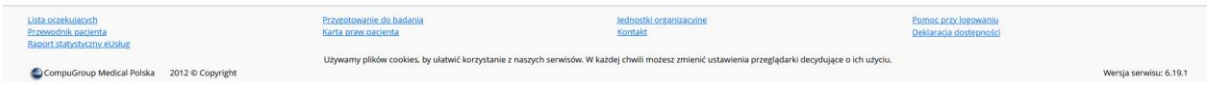

### **Rysunek 1 Strona startowa aplikacji**

### **2.1. Ustawienia strony**

<span id="page-7-1"></span>Strona startowa zawiera ikony umożliwiające następującą konfigurację:

- Powiększenie ekranu ikona A, A+, A++;
- Ustawienie kontrastu ikona czarno- białego kółka;
- Wersja językowa serwisu ikona flagi; możliwe do wybrania są wersje: polski, angielski, rosyjski.

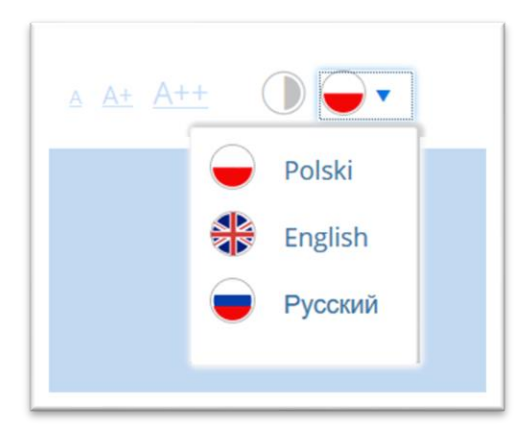

### **Rysunek 2 Włączenie wersji językowej**

Dolna sekcja ekranu zawiera linki uruchamiające poszczególne funkcje:

- **Lista oczekujących** otwierany jest ekran dostępnych list oczekujących, wraz z informacją o średnim czasie oczekiwania,
- **Przewodnik pacjenta -** daje dostęp do instrukcji użytkownika,
- **Raport statystyczny eUsług**  daje dostęp do raportu statystyki ilościowej wykorzystania eUsług
- **Pomoc przy logowaniu** otwierany jest dokument (pdf) z treścią pomocy,
- **Kontakt**-otwierany jest formularz kontaktowy, poprzez który można wysłać wiadomość,
- **Przygotowanie do badania** otwiera ekran z listą informacji dotyczących sposobu przygotowania do poszczególnych rodzajów badań,
- **Jednostki organizacyjne**  otwiera listę poradni, do których możliwe jest zarezerwowanie wizyty
- Karta praw pacienta- otwiera dokument ..Karta praw pacienta".
- **Pomoc przy logowaniu** otwiera dokument (w formacie pdf),
- **Powrót do strony szpitala** system przełącza widok na stronę domową jednostki medycznej,
- **Deklaracja dostępności**  otwiera Deklarację dostępności <sup>1</sup> (jako nową stronę, nie ma konieczności logowania się do aplikacji aby uzyskać wgląd do Deklaracji).

Informacja: Do skonfigurowania deklaracji dostępności konieczne jest podanie dwóch poniższych opcji konfiguracyjnych, określających pierwszą i ostatnią publikację deklaracji:

- Pierwsza publikacja deklaracji dostępności
- Ostatnia zmiana deklaracji dostępności.

Opcje powinny wskazywać na datę oraz osobę odpowiedzialną za publikację deklaracji. Osobą odpowiedzialną może być np. pracownik szpitala. Deklaracja dostępności będzie widoczna automatycznie dla wszystkich zlokalizowanych w Polsce instalacji ePortalu.

Lokalizacja: Administracja -> Konfiguracja aplikacji -> Opcje aplikacji -> Zakładka "ePortal".

### **2.2. Lista oczekujących**

<span id="page-8-0"></span>Ekran prezentuje listę zdefiniowanych kolejek oczekujących, wraz z informacją o kategorii kolejki, średnim czasie oczekiwania i przybliżonej liczbie wpisów oczekujących. Informacja jest prezentowana dla każdej kolejki, osobno dla przypadku pilnego i stabilnego. Dodatkowo, przy nazwie kolejki prezentowane są: kod i nazwa procedury.

Ważne:

- ekran prezentuje wartości liczby wpisów oczekujących oraz średniego czasu oczekiwania
- ekran prezentuje dane z poprzedniego miesiąca (ekran uruchomiony w lipcu prezentuje dane statystyczne za czerwiec)
- dane sa przechowywane w cache po stronie ePortalu, tzn. raz uruchomiony widok bedzie przetrzymywać dane do następnego miesiąca. W następnym miesiącu raport znowu zostanie uruchomiony i dane zostaną zapisane w cache.

<sup>1</sup> Zgodnie z zapisem Ustawy z dnia 4 kwietnia 2019 r. o dostępności cyfrowej stron internetowych i aplikacji mobilnych podmiotów publicznych.

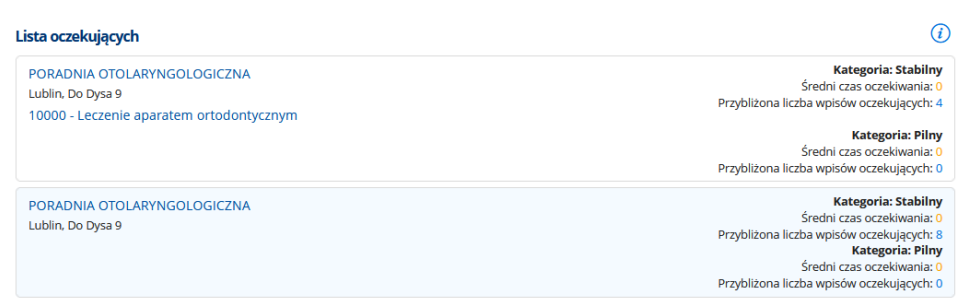

**Rysunek 3 Informacja prezentowana na stronie ePortalu**

Ekran list oczekujących jest ekranem informacyjnym- przeznaczonym tylko do odczytu.

Jeśli użytkownik jest już wpisany na kolejkę oczekujących, to dane dotyczące tego wpisu będą widoczne w ekranie "Rezerwacje kolejkowe".

### **2.3. Przewodnik pacjenta**

<span id="page-9-1"></span><span id="page-9-0"></span>Link otwiera instrukcję użytkownika (dokument w formacie pdf).

### **2.4. Raport statystyczny eUsług**

Udostępnianie komunikatów informacji publicznej jest realizowane w postaci strony WWW dostępnej bezpośrednio jako strona. Z poziomu modułu ePortal, raport statystyki ilościowej wykorzystania eUsług jest wyświetlany jako osobna strona, wywołana z linka "Raport statystyczny eUsług".

Raport prezentuje statystykę ilościową wykorzystania eUsług, za okres ostatnich 7 dni, nie uwzględniając dnia bieżącego. Szczegółowy opis znajduje się w rozdziale [22.1](#page-144-1) "Raporty".

### **2.5. Przygotowanie do badania**

<span id="page-9-2"></span>Link "Przygotowanie do badania" otwiera okno z listą informacji dla pacjenta, w jaki sposób powinien przygotować się do badania, aby mogło być ono prawidłowo przeprowadzone.

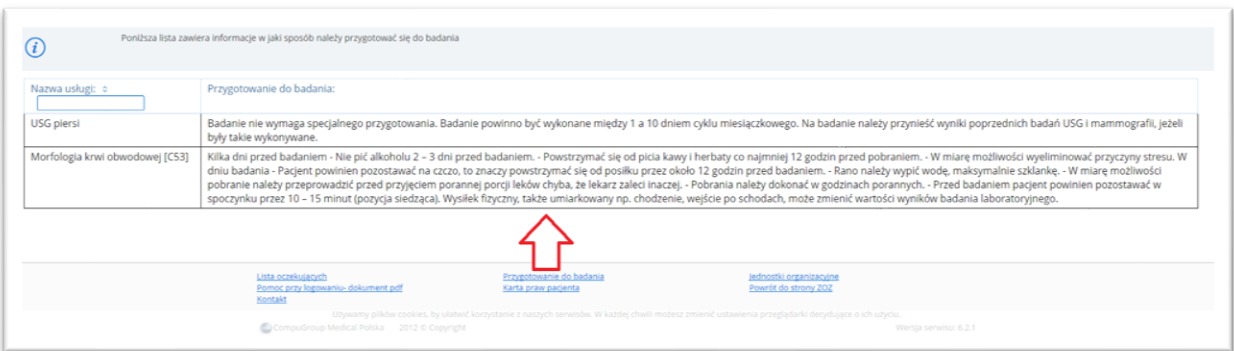

**Rysunek 4 Informacja- przygotowanie do badania**

## **2.6. Karta praw pacjenta**

<span id="page-10-0"></span>Link "Karta praw pacjenta" powoduje otworzenie dokumentu Karty (w formacie pdf).

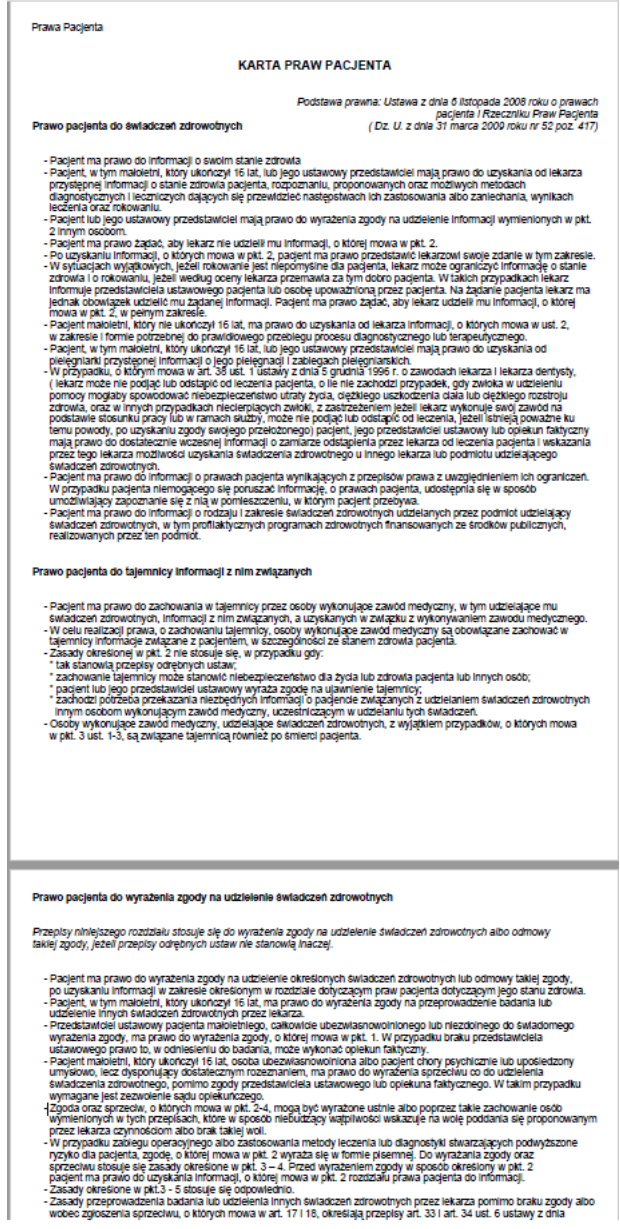

**Rysunek 5 Karta praw pacjenta**

## **2.7. Jednostki organizacyjne - Lista poradni**

<span id="page-10-1"></span>W ekranie znajduje się lista poradni, do których można zarezerwować wizytę po zalogowaniu się do systemu ePortal pacjenta.

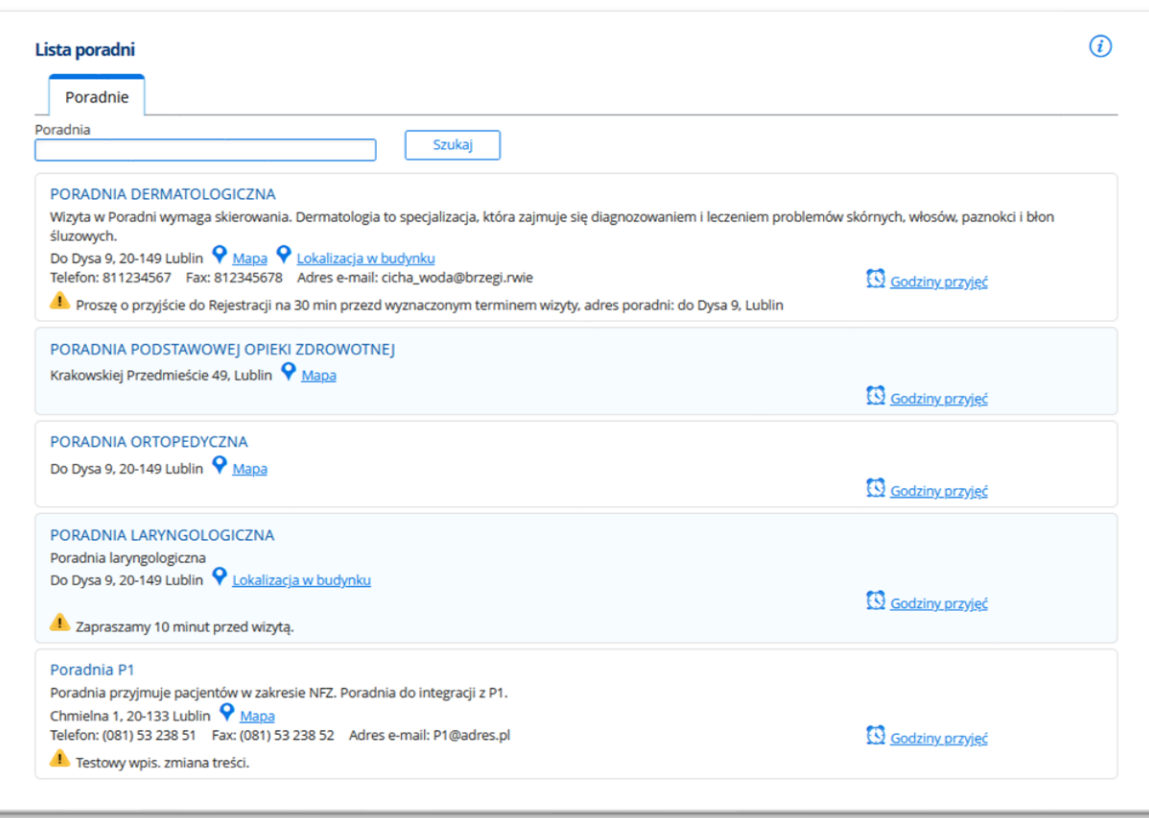

### **Rysunek 6 Lista poradni**

Wyszukanie odbywa się z listy lub po wpisaniu nazwy poradni w polu wyszukiwania, lub po wskazaniu poradni z listy widocznej w ekranie.

Przy nazwie poradni widoczne są informacje: adres, telefon i fax. Link "Godziny przyjęć" otwiera okno prezentujące godziny przyjęć danej poradni, wraz z informacją o ewentualnych dniach, w których poradnia będzie nieczynna.

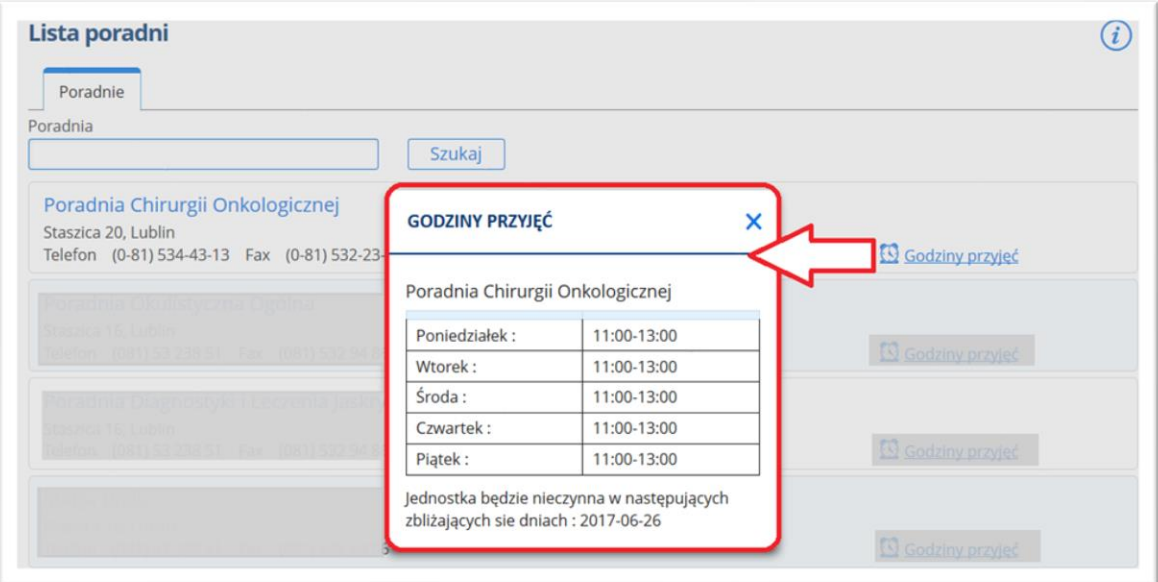

**Rysunek 7 Godziny przyjęć w poradni**

### **2.7.1. Lokalizacja jednostki organizacyjnej**

<span id="page-12-0"></span>Jeśli poradnia została odpowiednio skonfigurowana, możliwe będzie włączenie ekranu lokalizacji poradni na mapie (Google Maps). O dostępie do funkcji świadczy ikonka "Mapa" przy określonej poradni.

### **Widok mapy:**

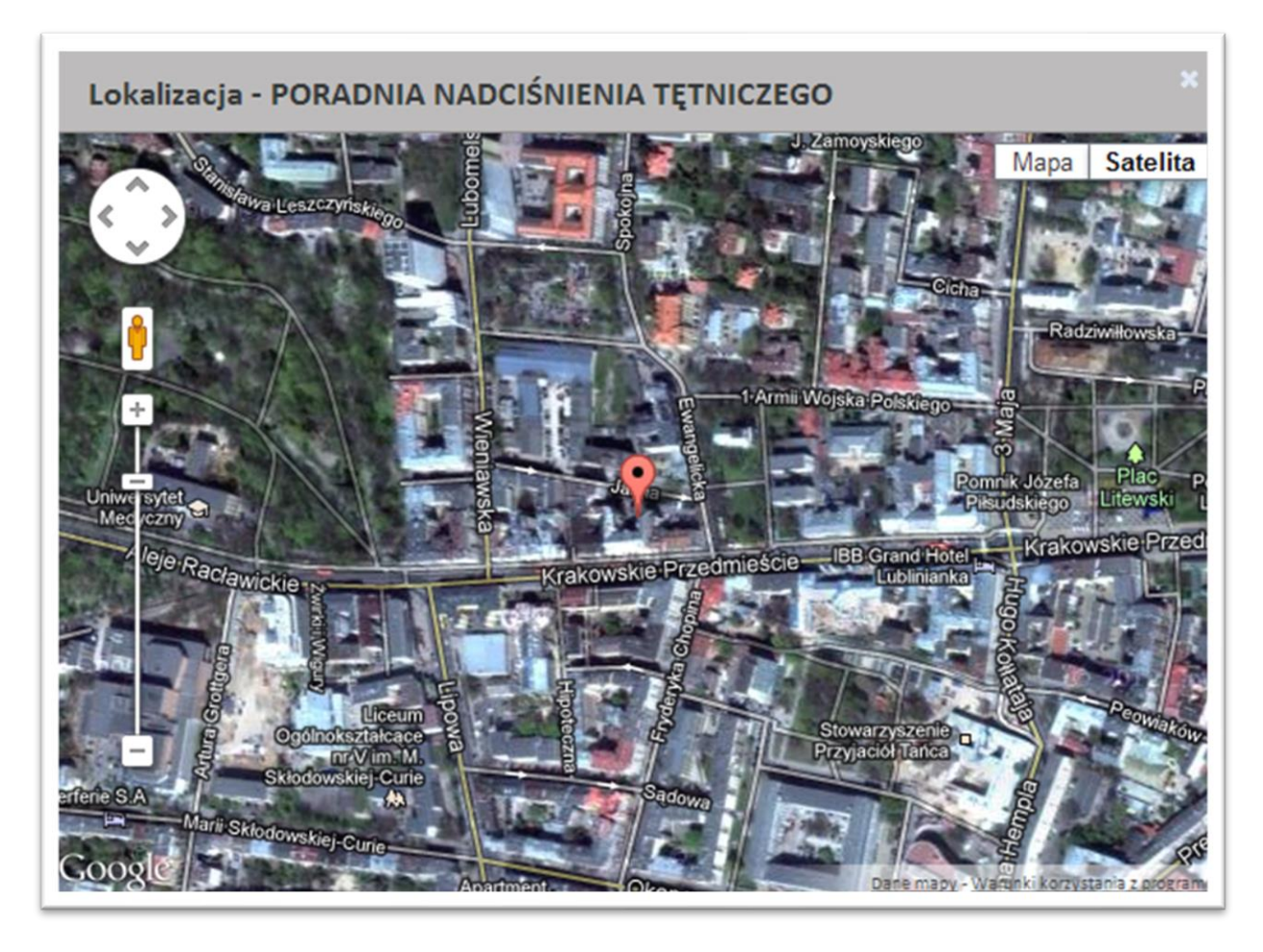

#### **Rysunek 8 Mapa w aplikacji Google Maps**

### **2.7.2. Lokalizacja w budynku - Graficzna lokalizacja jednostek**

<span id="page-12-1"></span>W module ePortal istnieje możliwość wyświetlenia zarówno lokalizacji poradni/jednostki na mapie w formie współrzędnych, jak i pokazanie planu budynku z zaznaczeniem lokalizacji danej jednostki. Moduł umożliwia prezentację rzutów pięter, a na nich lokalizację poszczególnych gabinetów.

Obraz jest dostępny w linku "Jednostki organizacyjne"- w ekranie listy poradni, link służy do wywołania okna (wielkości na 80% ekranu), w którym wyświetlany jest plik graficzny. Warunkiem poprawnego działania funkcji jest wcześniejsza konfiguracja aplikacji.

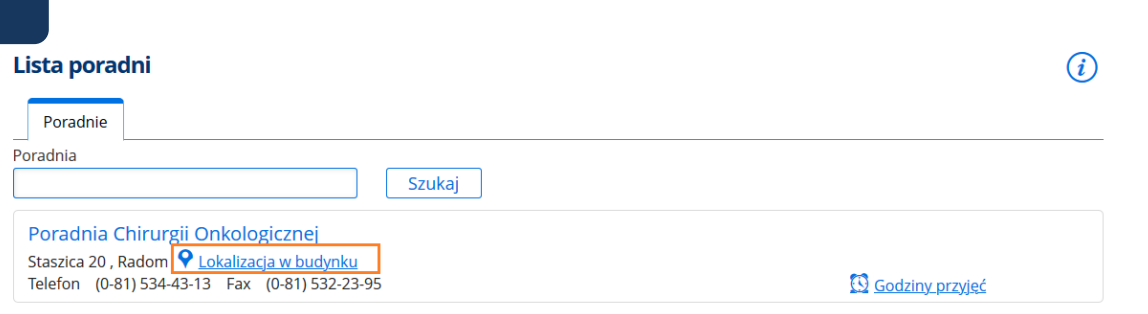

**Rysunek 9 Link "Lokalizacja budynku"**

## Przykładowy widok okna:

LOKALIZACJA W BUDYNKU - PORADNIA CHIRURGII NACZYNIOWEJ

 $\ensuremath{\mathbb{R}}$ 

 $\bar{\mathbf{x}}$ 

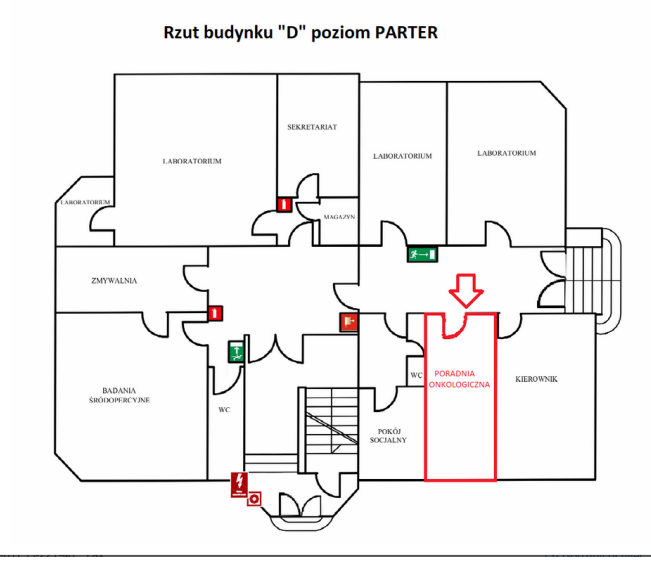

**Rysunek 10 Lokalizacja w budynku - przykład**

### **2.8. Kontakt**

<span id="page-14-0"></span>Link "Kontakt" otwiera formularz kontaktowy, poprzez który użytkownik może przesłać wiadomość do danej jednostki medycznej. W ten sposób wysyłany jest e-mail z zapytaniem lub uwagami odnośnie działania aplikacji.

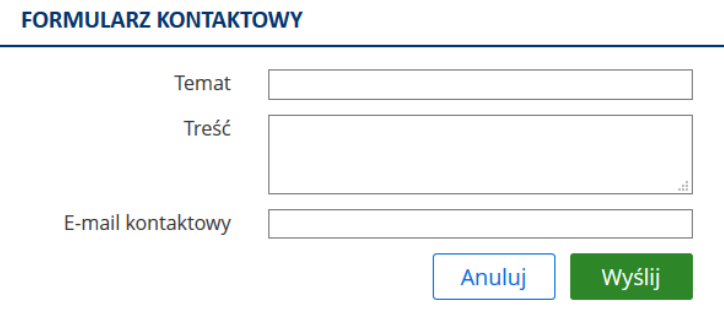

**Rysunek 11 Formularz kontaktowy**

### **2.9. Pomoc przy logowaniu**

<span id="page-14-1"></span>Link otwiera dokument Przewodnik pacjenta, zawierający informacje dotyczące sposobu zalogowania się do aplikacji.

# **2.10. Deklaracja dostępności**

<span id="page-14-2"></span>Link otwiera stronę Deklaracji dostępności:

#### Deklaracia dostepności

SAMODZIELNY PUBLICZNY ZESPÓŁ OPIEKI ZDROWOTNEJ CGM zobowiązuje się zapewnić dostępność swojej strony internetowej zgodnie z<br>przepisami ustawy z dnia 4 kwietnia 2019 r. o dostępności cyfrowej stron internetowych i aplikacji Oświadczenie w sprawie dostepności ma zastosowanie do strony internetowej ePortal Pacienta ostawaczenie w sprawie uszępnosza mia zasosowanie w suchry mieniecowej <u>szonar zajemia:</u><br>O dostępności platformy mówimy wtedy, gdy wszyscy użytkownicy mają pełny dostęp do jej treści, mogą te treści zrozumieć, a wygodna<br>na

#### Informacja dla użytkowników z niepełnosprawnościami

Użytkownicy korzystający wyłącznie z klawiatury mogą swobodnie poruszać się po platformie za pomocą klawisza TAB.<br>Nawigacja jest przyjazna dla osób niewidomych dzięki wzorcowym tytułom podstron, porządkującej funkcji nagłó udogodnieniom wprowadzonym pod katem czytników ekranów. wosywnanom mpromoconym pozwaniam spaniam za miesta.<br>W całej platformie włączony jest tzw. fokus, czyli domyślne oznaczenie aktywnego linka czy pola formularza. Fokus przemieszcza się po<br>wszystkich widocznych elementach akt niepełnosprawnością ruchową czy w znacznym stopniu niedowidzącym.<br>Jeśli link zewnętrzy przekierowuje na stronę zewnętrzną użytkownik jest o tym informowany. Dzięki temu użytkownik ma pełną kontrolę nad swoja przegladarka. anos<br>Zadbano o kontrast tekstu do tła. Dzięki temu materiały osadzone na stronie są czytelne także dla osób słabiej widzących.<br>Staramy się, aby nasze treści były zrozumiałe, a sposób ich prezentowania wpływał na lepszą czy informacji. Długie teksty dzielimy na akapity, stosujemy wyróżnienia. Cytaty i ważne informacje są odpowiednio wyróżnione Zdjęcia i grafiki w platformie mają alternatywne opisy, aby ich treść była dostępna dla osób niewidomych oraz osób które nie wyświetlają grafiki na przykład na urządzeniach mobilnych. Strona jest zgodna z technologiami wspomagającymi (np.: NVDA)

#### Podstawy dostępności cyfrowej

Dążymy do tego, by platforma spełniała wymagania zawarte w ustawie z 4 kwietnia 2019 r. o dostępności cyfrowej stron internetowych i aplikacji mobilnych podmiotów publicznych oraz Rozporządzeniu Rady Ministrów Krajowe Ramy Interoperacyjności z 12 kwietnia 2012 r. Akty te wskazują,<br>że serwisy publiczne muszą spełniać wymagania dostępności. Powołują się przy tym na w wersji 2.0 na poziomie AA. Właśnie to opracowanie, przygotowane przez organizację World Wide Web Consortium (W3C) uznaje się za najważniejszy dokument objaśniający zasady dostępności.

#### Aspekty dotyczące dostepności platformy

.<br>Strona internetowa jest cześciowo zgodna z ustawa z dnia 4 kwietnia 2019 r. o dostepności cyfrowej stron internetowych i aplikacji mobilnych podmiotów publicznych z powodu niezgodności lub wyłączeń wymienionych poniże

#### Szczegółowe informacie dotyczące platformy

lezyk stron platformy - prawidłowo określony w kodzie stron ywiekszch możnienie przez polskie za polskie przez polskiej polskie zapadzie przykłady przykłady przyklady pochodzi, by<br>W tekście mogą znajdować się obce słowa, staramy się nie tylko je objaśniać, ale zaznaczać język, z kt Tytuły stron - prawidłowo wdrożone w całej platformie; każda strona ma swój własny, unikalny tytuł, tworzony w oparcju o ustalony wzorzec Konsekwentna nawigacja – wdrożone w całej platformie.<br>Konsekwentna nawigacja – wdrożona w całej platformie.<br>Możliwość pominięcia bloków – zagwarantowana. Pułanki klawiaturowe – wykluczone . alapít klaniciárone – nyklacenie:<br>Nagłówki - prawidłowo wdrożone na stronie głównej oraz podstro Listy - prawidłowo użyte w całej platformie. any – pozorano za zapranom postawa za ostawa na opisana wyszukiwarka i formularz do zgłaszania uwag.<br>Formularze (konstrukcja) - prawidłowo zbudowana i opisana wyszukiwarka i formularz do zgłaszania uwag.<br>Formularze (inform Przygotowana jest strona 404. .<br>wo wdrożone w całej platformie; brak pustych linków, wprowadzone linki blokowe. Jasne informacja o konieczności otwarcia linku Linki - nrawidk zewnętrznego w nowym oknie. Linki graficzne - prawidłowo wdrożone w całej platformie dzięki zastosowaniu linków blokowych i ustawieniu pustych tekstów alternatywnych. come spansare - promotoro monocone o cane parton me caren association monocone providente.<br>- Nawigacja - spójna i logiczna w całej platformie.<br>- Ruch, animacie, banery - żaden element platformy nie miea w tempie szybszym n

**Rysunek 12 Deklaracja dostępności (fragment ekranu)**

### **2.11. Możliwość konfigurowania linków w stopce strony logowania ePortalu**

<span id="page-15-0"></span>Istnieje możliwość samodzielnego konfigurowania linków (prócz zaimplementowanych/domyślnych) w stópce na stronie logowania ePortalu - np. klauzuli informacyjnej dla pacjentów, opiekunów prawnych dotycząca przetwarzania danych osobowych. Kliknięcie w link powoduje otworzenie odpowiedniego dokumentu.

Opis konfiguracji znajduje się w dokumencie "Administracja funkcjami ePortal pacjenta".

# <span id="page-16-1"></span><span id="page-16-0"></span>**3. Rejestracja konta pacjenta na ePortalu**

### **3.1. Rejestracja konta za pomocą login.gov.pl (Węzeł krajowy)**

Link oraz przycisk "Zaloguj się przez login.gov.pl" widoczne na stronie startowej aplikacji umożliwiają wywołanie stron login.gov.pl celem autentykacji tożsamości przy użyciu Profilu Zaufanego, e-Dowodu lub przez Moje ID.

Użytkownik nieposiadający konta w ePortalu, zostaje przekierowany na formularz rejestracji.

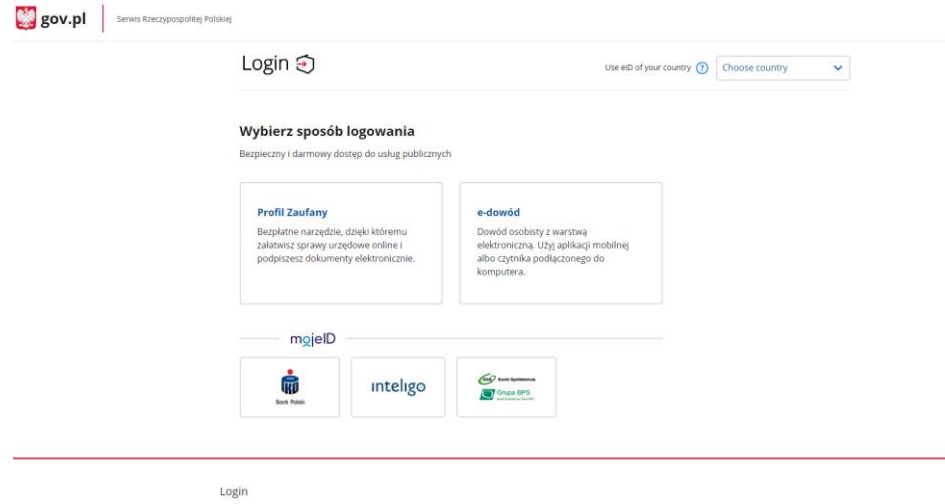

**Rysunek 13 Ekran logowania za pomocą Węzła Krajowego**

**Przykład: Logowanie Profilem Zaufanym**

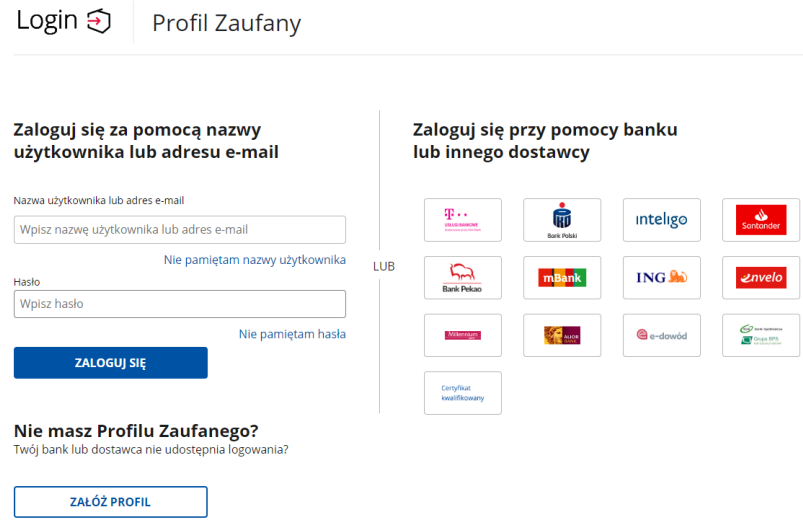

#### **Rysunek 14 Logowanie Profilem Zaufanym**

Po wprowadzeniu nazwy użytkownika i hasła, a następnie kliknięciu w przycisk "Zaloguj się", użytkownik zobaczy ekran potwierdzenia logowania. Należy wprowadzić w nim otrzymany kod SMS.

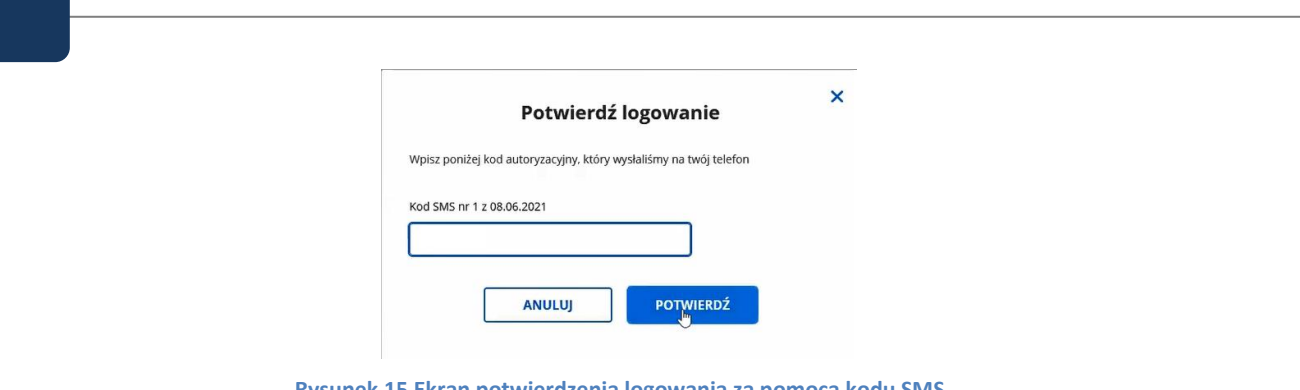

**Rysunek 15 Ekran potwierdzenia logowania za pomocą kodu SMS**

W przypadku Węzła Krajowego, po autentykacji Pacjenta za pomocą narzędzi autentykacyjnych udostępnianych przez Węzeł krajowy Pacjent zostanie **poproszony o uzupełnienie** co najmniej: numeru telefonu i adresu e-mail (pozostałe dane są pobrane z Węzła krajowego: imię, nazwisko, PESEL lub seria i nr innego dokumentu potwierdzającego tożsamość dla osób nieposiadających PESEL, data urodzenia). W tym celu w module ePortal pacjenta zostaje otworzony ekran Rejestracja użytkownika:

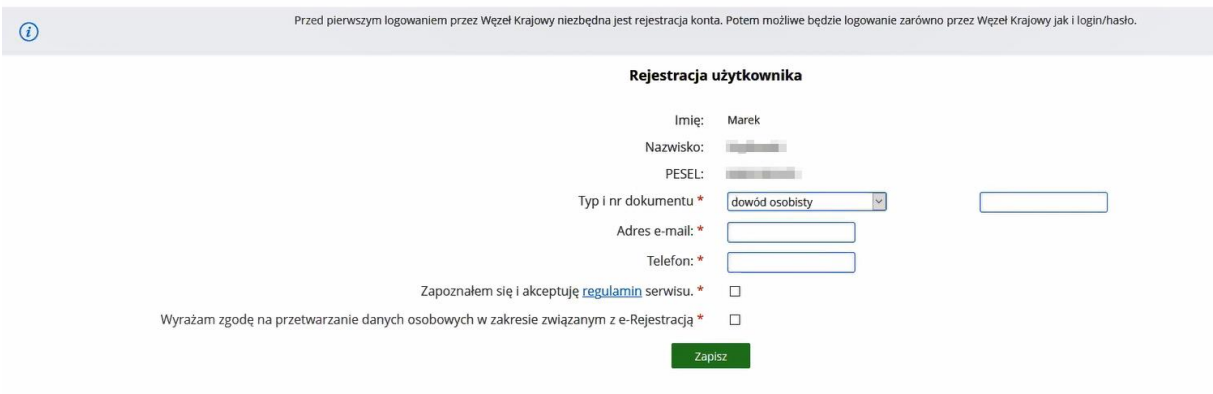

**Rysunek 16 ePortal - ekran rejestracji użytkownika**

### **Informacja:**

Obligatoryjność wypełnienia pola "Typ i numer dokumentu" jest zależna od włączenia opcji konfiguracyjnej.

Widoczność pola "Wyrażam zgodę na przetwarzanie danych osobowych w zakresie związanym z e-Rejestracją" jest sterowana przez opcję konfiguracyjną i może być wyłączona.

Po uzupełnieniu danych i zapisaniu ekranu, wyświetlana jest informacja o poprawnym zarejestrowaniu konta. Hasło zostaje wysłane sms-em lub e-mailem.

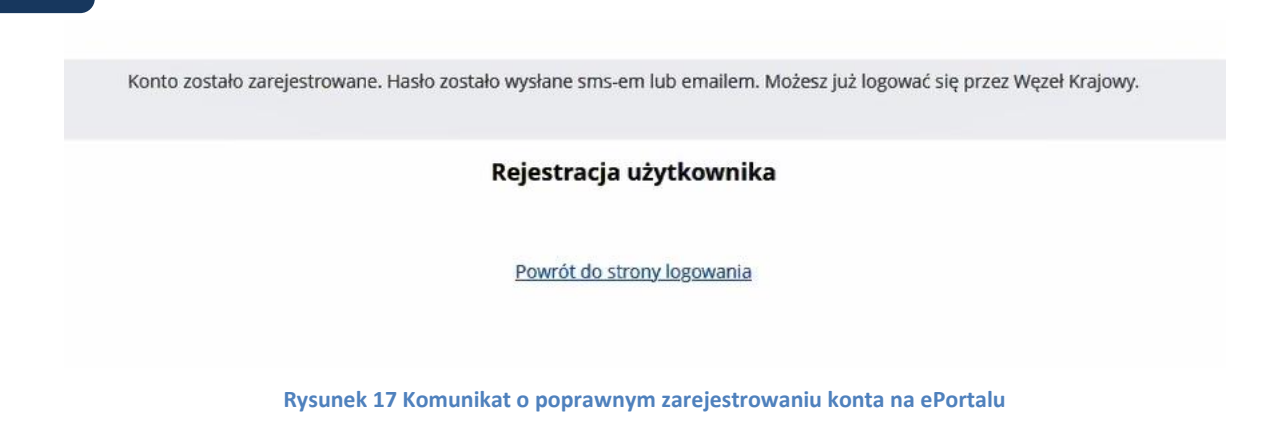

Kliknięcie w link "**Powrót do strony logowania**" przenosi widok na stronę logowania, umożliwiając użytkownikowi **zalogowanie się** i korzystanie z aplikacji ePortal pacjenta.

Informacja: Dane użytkownika, który założył konto za pomocą Węzła Krajowego są widoczne w aplikacji CGM CLININET - w module Recepcja -> Planowanie wizyt -> Wnioski ePortal, w oknie "Konta użytkowników". Tożsamość takiego użytkownika jest potwierdzona.

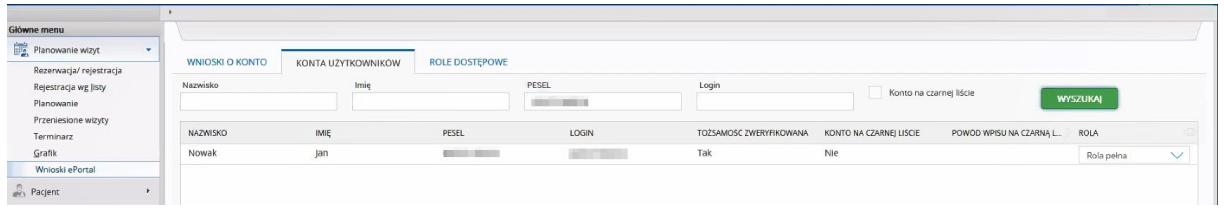

**Rysunek 18 Recepcja - Konta użytkowników ePortal**

### **Certyfikaty**

Do działania integracji z Węzłem Krajowym wymagany jest zestaw certyfikatów do realizacji usług zaufania publicznego. Szczegółowe informacje znajdują się w instrukcji Konfiguracja -> Certyfikaty -> Integracja z Węzłem Krajowym.

### **3.2. Wniosek o założenie konta w aplikacji e-Portal pacjenta**

<span id="page-19-0"></span>Użytkownik ma możliwość wysłania wniosku o założenie konta w aplikacji ePortal pacjenta. Wniosek ten jest zapisywany w bazie danych systemu. W odpowiedzi na wniosek wysyłany jest do pacjenta email z prośba o potwierdzenie chęci założenia konta. Dodatkowo wiadomość ta ma na celu sprawdzenie poprawności adresu e-mail pacjenta.

Po potwierdzeniu, pacjent oczekuje na kolejną wiadomość e-mail, w której otrzyma informację o poprawnym założeniu konta, oraz otrzyma login i hasło do aplikacji e-Portal.

W tym czasie wniosek pacjenta staje się widoczny dla użytkownika – pracownika jednostki medycznej. Wniosek znajduje się na liście wniosków w module Recepcja.

Istnieją dwa sposoby zakładania konta pacjenta:

sta oczekujących<br>zewodnik pacjenta- dokument pdf

<u>Przewo</u><br>Kontakt

- **Automatyczna** system automatycznie tworzy konto po otrzymaniu potwierdzenia od pacjenta (kliknięcie w link w wiadomości e-mail)
- **Półautomatyczna** użytkownik przegląda listę wniosków i zakłada konto funkcją [Załóż konto].

### **3.2.1. Rejestracja na e-portalu**

<span id="page-19-1"></span>Istnieje możliwość wysłania wniosku o założenie konta w e-Portalu, po użyciu przycisku [Zarejestruj się] i wypełnieniu formularza rejestracyjnego. System wyświetli komunikat potwierdzający wysłanie wiadomości e-mail.

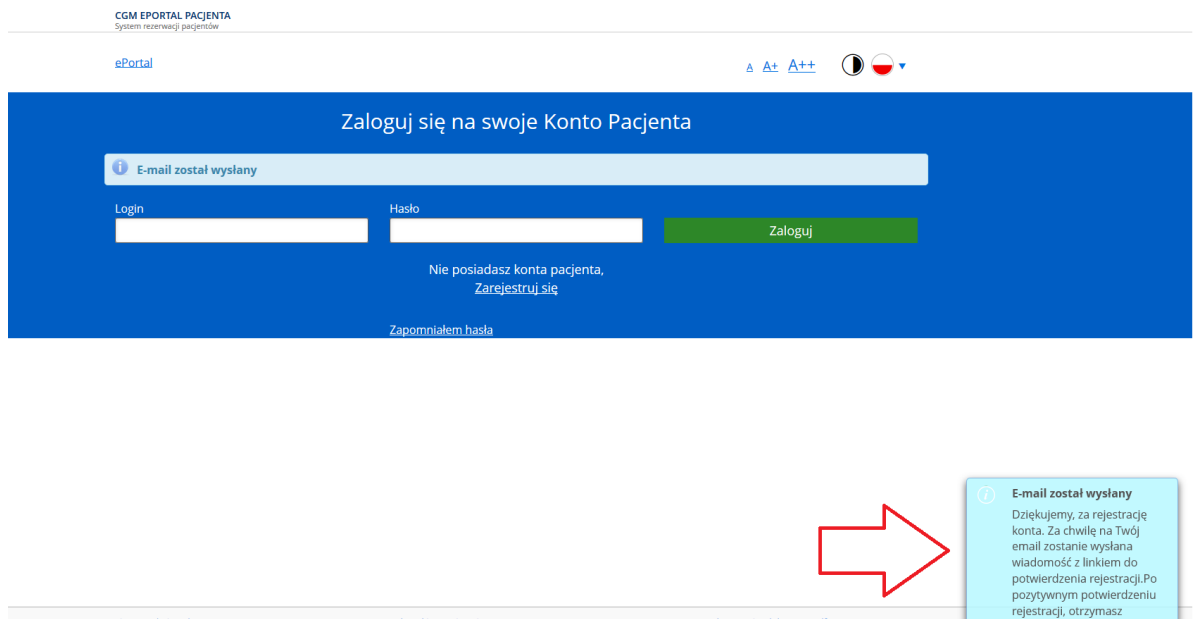

**Rysunek 19 Komunikat informujący o wysłaniu wiadomości e-mail**

noc pr<mark>zy logowaniu- dokum</mark><br>vrót do strony szoitala

ia przegladarki decydujące o ich użyciu.

Wersja serwisu: 6.3.7-SNAPSHOT

Do skrzynki e-mail użytkownika trafi wiadomość o możliwości aktywacji konta (po kliknięciu w link).

.<br>Karta praw pacjenta<br>Wyślij wiadomość do rzeczn

Używamy plików cookies, by ułatwić korzystanie z naszych serwisów. W każdej chwili możesz zr<br>C CompuGroup Medical Polska 2012 © Copyright

kolejnego emaila z danyi

do pierwszej rejestracji.

# [e-Portal] Potwierdzenie rejestracji konta

- Poradnia@vm10.clients.cgmpolska.pl

Do: Żyszkiewicz, Magdalena

# Witaj Magdalena,

Właśnie zarejestrowałeś się w serwisie obsługi pacjenta (e-Portal) SPSK w Lublinie

Kliknij w poniższy link, aby potwierdzić rejestrację konta. Jeżeli to pomyłka, po prostu nie klikaj.

Aktywuj konto

Pozdrawiamy SPSK w Lublinie

**Rysunek 20 Przykładowy e-mail**

Kliknięcie w link przenosi użytkownika do następującego ekranu:

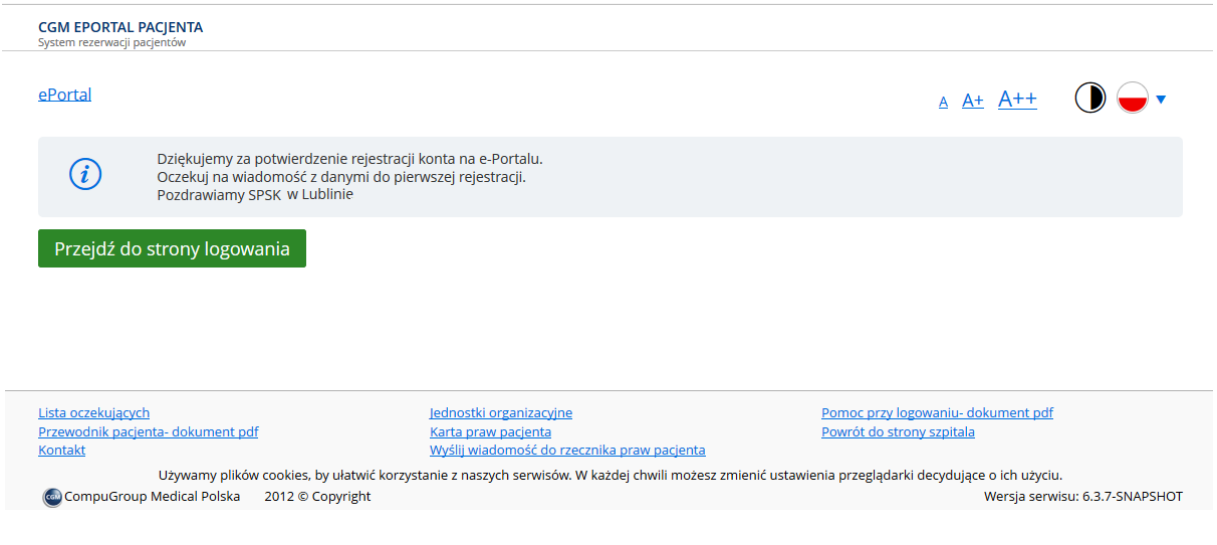

**Rysunek 21 Ekran widoczny po potwierdzeniu rejestracji konta**

Po założeniu konta, do osoby wnioskującej o założenie konta wysyłany jest e-mail z hasłem dostępowym.

[e-Portal] Dane rejestracyjne konta

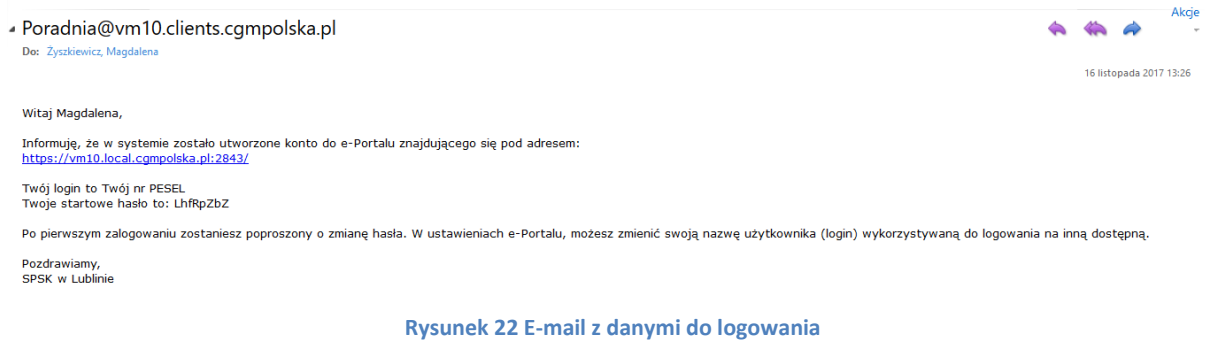

### **3.2.2. Rejestracja konta podopiecznego z poziomu e-Portalu**

<span id="page-21-0"></span>System umożliwiaj zarejestrowanie konta dla podopiecznego przez opiekuna, z poziomu e-Portalu (w sytuacji, gdy podopieczny jest niepełnoletni, nie ma konta w e-Portalu i nie znajduje się w bazie danych pacjentów HIS, natomiast pełnoletni opiekun znajduje się w bazie HIS i ma konto w e-Portalu).

W ekranie ustawień dostępna jest sekcja "Rejestracja konta podopiecznego".

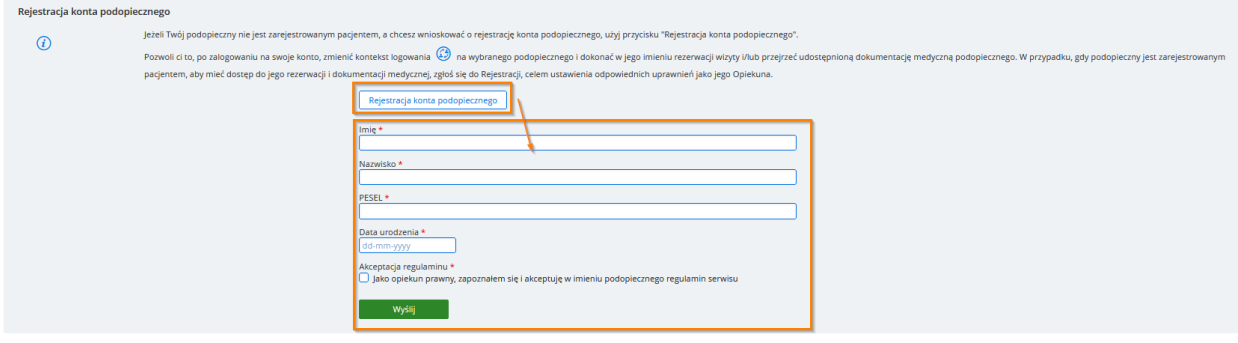

**Rysunek 23 Rejestracja konta podopiecznego - formularz rejestracyjny**

Po utworzeniu konta, użytkownik ma możliwość zalogowania się na konto podopiecznego - za pomocą ikony "Zmień kontekst logowania".

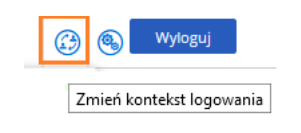

**Rysunek 24 Ikona: "Zmień kontekst logowania"**

Konfiguracja: Dla możliwości zakładania konta podopiecznego w wyżej opisany sposób konieczne jest włączenie opcji konfiguracyjnej "**Możliwość rejestracji konta dla podopiecznego z menu Ustawienia**". Opcja jest dostępna w module administracyjnym.

### **Zmiana konta: dostęp do konta podopiecznego**

Zalogowany użytkownik, który ma w systemie przypisanego podopiecznego, ma dostęp do konta podopiecznego. W tym celu należy użyć ikony "Zmień kontekst logowania", a następnie wybrać konto

### podopiecznego:

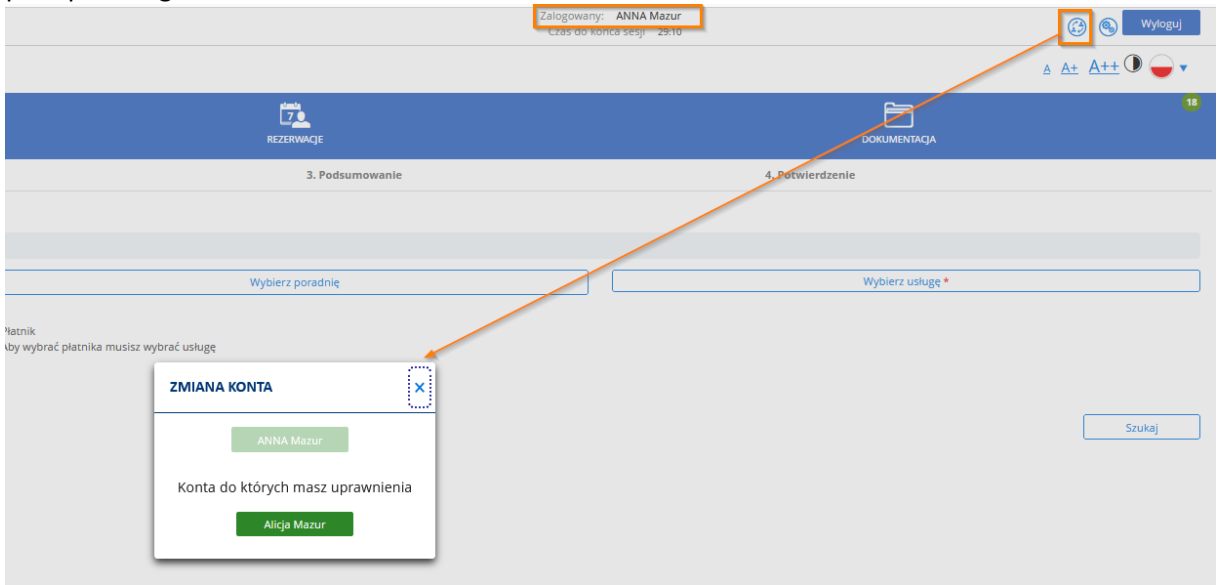

#### **Rysunek 25 Zmiana konta**

Powrót z kontekstu konta podopiecznego na konto opiekuna odbywa się w analogiczny sposób - po kliknięciu w ikonę "Zmień kontekst logowania" i wybraniu konta.

### **3.3. Opcja: Autentykacja PIN-em**

<span id="page-22-0"></span>Autentykacja PIN-em wprowadzenia dodatkowe zabezpieczenie przed dostępem do aplikacji przez osoby nieuprawnione.

Jeśli ZOZ aktywował funkcję wysyłania powiadomień SMS do pacjentów, możliwa jest autentykacja logującego się pacjenta za pomocą PIN wysyłanego za pomocą wiadomości SMS, oraz email.

W przypadku włączonej funkcji "Autentykacja PIN-em", po standardowym ekranie logowania pojawi się monit z prośbą o wpisanie jednorazowego kodu dostępu. Kod ten w momencie logowania zostaje automatycznie wysłany na zarejestrowany w Systemie numer telefonu komórkowego pacjenta, oraz jako wiadomość e-mail.

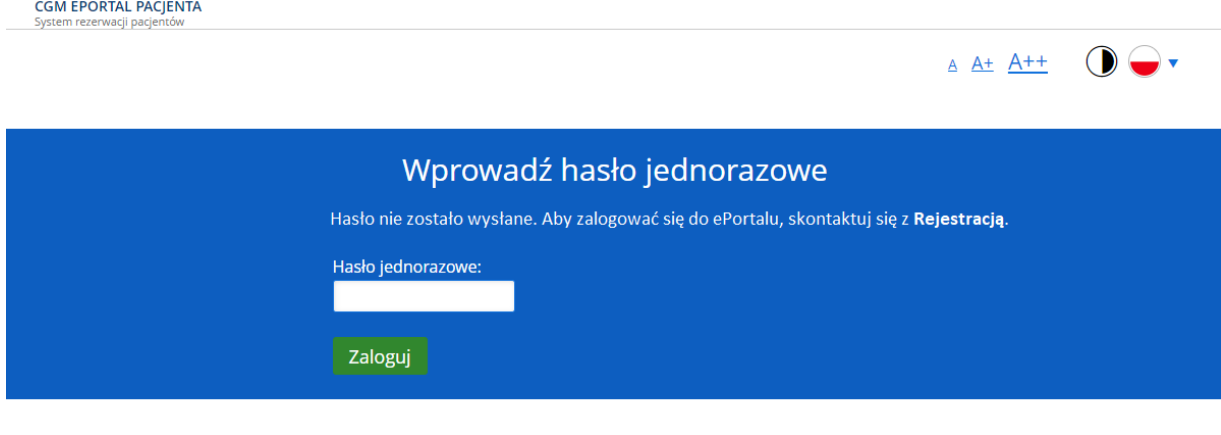

**Rysunek 26 Ekran wprowadzania jednorazowego hasła**

Logowanie dwuetapowe z użyciem PIN – Informacja: sms lub mail jest wysyłany jedynie przy włączonej konfiguracji i uzupełnionych odpowiednich danych kontaktowych użytkownika

(telefon lub mail). Jeśli konfiguracja jest poprawna, a brakuje jedynie telefonu lub maila, to użytkownik otrzyma odpowiednią informację zwrotną o niepowodzeniu i przyczynie niepowodzenia (brak telefonu lub maila). W przypadku braku konfiguracji, wyświetlony zostanie uproszczony komunikat o niepowodzeniu.

### **3.4. Formularz rejestracji konta**

<span id="page-23-0"></span>Informacja: W procesie rejestracji konta opiekuna pacjenta:

- nie ma wymogu wypełnienia pola "Typ i nr dokumentu" dla osób posiadających PESEL.
- na polach: "PESEL" i "Typ i nr dokumentu" istnieje walidacja sprawdzająca, aby uzupełnione było przynajmniej jedno z tych pól, (walidacja ta działa również na formularzu Rejestracji konta prze[z login.gov.pl\)](http://login.gov.pl/).

### **3.4.1. Formularz rejestracji konta - obowiązek informacyjny**

<span id="page-23-1"></span>Pacjent, dokonując rejestracji nowego konta na ePortalu, musi potwierdzić fakt **zapoznania się i akceptacji zapisów regulaminu serwisu**, ponieważ będzie to dowód dopełnienia obowiązku informacyjnego wymaganego przez ustawę o ochronie danych osobowych. Z tego względu formularz rejestracji nowego konta na ePortalu (w przypadku pacjenta pełnoletniego), zawiera pole wyboru i informację **"Zapoznałem się i akceptuję regulamin serwisu"**, który jest wymagalny do założenia konta. Pole to domyślnie jest odznaczone.

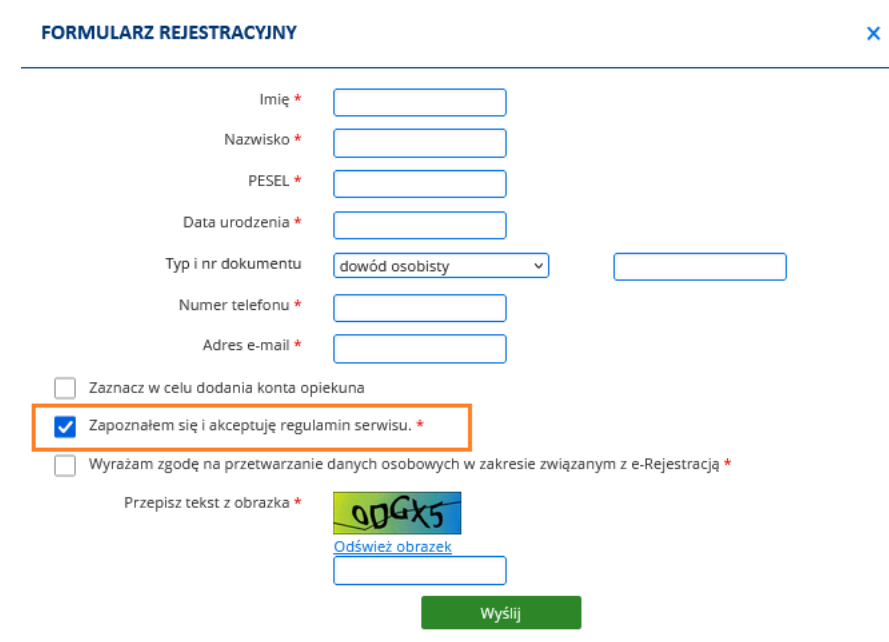

### **Rysunek 27 Formularz rejestracyjny - pole akceptacji regulaminu serwisu (pacjent)**

• W przypadku pacjenta niepełnoletniego, formularz rejestracji zawiera pole wyboru i informację "Jako opiekun prawny dziecka, zapoznałem się i akceptuję w jego imieniu regulamin serwisu". Zaznaczenie pola jest warunkiem koniecznym do założenia konta. Pole to domyślnie jest odznaczone.

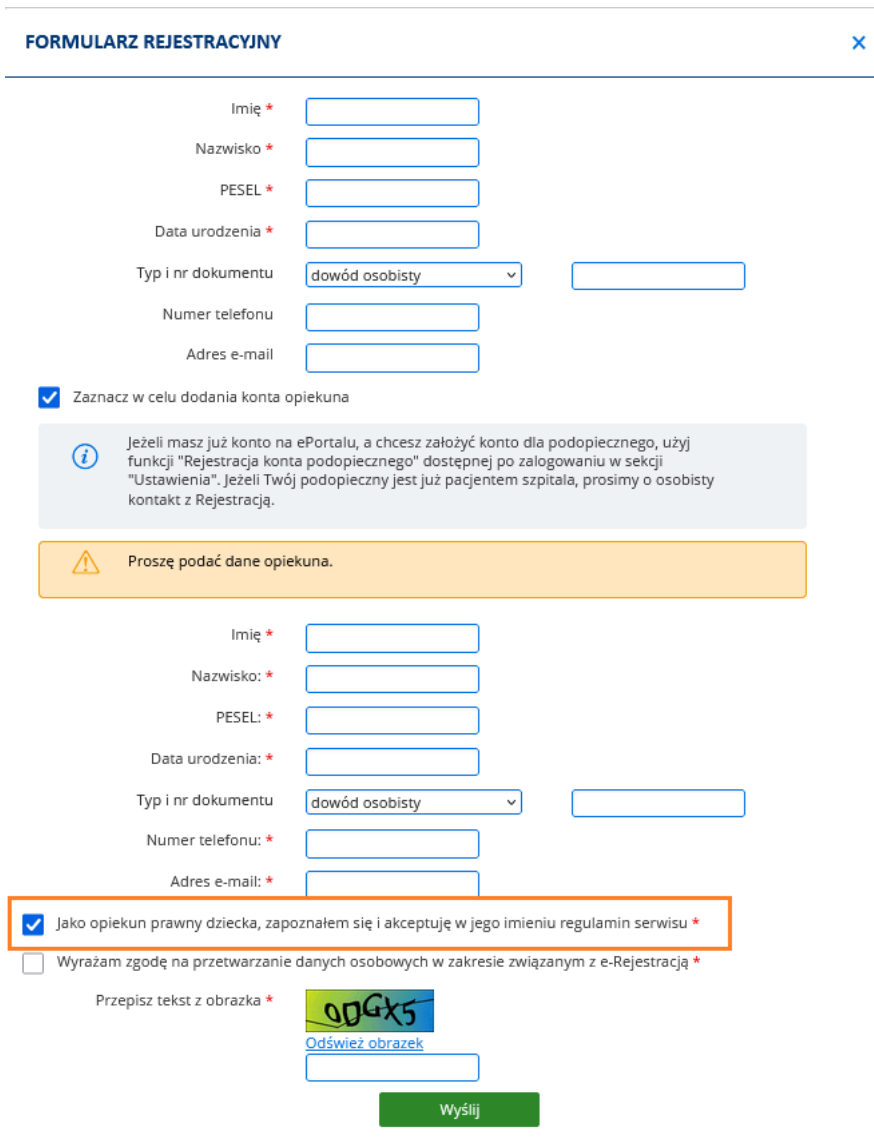

**Rysunek 28 Formularz rejestracyjny - pole akceptacji regulaminu serwisu (opiekun)**

### **3.4.2. Formularz rejestracji konta - Zgoda pacjenta na przetwarzanie danych osobowych w zakresie eRejestracji**

<span id="page-24-0"></span>Podczas rejestracji konta za pośrednictwem formularza, użytkownik musi zaznaczyć **zgodę na przetwarzanie danych osobowych w zakresie związanym z eRejestracją**. W tym celu, na formularzu rejestracyjnym dostępne jest pole wyboru "Wyrażam zgodę na przetwarzanie danych osobowych w zakresie związanym z eRejestracją". **Jest to zgoda wymagana do korzystania z ePortalu.** Zaznaczenie pola odbywa się w analogiczny sposób jak opisano powyżej dla obowiązku informacyjnego (obydwa pola znajdują się na tym samym formularzu).

V Wyrażam zgodę na przetwarzanie danych osobowych w zakresie związanym z e-Rejestracją \*

**Rysunek 29 Formularz rejestracyjny - zgoda pacjenta**

W przypadku zgody udzielanej przez opiekuna pacjenta, na formularzu widoczne będzie

analogiczne pole, którego zaznaczenie oznacza zgodę na przetwarzanie danych osobowych związanych z eRejestracją.

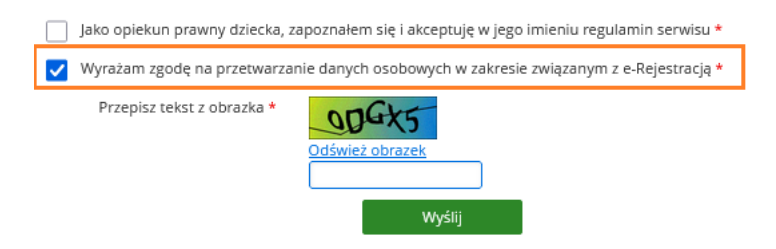

**Rysunek 30 Formularz rejestracyjny - zgoda opiekuna pacjenta**

Udzielona zgoda jest widoczna w systemie CGM CLININET w kontekście danych pacjenta.

| Tak Nie Nazwa zgody                                                                    | Data | Komentarz | Opiekun |  |  |
|----------------------------------------------------------------------------------------|------|-----------|---------|--|--|
| □ Wyrażam zgodę na przetwarzanie danych osobowych w zakresie związanym z e- 27-01-2021 |      | 前         |         |  |  |
| Historia zgód                                                                          |      |           |         |  |  |

**Rysunek 31 Widok zapisanej zgody na przetwarzanie danych osobowych w zakresie związany z e-Rejestracją**

W przypadku braku zgody pacjenta na przetwarzanie danych osobowych w zakresie związanym z e-Rejestracją w CGM CLININET lub wycofania zgody przez personel medyczny, system ePortal pacjenta wymusi pobranie wskazanej zgody od Pacjenta, po zalogowaniu się pacjenta do ePortalu.

### **3.4.3. Weryfikacja zgody pacjenta na przetwarzanie danych, podczas logowania do aplikacji ePortal pacjenta**

<span id="page-25-0"></span>Aplikacja ePortal pacjenta posiada funkcję weryfikującą, czy użytkownik udzielił zgodę na przetwarzanie danych osobowych w zakresie związanym z eRejestracją. W przypadku użytkownika logującego się do ePortalu po raz pierwszy, zostanie wyświetlone okno z informacją o wymaganej zgodzie. Użytkownik może zaznaczyć pole wyboru, oznaczające udzielenie zgody. Informacja ta zostanie zapisana w systemie CGM CLININET. Przy ponownym logowaniu, system pominie wyświetlenie tego ekranu - do momentu, gdy pacjent nie cofnie udzielonej zgody.

Widok strony ePortal pacjenta wyświetlanej po zalogowaniu pacjenta, który nie posiada wyrażonej Zgody na przetwarzanie danych osobowych w zakresie związany z e-Rejestracją:

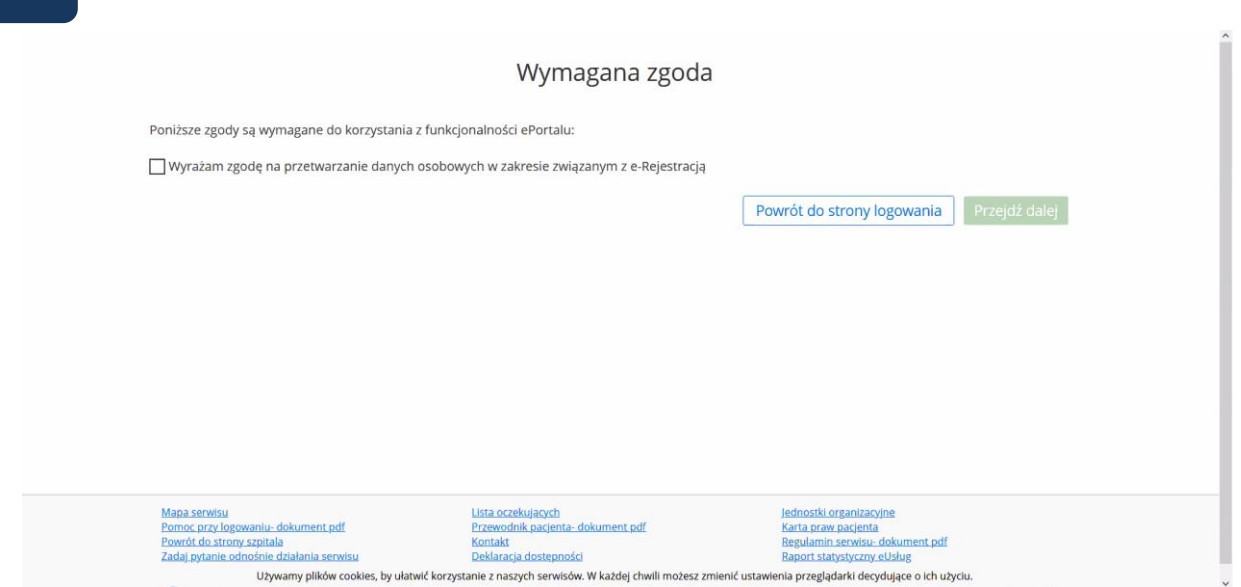

**Rysunek 32 Ekran umożliwiający udzielenie zgody**

Zaznaczenie pola oznacza wyrażenie zgody, jednocześnie aktywowany jest przycisk "Przejdź dalej". Użycie przycisku przenosi do widoku rezerwacji wizyty.

Brak udzielenia zgody blokuje dostęp do aplikacji ePortal pacjenta - użytkownik może jedynie zalogować się i wylogować z aplikacji.

Jeśli użytkownik ePortalu jest opiekunem pacjenta, udzielona zgoda jest zapisywana w systemie w kontekście opiekuna.

### **3.4.4. Opcja: Możliwość wyłączenia zgody na przetwarzanie danych w zakresie eRejestracji**

<span id="page-26-0"></span>Wymagalnością zbierania zgód na przetwarzanie danych osobowych pacjentów logujących się do ePortalu, uwzględniającą:

- Formularz rejestracyjny
- Zbieranie zgody przy logowaniu

steruje opcja konfiguracyjna "Uwzględnienie zgody na przetwarzanie danych osobowych".

Opcja włącza :

- weryfikację zgody pacjenta na przetwarzanie danych osobowych przy logowaniu do ePortalu (weryfikacja ze zgodą w CGM CLININET)
- potrzebę zaznaczenia zgody na formularzu rejestracyjnym oraz zapisywanie tej zgody w CGM CLININET

Opcja jest domyślnie **włączona.**

# <span id="page-27-1"></span><span id="page-27-0"></span>**4. Logowanie do aplikacji ePortal pacjenta**

# **4.1. Logowanie za pomocą login.gov.pl**

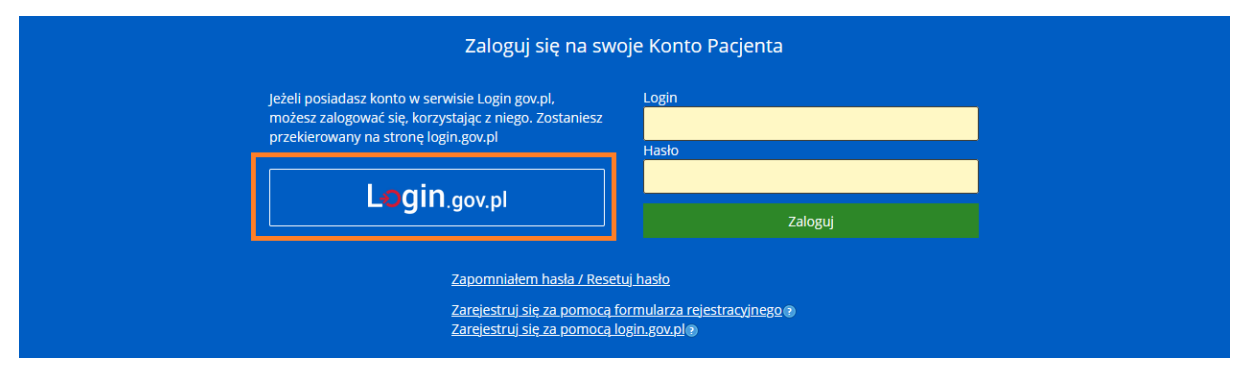

**Rysunek 33 Logowanie - przycisk "Login.gov.pl"**

W celu zalogowania się do aplikacji ePortal za pomocą login.gov.pl należy użyć przycisku

Login.gov.pl dostępnego na stronie startowej. W ten sposób mogą się zalogować użytkownicy posiadający konto w ePortalu. Użytkownik nieposiadający konta w ePortalu, zostaje przekierowany na formularz rejestracji. (zakładanie konta za pomocą login.gov.pl zostało opisane w rozdziale [3.1\)](#page-16-1).

### **Logowanie użytkownika posiadającego konto w ePortalu pacjenta**

Kliknięcie w przycisk "Zaloguj się przez login.gov.pl" powoduje otworzenie ekranu logowania za pomocą Węzła Krajowego, w którym należy wybrać sposób logowania. Dostępne są opcje:

- Profil Zaufany
- e-dowód
- moje ID

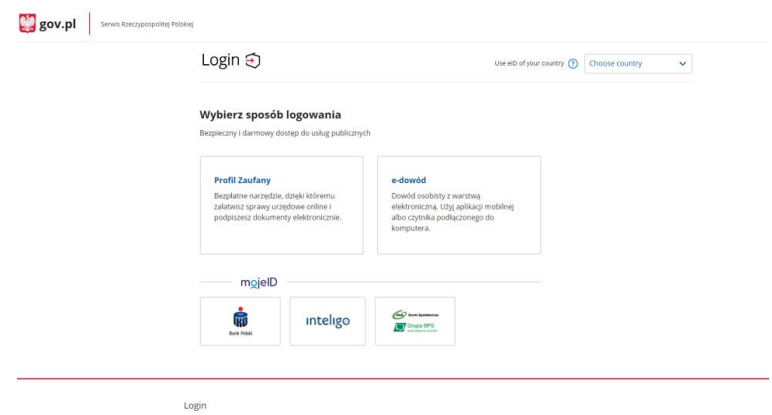

**Rysunek 34 Ekran logowania za pomocą Węzła Krajowego**

Przykład: logowanie e-dowodem:

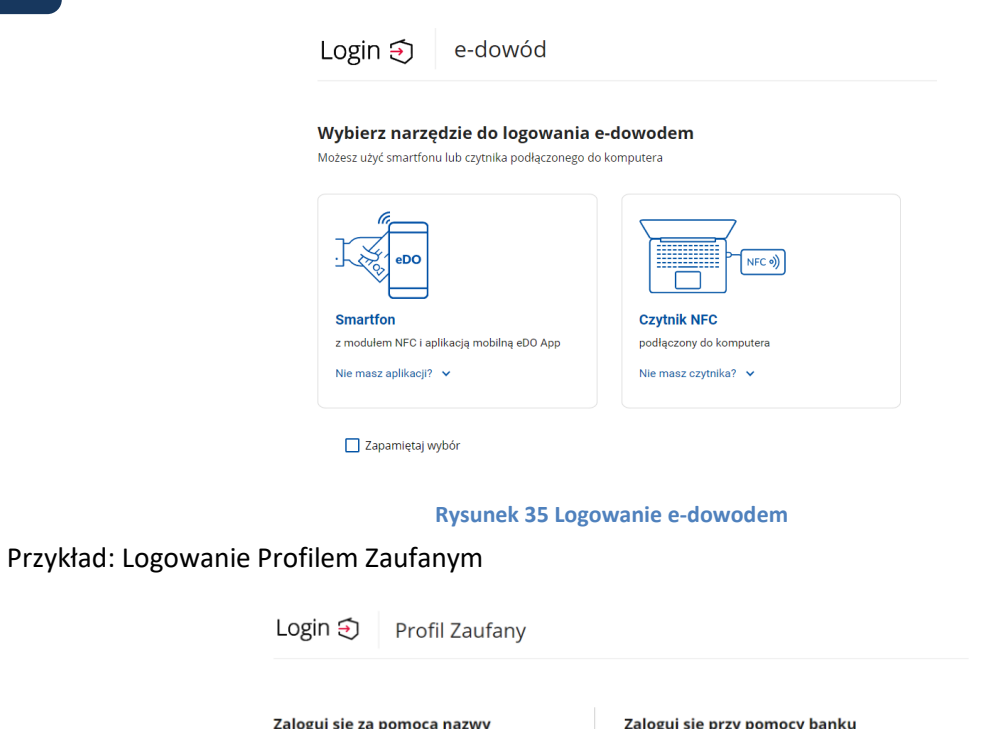

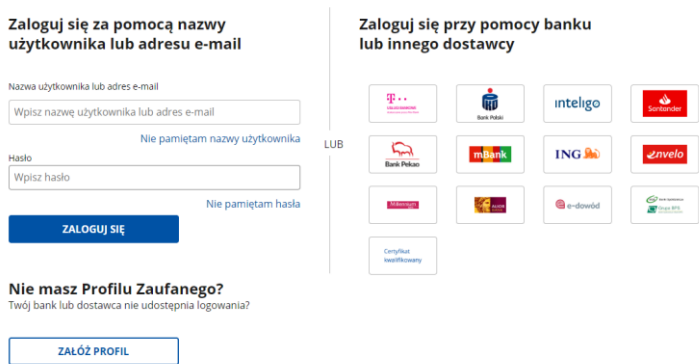

### **Rysunek 36 Logowanie Profilem Zaufanym**

Po wprowadzeniu nazwy użytkownika i hasła, a następnie kliknięciu w przycisk "Zaloguj się", użytkownik zobaczy ekran potwierdzenia logowania. Należy wprowadzić w nim otrzymany kod SMS.

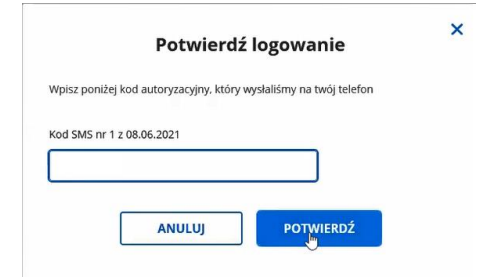

**Rysunek 37 Ekran potwierdzenia logowania za pomocą kodu SMS**

Poprawny proces logowania i weryfikacji daje użytkownikowi dostęp do aplikacji ePortal pacjenta.

Informacja:

Przy logowaniu przez login.gov.pl, w obecnej wersji systemu, logowanie dwuetapowe nie jest brane pod uwagę. Ze względów bezpieczeństwa dodano tokeny.

**CompuGroup Medical** Polska Sp. z o.o., ul. Do Dysa 9, 20-149 Lublin, T +48 81 444 20 15 , F +48 81 444 20 18, **[www.cgm.com](http://www.cgm.com/pl)**/pl

## **4.2. Logowanie za pomocą loginu i hasła**

<span id="page-30-0"></span>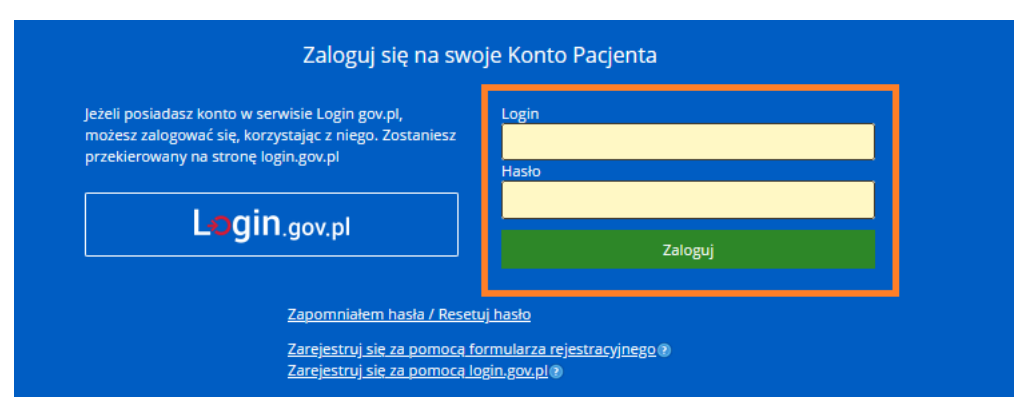

**Rysunek 38 Logowanie do aplikacji - pola: Login i Hasło**

Pomyślnie przeprowadzony proces logowania jest warunkiem rozpoczęcia pracy z internetowym systemem rezerwacji wizyt. Po wpisaniu w przeglądarkę adresu aplikacji, zostanie wyświetlony ekran do logowania. W oknie tym znajdują się pola, w których pacjent powinien podać swoje dane autoryzacyjne:

• **Login** – nadany login, lub numer PESEL pacjenta,

• **Hasło -** początkowo hasłem jest systemowe ID pacjenta. Ze względów na ochronę danych osobowych pacjent powinien je zmienić przy pierwszym logowaniu i chronić przed ujawnieniem osobom trzecim.

Dodatkowo pacjentowi przydzielany jest numer (kod) ID. Jest to stały numer pacjenta przypisany mu w aplikacji.

Po upływie miesiąca od wprowadzenia hasła, przy kolejnym logowaniu aplikacja wyświetla komunikat przypominający o zmianie hasła.

Informacia:

Możliwe jest użycie dwóch opcji odnośnie zmiany haseł w systemie:

- wymagana zmiana hasła przy pierwszym logowaniu: wtedy użytkownik musi zmienić hasło, lub
- wymagana zmiana hasła co 30 dni- gdy hasło nie było jeszcze ani razu zmieniane

Opcje te są ustawiana przez firmę CGM (na życzenie), domyślnie opcje są wyłączone.

### **4.2.1. Opcja "Zapomniałem hasła / resetuj hasło"**

<span id="page-30-1"></span>W przypadku, gdy użytkownik nie pamięta hasła, system wygeneruje dla niego nowe hasło, które zostanie wysłane jako e-mail (oraz SMS, jeśli dany ZOZ aktywował funkcję wysyłania powiadomień SMS do pacjentów).

Warunkiem wysłania elektronicznego komunikatu z hasłem jest wcześniejsze zapisanie w aplikacji adresu e-mail i opcjonalnie numeru telefonu na potrzeby komunikacji SMS-owej.

Kliknięcie w link "ePortal - Zapomniałem hasła" spowoduje otworzenie okna resetowania hasła.

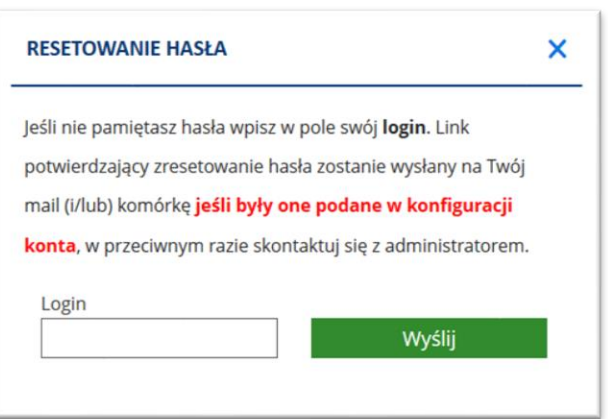

#### **Rysunek 39 Okno resetowania hasła**

W przypadku poprawnie podanego numer PESEL, zostanie wyświetlony monit:

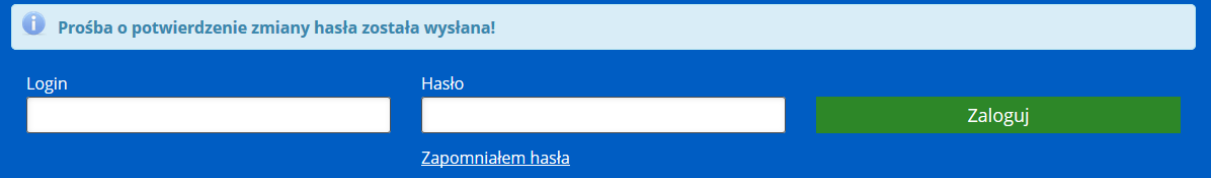

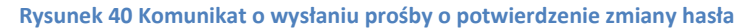

Użytkownik otrzyma wiadomość e-mail:

# Witaj Paweł,

Otrzymaliśmy prośbę o reset hasła w serwisie obsługi pacjenta (e-Portal) SPSK nr 1 w Lublinie

Kliknij w poniższy link, aby potwierdzić reset hasła. Jeżeli to pomyłka, zignoruj ta wiadomość.

http://localhost:8443/passwordResetConfirmation?token=8b0f6728304b44e8be7229313e8148d6043abac897a749e694dc6555a0dfe88a (jeżeli nie możesz otworzyć linku, skopiuj go i wklej w adresie przeglądarki)

Uwaga! Link wygaśnie 03-07-2018 14:12

Pozdrawiamy<br>SPSK nr 1 w Lublinie

**Rysunek 41 Wiadomość e-mail dla użytkownika zmieniającego hasło – przykład**

Po kliknięciu na link potwierdzający reset hasła, hasło zostanie zresetowane.

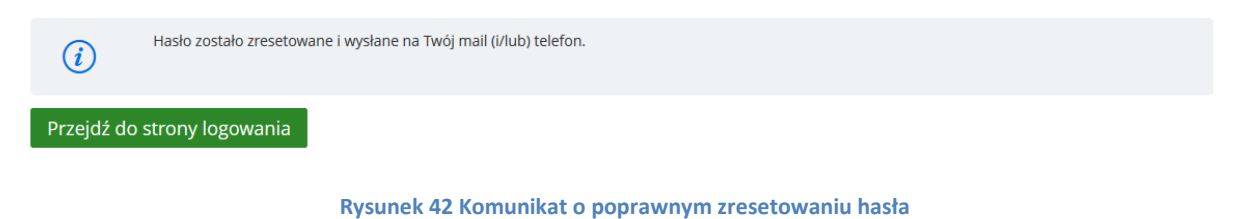

Użytkownik otrzyma wiadomość e-mail:

# Wiadomość z systemu elektronicznej rezerwacji wizyt

Wiadomość wygenerowana: Mon Jul 02 14:14:37 CEST 2018

Nowe hasło do portalu

# ivvi7715

Prosimy o zmianę hasła zaraz po zalogowaniu.

#### **Rysunek 43 e-mail z nowym hasłem do portalu**

Hasło zostało pomyślnie zresetowane. Użytkownik może zalogować się przy użyciu podanego hasła. Należy zmienić hasło po zalogowaniu się.

W przypadku gdy w formularzu resetowania hasła zostanie podany niepoprawny PESEL, system wyświetli monit:

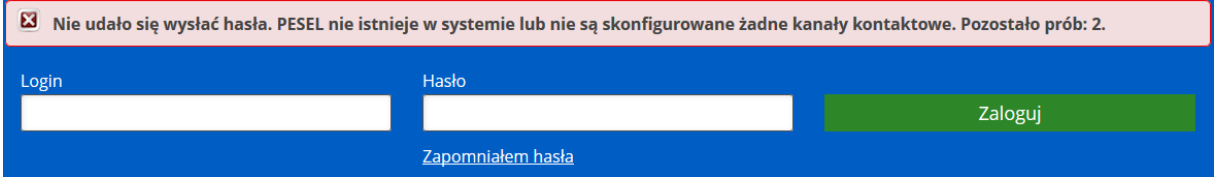

**Rysunek 44 Komunikat informujący o niepoprawnym numerze PESEL**

Zgodnie z komunikatem, użytkownik ma jeszcze dwie próby na podanie prawidłowego numeru PESEL, w przeciwnym razie możliwość resetu hasła zostanie zablokowana na 60 minut.

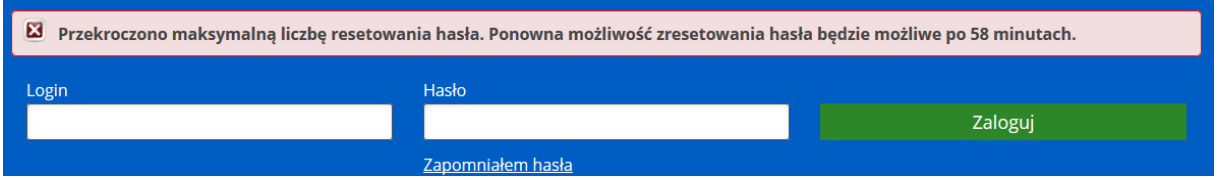

**Rysunek 45 Komunikat informujący o przekroczeniu maksymalnej liczby prób zresetowania hasła**

W przypadku, gdy link potwierdzający reset hasła wygaśnie, lub jest nieprawidłowy, zostanie wyświetlony monit:

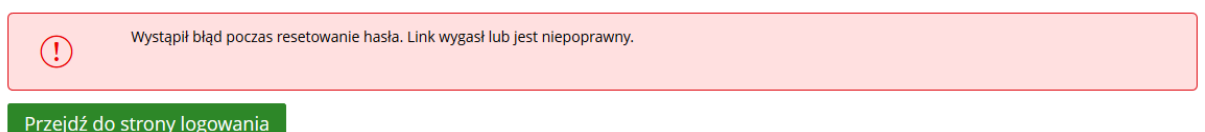

#### **Rysunek 46 Komunikat informujący o błędzie podczas resetowania hasła**

Domyślnie link potwierdzający jest ważny 24 godziny od momentu wysłania. Liczbę godzin można zmienić w opcji konfiguracyjnej "Ważność linka potwierdzającego reset hasła".

### **4.2.2. Zablokowanie dostępu po nieudanych próbach logowania**

<span id="page-32-0"></span>System ma funkcje blokowania dostępu po kilku nieudanych próbach logowania- domyślnie są to trzy próby. (Liczba prób jest konfigurowana przez administratora systemu).

Po zablokowaniu dostępu, użytkownik musi odczekać odpowiedni okres czasu, aby blokada

została zdjęta. Domyślna konfiguracja systemu zakłada automatyczne zdjęcie blokady po 30 minutach.

W przypadku nieudanej próby zalogowania, zakończonej zablokowaniem dostępu, użytkownik musi odczekać, by móc ponownie zalogować się do portalu.

### **5. Menu główne**

<span id="page-34-0"></span>Po zalogowaniu się użytkownika do aplikacji, w przypadku pierwszego logowania się, zostanie wyświetlony ekran ustawień konta. Należy podać przynajmniej adres e-mail, uzupełnienie dalszych informacji jest opcjonalne. Przy kolejnym logowaniu system otworzy ekran rezerwacji wizyty. Stąd użytkownik może przejść do dostępnych ekranów.

Informacja: Dostęp do poszczególnych funkcji może być opcjonalny –zależny od konfiguracji systemu.

### **5.1. Czas do końca sesji**

<span id="page-34-1"></span>Informacje o czasie pozostałym do wylogowania są widoczne dla zalogowanego użytkownika, w górnej sekcji ekranu, obok danych (imienia i nazwiska) osoby zalogowanej. Jest to zdefiniowany czas możliwej bezczynności, wynoszącej 30 minut, po której nastąpi automatyczne wylogowanie użytkownika z aplikacji. Licznik działa przez cały czas, natomiast wykonanie dowolnej akcji w aplikacji ustawia go ponownie na 30 minut. Przy zbliżającym się momencie wylogowania, czcionka jest zmieniana z czarnej na kolor czerwony. Funkcja ma na celu zwiększenie bezpieczeństwa korzystania z aplikacji.

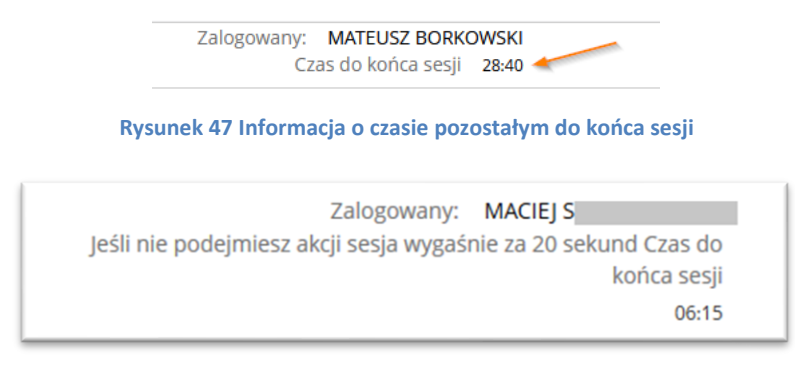

**Rysunek 48 Komunikat o zbliżającym się czasie wygaśnięcia sesji**

### **5.2. Mapa serwisu**

<span id="page-34-2"></span>Link "Mapa serwisu" otwiera ekran z widokiem poszczególnych aplikacji w hierarchii drzewa. Kliknięcie na wybrany link powoduje otworzenie danego ekranu.

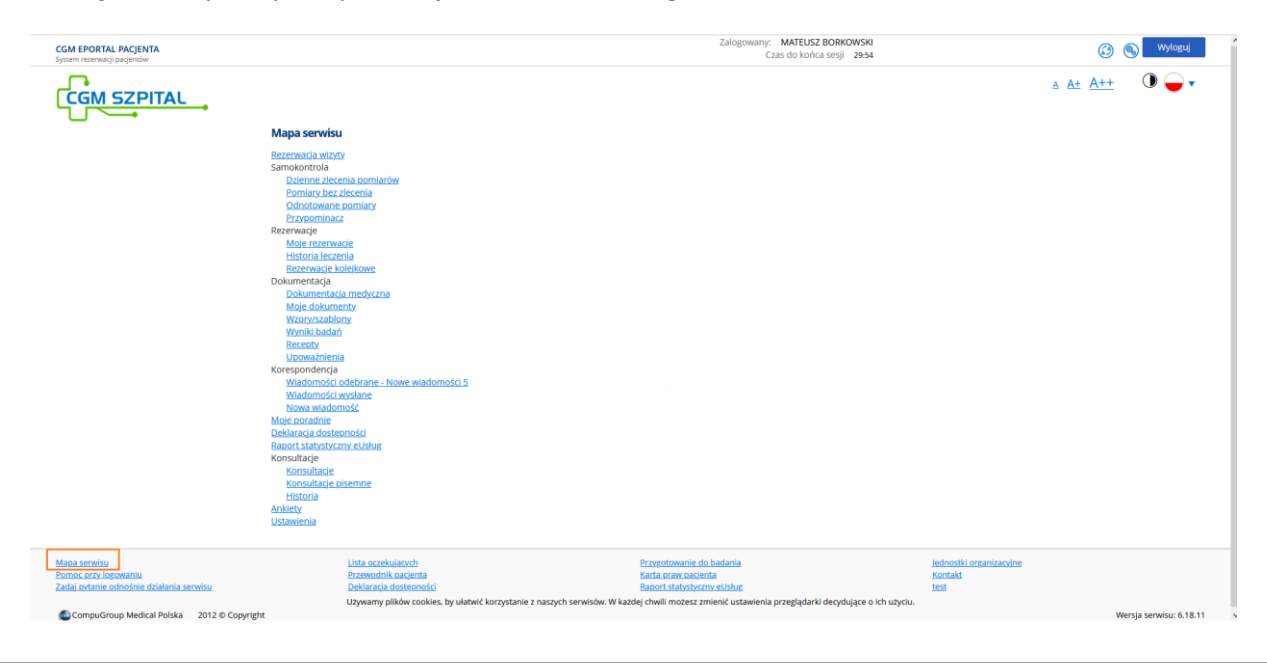

**CompuGroup Medical** Polska Sp. z o.o., ul. Do Dysa 9, 20-149 Lublin, T +48 81 444 20 15 , F +48 81 444 20 18, **[www.cgm.com](http://www.cgm.com/pl)**/pl

**Rysunek 49 Mapa serwisu**

**CompuGroup Medical** Polska Sp. z o.o., ul. Do Dysa 9, 20-149 Lublin, T +48 81 444 20 15 , F +48 81 444 20 18, **[www.cgm.com](http://www.cgm.com/pl)**/pl
# **6. Ustawienia konta**

Ekran "Ustawienia konta" służy do wprowadzenia lub zmiany danych użytkownika, takich jak adres e-mail, numer telefonu - niezbędnych do kontaktu z osobą rezerwującą wizytę, a także do zmiany hasła dostępu do portalu.

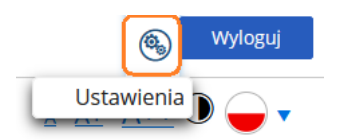

#### **Rysunek 50 Przycisk ustawień konta użytkownika**

Ekran ten otwierany jest przyciskiem "Ustawienia konta", lub ikonką w górnej sekcji ekranu. Ustawienia te mogą być zmienione, gdy zachodzi taka potrzeba.

# Uwaga:

W ekranie prezentowane są dane osobowe pacjentów. Zalecane jest ograniczenie widoku za pomocą aktywacji odpowiednich uprawnień.

Ekran "Ustawienia konta" składa się z sekcji:

- Dane osobowe
- Dane adresowe- Sekcja jest dostępna tylko dla pacjenta z potwierdzoną tożsamością.
- Dane podstawowe
- Zmiana hasła
- Zmiana nazwy użytkownika
- Udostępnianie danych
- Rejestracja konta podopiecznego

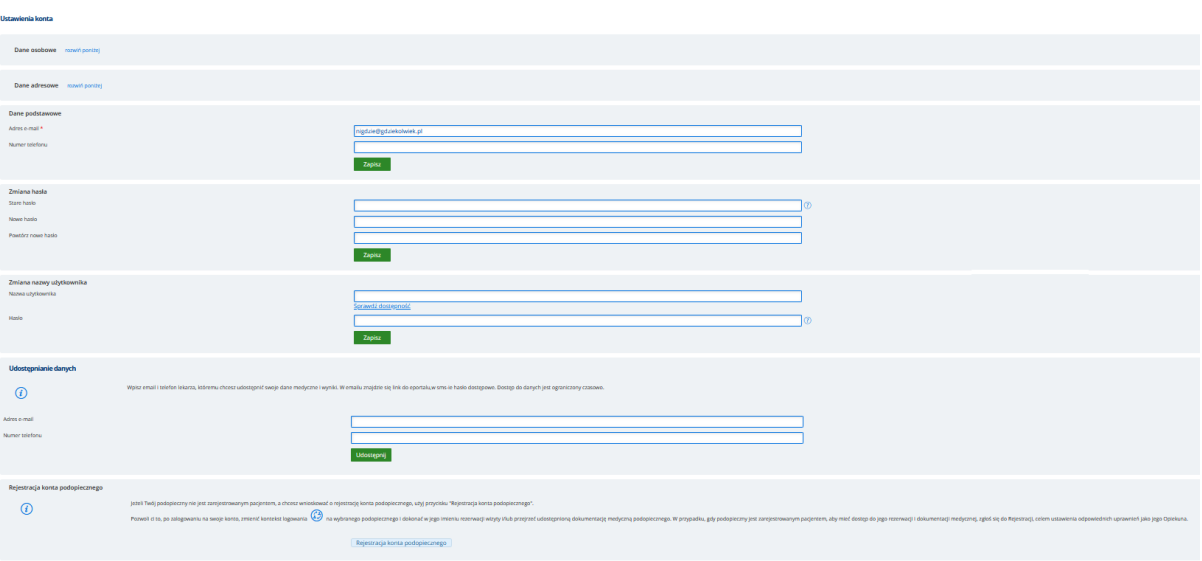

#### **Rysunek 51 Ustawienia konta - sekcje ekranu**

# **6.1. Sekcja "Dane osobowe"**

Sekcja zawiera dane w polach:

- Imię
- Nazwisko
- Pesel
- Datę urodzenia
- Dokument tożsamości
- Seria i numer dokumentu tożsamości
- Identyfikator pacjenta

Dane są pobierane z CGM CLININET.

Sekcja jest domyślnie zwinięta - aby ją rozwinąć, należy kliknąć w link "Rozwiń poniżej".

Prezentowane dane są zablokowane do edycji - możliwość zmiany danych istnieje z poziomu ekranu edycji danych pacjenta - np. w module Poradnia.

Ważne: Sekcja "Dane osobowe" jest widoczna jedynie w przypadku pacjentów, których tożsamość została potwierdzona.

W przypadku subkonta dziecka, sekcja "Dane osobowe" jest dostępna tylko dla pacjenta z potwierdzoną tożsamością.

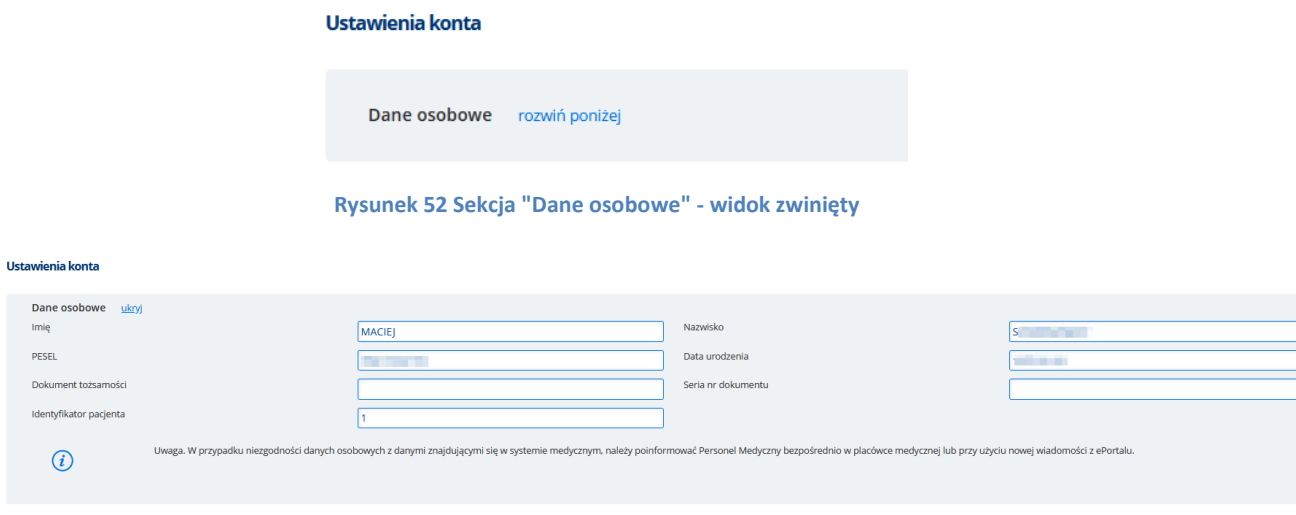

**Rysunek 53 Sekcja "Dane osobowe" - widok rozwinięty**

W sekcji "Dane osobowe" wyświetlana jest treść:

Uwaga. W przypadku niezgodności danych osobowych z danymi znajdującymi się w systemie medycznym, należy poinformować Personel Medyczny bezpośrednio w placówce medycznej lub przy użyciu nowej wiadomości z ePortalu.

Dzięki temu pacjent uzyskuje informację, co powinien zrobić, aby jego dane osobowe zostały poprawione, jeśli zajdzie taka potrzeba.

### **6.2. Sekcja "Dane adresowe"**

Sekcja "Dane adresowe" jest dostępna tylko dla pacjenta z potwierdzoną tożsamością. Domyślnie sekcja jest zwinięta - aby ją rozwinąć, należy kliknąć w link "Rozwiń poniżej":

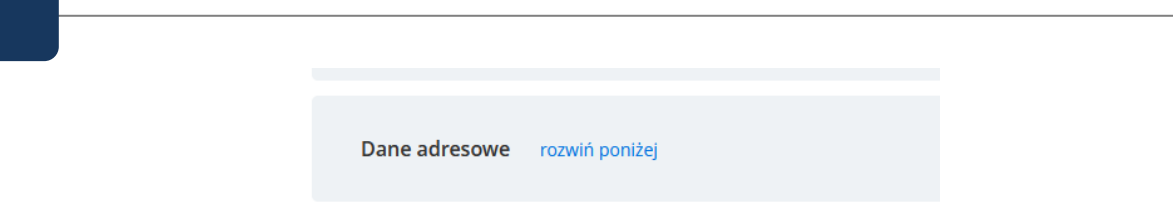

### **Rysunek 54 Dane adresowe - widok zwinięty**

Sekcja prezentuje dane adresu stałego pacjenta, wprowadzone w CGM CLININET - w ekranie danych pacjenta, w sekcji danych adresowych. W przypadku, gdy nie wprowadzono adresu pacjenta, pola w tej sekcji będą puste.

Lista dostępnych pól:

- Kod pocztowy
- Miejscowość
- Poczta
- Ulica
- Nr domu
- Nr mieszkania
- Powiat
- Województwo
- Kraj
- Kod administracyjny

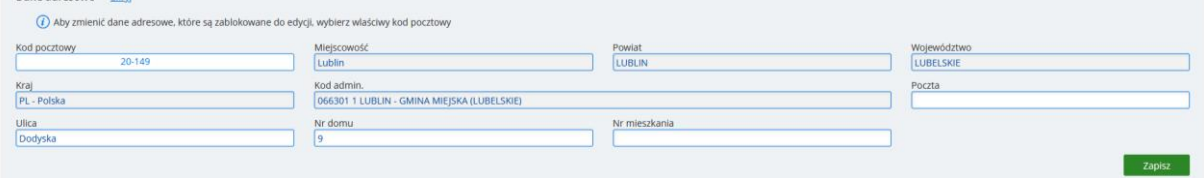

**Rysunek 55 Dane adresowe - widok rozwinięty**

Pole "Kod pocztowy" jest polem wymaganym do wypełnienia.

Kliknięcie w pole "Kod pocztowy" powoduje otworzenie okna, w którym należy wpisać kod pocztowy, aby wyszukać i wybrać dane. Wyszukiwane są miejscowości z kodami administracyjnymi dla podanego kodu pocztowego.

| <b>CGM EPORTAL PACJENTA</b><br>System rezerwacji pacjentów |                                  |                                             | <b>WYBÓR KODU POCZTOWEGO</b> |                        |                                  |         |        |
|------------------------------------------------------------|----------------------------------|---------------------------------------------|------------------------------|------------------------|----------------------------------|---------|--------|
| ePortal                                                    |                                  |                                             | Kod pocztowy<br>58-500       | Szukaj                 |                                  |         | Anuluj |
| 鷗<br><b>REZERWACIA WIZYTY</b>                              | <u>GA</u><br><b>SAMOKONTROLA</b> | <u>i 70</u><br><b>REZERWACIE</b>            | Kod<br>pocztowy              | Miejscowość Kod admin. |                                  |         |        |
| Ustawienia konta                                           |                                  |                                             | 58-500                       | Bobrów                 | MYSŁAKOWICE - GMINA WIEJSKA      | Wybierz |        |
|                                                            |                                  |                                             | 58-500                       | Chrośnica              | JEŻÓW SUDECKI - GMINA WIEJSKA    | Wybierz |        |
| Dane osobowe rozwiń poniżej                                |                                  |                                             | 58-500                       | Dabrowica              | MYSŁAKOWICE - GMINA WIEJSKA      | Wybierz |        |
| Dane adresowe ukryj                                        |                                  |                                             | 58-500                       | Janówek                | JEŻÓW SUDECKI - GMINA WIEJSKA    | Wybierz |        |
| Kod pocztowy                                               | 20-001                           | Mielscowość                                 | 58-500                       | Ielenia Góra           | JELENIA GÓRA - GMINA MIEJSKA     | Wybierz |        |
| Ulica                                                      | Rynek                            | Nr domu                                     | 58-500                       | Komarno                | JANOWICE WIELKIE - GMINA WIEJSKA | Wybierz |        |
| Powiat                                                     | <b>LUBLIN</b>                    | Województwo                                 | 58-500                       | Staniszów              | PODGÓRZYN - GMINA WIEISKA        | Wybierz |        |
| Kod admin.                                                 |                                  | 066301 1 LUBLIN - GMINA MIEJSKA (LUBELSKIE) | 58-500                       | Wojanów                | MYSŁAKOWICE - GMINA WIEJSKA      | Wybierz |        |
|                                                            |                                  |                                             | 58-500                       | Wrzeszczyn             | IEŻÓW SUDECKI - GMINA WIEISKA    | Wybierz |        |
| Dane podstawowe                                            |                                  |                                             | 58-500                       | Zabobrze               | JELENIA GÓRA - GMINA MIEJSKA     | Wybierz |        |
| Adres e-mail *<br>A terrain was worked a finance.          |                                  | <b><i><u>STERRESS ST</u></i></b>            |                              |                        |                                  |         |        |

**Rysunek 56 Okno wyboru kodu pocztowego**

Po wyborze kodu pocztowego, automatycznie uzupełniane są: miejscowość, powiat, województwo, kod administracyjny. System weryfikuje zgodność kodu pocztowego z miejscowością.

Możliwe do edycji są pola: kod pocztowy, ulica, nr domu, nr mieszkania, poczta.

W przypadku pominięcia wymaganych pól, przy próbie zapisu danych system wyświetli odpowiedni komunikat:

- Nie wszystkie wymagane dane adresowe zostały uzupełnione,
- Pole Ulica jest wymagane,
- Pole Numer domu jest wymagane.

W przypadku poprawnego uzupełnienia danych, system potwierdzi zapis komunikatem: Dane adresowe zostały zapisane.

Informacja: Dokonanie zmiany adresu pacjenta jest logowane w systemie. Zapisywana jest nowa akcja "ePortal - zmiana adresu stałego". Akcja jest widoczna na raportach:

- RAU2 raport akcji użytkowników (w CGM CLININET)
- RSE -Raport Statystyczny eUsług (w CGM CLININE)
- Raport Statystyczny eUsług (Statystyka ilościowa wykorzystania eUsług w ePortal pacjenta).

### **Konfiguracja**

Widoczność panelu "Dane adresowe" jest zależna od włączenia opcji konfiguracyjnej. Nazwa opcji "Widoczność panelu Dane Adresowe w ePortalu". Opcja jest dostępna z poziomu modułu Administracja → Konfiguracja aplikacji → Opcje aplikacji → zakładka "eRejestracja".

Opcja jest domyślnie wyłączona.

### **6.3. Sekcja "Dane podstawowe"**

Sekcja zawiera pola: adres e-mail oraz Numer telefonu.

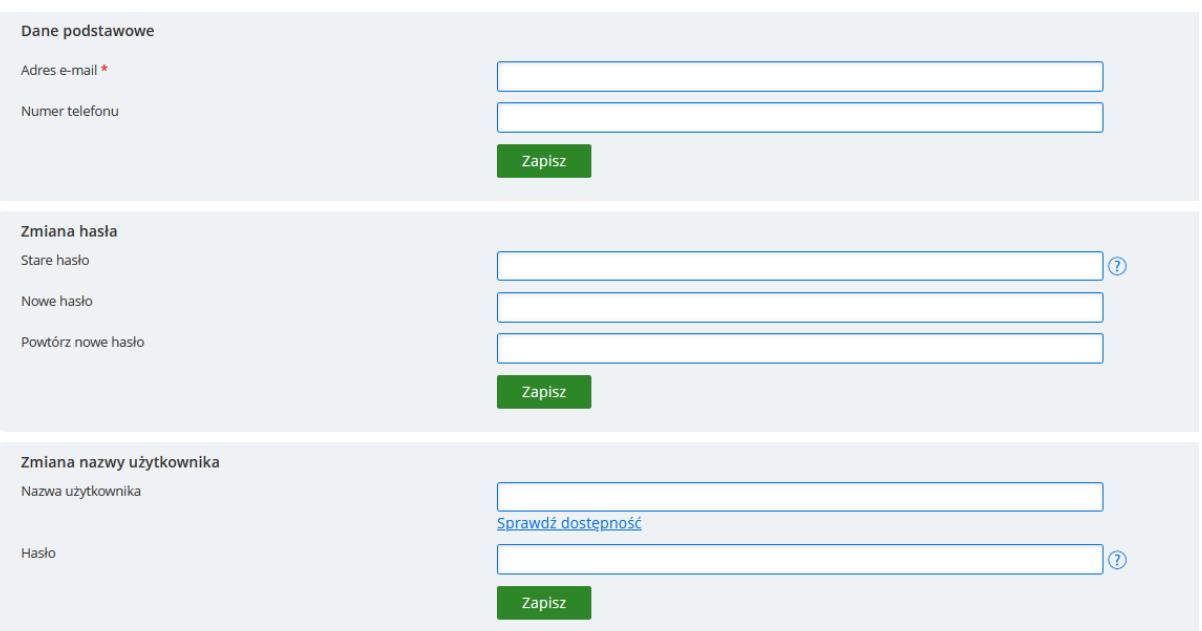

**Rysunek 57 Ustawienia konta - sekcje: Dane podstawowe, Zmiana hasła, Zmiana nazwy użytkownika**

### **6.4. Sekcja "Zmiana hasła"**

Sekcja "Zmiana hasła" zawiera pola umożliwiające zmianę hasła użytkownika do ePortalu pacjenta.

### **6.5. Sekcja "Zmiana nazwy użytkownika"**

Użytkownik może posługiwać się wybraną przez siebie nazwą, zamiast numerem PESEL. Nazwę tę należy wprowadzić w sekcji "Zmiana nazwy użytkownika". Po wprowadzeniu nazwy należy sprawdzić, czy jest ona dostępna- jeśli nazwa jest już przypisana do innego użytkownika, nie będzie możliwości powtórnego jej nadania. Do sprawdzenia dostępności służy link "Sprawdź dostępność". Jeśli nazwa jest już zajęta, system wyświetli odpowiedni komunikat.

### **6.6. Sekcja "Udostępnianie danych"**

Użytkownik aplikacji e-Portal pacjenta ma możliwość udostępniania swoich danych medycznych osobom trzecim- np. wybranemu lekarzowi. Udostępniane dane, takie jak wyniki badań czy obrazy (np. RTG) będą widoczne tylko do odczytu- nie będzie możliwe dokonanie w nich modyfikacji. Osoba, która otrzymała dostęp do aplikacji (do danych pacjenta) nie będzie miała również możliwości rezerwowania czy modyfikacji danych wizyt.

Nadany dostęp jest ograniczony czasowo: przykładowo może to być 1 doba. Po tym czasie hasło dostępowe do aplikacji traci ważność. Okres trwania dostępu do aplikacji konfigurowany jest na życzenie przez firmę CGM (w tym celu wymagany jest kontakt z działem Serwisu).

Aby udostępnić dane medyczne, należy w aplikacji e-Portal pacjenta, w oknie Dokumentacja medyczna -> zakładka "Udostępnianie danych" wykonać następujące czynności:

- Wprowadzić adres e-mail (na adres ten zostanie wysłany link do aplikacji),
- Wprowadzić numer telefonu komórkowego ( aby otrzymał hasło dostępowe),
- Zatwierdzić ekran przyciskiem [Udostępnij]

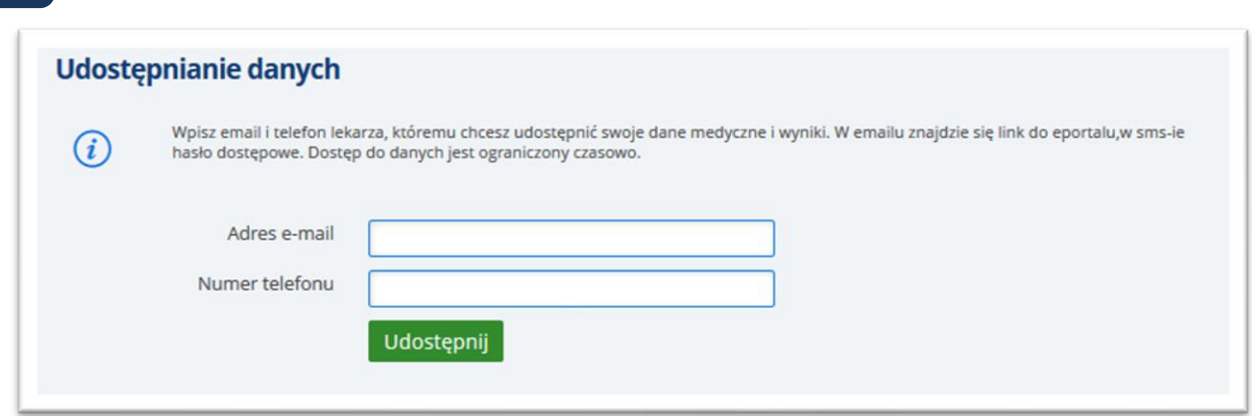

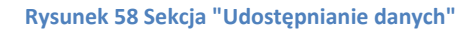

## **6.6.1. Dostęp do aplikacji - dostęp do danych medycznych pacjenta**

Osoba, która otrzymała link do aplikacji i hasło dostępowe, będzie mogła przeglądać udostępnione dane. W tym celu należy otworzyć aplikację, korzystając z otrzymanego linka i wprowadzić otrzymane hasło:

Na podane hasło można się logować wielokrotnie- ważność hasła standardowo wygasa po upływie 1 doby (możliwe są również inne ustawienia).

W ekranie "Wyniki badań" widoczne będą wszystkie badania pacjenta.

W ekranie pod przyciskiem [Dokumentacja medyczna] znajdują się dokumenty umieszczone na serwerze przez pacjenta- użytkownika aplikacji e-Portal pacjenta. Wybrana osoba, która otrzymała dostęp do danych tego pacjenta, zobaczy powyższe dokumenty (w trybie do odczytu).

# **6.7. Sekcja "Rejestracja konta podopiecznego"**

Sekcja umożliwia zarejestrowanie konta dla podopiecznego pacjenta.(opis patrz rozdział [3.2.2\)](#page-21-0).

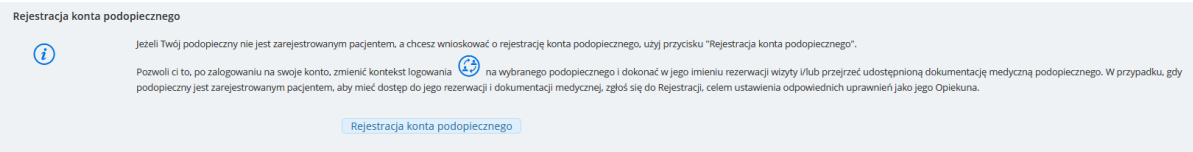

**Rysunek 59 Sekcja Rejestracja konta podopiecznego**

# **7. Zmiana kontekstu logowania**

W przypadku, gdy użytkownik jest opiekunem pacjenta i posiada nadane upoważnienia , ma możliwość zalogowania się na konto tego pacjenta. Do zmiany konta służy odpowiednia ikona. Konto wybierane jest z listy dostępnych kont, widocznych w otworzonym oknie.

Ikona nie jest widoczna dla użytkowników niebędących opiekunem pacjenta. Funkcja nie jest wówczas dostępna.

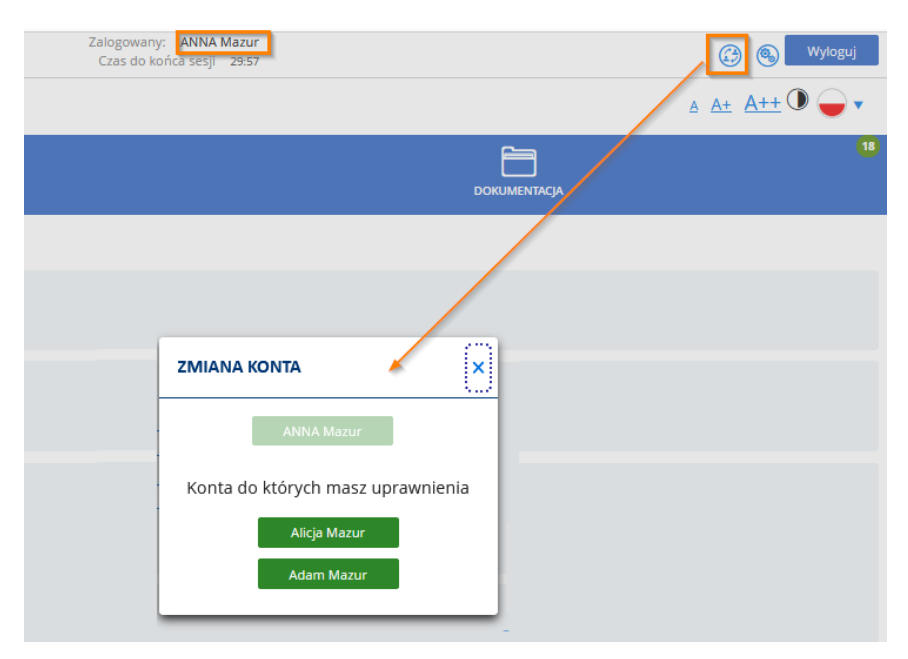

**Rysunek 60 Ikona i ekran zmiany konta**

### **7.1. Możliwość uzyskania wglądu w dokumentację medyczną pacjenta**

Użytkownik może mieć nadane następujące uprawnienia dostępu do konta innego użytkownika e-Portalu:

- Do przeglądania dokumentacji medycznej
- Do rezerwacji wizyt (dla podopiecznych)
- Do przeglądania dokumentacji medycznej oraz rezerwacji wizyt.

Uprawnienia te wykorzystywane są przede wszystkim przez rodziców (opiekunów), w celu zapoznania się z dokumentacją medyczną dziecka (podopiecznego) i/lub rezerwowania mu wizyt poprzez e-Portal.

Aby przejść do konta innego użytkownika, należy zalogować się na swoje konto. W tym celu należy użyć ikonki zaznaczonej na poniższej ilustracji.

Uwaga:

Ikonka jest widoczna jedynie dla użytkowników, którzy posiadają wyżej wymienione uprawnienia; w innym przypadku ikonka nie będzie widoczna w ekranie aplikacji.

Uprawnienia nadawane są w ekranie danych pacjenta (opiekuna) w systemie CGM CLININET przez pracownika jednostki medycznej.

Upoważnienia dla opiekuna nadawane są w systemie CGM CLININET, w ekranie dodania/ edycji upoważnień, w sekcji "Upoważnienia"- przykład na ilustracji poniżej.

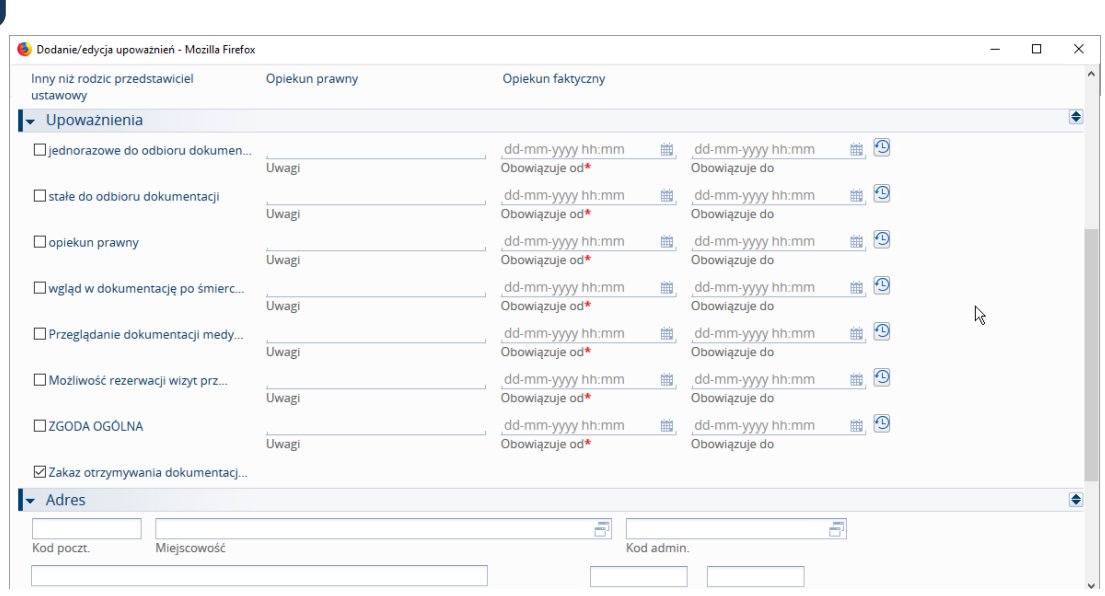

**Rysunek 61 Ekran dodania/ edycji upoważnień**

# **8. Przyciski ekranu**

Po zalogowaniu, użytkownik ma do dyspozycji funkcje, włączane odpowiednimi przyciskami:

- **Rezerwacja wizyty -** umożliwia zarezerwowanie wizyty;
- **Samokontrola –** umożliwia odnotowanie pomiaru ciśnienia tętniczego i poziomu glukozy, oraz daje dostęp do poprzednio wprowadzonych danych,
- **Rezerwacje -** otwiera ekran, w którym użytkownik może odnaleźć swoje wizyty zarejestrowane on-line. Z tego miejsca może wydrukować potwierdzenie rezerwacji wizyty. Może również zmienić datę i godzinę przypomnienia o wizycie,
- Dokumentacia
- Korespondencja- prezentuje listę wiadomości wysłanych za pomocą funkcji "Zadaj pytanie odnośnie działania serwisu" lub "Wyślij wiadomość do rzecznika praw pacjenta". Jeśli użytkownik otrzymał odpowiedź na wiadomość, to będzie mógł ją odczytać w tym ekranie,
- **Moje poradnie -** prezentuje listę poradni, w których użytkownik odbył wizytę,
- **Konsultacje – otwiera ekran** konsultacji, służący do komunikowania się pacjenta z lekarzami,
- **Wyniki badań**  funkcja opcjonalna, zależna od aktywacji funkcji przez ZOZ; może być nieaktywna; umożliwia dostęp do listy badań w poradni,

Ważne: Dostęp do poszczególnych funkcji jest zależny od uprawnień i konfiguracji. W podstawowej wersji użytkownik ma dostęp do funkcji:

- Rezerwacia wizyty
- Rezerwacje
- Dokumentacja

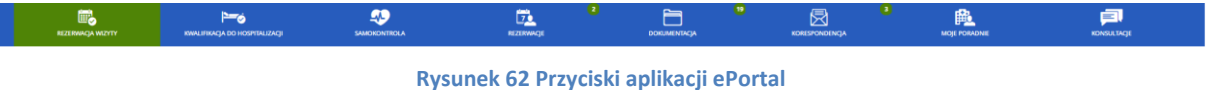

# **9. Rezerwacja wizyty**

W przypadku pacjenta pierwszorazowego, możliwością rejestracji on-line wizyty i zakresem dostępnych poradni sterują opcje konfiguracyjne. Szczegółowy opis znajduje się w dokumencie opisującym konfigurację aplikacji e-Portal pacjenta.

Istnieje warunek, aby dla określonych poradni pierwsza wizyta pacjenta była zarejestrowana wyłącznie osobiście. W takim przypadku przy próbie zarejestrowania wizyty wyświetlony zostanie komunikat:

"Pierwsza wizyta w tej Poradni nie może być zarezerwowana za pośrednictwem ePortalu Pacjenta. Skontaktuj się z Poradnią."

Proces rezerwacji wizyty za pomocą aplikacji ePortal pacjenta składa się z następujących kroków:

- 1. Szukaj wizyty następuje wskazanie kryteriów dla wizyty
- Wynik wyszukiwania następuje wybór odpowiedniego terminu wizyty
- Podsumowanie rezerwacji następuje weryfikacja poprawności wprowadzonych danych. Istnieje możliwość załączenia skierowania,
- Potwierdzenie rezerwacji następuje potwierdzenie poprawności procesu rezerwacji. Istnieje możliwość wypełnienia formularza wywiadu medycznego lub ankiety (w zależności od konfiguracji).

### **9.1. Krok 1. Wskazanie kryteriów wyszukania wizyty**

W celu zarezerwowania wizyty, należy wybrać przycisk [**Rezerwacja wizyty**], a następnie wyszukać odpowiedni termin wizyty. W celu wyszukania terminu w grafiku należy zastosować kryterium wyszukiwania. Dostępne kryteria to: usługa, poradnia, lekarz, termin wizyty: data i zakres godzin. Polem wymaganym do wskazania jest usługa, reszta kryteriów nie jest konieczna do uzupełnienia, ale doprecyzowanie kryteriów ułatwi wyszukanie terminu wizyty. Dodatkowo istnieje możliwość poszerzenia wyszukiwania o wizyty niedostępne online- w tym celu należy zaznaczyć pole wyboru w sekcji kryteriów.

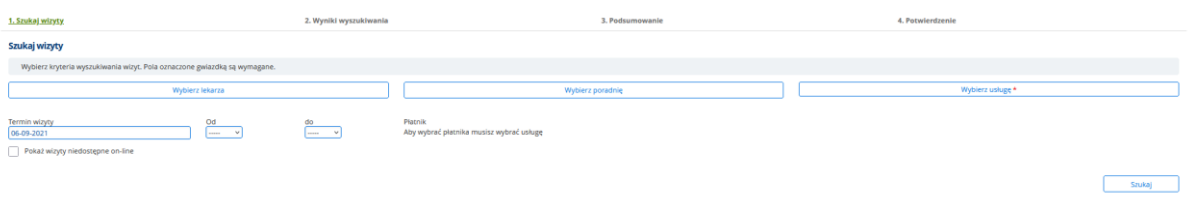

#### **Rysunek 63 Ekran wyszukania wizyty**

Po kliknięciu na przycisk **[Szukaj]**, wyświetla się lista wolnych terminów wizyt spełniających wskazane kryteria.

### **9.1.1. Wybór usługi**

W celu wybrania usługi należy kliknąć w pole "Wybierz usługę". W otworzonym oknie listy usług należy wybrać odpowiednią usługę.

### **WYBÓR USŁUGI**

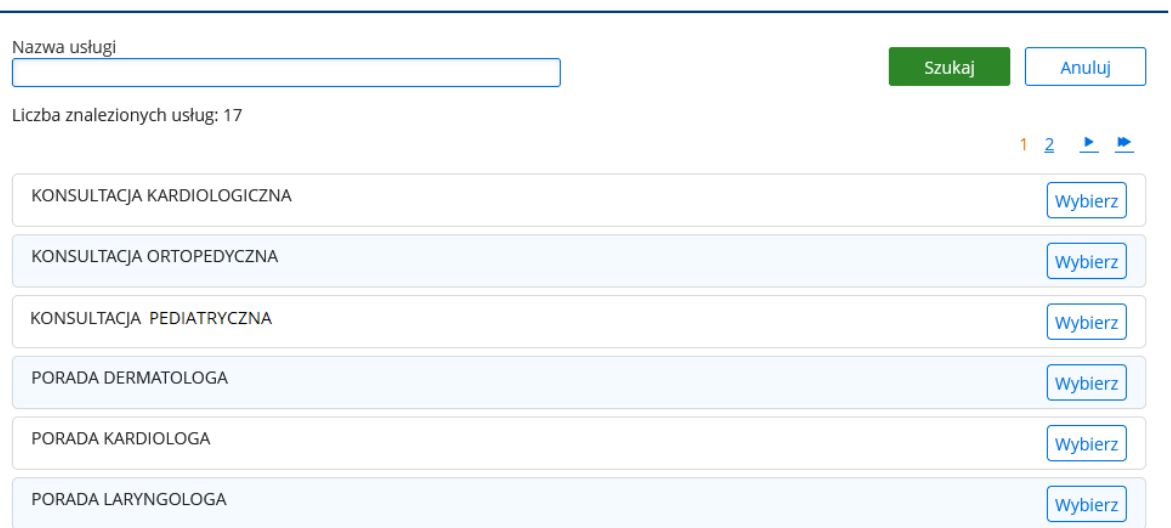

### **Rysunek 64 Lista dostępnych usług**

# **9.1.2. Wybór poradni i lekarza**

W kryterium wyszukiwania można wskazać poradnię i lekarza. Nie są to pola obligatoryjne do wypełnienia (w odróżnieniu od pola "Usługa"). Wyszukanie odbywa się w analogiczny sposób, jak w przypadku usługi.

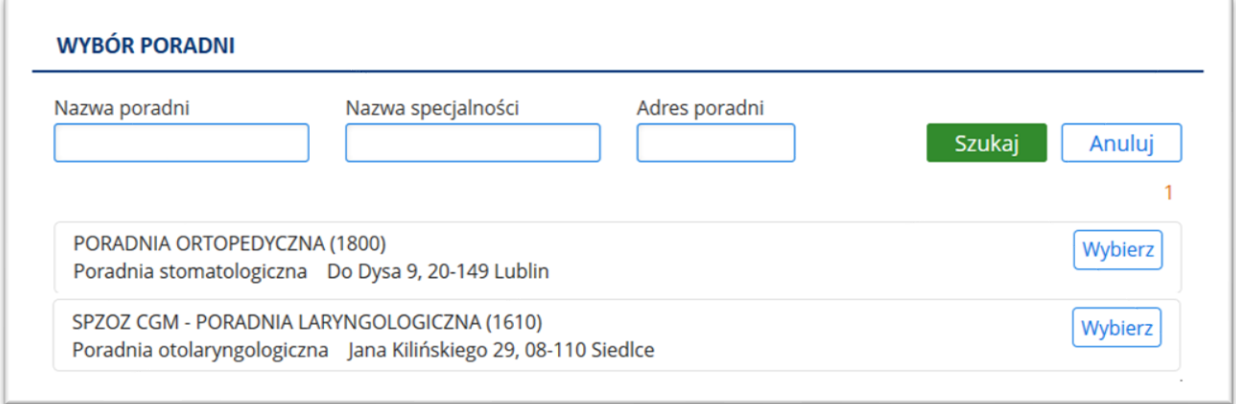

#### **Rysunek 65 Okno wyszukania poradni**

Pole "Nazwa specjalności" umożliwia pacjentom wyszukiwanie miejsce wykonywania działalności leczniczej. (Pole to jest warunkowane Rozporządzeniem MZ z dnia 19 kwietnia 2013 r).

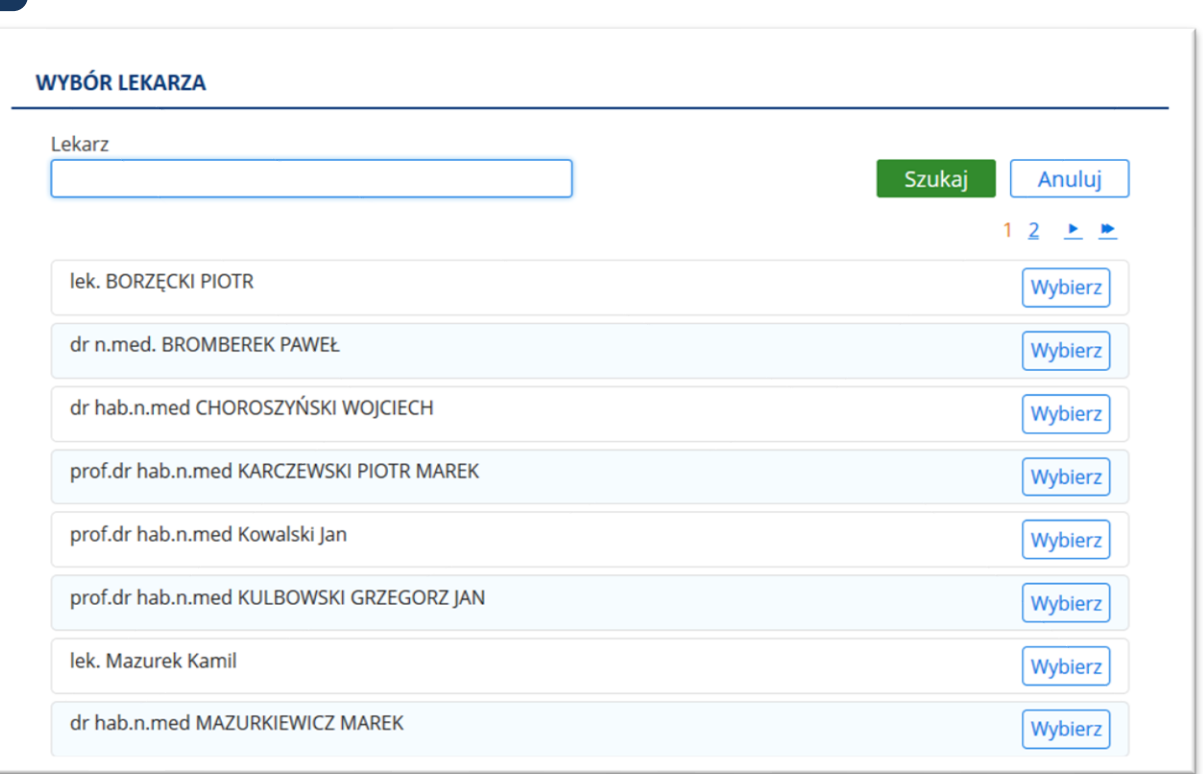

#### **Rysunek 66 Okno wyszukania lekarza**

Prezentacja stopnia naukowego lekarza ma na celu usprawnienie rezerwacji komercyjnych i abonamentowych pacjentów oraz zmniejszenie ilości anulowanych rezerwacji z powodu porad profesorskich, które nie są w abonamencie pacjenta.

Dane dotyczące m.in. stopni naukowych i specjalizacji są wprowadzane w module Administracja, w ekranie Użytkownicy/Uprawnienia.

Po wybraniu usługi (i ewentualnie poradni i lekarza), należy wskazać termin wizyty oraz płatnika. (Jeśli po wybraniu usługi płatnik nie został automatycznie wskazany, należy wskazać go na liście).

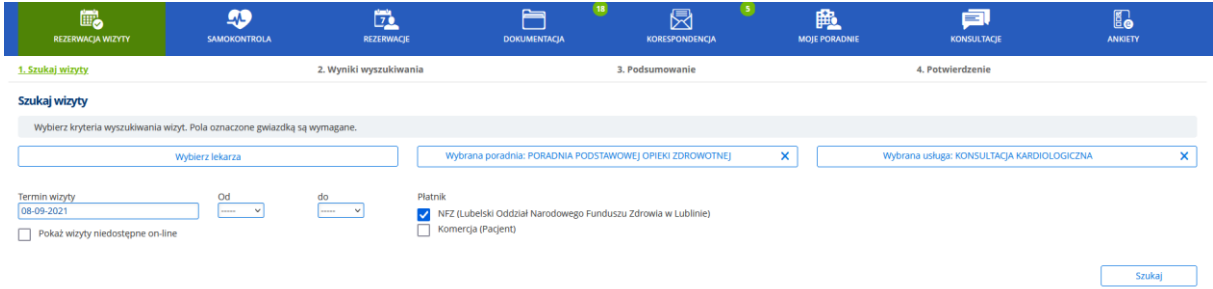

**Rysunek 67 Wybranie usługi powoduje, że aktywny staje się wybór płatnika**

Użycie przycisku [Szukaj] powoduje, że wyświetlana jest lista proponowanych terminów wizyty.

### **9.1.3. Opcja: Możliwość wyszukania wizyty w innym ZOZ**

Jeśli aplikacja e-Portal jest skonfigurowana z aplikacją kolejkową danego ZOZ, wówczas w ekranie rezerwacji widoczny będzie link "Możliwość wyszukania wizyty w innym ZOZ". Kliknięcie w link

uruchomia stronę służącą do zarejestrowania wizyty w innym ZOZ, współpracującym z daną jednostką.

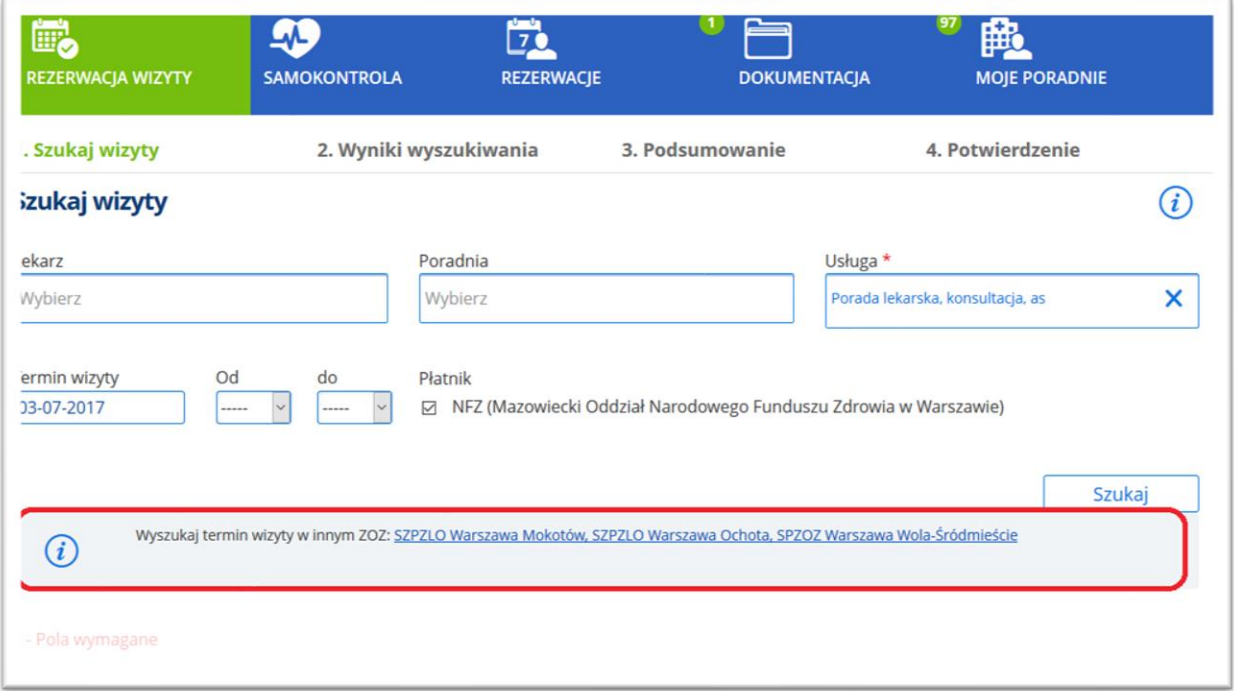

#### **Rysunek 68 Link "Wyszukaj termin w innym ZOZ"**

## **9.2. Krok 2. Wynik wyszukiwania – proponowany termin wizyty**

Krok drugi w procesie rezerwacji to wybór konkretnego terminu z listy wizyt.

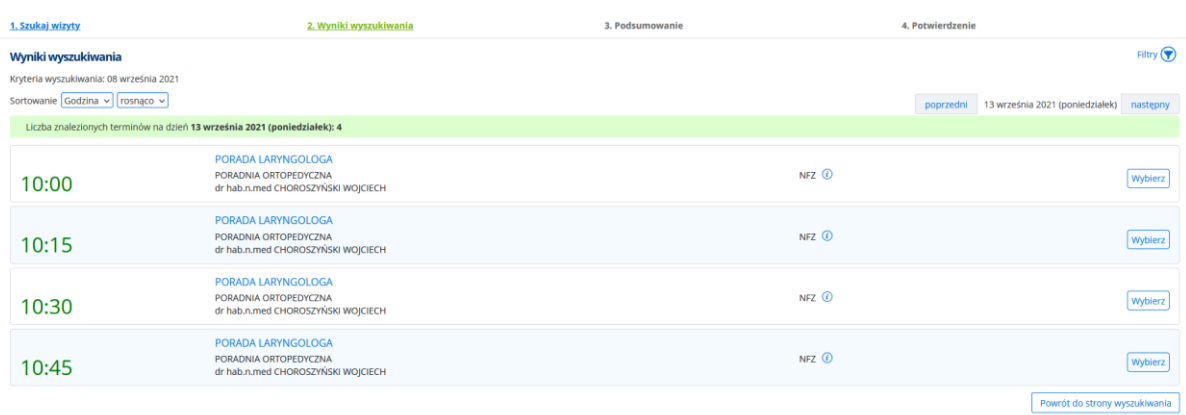

#### **Rysunek 69 Wynik wyszukiwania - proponowany termin wizyty**

W górnej części ekranu widnieją wybrane na poprzednim ekranie kryteria wyszukiwania.

Na liście wynikowej widnieją wizyty domyślnie posortowane według godziny, rosnąco. Sortowanie może być zmienione z godziny na lekarza lub poradnię, rosnąco lub malejąco.

Dodatkowo, w sekcji filtrów wyszukiwania istnieje możliwość zdefiniowania zaawansowanego wyszukiwania, które będzie brało pod uwagę zakres godzin, formę płatności oraz określonego lekarza, lub wszystkich dostępnych lekarzy. Sekcja ta jest włączana ikoną filtra.

|                                                                                          |                                      | 3. Podsumowanie        | 4. Potwierdzenie                                                |                                             |
|------------------------------------------------------------------------------------------|--------------------------------------|------------------------|-----------------------------------------------------------------|---------------------------------------------|
|                                                                                          |                                      |                        |                                                                 | Filtry $\bigcirc$                           |
| do:                                                                                      | Forma płatności<br>NFZ od:13-09-2021 |                        | Lekarz<br>Wszyscy Lekarze<br>dr hab.n.med CHOROSZYŃSKI WOJCIECH | Filtruj                                     |
|                                                                                          |                                      | V                      | poprzedni                                                       | 13 września 2021 (poniedziałek)<br>następny |
| Liczba znalezionych terminów na dzień 13 września 2021 (poniedziałek): 4                 |                                      |                        |                                                                 |                                             |
| <b>PORADA LARYNGOLOGA</b><br>PORADNIA ORTOPEDYCZNA<br>dr hab.n.med CHOROSZYŃSKI WOJCIECH |                                      |                        | NFZ <sup>(1)</sup>                                              | Wybierz                                     |
| PORADA LARYNGOLOGA<br>PORADNIA ORTOPEDYCZNA<br>dr hab.n.med CHOROSZYŃSKI WOJCIECH        |                                      |                        | $NFZ$ $\odot$                                                   | Wybierz                                     |
|                                                                                          |                                      | 2. Wyniki wyszukiwania |                                                                 |                                             |

**Rysunek 70 Wyniki wyszukiwania terminu wizyty - filtry wyszukiwania**

Przyciski: [Następny] i [Poprzedni] przesuwają listę wizyt do przodu lub wstecz.

Po naciśnięciu na przycisku **[Wybierz]** w wybranym miejscu terminarza, użytkownik przechodzi do ostatniego (trzeciego) etapu rezerwacji.

Przycisk **[Powrót do strony wyszukiwania]** powoduje powrót do ekranu wprowadzania kryteriów. Jeżeli system nie odnajdzie wizyt spełniających wskazane kryteria, wyświetli odpowiedni komunikat.

# **9.3. Krok 3. Podsumowanie rezerwacji**

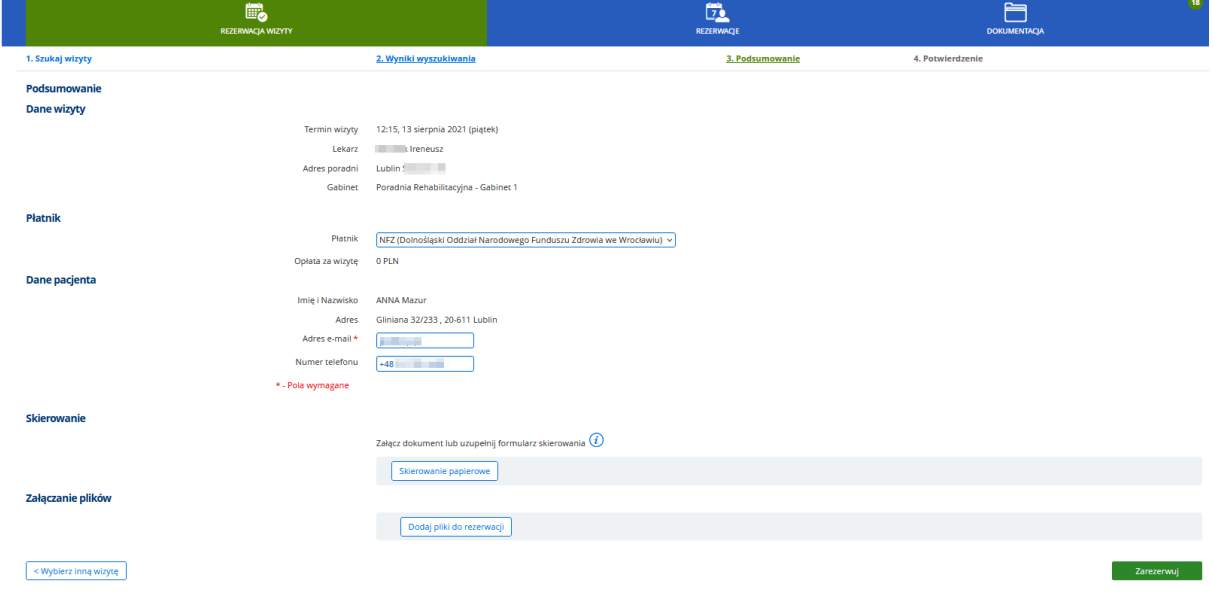

**Rysunek 71 Ekran podsumowania rezerwacji**

Na etapie potwierdzenia rezerwacji system wyświetla dane wizyty i dane pacjenta, w celu weryfikacji ich poprawności. Jeśli dane pacjenta takie, jak adres e-mail i numer telefonu nie zostały dotąd podane, należy wpisać je w odpowiednie pola.

### **9.3.1. Załączenie skierowania lub eSkierowania do rezerwacji wizyty**

Podczas rezerwowania wizyty, na etapie potwierdzenia danych wizyty i pacjenta, możliwe jest załączenie skierowania. Nie jest to warunek konieczny prawidłowego zarezerwowania wizytyzałączenie skierowania zależy od woli pacjenta, przy czym zgodnie z Ustawą o świadczeniach opieki zdrowotnej, finansowanych ze środków publicznych z dnia 27 sierpnia 2004r konieczne jest dostarczenie do szpitala oryginału skierowania w terminie do 14 dni roboczych od momentu ustalenia terminu wizyty. Niedostarczenie skierowania w tym terminie skutkować będzie skreśleniem pacjenta z kolejki oczekujących.

W ekranie podsumowania rezerwacji, sekcja "Skierowanie" umożliwia załączenie eSkierowania lub skierowania papierowego - za pomocą dedykowanych przycisków w ekranie.

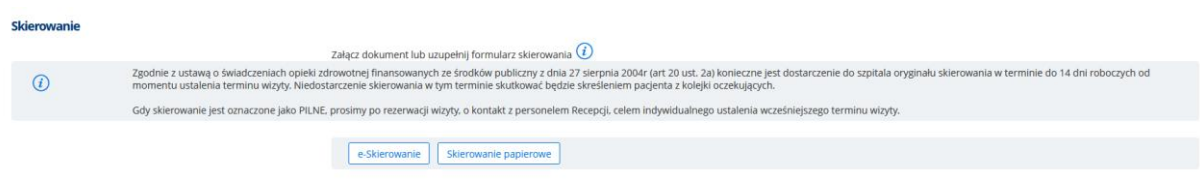

#### **Rysunek 72 Sekcja "Skierowanie"**

Skierowanie **papierowe** może być dołączone do wizyty w formie pliku (Skan skierowania) lub jako wypełniony formularz skierowania.

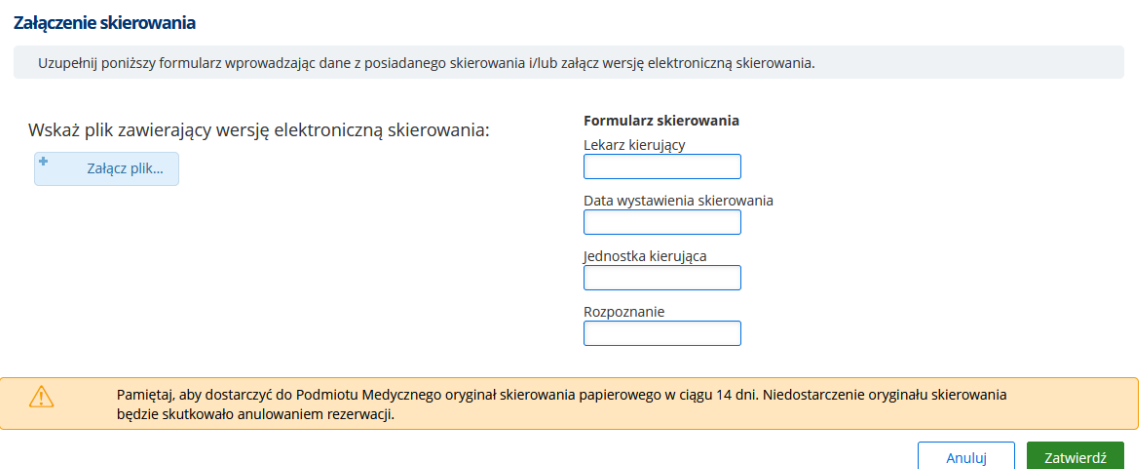

**Rysunek 73 Załączanie skierowania papierowego**

Po załączeniu dokumentu, w sekcji skierowania widoczny będzie komunikat "Dokument został dodany".

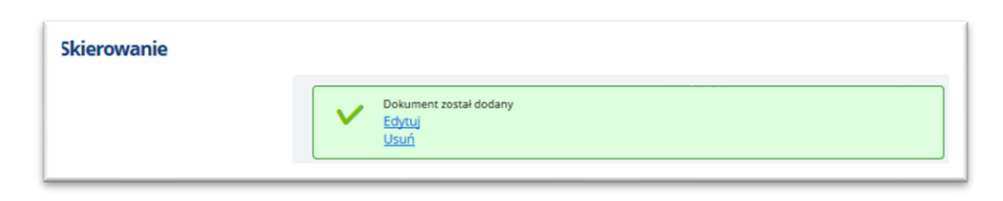

**Rysunek 74 Załączanie skierowania- widok po załączeniu dokumentu**

Skierowanie będzie również widoczne w modułach ambulatoryjnych: w kontekście załączonej dokumentacji pacjenta i podczas rejestracji wizyty w module Recepcja- w ekranie Rezerwacja/rejestracja.

### *Obsługa eSkierowania przy rezerwacji wizyty*

Moduł eRejestracja umożliwia wybranie eSkierowania w czasie Rezerwacji wizyty, z wyświetleniem podglądu eSkierowania.

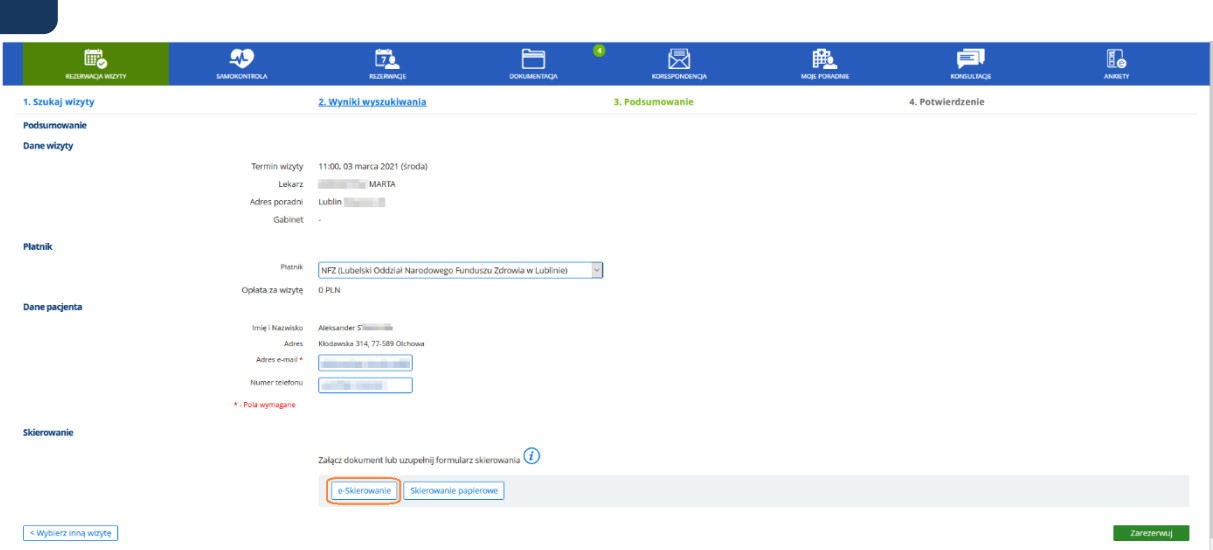

**Rysunek 75 Podsumowanie rezerwacji - przycisk eSkierowania**

Użytkownik ma możliwość wyszukania eSkierowania po kodzie lub kluczu eSkierowania.

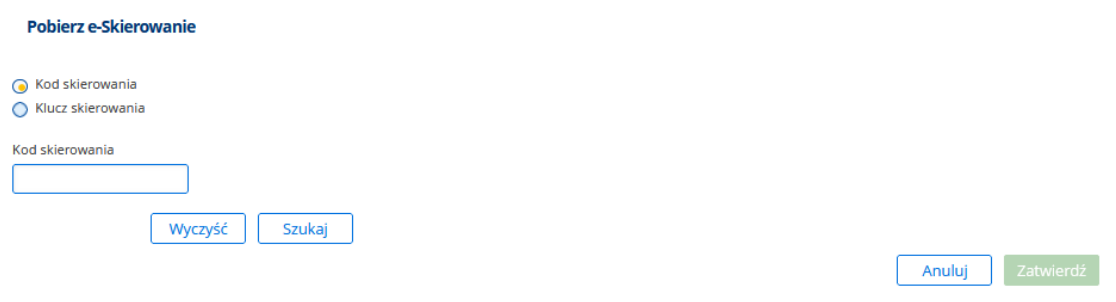

**Rysunek 76 Ekran pobierania eSkierowania**

Po wyszukaniu, następuje pobranie danych wyświetlany jest podgląd eSkierowania. Użytkownik ma możliwość zatwierdzić ekran, w celu wybrania tego eSkierowania, anulowania ekranu lub powrotu do ponownego wyszukiwania eSkierowania.

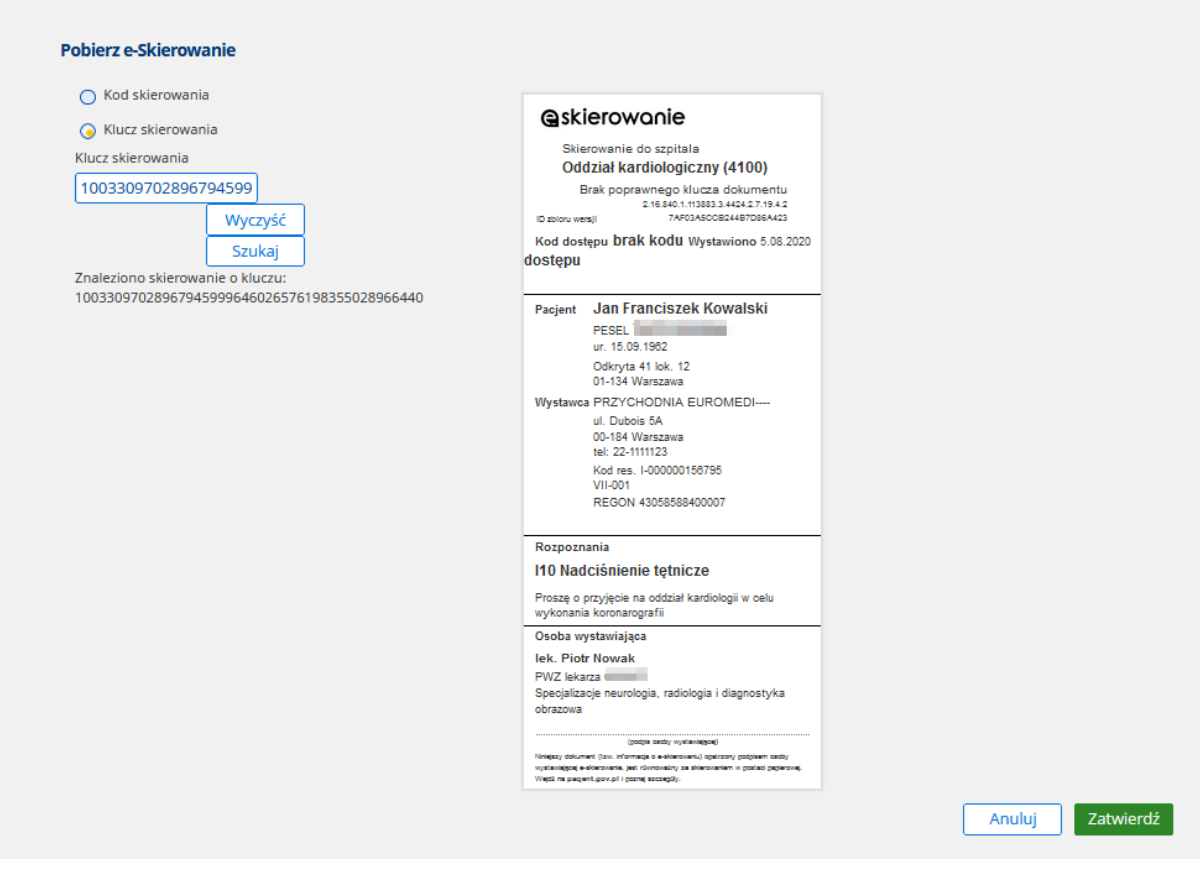

**Rysunek 77 Podgląd eSkirowania**

Po zatwierdzeniu, eSkierowanie jest dodawane do rezerwowanej wizyty, a jego dane są zapisywane w CGM CLININET. Status eSkierowania nie zmienia się.

Po zatwierdzeniu ekranu, system wraca do widoku podsumowania eSkierowania, gdzie widoczne jest potwierdzenie prawidłowego dodania dokumentu.

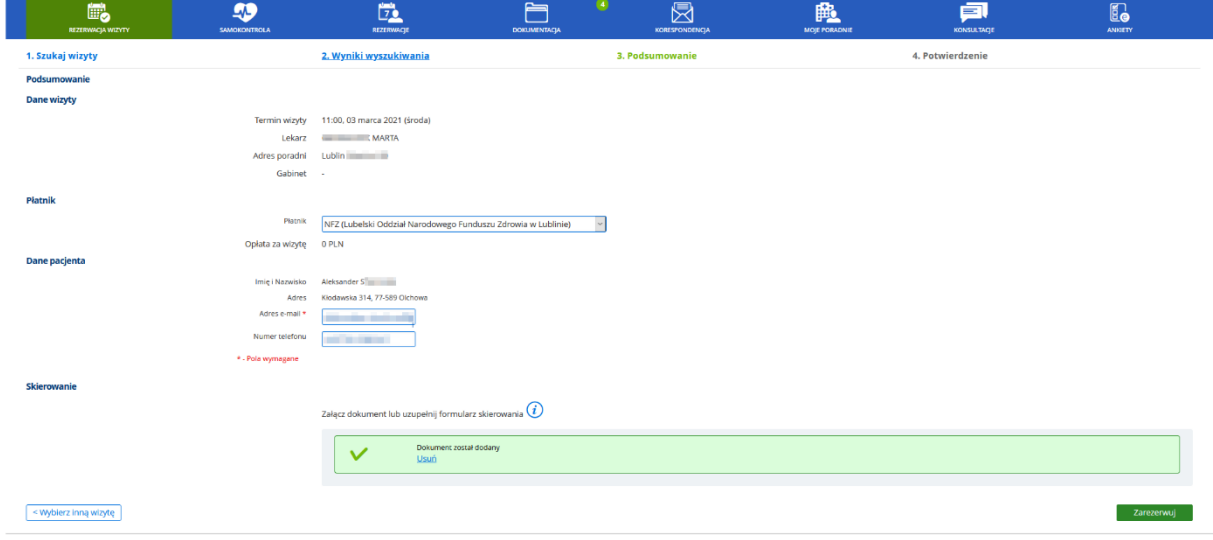

**Rysunek 78 Potwierdzenie dodania eSkierowania**

Na tym etapie jest możliwość usunięcia eSkierowania (kliknięcie w link USUŃ) i ponownego dodania innego eSkierowania (poprzez użycie przycisku eSkierowanie i wyszukanie eSkierowania po podaniu kodu lub klucza eSkierowania). Status ponownie wybranego eSkierowania nie ulega zmianie.

Po zapisie rezerwacji wizyty z eSkierowaniem (użycie przycisku ZAREZERWUJ, następuje wysłanie do P1 komunikatu zmiany statusu eSkierowania na "U realizatora"). Operacja zmiany statusu eSkierowania w P1 jest wykonywana od razu po rezerwacji wizyty.

#### **Możliwe błędy w procesie rejestracji wizyty na podstawie eSkierowania**

W sytuacji, gdy na etapie wczytania eSkierowania z P1 wystąpią błędy, system wyświetli komunikat dla użytkownika, o treści: "Nie udało się pobrać skierowania".

Możliwe przyczyny błędu: brakujące dane lekarza, niedostępność P1, skierowanie zużyte.

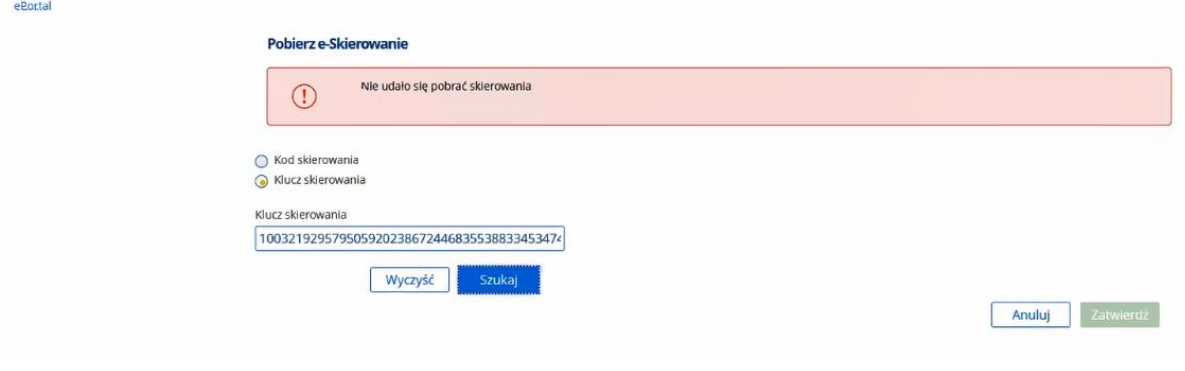

**Rysunek 79 Komunikat błędu - Nie udało się pobrać skierowania**

W sytuacji, gdy eSkierowanie zostanie poprawnie pobrane i wizyta zostanie zarezerwowana, ale w konfiguracji brak kodów resortowych poradni, eSkierowanie nie zostanie zaakceptowane w P1. W ePortal użytkownik zobaczy ostrzeżenie o treści: "Podane eSkierowanie nie zostało przyjęte w systemie Centrum e-Zdrowia. Skontaktuj się z Recepcją lub anuluj rezerwację w Moich Rezerwacjach i zarezerwuj wizytę ponownie".

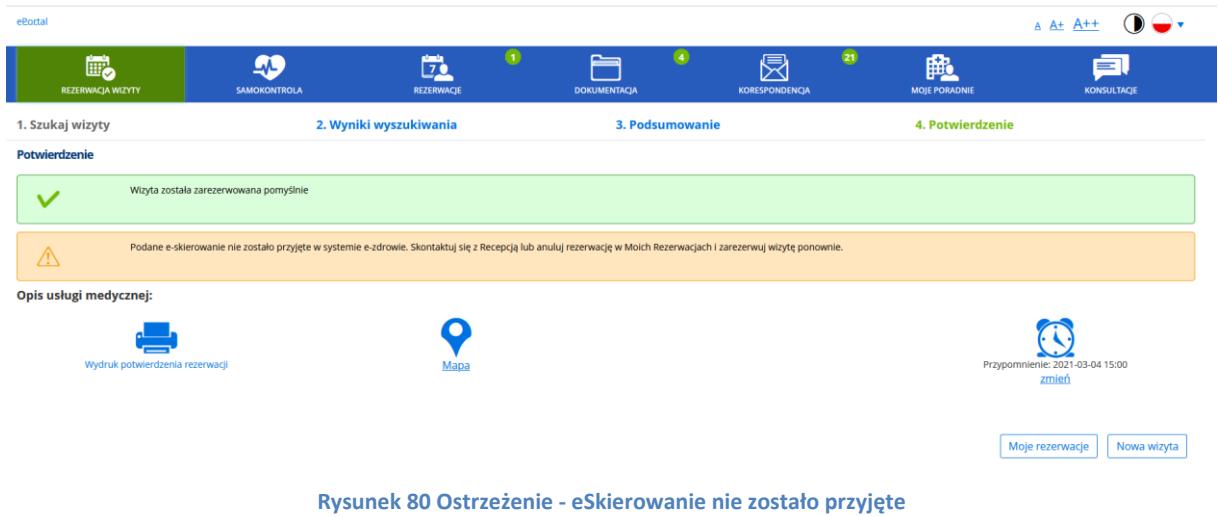

### **Podsumowanie:**

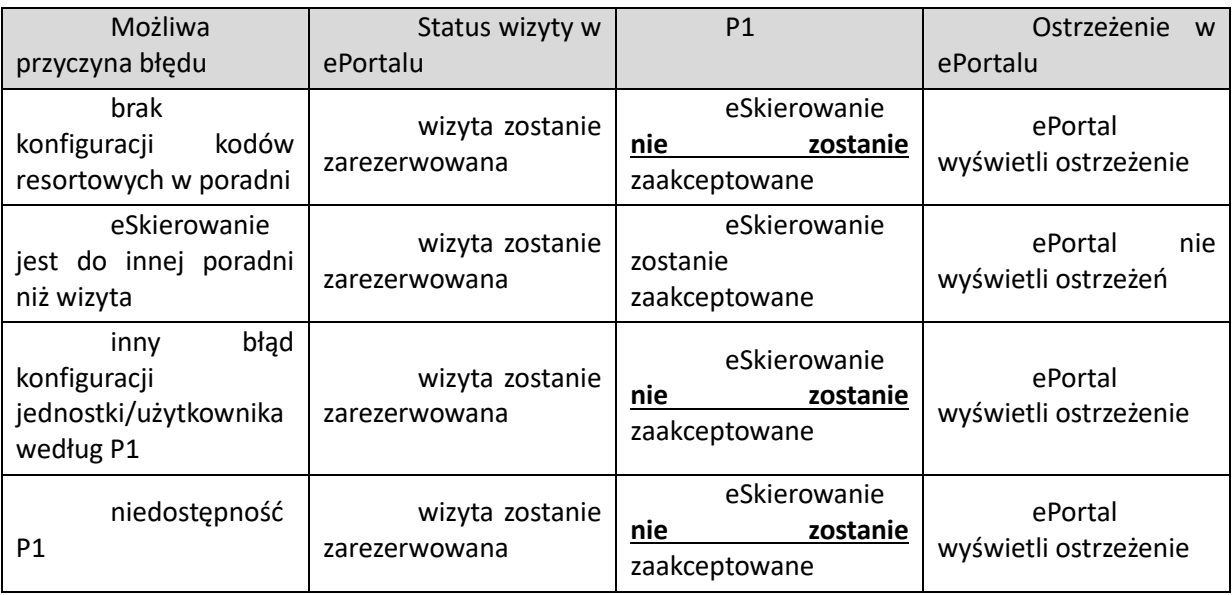

### **Konfiguracja**

Możliwość załączania e-Skierowania przy rezerwacji wizyty w e-Portalu wymaga włączenia opcji konfiguracyjnej (e-Portal) Funkcjonalność e-Skierowania.

Opcja włącza możliwość załączania eSkierowania (w integracji z P1) przy rezerwacji wizyty w e-Portalu. W ramach rezerwacji eSkierowanie jest automatycznie pobierane do realizacji.

Opcja jest domyślnie wyłączona. Opcja jest dostępna w module Administracja dla użytkowników posiadających konto serwisowe.

### **9.3.2. Załączanie plików do rezerwowanej wizyty**

W ekranie podsumowania rezerwacji, w sekcji "Załączanie plików" przycisk "Dodaj pliki do rezerwacji" umożliwia załączenie pliku (plików). Otwierane jest okno, w którym użytkownik może załączyć dokumenty i podać opis dokumentu.

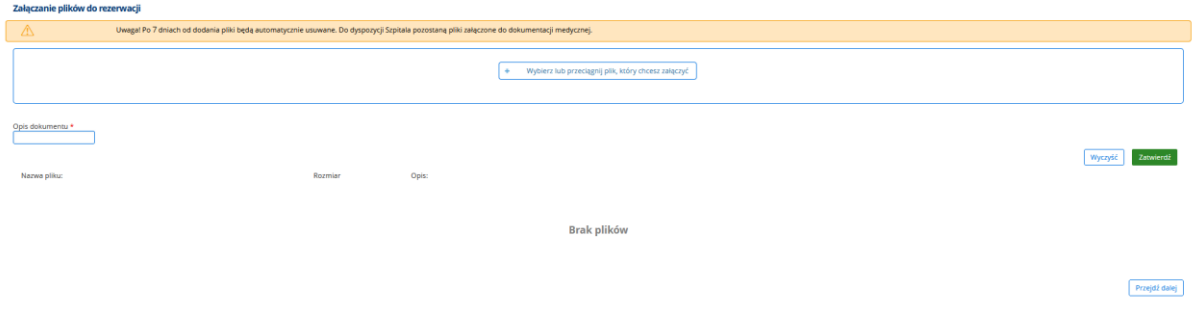

#### **Rysunek 81 Wybór pliku do załączenia**

Po wybraniu pliku do załączenia, system przetwarza go i skanuje programem antywirusowym, o czym informuje w wyświetlanym komunikacie. Aby załączyć dokument, należy wybrać go z folderu, lub przeciągnąć do sekcji załączania, wprowadzić opis dokumentu i użyć przycisku "Zatwierdź". Dodany dokument zostanie wyświetlony w dolnej części ekranu. Użytkownik może dodać kolejny dokument, lub przejść do następnego etapu rezerwacji.

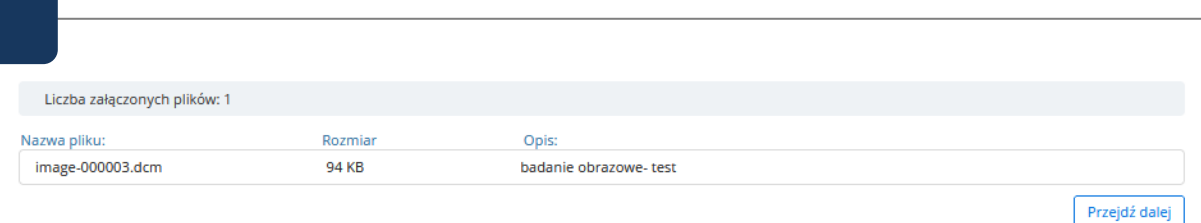

#### **Rysunek 82 Widok dodanego pliku**

Kliknięcie w przycisk "Przejdź dalej" powoduje powrót do ekranu podsumowania rezerwacji. W sekcji załączania plików widoczna jest informacja o liczbie dodanych plików:

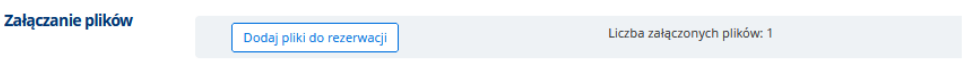

### **Rysunek 83 Liczba dodanych plików**

Informacja: Ekran Rezerwacje -> Moje rezerwacje prezentuje listę rezerwacji pacjenta. W ekranie tym link "Załączone pliki daje użytkownikowi dostęp do załączonego pliku, oraz umożliwia dodanie kolejnego dokumentu do tej rezerwacji.

# *Automatyczne usuwanie plików*

W systemie istnieje mechanizm cyklicznego usuwania plików załączonych w ePortalu, które nie zostały przeniesione do repozytorium. Cyklicznie (codziennie o godzinie 02:00) włączany jest proces automatycznej weryfikacji załączonych pików. Funkcja jest powiązana z opcją konfiguracyjną, w której administrator systemu może wskazać liczbę dni po upływie których system usunie pliki.

Dodatkowo, w oknie załączania plików w ePortalu widoczna jest informacja dla pacjenta:

"Uwaga - pliki nie załączone do repozytorium medycznego zostaną automatycznie usunięte po (...) dniach."

Wartość (...) jest pobierana z wspomnianej opcji konfiguracyjnej. Nazwa opcji: "Cykliczne usuwanie starych plików, załączonych przez pacjenta"

Ma to na celu umożliwienie kontroli zawartości repozytorium plików przez administratora systemu.

Opcja jest dostępna z poziomu modułu Administracja.

Ważne: Mechanizm cyklicznego usuwania **nie dotyczy** plików dla wizyt **zarejestrowanych i zarezerwowanych.**

Dla pozostałych wizyt (np. anulowanych) plik jest usuwany **permanentnie**. Dokument zostanie zachowany jedynie wtedy, gdy został wcześniej przeniesiony do Repozytorium EDM przez personel medyczny.

# **9.3.3. Opcja: Rezerwacja wizyty "Tylko po receptę"**

Moduł e-Portal pacjenta posiada funkcję umożliwiającą pacjentowi zarezerwowanie wizyty po receptę, z jednoczesnym wskazaniem leku (leków), jakie powinny być umieszczone na recepcie.

W dalszej kolejności, po zarezerwowaniu takiej wizyty, lekarz weryfikuje dane i wystawia receptę. Pacjent oczekuje na powiadomienie systemowe o tym, że recepta została wystawiona i jest gotowa do odebrania w placówce medycznej.

W celu umożliwienia korzystania z tej funkcji, w e-Portalu, na etapie podsumowania rezerwacji dostępne jest pole wyboru "Wizyta tylko po receptę", które aktywuje pole tekstowe "Leki do wystawienia recepty". W polu tym pacjent ma możliwość wyszukania leku i wybrania go (jednego lub więcej). Wyszukanie odbywa się spośród leków wystawionych temu pacjentowi w systemie CGM CLININET. Wyszukanie odbywa się po wpisaniu pierwszych trzech znaków (liter).

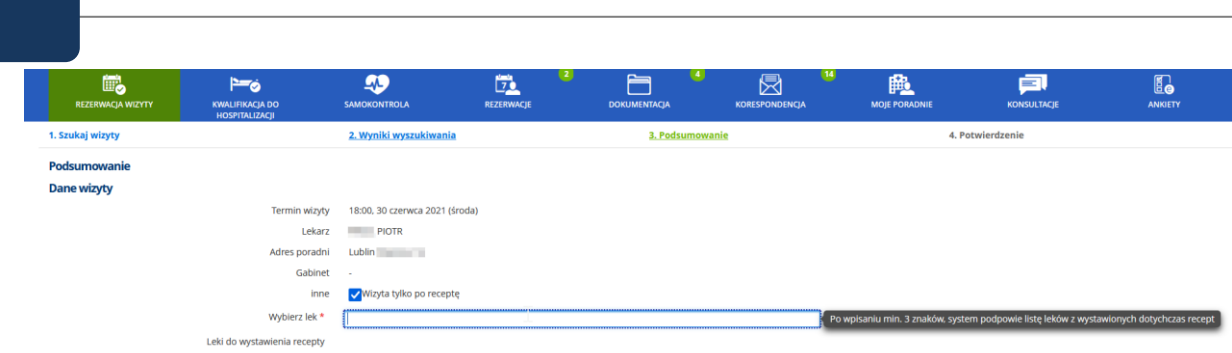

#### **Rysunek 84 E-Portal, oznaczenie wizyty "Po receptę" i pole do wyszukania leku**

Ważne: Podczas rezerwacji wizyty recepturowej możliwe jest dodanie tylko i wyłącznie leków z wystawionych recept pacjenta!

W celu korzystania z funkcji rezerwacji wizyty "Tylko po receptę" należy wykonać konfigurację i nadać uprawnienia – szczegóły opisano w instrukcji Administracja funkcjami ePortal pacjenta.

### *Powiadomienie o wystawieniu recepty*

Z funkcją wizyt "po receptę" powiązana jest typ powiadomienia o wystawieniu recepty. Powiadomienie to jest wysyłane do pacjenta, gdy w ramach wizyty recepturowej w poradni zostanie wystawiona i wydrukowana recepta dla pacjenta. Powiadomienie może być wysłane do pacjenta jako wiadomość sms, e-mail lub jako powiadomienie w module e-Portal. Pacjent zostaje w ten sposób powiadomiony, że może już udać się po odbiór recepty do określonej poradni w danej jednostce medycznej.

Konfiguracja funkcji rezerwacji wizyt "po recepte" i konfiguracji powiadomień odbywa się w module Administracja (patrz informacje w instrukcji Administracja funkcjami ePortal pacjenta).

### **9.3.4. Opcja: Ograniczenie rezerwacji wizyt do jednej na dzień**

System daje możliwość ograniczenia wizyt, na jakie może się zapisać pacjent, do jednej wizyty ambulatoryjnej (niekomercyjnej) dziennie. Włączenie opcji spowoduje, że po wybraniu terminu wizyty, w momencie zatwierdzenia rezerwacji, następuje weryfikacja. W przypadku, gdy pacjent ma już zarezerwowaną wizytę (niekomercyjną) w danym dniu, wyświetlany jest komunikat:

"Przepraszamy, został przekroczony limit 1 rezerwacji dziennie, niezależnie od wybranej Jednostki. Zarezerwuj wizytę w innym terminie."

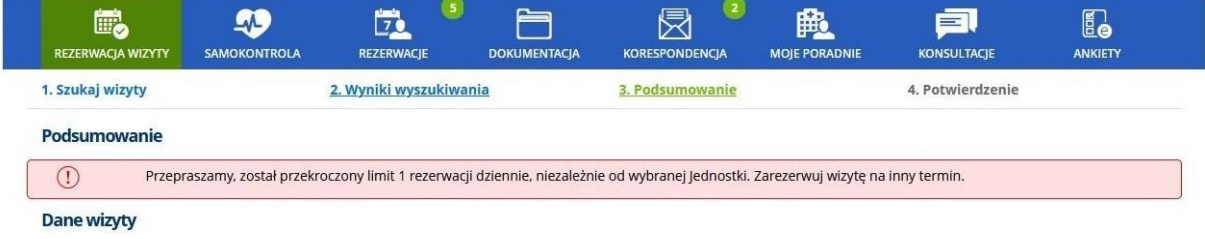

**Rysunek 85 Komunikat informujący o przekroczeniu limitu jednej rezerwacji dziennie**

Po zapoznaniu się z komunikatem, Pacjent ma możliwość zmiany terminu wizyty.

Ważne:

- Walidacja działa również przy przeplanowaniu wizyty już zarezerwowanej. Uniemożliwia zatwierdzenie nowego terminu, jeśli tego dnia zarezerwowano już inną wizytę niekomercyjną dla pacjenta.
- Powyższe ograniczenie nie dotyczy wizyt komercyjnych.

Za włączenie powyższego ograniczenia odpowiada opcja konfiguracyjna o nazwie "Ograniczenie rezerwowanych wizyt we wszystkich poradniach do 1 dziennie na pacjenta". Opcja jest dostępna w module Administracja, w ekranie Konfiguracja aplikacji -> Opcje aplikacji -> ePortal. Opcja domyślnie jest wyłączona.

### **9.4. Krok 4. Potwierdzenie rezerwacji**

Na ekranie podsumowania rezerwacji system wyświetla komunikat o pomyślnym przebiegu rezerwacji, oraz informuje o terminie potwierdzenia rezerwacji wizyty.

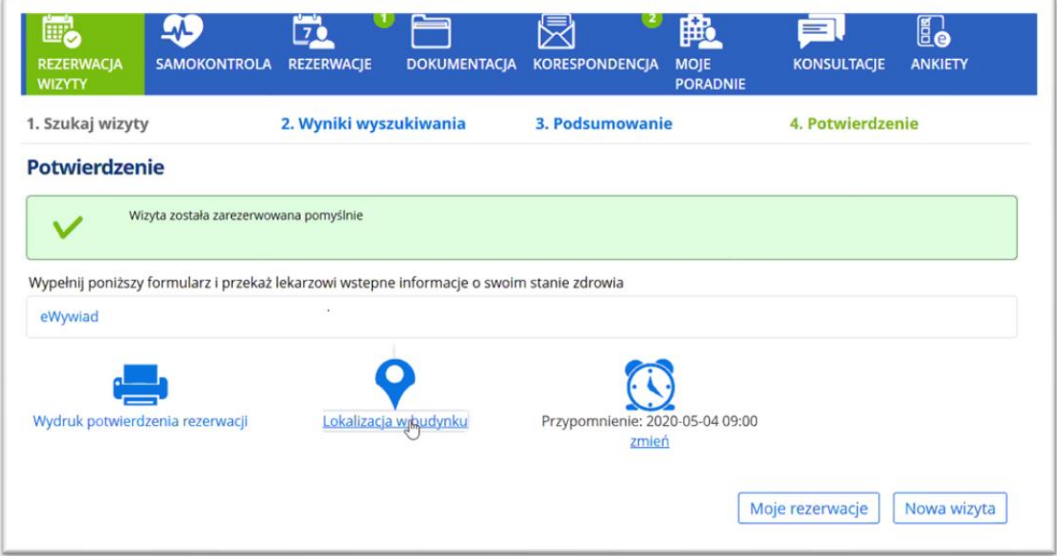

#### **Rysunek 86 Ekran podsumowania rezerwacji**

Etapem koniecznym jest **potwierdzenie rezerwacji wizyty**. Termin potwierdzenia (liczba dni przed datą wizyty) jest ustalana przez administratora systemu. O konieczności potwierdzenia Użytkownik jest zawiadamiany przez e-mail lub opcjonalnie SMS. Potwierdzenia można dokonać logując się do aplikacji ePortal pacjenta, lub za pomocą linka znajdującego się w treści wiadomości email.

W ekranie **Lista wizyt** pacjenta, w odpowiednim terminie, przy wizycie pojawia się przycisk **[Potwierdź],** służący do potwierdzenia rezerwacji wizyty.

Taka wizyta widoczna jest w ekranie "Rezerwacje", w zakładce "Moje rezerwacje".

Zarezerwowane wizyty, które nie zostały potwierdzone przez pacjenta w wymaganym terminie zostają automatycznie anulowane.

Z poziomu ekranu potwierdzenia istnieje możliwość wykonania następujących działań:

- Wydrukowania potwierdzenia rezerwacji klikając w ikonę drukarki,
- Zmiany terminu przypomnienia o wizycie za pomocą linku "Zmień", otwierającego ekran konfiguracji przypomnienia. Należy wskazać nową datę i godzinę przypomnienia i wizycie,

• Podejrzenie lokalizacji gabinetu w budynku.

Z poziomu tego ekranu użytkownik może przejść do ekranu prezentującego wszystkie rezerwacje (przycisk [Moje rezerwacje], lub przejść do rezerwacji nowej wizyty (przycisk [Nowa wizyta].

### **9.4.1. Opis usługi medycznej, informacje o sposobie przygotowania do badania oraz informacje dodatkowe dla pacjenta**

Moduł eRejestracja zapewnia możliwość podglądu opisu rezerwowanej usługi medycznej oraz sposobu przygotowania się do danego świadczenia – (np. "proszę przyjść na czczo"). W module eRejestracja, w ekranie rezerwacji wizyty, na etapie potwierdzenia rezerwacji, istnieje możliwość wyświetlania następujących informacji:

- Opis usługi medycznej
- Przygotowanie do badania
- Dodatkowe informacje dla pacjenta.

Treść wyświetlana w poszczególnych polach jest konfigurowana w module Administracja:

1- **Opis usługi medycznej** - dodanie/edycja Usługi → pole Opis

2-**Przygotowanie do badania** - dodanie/edycja Usługi zakładka "Dane dodatkowe", pole "Opis (przygotowanie do badania)"- wybór ze słownika, konfigurowanego w: Administracja → Usługi → Menu  $\rightarrow$  Opisy Usług.

3-**Dodatkowe informacje dla pacjenta**: dodanie/edycja Usługi → zakładka "Dane dodatkowe", pole "Dodatkowa wiadomość dla pacjenta"

4- **Dodatkowe informacje dla pacjenta:** dodanie/edycja Jednostki organizacyjnej → zakładka "Dane dodatkowe", pole "Dodatkowa wiadomość dla pacjenta"

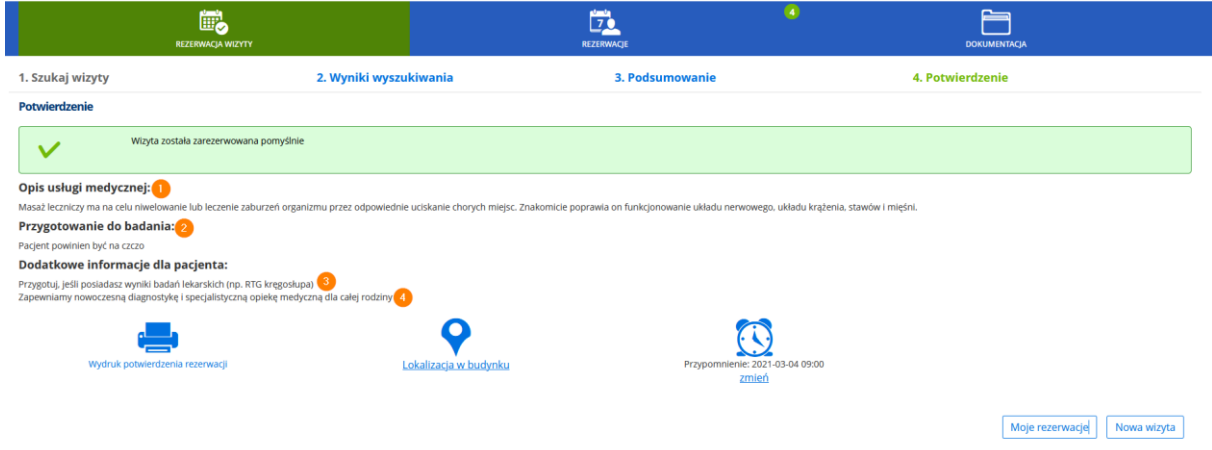

**Rysunek 87 Podgląd opisu usługi medycznej i sposobu przygotowania do badania**

Szczegółowe informacje dotyczące konfiguracji wyświetlanych wiadomości zostały umieszczone w instrukcji "Administracja funkcjami ePortal pacjenta".

# **9.5. Automatyczny wpis kolejkowy dla pacjenta pierwszorazowego**

Wpis pacjenta pierwszorazowego na listę oczekujących jest tworzony automatycznie po zatwierdzeniu rezerwacji na ePortalu. Parametry wpisu:

- Status skierowania: Brak
- kategoria świadczeniobiorcy (2- oczekujący)
- Przypadek: Stabilne
- Lista oczekujących: wybrana
- Identyfikator: PESEL pacjenta
- Data wpisania na listę data rezerwacji
- Planowana data przyjęcia: data planowanej wizyt
- Dokładność planowanej daty: Dzień
- Gdy Pacjent wybierze inną datę niż wynika z kolejki (z pierwszego wyszukanego terminu wynikającego z grafika, co do dnia) to:
	- o zaznaczenie pola wyboru "Termin na życzenie pacjenta"
	- o zaznaczenie pola wyboru "Pacjent pierwszorazowy"
	- o Wcześniejszy proponowany termin: Data z Kolejki
- Powód planowanego przyjęcia = Nazwa usługi
- Osoba decydująca o wpisie pacjenta na listę: eRejestracja
- Osoba wpisująca: Pacjent

Wpis zostanie poprawnie dodany, gdy spełnione są warunki:

- jest włączona opcja konfiguracyjna: "Automatyczny wpis kolejkowy przy rezerwacji wizyty"
- oraz jest włączona opcja: "Rejestrowanie wizyty pierwszorazowej w oparciu o terminy z Listy oczekujących"
- pacjent jest pierwszorazowy
- wizyta nie jest recepturowa
- pacjent wybrał poradnię, dla danej poradni istnieje kolejka oczekujących.

### Informacja:

Jeżeli dla poradni jest kilka kolejek, zostanie wybrana ta, która ma najpóźniejszy pierwszy wolny termin.

W przypadku wybrania terminu wizyty wypadającego po pierwszym dostępnym terminie w poradni, na wpisie poprawnie oznacza się flaga "termin na życzenie pacjenta".

Wpisy są uwzględniane w raporcie RLO.

### **9.5.1. Anulowanie wizyty powiązanej z wpisem na listę oczekujących**

W przypadku anulowania rezerwacji wizyty zarezerwowanej z poziomu ePortalu, następuje automatyczne skreślenie z listy oczekujących z parametrami:

- data skreślenia z listy: data anulowania wizyty na ePortalu
- powód skreślenia z Listy Oczekujących: 2 Powiadomienie o rezygnacji…
- przyczyna skreślenia z Harmonogramu Przyjęć: 2 Powiadomienie o rezygnacji…

Funkcjonalność jest aktywna, przy włączonej opcji: "Automatyczny wpis kolejkowy przy rezerwacji wizyty".

### **9.6. Rezerwacja kolejnej wizyty**

Po odbytej wizycie, pacjent ma możliwość zarezerwowania przez e-Portal kolejnej wizyty jeśli spełnione są warunki:

- Wizyta została zakodowana (ma w systemie status "obecny"), lub
- Od odbytej wizyty minęła co najmniej jedna godzina (bez uwzględnienia, czy wizyta jest zakodowana czy jeszcze nie).

# **9.7. E-Wywiad. Dane opisowe – możliwość wypełnienia formularza danej opisowej**

System posiada funkcję, która po zarezerwowaniu wizyty, na etapie potwierdzenia rezerwacji, daje pacjentowi możliwość wypełnienia dedykowanego formularza. Dane z tego formularza zapisywane są w systemie CLININET. Dzięki temu, czas wizyty pacjenta w poradni ulegnie skróceniu.

W celu wypełnienia formularza należy kliknąć w dokument "e-Wywiad", znajdujący się w oknie potwierdzenia rezerwacji.

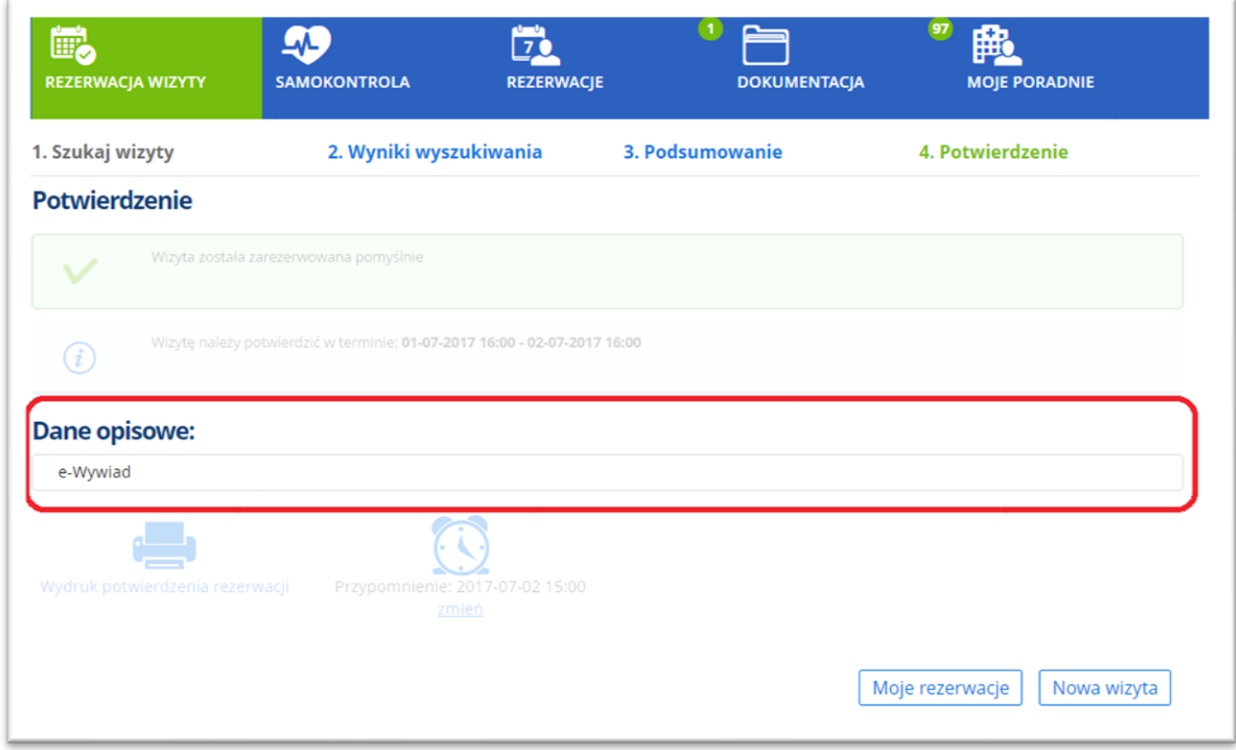

#### **Rysunek 88 Dane opisowe: zakładka i dokument "e-Wywiad"**

System otworzy odpowiedni formularz. W zależności od konfiguracji, formularz będzie zawierał pytania, na które pacjent może odpowiedzieć "tak" lub "nie", oraz umieścić dodatkową treść w polu tekstowym.

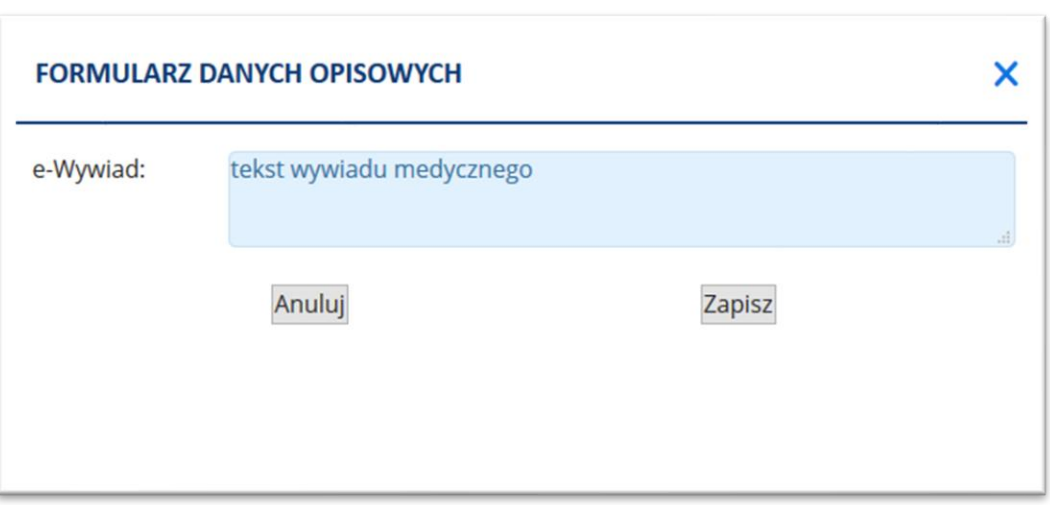

**Rysunek 89 Przykładowy formularz danych opisowych**

Po wypełnieniu i zapisaniu formularza, dane zostaną zapisane w aplikacji CLININET, w kontekście wizyty pacjenta, w oknie danych opisowych.

Konfiguracja: Informacje dotyczące konfiguracji zawarte są w dalszej części dokumentu.

# **9.8. Wysyłanie wiadomości e-mail do pacjenta**

System **ePortal pacjenta** umożliwia wysyłanie automatycznych wiadomości email do pacjenta od momentu zarezerwowania przez niego terminu wizyty, w następujących punktach czasowych:

- Bezpośrednio po rezerwacji wizyty
- W pierwszym dniu obowiązywania czasu potwierdzenia wizyty (o ile wizyta nie została potwierdzona automatycznie przez pacjenta). Taka sytuacja jest możliwa, gdy rezerwacja wizyty nastąpiła w okresie wyznaczonym do potwierdzenia wizyty lub później.
- W ostatnim dniu końca okresu potwierdzania (o ile wizyta nie została jeszcze potwierdzona przez pacjenta)
- W momencie automatycznego anulowania wizyty w przypadku, gdy wizyta nie została potwierdzona w wymaganym czasie od jej rezerwacji przez pacjenta,
- Przypomnienie o wizycie skonfigurowane na etapie rezerwacji wizyty, domyślnie w dniu poprzedzającym wizytę, o tej samej godzinie.

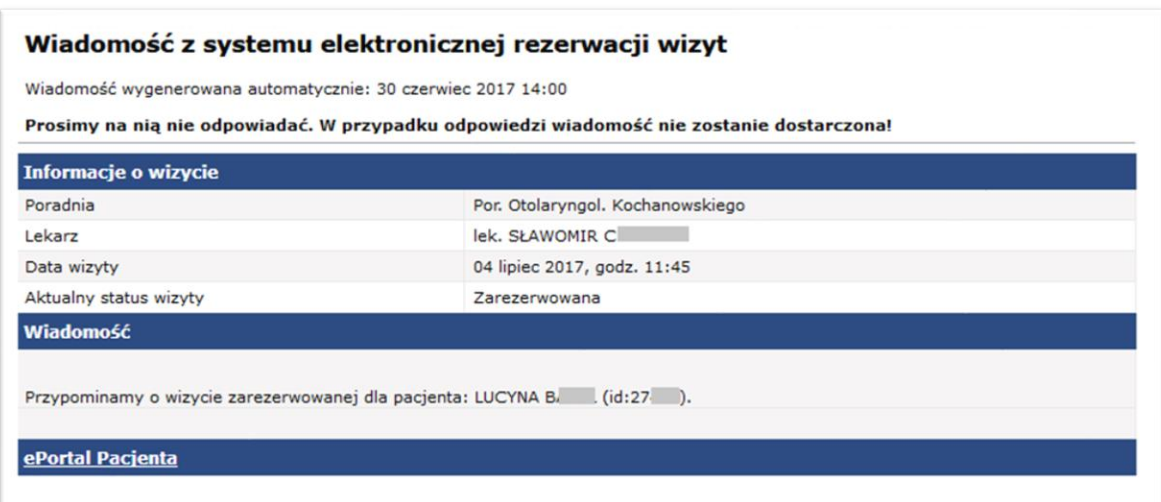

**Rysunek 90 Wiadomość z systemu elektronicznej rezerwacji wizyt – Przypomnienie o wizycie**

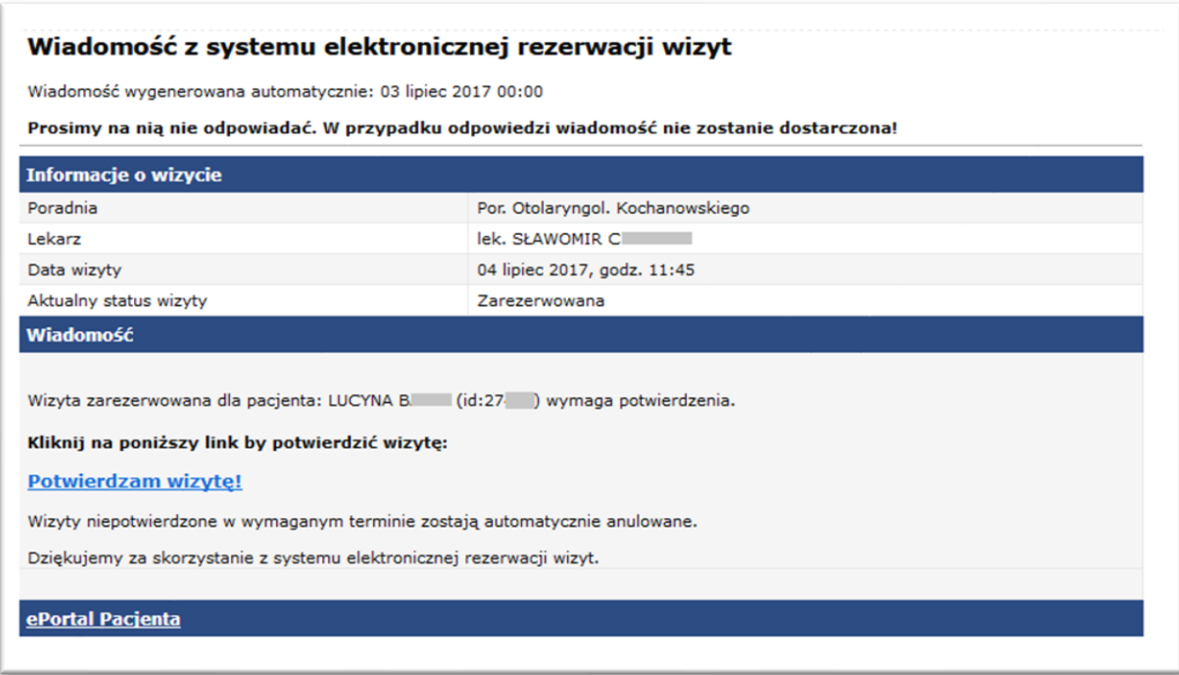

**Rysunek 91 Wiadomość z systemu elektronicznej rezerwacji wizyt - Potwierdź wizytę**

# **9.9. Potwierdzenie wizyty**

Link "Potwierdzam wizytę", widoczny w wiadomości z systemu elektronicznej rezerwacji wizyt umożliwia potwierdzenie wizyty. Kliknięcie w link powoduje otworzenie aplikacji, gdzie należy wprowadzić hasło.

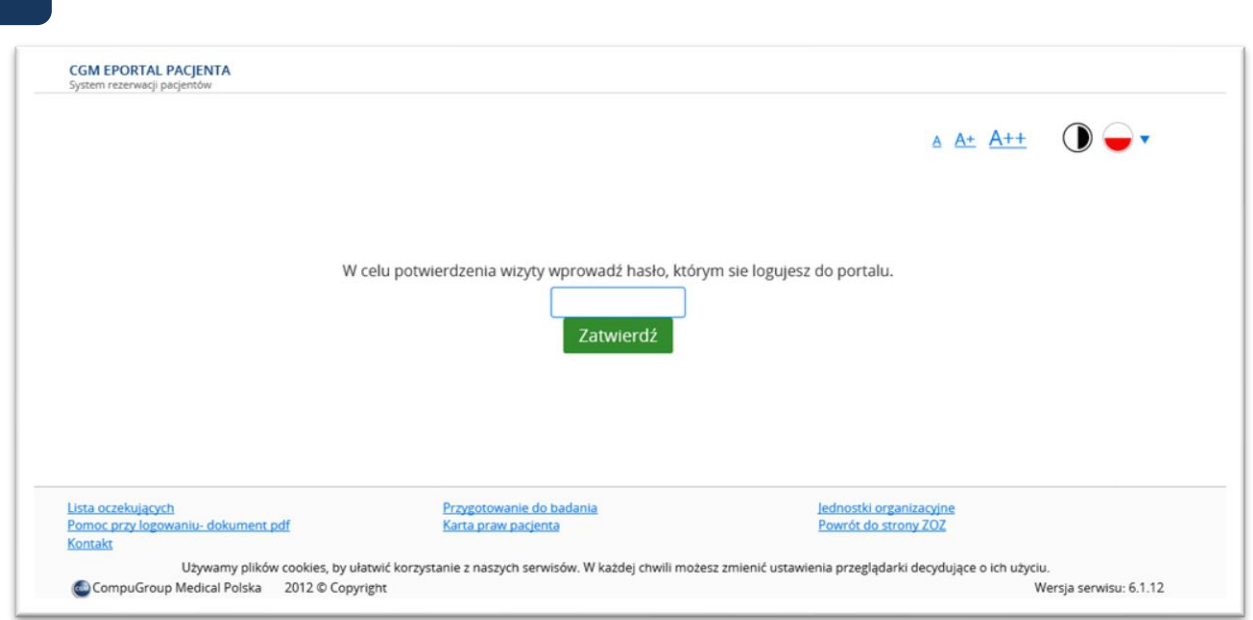

**Rysunek 92 Potwierdzenie wizyty**

# **9.10. Płatności online – płatność za wizytę komercyjną**

Aplikacja e-Portal pacjenta jest zintegrowana z dostawca płatności bezgotówkowej, dzięki temu pacjent może opłacić wizytę komercyjną, rezerwowaną przez e-Portal. Po wykonaniu płatności w serwisie, pojawi się komunikat potwierdzający.

# **10. Kwalifikacja do hospitalizacji**

Funkcja umożliwia złożenie za pomocą ePortalu pacjenta wniosku o hospitalizację, załączenia dokumentów oraz eSkierowania, a także komunikację z personelem jednostki medycznej odpowiedzialnym za proces kwalifikacji pacjenta.

Szczegółowe informacje dotyczące działania funkcjonalności i jej konfiguracji znajdują się w dedykowanym dokumencie "Kwalifikacja do hospitalizacji".

# **11.Samokontrola**

Uwaga: Jest to funkcja dodatkowo płatna. W celu jej włączenia prosimy o kontakt z opiekunem sprzedaży w firmie CGM.

Funkcja "Samokontrola" może być włączona w jednej z dwóch wersji: opartej o dane opisowe, lub opartej o usługi. Zasadniczą różnicą pomiędzy nimi jest to, że w wersji opartej o dane opisowe pacjent sam prowadzi dziennik pomiarów ciśnienia tętniczego i poziomu glukozy, podczas gdy w wersji opartej o zlecenie usług lekarz ma możliwość zlecenia pacjentowi pomiarów. Zlecone mogą być dowolne usługi.

Poniżej znajduje się opis obydwu wersji, wraz z konfiguracją.

#### **11.1. Samokontrola – wersja oparta o dane opisowe**

Aplikacja ePortal pacjenta posiada funkcję "Samokontrola". Pozwala ona na wprowadzanie wyników pomiarów ciśnienia tętniczego krwi i poziomu glukozy we krwi. Dzięki temu pacjenci cierpiący na choroby przewlekłe mają możliwość prowadzenia dzienniczka samokontroli, w którym zyskują dostęp do funkcji przeliczenia danych z pomiarów i wyników prezentacji w formie wykresu oraz tabeli.

Dodatkowo, dane wprowadzone przez pacjenta będą dostępne dla lekarza – z poziomu modułów aplikacji CLININET: Izba Przyjęć, Oddział i Poradnia (lokalizacja: dane pobytu / wizyty -> Dane opisowe -> "Samokontrola - ciśnienie tętnicze" i "Samokontrola – glukoza".

W celu korzystania z funkcji dzienniczka samokontroli należy użyć przycisku [Samokontrola].

Otworzony zostanie ekran samokontroli. Składa się on z zakładek:

• Nowy pomiar – umożliwiający wprowadzenie danych z nowego pomiaru ciśnienia tętniczego i/lub pomiaru poziomu glukozy we krwi

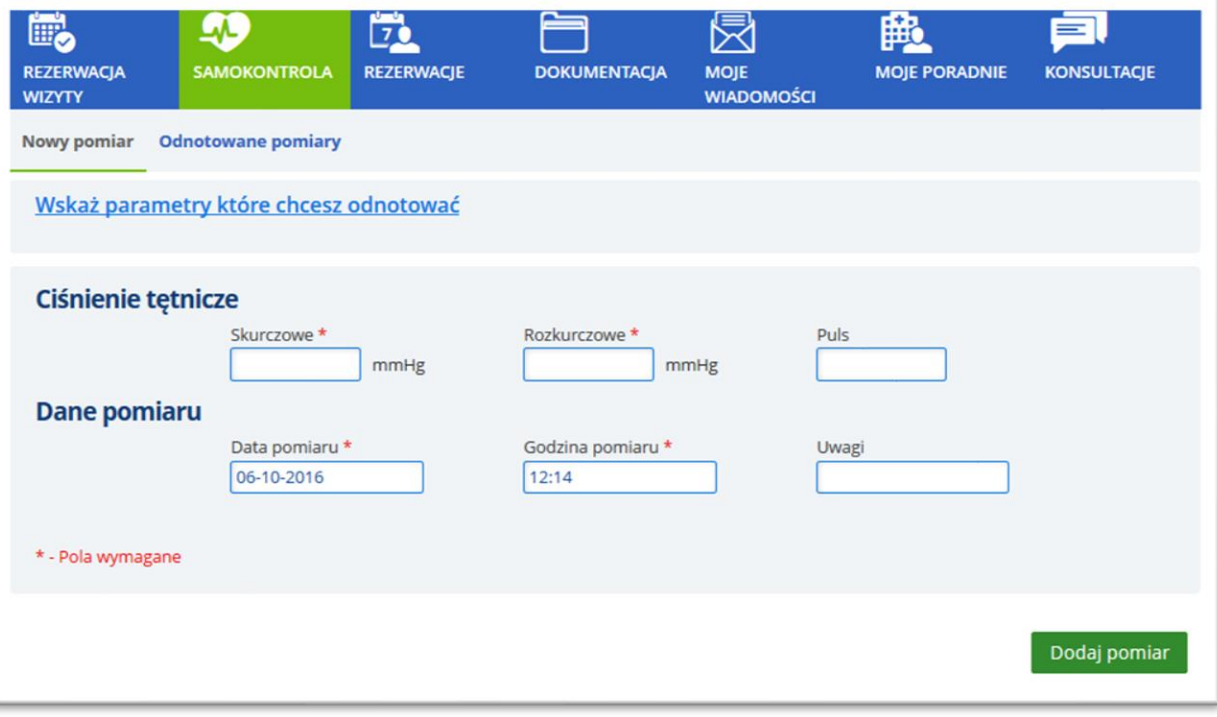

• Odnotowane pomiary – prezentujący wyniki w formie tabelarycznej

**Rysunek 93Aplikacja ePortal pacjenta - przycisk włączający funkcję "Samokontrola"**

### 11.1.1. **Zakładka "Nowy pomiar"**

W zakładce "Nowy pomiar" należy wskazać parametry, które będą odnotowane: ciśnienie tętnicze i/lub poziom glukozy.

### **11.1.2. Wskazanie parametrów**

Parametry należy wskazać, klikając w link "Wskaż parametry, które chcesz odnotować", a następnie wybrać parametr (y). Wybrany parametr zostanie podświetlony na zielono.

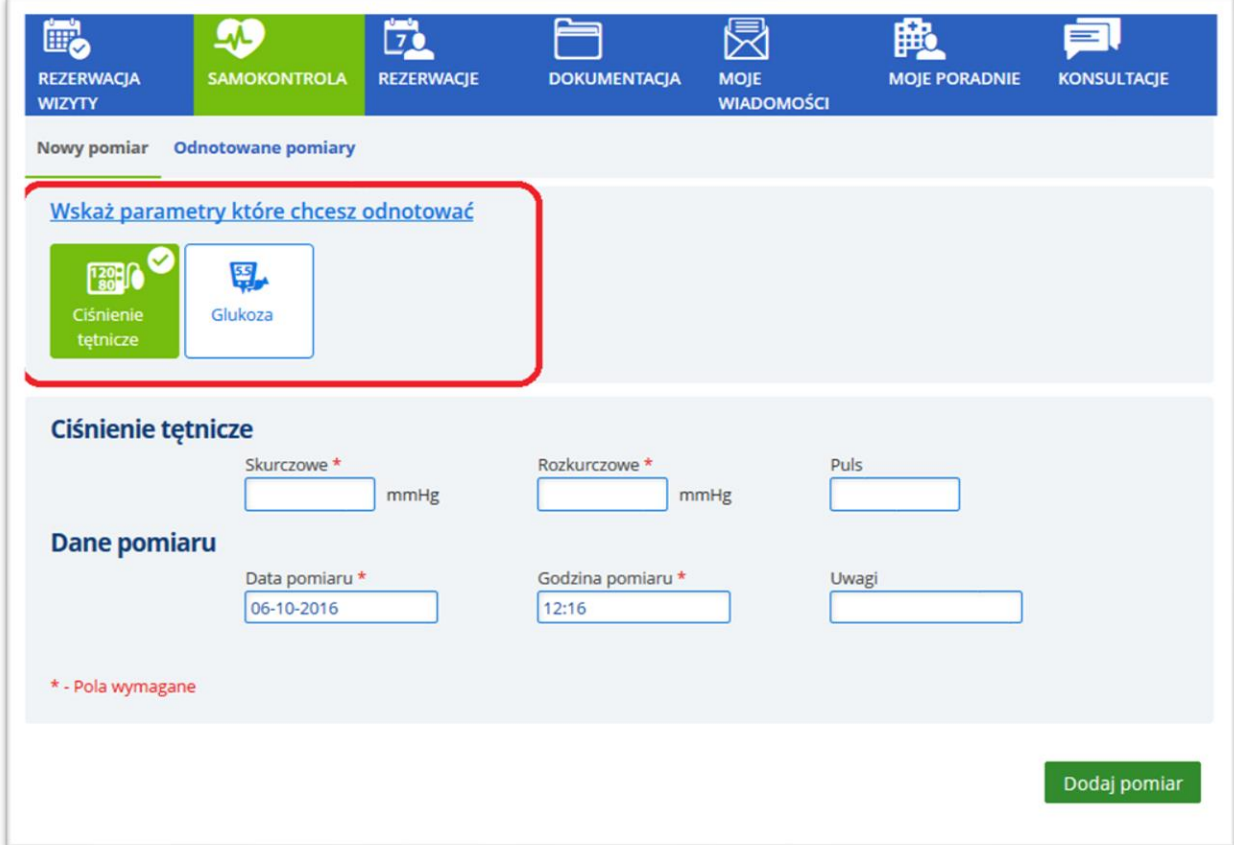

#### **Rysunek 94 Samokontrola - wskazanie parametrów do odnotowania**

Wybranie parametru spowoduje, że oprócz danych pomiaru (data, godzina, pole uwag), wyświetlone zostaną pola:

- Ciśnienie tetnicze skurczowe, rozkurczowe i puls dla ciśnienia tetniczego, oraz
- Poziom glukozy, pora dnia i pora mierzenia w przypadku pomiaru glukozy.

### **11.1.3. Zakładka "Odnotowane pomiary"**

Zakładka "Odnotowane pomiary" prezentuje zapisane wyniki: ciśnienia tętniczego lub poziomu glukozy. Typ pomiaru należy określić w polu kryterium. Wyniki w obydwu przypadkach mogą być zaprezentowane w widoku tabelarycznym lub jako wykres.

Z tego miejsca użytkownik ma możliwość edytowania danych – za pomocą linku "Edytuj pomiar", lub usunięcia pomiaru przy pomocy linku "Usuń pomiar".

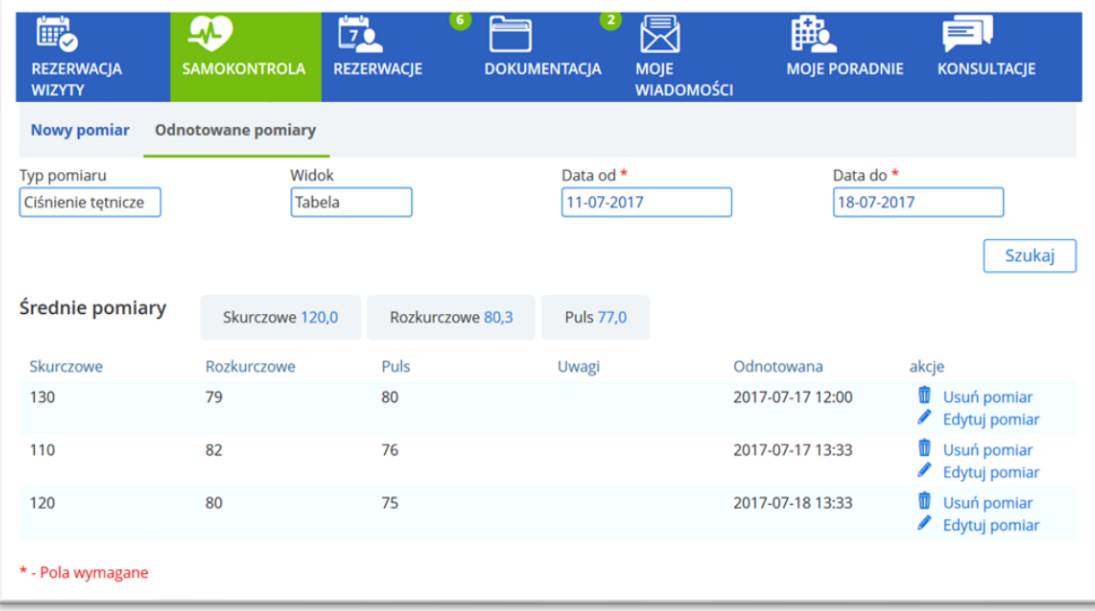

**Rysunek 95 Samokontrola - odnotowane pomiary (przykład – ciśnienie tętnicze, widok tabelaryczny)**

| <b>Odnotowane pomiary</b><br>Widok<br>Tabela | Data od *<br>11-07-2017 | Data do *<br>18-07-2017 |                                        |
|----------------------------------------------|-------------------------|-------------------------|----------------------------------------|
|                                              |                         |                         |                                        |
|                                              |                         |                         |                                        |
|                                              |                         |                         | Szukaj                                 |
| Pora mierzenia                               | Uwagi                   | Odnotowana              | akcje                                  |
| Po posiłku                                   |                         | 2017-07-18 13:35        | Usuń pomiar<br>W<br>I<br>Edytuj pomiar |
| Przed posiłkiem                              |                         | 2017-07-18 13:35        | Usuń pomiar<br>I<br>Edytuj pomiar      |
| Przed snem                                   |                         | 2017-07-18 21:00        | Usuń pomiar<br>I<br>Edytuj pomiar      |
|                                              | Poziom glukozy 89,0     |                         |                                        |

**Rysunek 96 Samokontrola - odnotowane pomiary (przykład – poziom glukozy, widok tabelaryczny)**

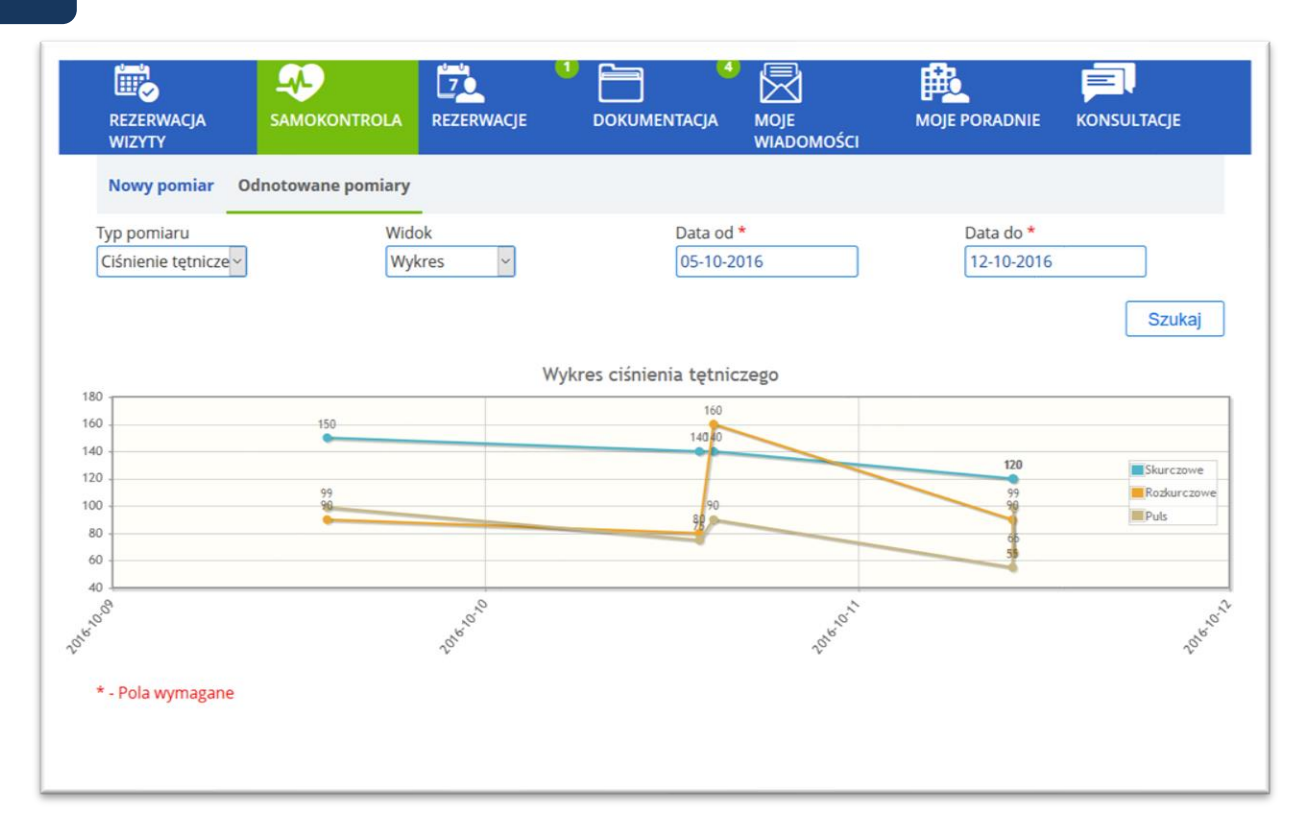

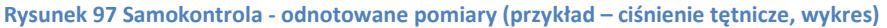

### **11.2. Samokontrola –wersja oparta o zlecenie usług**

W systemie CGM CLININET istnieje możliwość zlecenia pacjentowi pomiarów w ramach samokontroli. Zlecane mogą być dowolne, skonfigurowane badania, np. pomiar ciśnienia tętniczego I poziomu glukozy we krwi, ale również ocena poziomu bólu itp.

Zlecenie zapisane przez lekarza z poziomu modułów HIS jest widoczne dla pacjenta zalogowanego do e-Portalu. Pacjent wybiera zlecenie I wprowadza odpowiedni wynik. Wyniki te są widoczne dla lekarza, co daje mu możliwość interpretacji wyników.

Ważne: Jest to funkcja dodatkowo płatna, w celu jej włączenia prosimy o kontakt z opiekunem sprzedaży po stronie CGM.

Jest to nowa wersja funkcji Samokontrola. Działa ona alternatywnie do dotychczasowej, opartej o dane opisowe. Nie ma możliwości jednoczesnego włączenia obu wersji funkcji!

### **11.2.1. Lekarz: Zlecenie badania**

Lekarz ma możliwość zlecenia badania w ramach samokontroli. (Warunkiem jest odpowiednie skonfigurowanie usług w module Administracja). Zlecenie odbywa się w kontekście danych pacjenta, w funkcji "Nowe zlecenie". Po wybraniu zlecenia, określeniu parametrów I zapisaniu, zlecenie to staje się widoczne w systemie HIS, w ekranie Karta zleceń – zakładka "Samokontrola", oraz w module ePortal, w zakładce "Samokontrola".

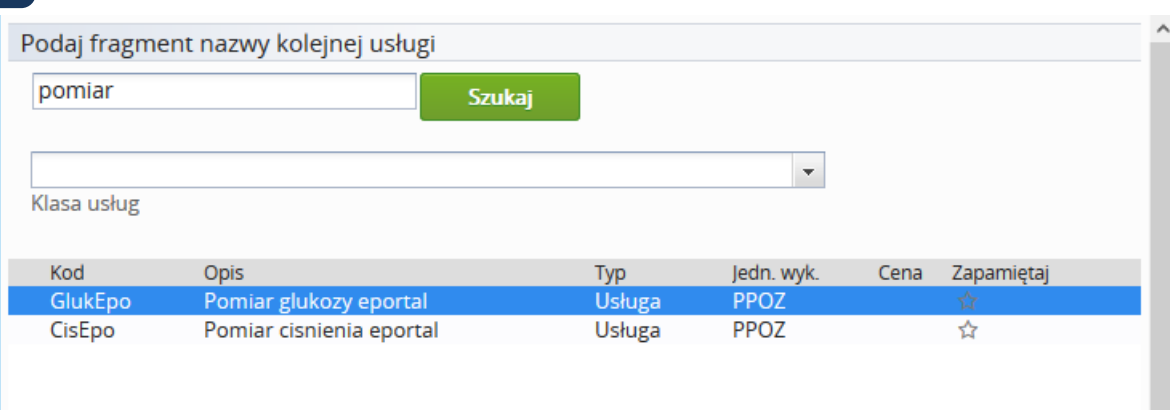

#### **Rysunek 98 Wybór usługi do zlecenia**

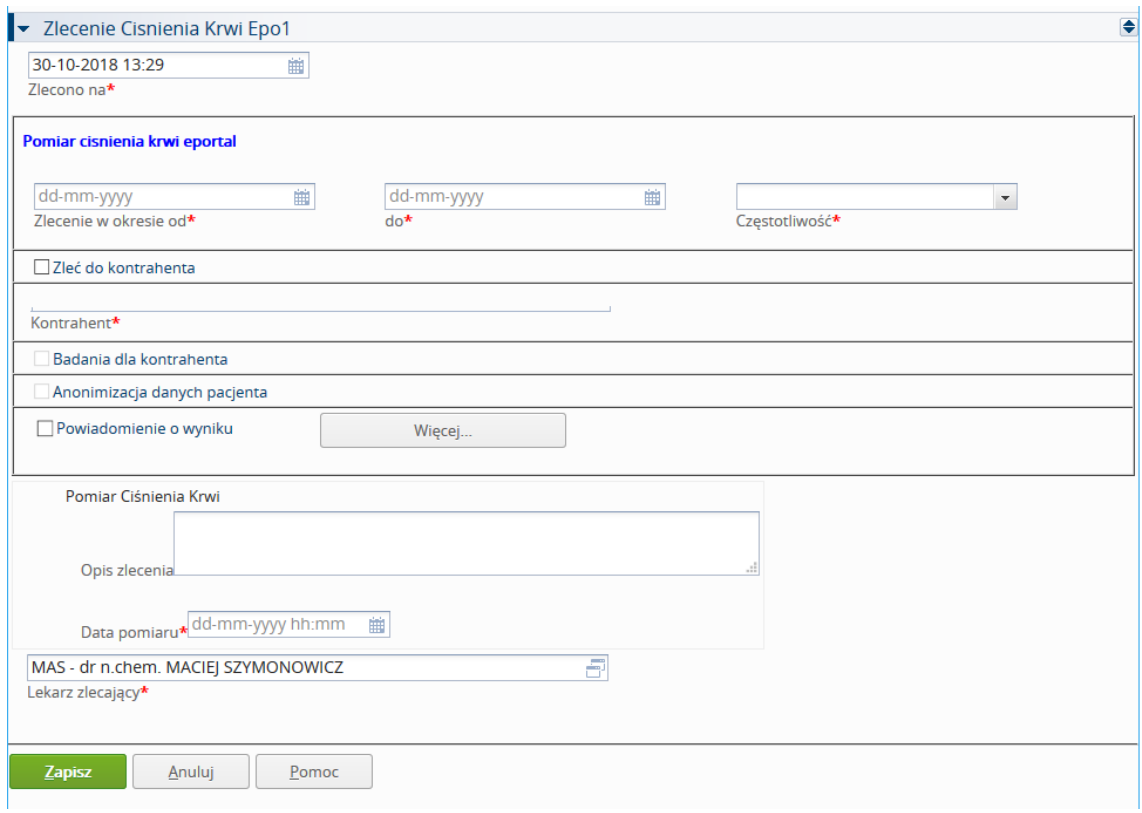

**Rysunek 99 Wskazanie zakresu dat i częstotliwości wykonania pomiaru**

# **11.2.2. Pacjent: Wprowadzenie wyniku**

Pacjent ma dostęp do zleceń pomiarów w ramach samokontroli – zlecenia te są widoczne w oknie Samokontrola – Dzienne zlecenia pomiarów.

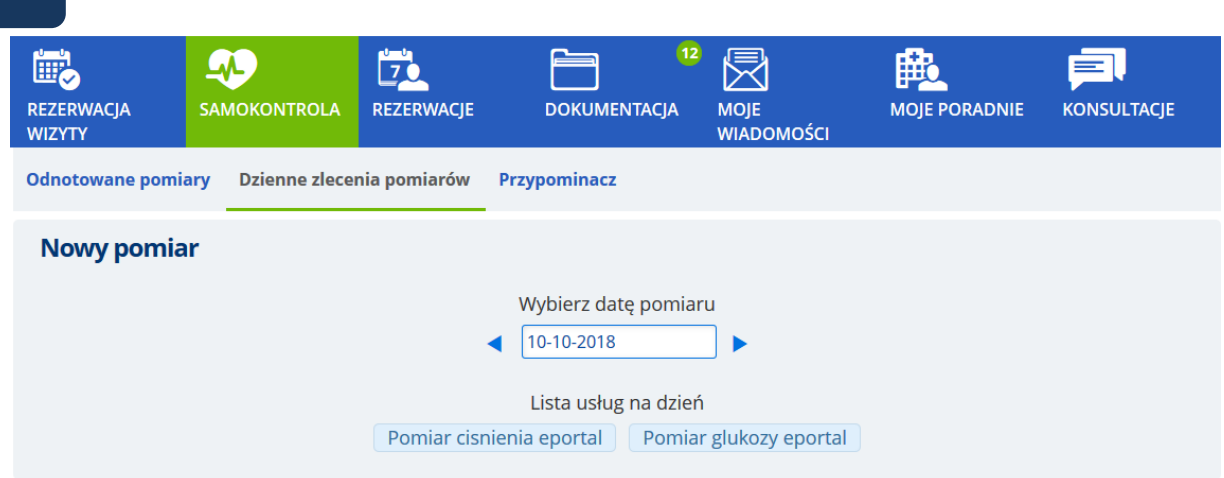

**Rysunek 100 ePortal, widok zleconego pomiaru**

Po wybraniu przez pacjenta daty pomiaru, system zaprezentuje pomiary zlecone do wykonania na ten dzień. W sekcji "Lista usług" należy wybrać pomiar, który ma być odnotowany. Jeśli pomiar był zlecony kilkukrotnie, na różne godziny, należy wskazać godzinę, dla której odnotowywany jest pomiar.

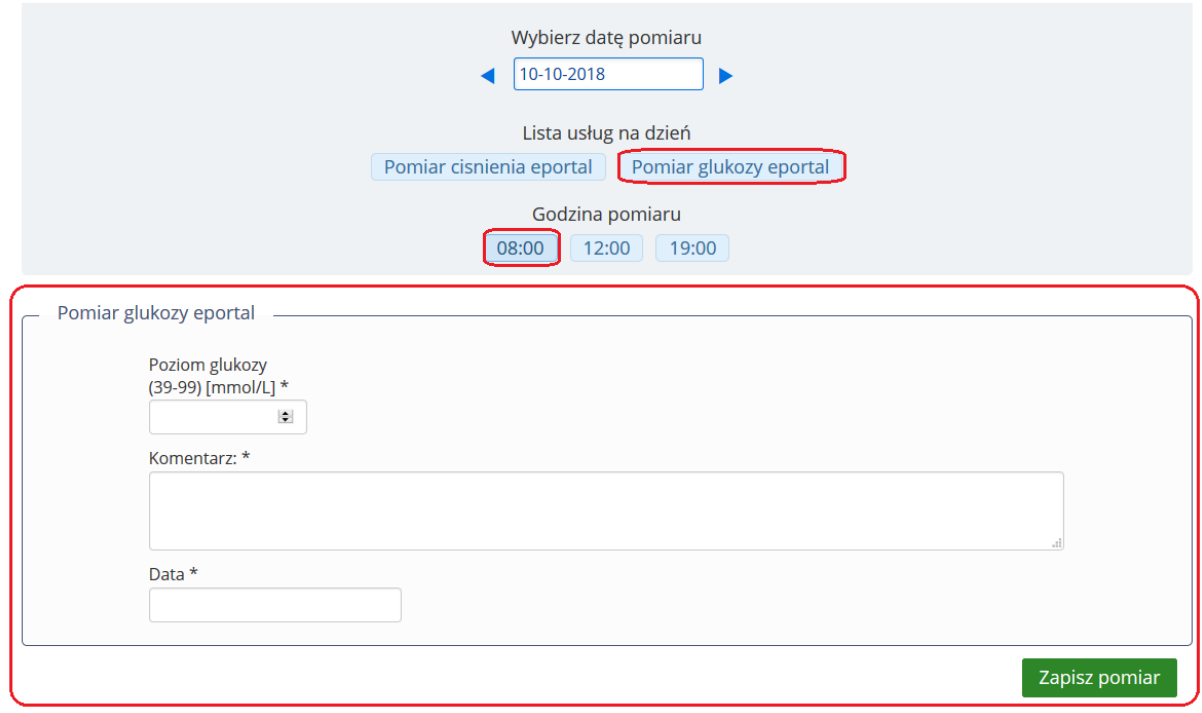

**Rysunek 101 Wybór pomiaru (rodzaj, godzina) i widok formularza wynikowego**

System otworzy formularz wyniku dla pomiaru. Pacjent wprowadza wartość pomiaru. Jeśli wprowadzony wynik nie mieści się w normie, system wyświetli informację o górnej lub dolnej granicy normy. W ten sposób zwróci uwagę pacjenta na ten fakt.

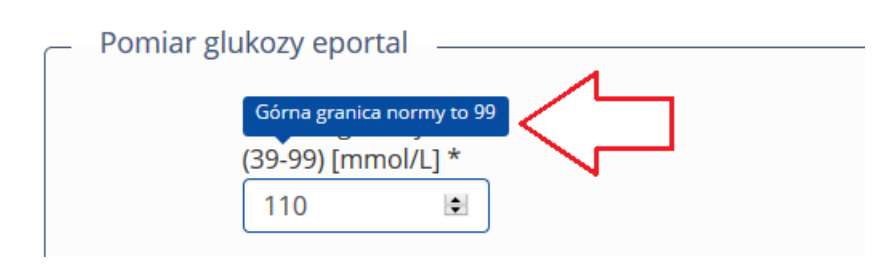

**Rysunek 102 Komunikat o przekroczonym zakresie normy**

Po zapisaniu, pomiar jest przez system oznaczany jako wykonany – z możliwością modyfikacji wyniku (przez pacienta), w trybie edycji. Jest dostępny w zakładce "Dzienne zlecenie pomiarów", oraz w zakładce "Odnotowane pomiary" – w tym drugim przypadku wyniki prezentowane są w formie tabelarycznej.

### **11.2.1. Pacjent: Przeglądanie wyników pomiarów samokontroli w e-Portalu**

W ekranie "Odnotowane pomiary" wyniki pomiarów samokontroli są prezentowane w postaci tabelarycznej. Nagłówki tabeli wyników pomiarów danej usługi to: Data i godzina pomiaru oraz lista nazw atrybutów z formularza wynikowego.

Wartości wyników pomiarów to: Data i godzina wykonanego pomiaru, oraz wartości atrybutów zgodne z nagłówkami.

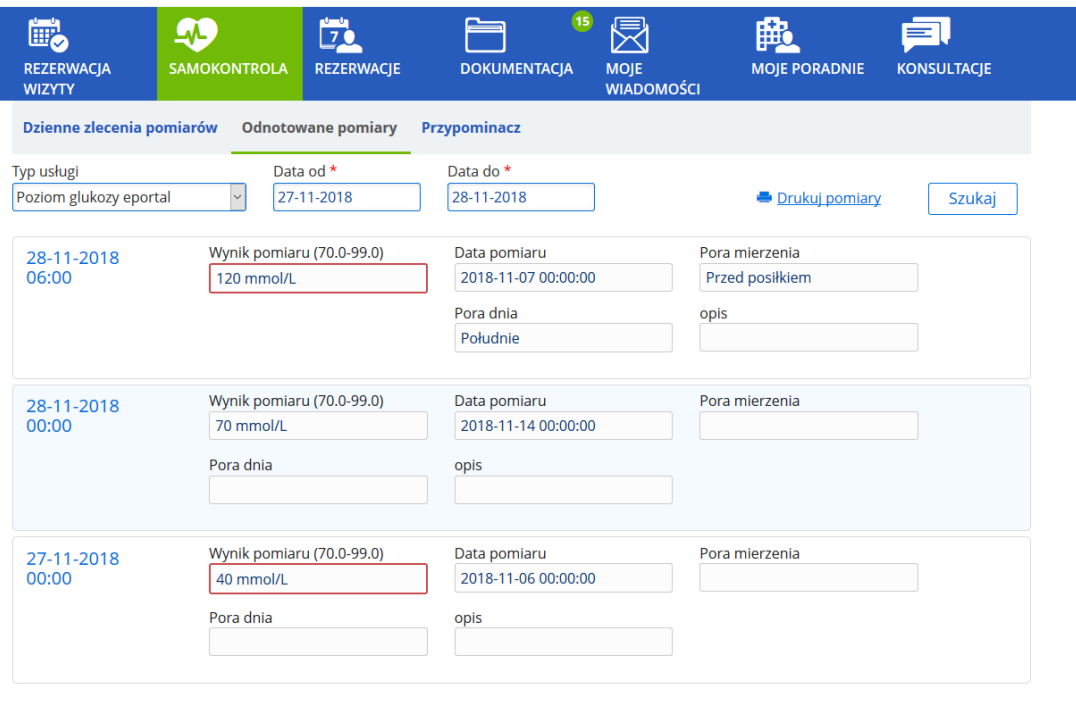

\* - Pola wymagane

**Rysunek 103 Prezentacja przykładowych wyników pomiarów - ekran "Odnotowane pomiary"**

### **11.2.2. Lekarz: Wgląd w wyniki badań samokontroli**

Wyniki badań samokontroli, wprowadzone przez pacjenta są widoczne w ekranie Karta zleceń, w zakładce "Samokontrola".

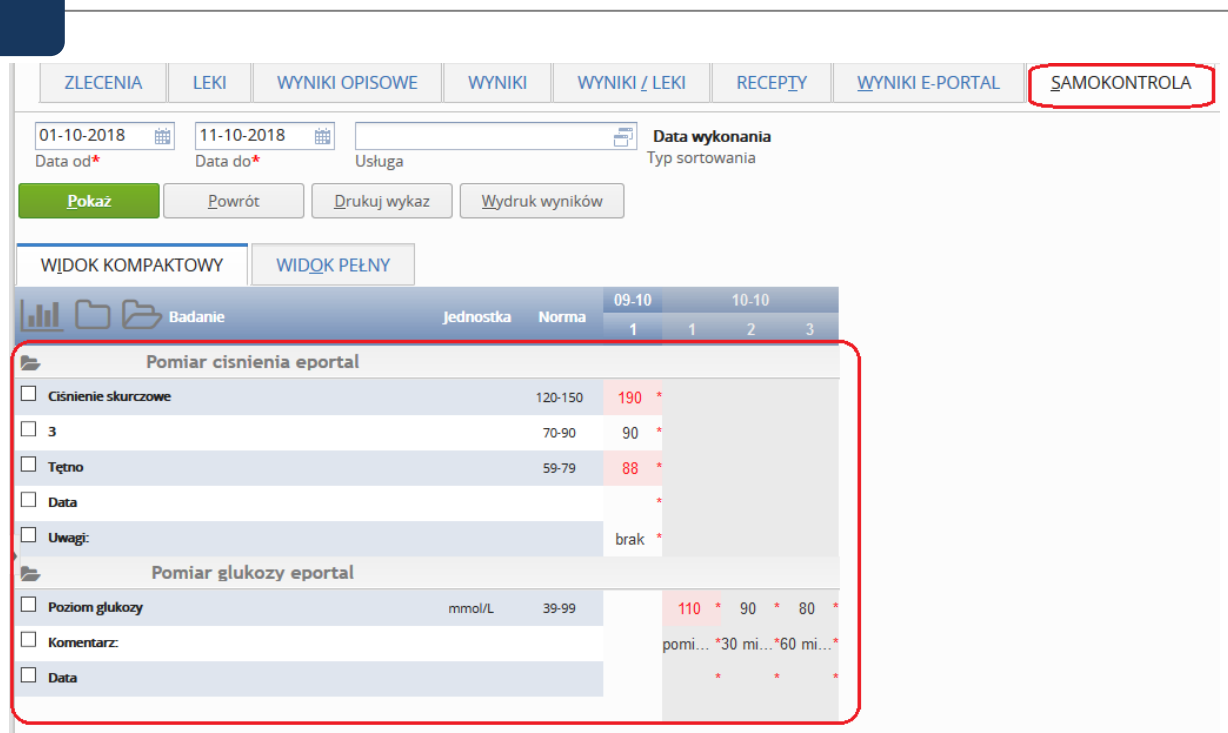

**Rysunek 104 Widok wyników pomiarów z poziomu Karty zleceń (HIS)**

Uwaga: zakładka "Samokontrola" jest domyślnie wyłączona w systemie – aby włączyć widoczność zakładki należy wykonać konfigurację (po stronie bazy danych – wykonuje CGM).

### **11.2.3. Konfiguracja funkcji samokontroli opartej o usługi**

### **Opcje konfiguracyjne**

### Działaniem funkcji "Samokontrola" sterują wartości opcji konfiguracyjnych:

1. Widoczność zakładki w głównym menu e-Portalu włącza się opcją "Widoczność zakładki Samokontrola". Po włączeniu widoczności za pomocą tej opcji domyślnie widoczna jest funkcja w wersji, w której sposób uzupełniania pomiarów oparty jest o dane opisowe.

2. W celu włączenia funkcji opartej o usługi należy włączyć opcję konfiguracyjną "Przełączenie samokontroli, opartej o dane opisowe na samokontrolę, opartą o usługi". Opcja przyjmuje wartości:

- 0 powoduje widoczność jedynie starej wersji samokontroli opartej o dane opisowe (jest to domyślne ustawienie opcji),
- 1 powoduje widoczność jedynie nowej wersji samokontroli opartej o usługi. Ważne:

Po zmianie opcji wymagany restart obu wersji e-Portalu.

### **Konfiguracja usług**

Usługa pomiaru samokontroli musi być zdefiniowana w module Administracja; Aby pomiary zlecone przez lekarza widoczne były w e-Portalu pacjenta, zlecane usługi muszą mieć ustawiony typ "Samokontrola".

Aby wyniki pomiarów uzupełnione w e-Portalu wyświetlały się w CLININET, na karcie zleceń musi być aktywna zakładka "Samokontrola"(domyślnie nieaktywna, włączona poza modułem Administracja – włączenia dokonuje firma CGM). Usługa musi posiadać definiowane normy.
### **Maksymalny okres czasu dla zleceń**

W systemie istnieje opcja konfiguracyjna ograniczająca możliwość zlecania usług z częstotliwościami standardowo do 30 dni (różnica między "Zlecenie w okresie od" a "do").

- Dodanie opcji z wartością liczbową, większą niż 0 powoduje modyfikację tego ograniczenia i pozwala aplikacji na zaakceptowanie formularza zlecenia z innym okresem zleceń (wskazanym w wartości opcji).
- Brak wartości opcji limituje okres zlecania do 30 dni.
- Wskazanie w opcji wartości nieliczbowej, np. "brak" powoduje wyłączenie limitowania. Możliwe jest wówczas zlecanie na dowolny okres.

Nazwa opcji "Ograniczenie maksymalnego okresu zleceń z częstotliwościami".

Opcja jest dostępna w module Administracja dla użytkowników posiadających konto serwisowe.

# *Widoczność usługi w zakładce "Samokontrola" w Karcie zleceń:*

Przy definiowaniu typu usługi, w zakładce "Widoczność w systemie" dostępna jest pozycja [Samokontrola].

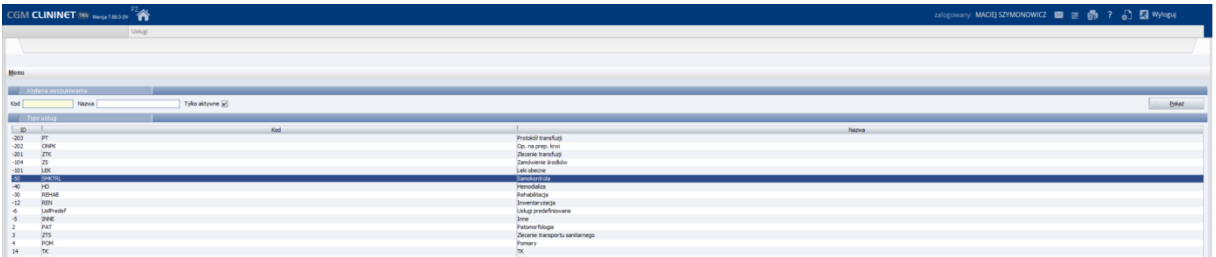

**Rysunek 105 Administracja - konfiguracja typu usługi**

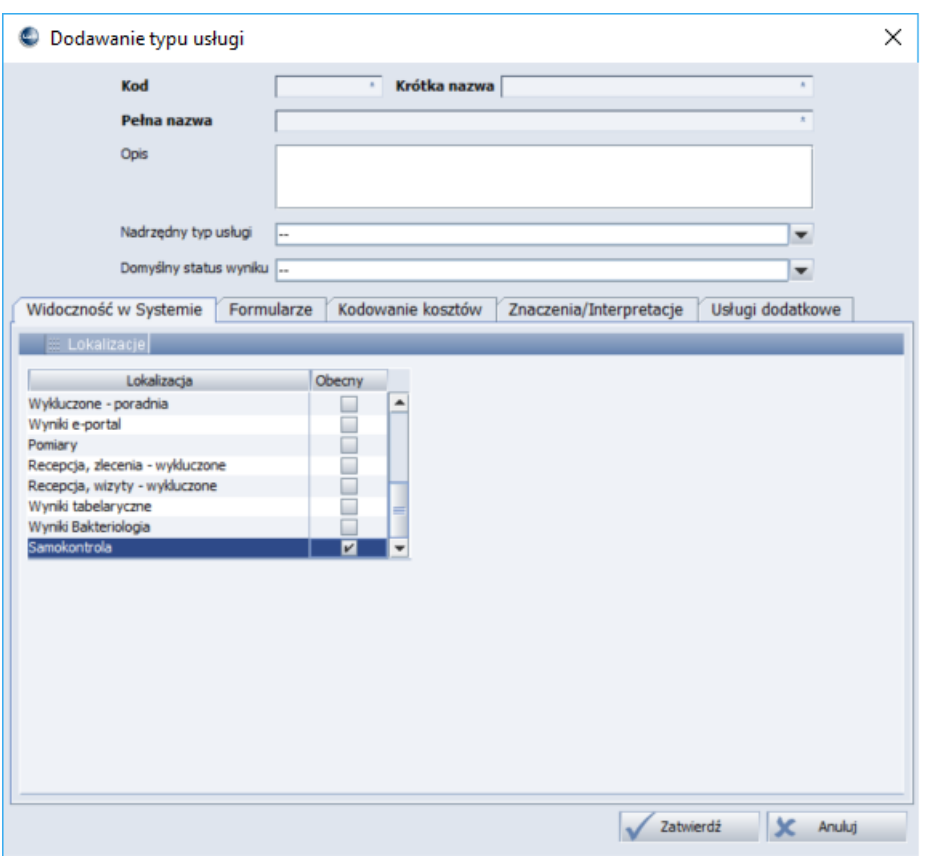

**Rysunek 106 Administracja - dodawanie typu usługi**

Powoduje to włączenie zakładki "Samokontrola" na Karcie zleceń. Informacja: Zakładka "Samokontrola" jest wzorowana na zakładce "Wyniki" i prezentuje wyniki pomiarów usług opartych na typie usługi = -50 Samokontrola.

# **Definiowanie norm**

Zakres normy jest definiowany w module Administracja -> Formularze -> dodanie/ edycja formularza -> zakładka "Atrybuty" – pole "Normy".

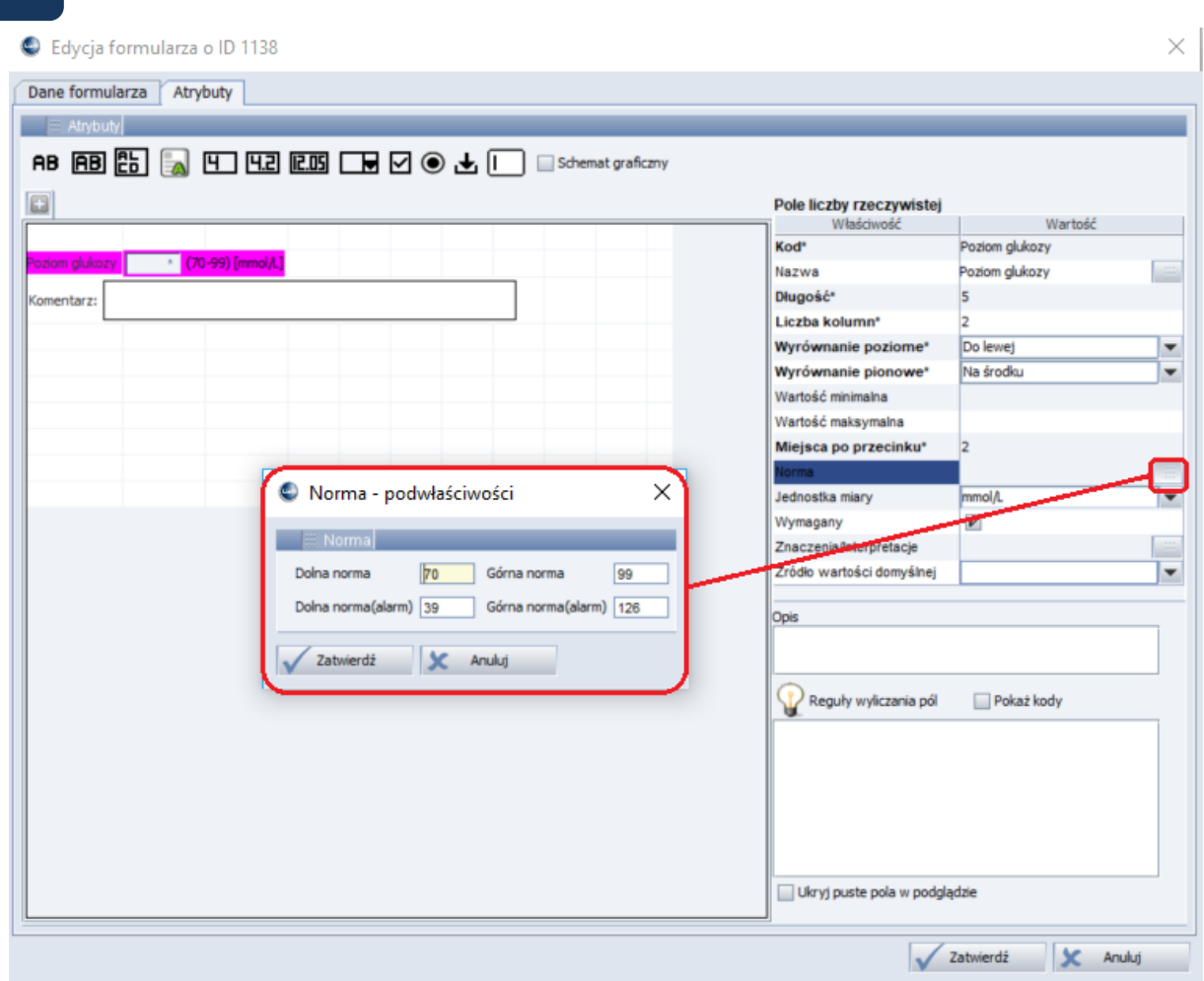

**Rysunek 107 Okno definiowania zakresu norm**

## **Formularze**

Istnieje możliwość wskazania formularza, który będzie dostępny w funkcji "Samokontrola". Formularz wskazywany jest w module Administracja. Ważne: Formularz musi mieć dodatnie ID.

### *Zalecenia dla pacjenta –prezentacja treści zalecenia, wprowadzonej przez lekarza do zlecenia samokontroli*

W ekranie "Dzienne zlecenia pomiarów", nad formularzem wynikowym dodano wyświetlanie zawartości formularza zlecenia, wypełnionego podczas zleceniu usługi.

Pod formularzem zlecenia dodano wyświetlanie informacja dotyczącej lekarza zlecającego.

Wyświetlaniem powyższych danych steruje opcja konfiguracyjna settings.eregistration.selfControl.orderForm.enabled.

Opcja jest domyślnie włączona, co powoduje, że widoczność formularza zlecenia przy wprowadzaniu lub przeglądaniu pomiaru samokontroli jest włączona.

Opcja jest dostępna z poziomu modułu Administracja dla użytkowników posiadających konta serwisowe.

# **11.3. Zakładka "Pomiary bez zlecenia"**

W ePortal pacjenta jest dostępny moduł eSamokontrola, umożliwiający zlecenie pacjentowi przez lekarza pomiarów, które pacjent wykonuje samodzielnie, a wyniki wprowadza w module. Wyniki te są widoczne dla lekarza, w kontekście danych pacjenta.

Funkcjonalność ta została rozbudowana o możliwość **samodzielnego** wprowadzenia pomiarów do usług dostępnych w systemie (typ usługi: Samokontrola), ale nie zleconych przez lekarza.

6 睓 6 Wybierz datę pomiaru<br>
31-03-2021  $\frac{p \text{omia}}{\blacktriangledown}$ Wybierz usłi

Tego typu wyniki są wprowadzane przez pacjenta w zakładce "Pomiary bez zlecenia":

**Rysunek 108 Samokontrola - zakładka "Pomiary bez zlecenia"**

Aby wprowadzić wynik, należy wskazać datę (domyślnie wybrana jest data bieżąca) i godzinę pomiaru. Kliknięcie w guzik z nazwą pomiaru spowoduje otworzenie formularza, do którego należy wprowadzić treść (wynik pomiaru).

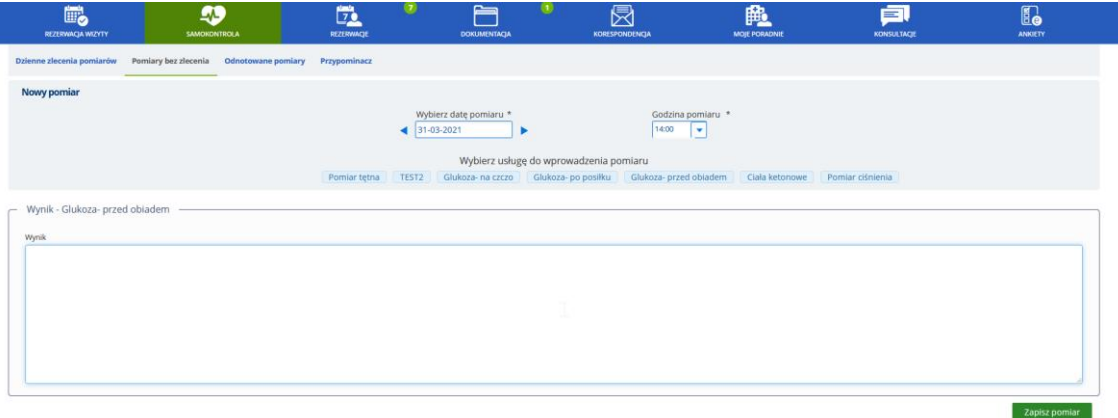

**Rysunek 109 Formularz wprowadzania wyniku pomiaru**

Wprowadzone wyniki pomiarów bez zleceń są widoczne na ePortalu w opcji "Odnotowane pomiary".

| 鷗<br>$\Omega$<br><b>REZERWAGA WIZYTY</b><br><b>SAMOKONTROLA</b> | 匝<br>REZERWACJE                 | ο<br>$\sim$<br>┍<br><b>DOKUMENTACJA</b> | $\boxtimes$<br><b>KORESPONDENCJA</b> | 殿<br><b>MOJE PORADNIE</b> | 卣<br>KONSULTACJE | E.<br><b>ANKIETY</b> |
|-----------------------------------------------------------------|---------------------------------|-----------------------------------------|--------------------------------------|---------------------------|------------------|----------------------|
| Dzienne zlecenia pomiarów<br><b>Pomlary bez zlecenia</b>        | Odnotowane pomiary Przypominacz |                                         |                                      |                           |                  |                      |
| <b>Odnotowane pomiary</b>                                       |                                 |                                         |                                      |                           |                  |                      |
| Typ usługi *                                                    | Data od *                       | Data do *                               |                                      |                           |                  |                      |
| Pomiar tetna                                                    | 12-03-2021<br>$\sim$            | 19-03-2021                              |                                      |                           |                  | Szukaj               |
| Pomiar ciśnienia                                                |                                 |                                         |                                      |                           |                  |                      |
| Pomiar kolejny                                                  |                                 |                                         |                                      |                           |                  |                      |
| Glukoza- na czczo                                               |                                 |                                         |                                      |                           |                  |                      |
| 工<br>Glukoza- po posiłku                                        |                                 | Brak wyników wyszukiwania               |                                      |                           |                  |                      |
| Glukoza- przed obiadem                                          |                                 |                                         |                                      |                           |                  |                      |
| Ciała ketonowe                                                  |                                 |                                         |                                      |                           |                  |                      |
|                                                                 |                                 |                                         |                                      |                           |                  |                      |

**Rysunek 110 eSamokontrola - Odnotowane pomiary. Kryteria wyszukiwania**

| 鷗<br><b>REZERWACJA WIZYTY</b>       | 49<br><b>SAMOKONTROLA</b>                                                      | Ē.<br>REZERWACJE        | $\sim$<br>-<br><b>DOKUMENTACJA</b> | 炅<br><b>KORESPONDENCIA</b> | 麛<br><b>MOJE PORADNIE</b> | 画<br>KONSULTACIE | I.<br><b>ANKIETY</b> |
|-------------------------------------|--------------------------------------------------------------------------------|-------------------------|------------------------------------|----------------------------|---------------------------|------------------|----------------------|
|                                     | Dzienne ziecenia pomiarów Pomiary bez ziecenia Odnotowane pomiary Przypominacz |                         |                                    |                            |                           |                  |                      |
| <b>Odnotowane pomiary</b>           |                                                                                |                         |                                    |                            |                           |                  |                      |
| Typ uskugi *<br>Glukoza- po posliku | $\mathbf{v}$                                                                   | Data od *<br>12-03-2021 | Data do *<br>19-03-2021            |                            |                           |                  | Szukaj               |
| 19-03-2021 06:00                    | Wynik<br>130 mmol/l                                                            |                         |                                    |                            |                           |                  |                      |
| 18-03-2021 01:00                    | Wynik<br>130 mmol/l                                                            |                         |                                    |                            |                           |                  |                      |

**Rysunek 111 eSamokontrola- Odnotowane pomiary. Przykładowe wyniki pomiarów**

Wyniki tych pomiarów są również widoczne w CLININET, w Karcie zleceń pacjenta na zakładce "Samokontrola".

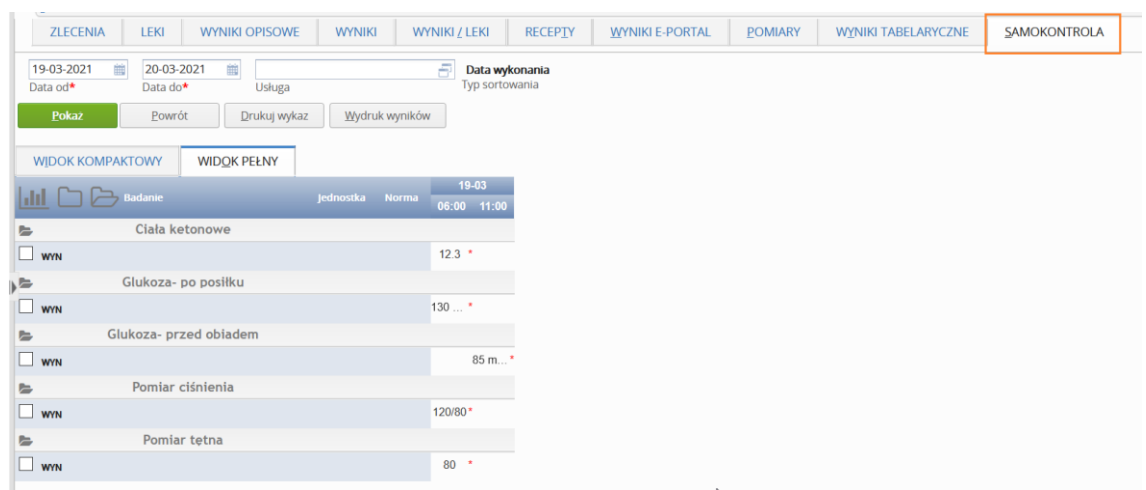

**Rysunek 112 Wyniki pomiarów w Karcie zleceń (Poradnia)**

# **11.3.1. Pomiary bez zlecenia - Uprawnienia**

Dostęp do funkcjonalności "Pomiary bez zlecenia", będącej elementem funkcjonalności samokontroli, wymaga posiadania przez pacjenta aktywnej roli dostępowej. Zarządzanie rolami dostępowymi odbywa się w module Recepcja → Planowanie wizyt → Wnioski ePortal → Konta użytkowników, Role dostępowe.

|              | NOWA ROLA DOSTEPOWA       |  |
|--------------|---------------------------|--|
| Nazwa roli * |                           |  |
|              | Lista dostępnych modułów  |  |
|              | Rezerwacja                |  |
|              | Rezerwacja                |  |
|              | Samokontrola              |  |
|              | Dzienne zlecenie pomiarów |  |
|              | Przypominacz              |  |
|              | Pomiary bez zlecenia      |  |
|              | Dokumentacja              |  |
|              | Dokumentacja medyczna     |  |
|              | Moje dokumenty            |  |
|              | Wzory/szablony            |  |
|              | Wyniki badań              |  |
|              | Recepty                   |  |
|              | Upoważnienia              |  |
|              | Deklaracje                |  |
|              | Zamówienie kopii          |  |
|              | Rezerwacje                |  |
|              | Moje rezerwacje           |  |
|              | Rezerwacje kolejkowe      |  |

**Rysunek 113 Rola dostępowa Samokontrola, i podrzędne do niej role, m.in. "Pomiary bez zlecenia"**

# **11.3.2. Pomiary bez zlecenia - Konfiguracja**

Dostęp do funkcjonalności Pomiarów bez zlecenia wymaga włączenia opcji konfiguracyjnej settings.eregistration.selfcontrol.serviceWithoutOrder.enabled

Aby w eSamokontroli dostępne były formularze dla pomiarów, należy wykonać konfigurację w module Administracja: Aby formularz usługi był dostępny dla pacjenta, usługa musi mieć:

- wskazany typ "Samokontrola"
- w zakładce "ICD9/Jednostki wykonujące" wskazaną jednostkę wykonującą (dowolnie skonfigurowaną przez Klienta, np. "ePortal")
- w zakładce "Formularze" wskazany formularz zlecenia i wyniku
- w zakładce "Dane dodatkowe" zaznaczone pole wyboru "Samokontrola- usługa do

### samodzielnego wprowadzania wyników przez pacjenta"

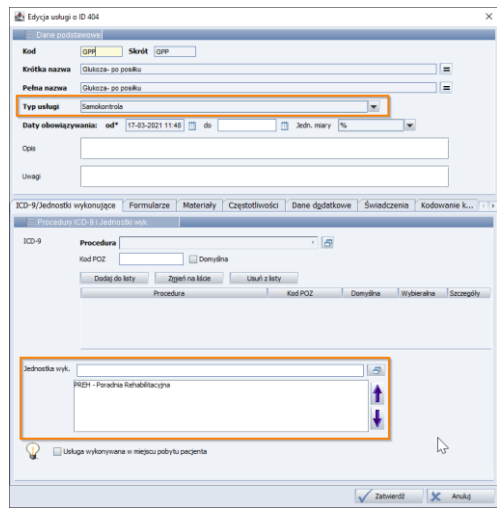

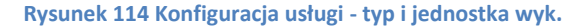

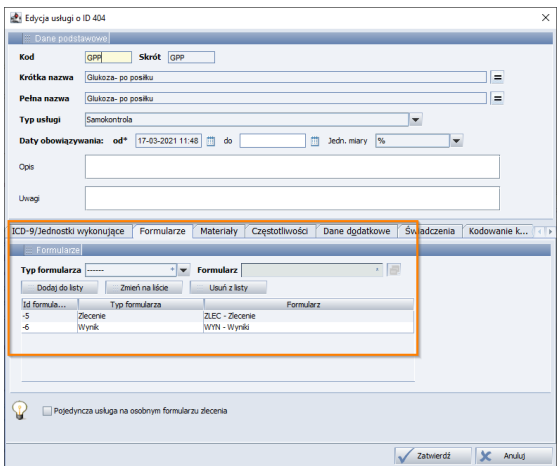

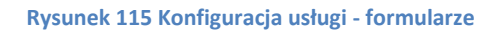

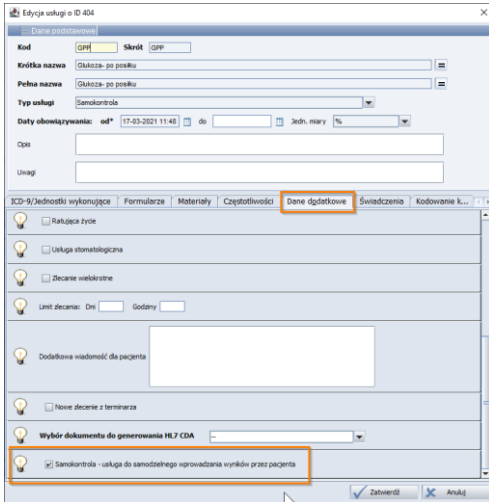

**Rysunek 116 Konfiguracja usługi - opcja "Samokontrola - usługa do samodzielnego wprowadzania wyników przez pacjenta"**

# **11.4. Zakładka: "Przypominacz". Funkcja powiadomień przypominających**

Uwaga: Jest to funkcja opcjonalna do włączenia. Widoczność funkcji jest zależna od włączenia opcji konfiguracyjnej (nazwa opcji: "Włączenie widoczności zakładki w ePortalu (Samokontrola  $\rightarrow$ Przypominacz)").

Funkcja działa zarówno dla samokontroli opartej o dane opisowe, jak i opartej o usługi.

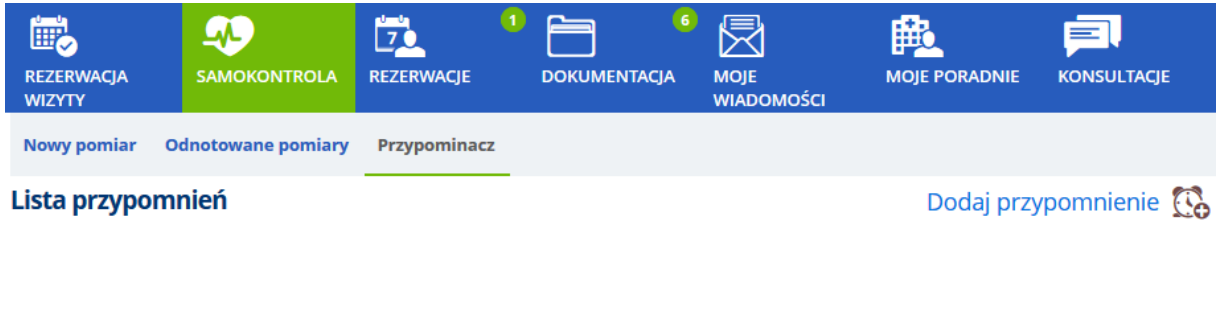

**Brak przypomnień** 

**Rysunek 117 Samokontrola - zakładka "Przypominacz"**

Funkcja "Przypominacz" daje pacjentowi możliwość automatycznego ustawienia przypomnień.

Ma to na celu poprawę diagnostyki pacjentów, szczególnie osób chorych na choroby przewlekle. Dzięki przypomnieniom lekarz prowadzący ma możliwość uzyskania wyników regularnie przeprowadzanych badań.

Możliwe jest wysyłanie maksymalnie czterech przypomnień dziennie, o pełnych godzinach.

# **11.4.1. Dodanie przypomnienia**

Użytkownik może zdefiniować nowe przypomnienie, klikając w link "Dodaj przypomnienie". Zostanie wyświetlony ekran służący do wprowadzenia danych dotyczących przypomnienia:

- **Zakres dat:** Data początkowa i końcowa. Domyślnie od dnia następnego do przyszłego miesiąca. Nie ma możliwości wskazania jako daty początkowej dnia bieżącego ani dni przeszłych. Data "do" może wybiegać maksymalnie 6 miesięcy wprzód.
- **Sposób przypomnienia** (e-mail, sms) wyświetlane są dostępne (aktywne, skonfigurowane) sposoby
- **Godzina wysyłania przypomnienia** (maksymalnie cztery przypomnienia dziennie, o pełnej godzinie). Domyślnie pola nie są uzupełnione – wartość należy wybrać z rozwijanej listy.

### Przypominacz - dodaj przypomnienie

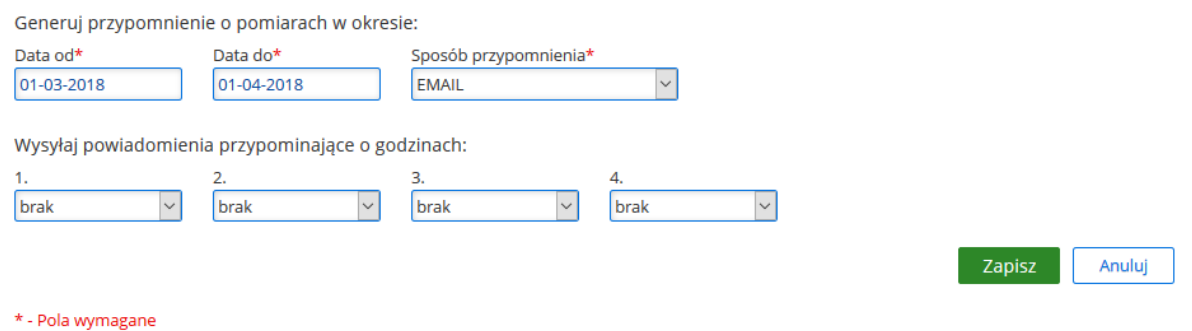

#### **Rysunek 118 Dodanie nowego przypomnienia**

Zakresy powiadomień nie mogą się pokrywać – w takim przypadku system zablokuje możliwość zapisania powiadomienia i wyświetli komunikat dla użytkownika.

Dodane przypomnienie będzie widoczne na liście przypomnień, skąd będzie możliwa ewentualna edycja lub usunięcie przypomnienia. Podczas edycji system sprawdza, czy wybrany kanał powiadomienia jest dostępny. Gdy używany kanał jest niedostępny, wówczas wyświetlany jest komunikat: "Uwaga! Wybrany sposób powiadamiania nie jest już dostępny. Proszę o zmianę."

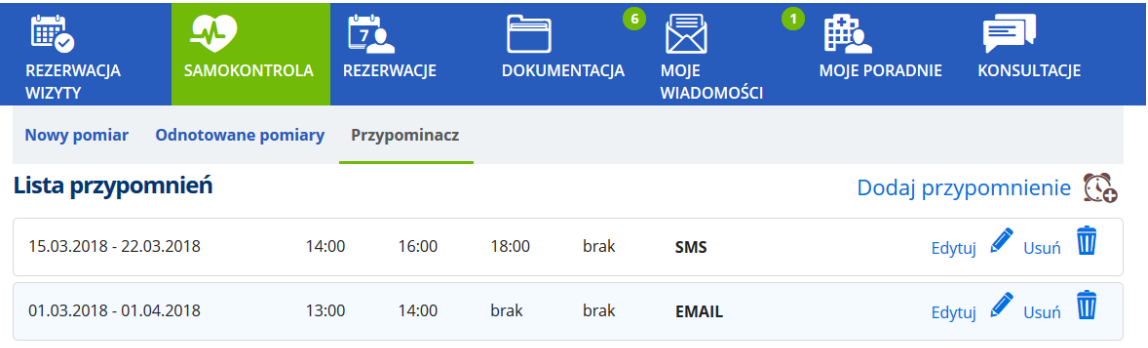

#### **Rysunek 119 Przypomnienie widoczne na liście przypomnień**

Na liście przypomnień, przypomnienia wyświetlane są w kolejności od najnowszego (góra ekranu) do najstarszego (dół ekranu).

## **11.4.2. Przykładowe powiadomienie e-mail i SMS**

W zależności od wybranego sposobu powiadomienia, system wygeneruje wiadomość e-mail lub SMS. Treść powiadomienia jest konfigurowana z poziomu modułu Administracja. Poniżej przykładowe wiadomości:

Przypomnienie EMAIL:

Temat EMAIL: Przypomnienie o pomiarze e-Samokontroli.

Treść EMAIL:

Witaj.

Wykonaj pomiar ciśnienia i/lub glukozy oraz zapisz jego wynik w Dzienniku Samokontroli na e-Portalu.

Przypomnienie SMS:

[Przypomnienie] Wykonaj teraz pomiar ciśnienia i/lub glukozy i zapisz wynik w dzienniku e-Samokontroli na e-Portalu.

# **12. Rezerwacje**

Ekran zawiera zakładki, grupujące dane:

- Moje rezerwacje,
- Rezerwacje kolejkowe,
- Historia leczenia

Ikona drukarki umożliwia wydruk odpowiedniej listy wizyt.

### **12.1. Zakładka "Moje rezerwacje"**

Zakładka **"**Moje rezerwacje" prezentuje wizyty zarezerwowane przez Internet.

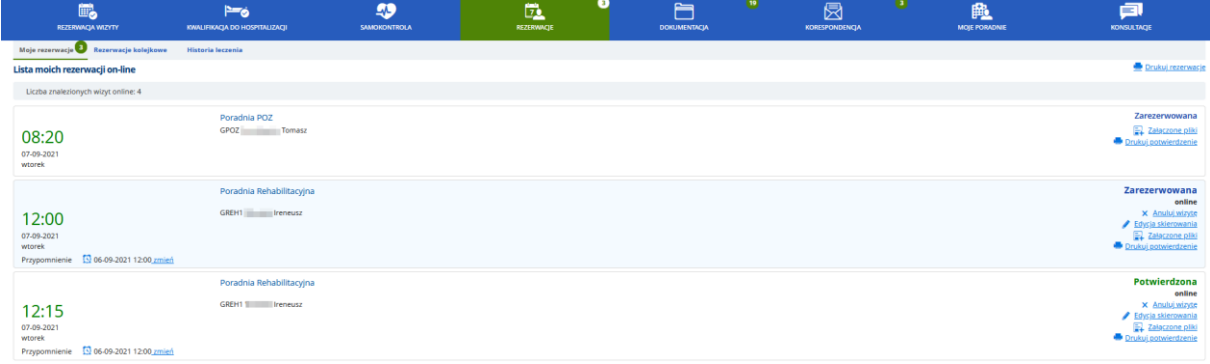

#### **Rysunek 120 Moje rezerwacje - lista wizyt**

#### **12.1.1. Potwierdzenie wizyty przez Recepcję**

Po zarezerwowaniu, wizyta ma status "Zarezerwowana". Potwierdzenie wizyty odbywa się po stronie Recepcji. Potwierdzona wizyta zmienia status na "Potwierdzona".

### **12.1.2. Możliwość anulowania wizyty**

Użytkownik ma możliwość anulowania wizyty zarezerwowanej. Służy do tego link "Anuluj wizytę". Po kliknięciu w link, system otworzy okno z prośbą o potwierdzenie chęci anulowania wizyty.

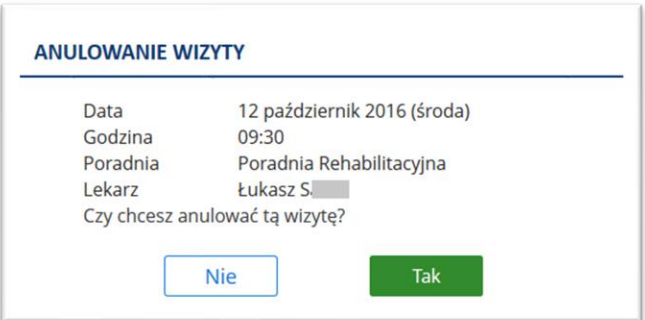

#### **Rysunek 121 Ekran anulowania wizyty**

Po potwierdzeniu, system anuluje wizytę. Wizyta taka nie jest już wyświetlana w ekranie "Moje rezerwacje".

#### **12.1.3. Anulowanie wizyty przez poradnię**

Jeśli zarezerwowana wizyta nie może odbyć się w zaplanowanym terminie z powodu niezależnego od pacjenta (np. absencji lekarza), wówczas wizyta taka jest anulowana przez poradnię.

Status wizyty będzie odpowiednią pozycją ze słownika powodów anulowania wizyty, dostępny również w pozostałych modułach systemu CGM CLININET.

# **12.1.4. Możliwość przeglądania zaplanowanych wizyt**

Pacjent zalogowany do aplikacji ePortal ma możliwość przeglądania wszystkich zarezerwowanych i zarejestrowanych wizyt z ich aktualnymi statusami oraz wszystkich wizyt odbytych i anulowanych. Ułatwia to planowanie kolejnych wizyt. Wszystkie zarezerwowane i zarejestrowane wizyty poradniane oraz diagnostyczne pacjenta są prezentowane w oknie Rezerwacje -> Moje rezerwacje.

Wszystkie wizyty odbyte i anulowane wizyty poradniane oraz diagnostyczne pacjenta są prezentowane w oknie Rezerwacje -> Rezerwacje odbyte.

System prezentuje również wizyty zarezerwowane z poziomu aplikacji e-Kontrahent.

Istnieje możliwość anulowania wizyty potwierdzonej lub niepotwierdzonej pochodzącej z innego modułu niż e-Portal, oraz anulowania wizyty potwierdzonej pochodzącej z e-Portalu.

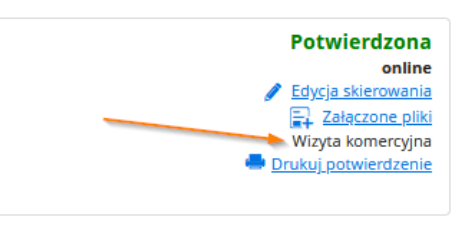

**Rysunek 122 Oznaczenie "Wizyta komercyjna"** 

# **12.1.5. Możliwość załączenia pliku do utworzonej rezerwacji**

Użytkownik ma możliwość załączenia dokumentu do rezerwowanej wizyty na etapie jej rezerwacji - (na etapie podsumowania), oraz po zatwierdzeniu rezerwacji, w ekranie Rezerwacje -> Moje rezerwacje - po kliknięciu w link "Załączone pliki". Proces załączania dokumentów w obu wymienionych miejscach systemu odbywa się w ten sam sposób (szczegółowy opis- patrz rozdział [9.3.2\)](#page-54-0).

# **12.1.6. Możliwość zmiany terminu wizyty**

W ekranie Rezerwacje - w zakładce Moje rezerwacje umożliwiono zmianę terminu wizyty. Link "Zmiana terminu" otwiera okno, w którym pacjent ma możliwość wybrania innego terminu wizyty. Prezentowana jest lista z terminami wolnych wizyt w okresie po pierwotnie zaplanowanej wizycie, dla tego samego lekarza, usługi i jednostki organizacyjnej z modyfikowanej rezerwacji.

Nie ma możliwości wyszukania terminu wcześniejszego lub zmiany płatnika, poradni czy lekarza.

Terminy są prezentowane analogicznie jak w przypadku rezerwacji wizyty:

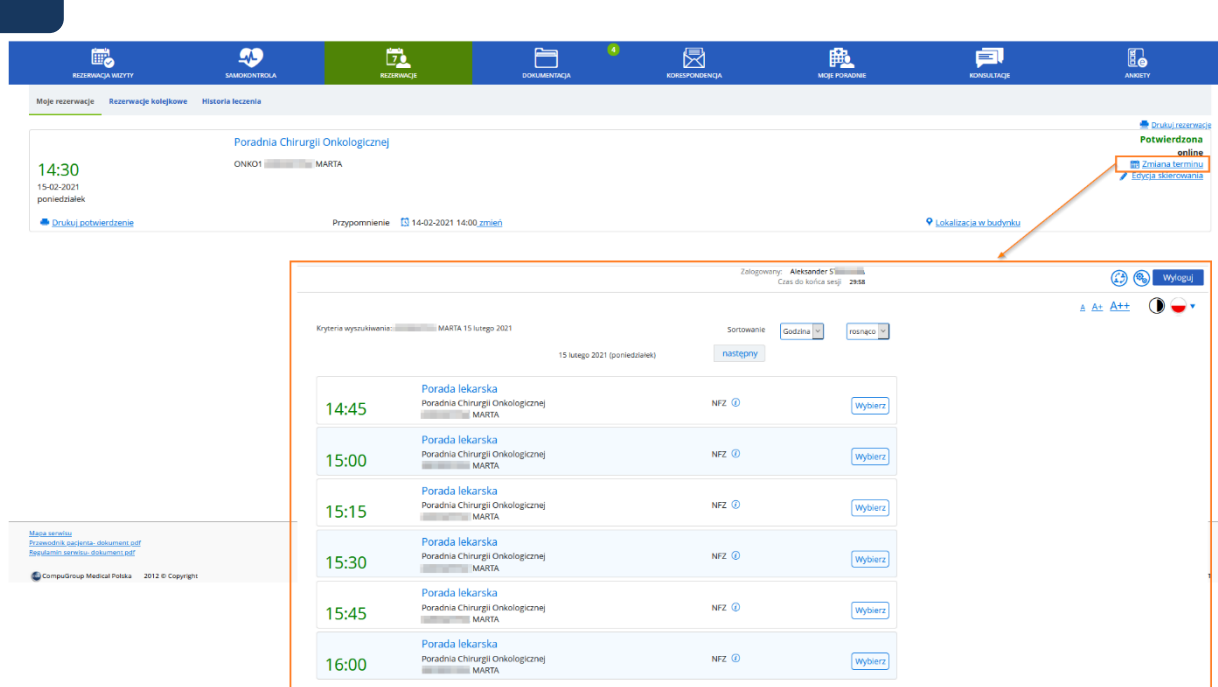

### **Rysunek 123 Zmiana terminu wizyty - link i ekran służący do wyboru nowego terminu wizyty**

Po wyborze nowego terminu wizyty, prezentowane jest potwierdzenie zawierające dane nowo wybranego terminu. Pacjent ma możliwość zatwierdzenia zmiany lub powrotu do ekranu wyboru terminu.

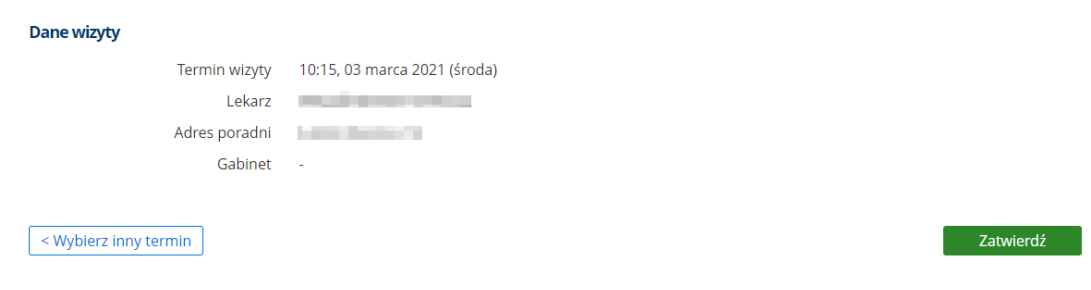

# **Rysunek 124 Zatwierdzenie zmiany terminu**

Po potwierdzeniu zmiany, system powraca do widoku "Moich rezerwacji". Na adres mailowy pacjenta wysyłane jest potwierdzenie zmiany wizyty.

Następuje również aktualizacja danych w eRejestracji i Recepcji.

Ważne:

- Jeżeli zmieniany jest termin wizyty komercyjnej, wyszukanie nowego terminu będzie dotyczyło tylko wizyt komercyjnych.
- Formularze eWywiadu wypełnione w czasie zmienianej wizyty nie ulegają zmianie
- Załączone skierowania oraz dane z formularza skierowania, również nie ulegają zmianie.
- Akcja zmiany terminu (nazwa akcji: ePortal-zmiana terminu rezerwacji wizyty) jest logowana i możliwa do wyszukania na raportach:
	- o RAU2- Raport akcji użytkowników
	- o RSE Raport statystyczny ilościowy eUsług eportal

### Konfiguracja:

Funkcjonalność zmiany terminu na jaką zarezerwowana jest wizyta dostępna jest po włączeniu opcji konfiguracyjnej (włączanej serwisowo przez CGM).

Funkcjonalność działa tylko i wyłącznie w przypadku używania przez klienta recepcji (grafików recepcyjnych) - nie jest zaimplementowana w przypadku używania tzw. starej poradni.

# **12.1.7. Edycja danych skierowania papierowego na ekranie Moje rezerwacje**

W ekranie Rezerwacje - w zakładce "Moje rezerwacje" istnieje możliwość edycji danych skierowania. Link "Edycja skierowania" otwiera okno, w którym pacjent może dodać lub edytować dane, a także załączyć skierowanie, a w razie potrzeby usunąć załączony plik.

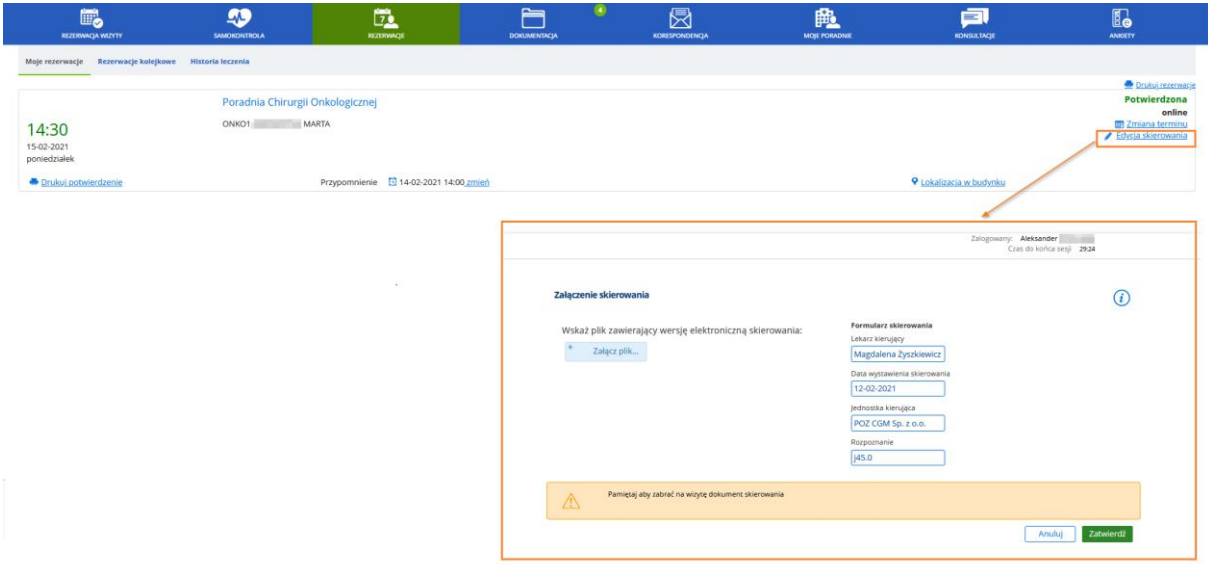

**Rysunek 125 Edycja skierowania - link i ekran służący do zmiany danych skierowania**

Wprowadzone w ten sposób dane ze skierowania oraz skierowanie jako załącznik do pobrania są widoczne w module Recepcja, w ekranie Rezerwacja/rejestracja, na etapie rejestracji wizyty - w sekcji danych skierowania:

| RODZAJ SKIEROWANIA<br>PORADNIA                        | DATA<br>LICZBA WIZYT          | OSTATNIA WIZYTA<br>LEKARZ KIERUJĄCY | JEDNOSTKA KIERUJĄCA                               | <b>STATUS</b>              | UWAGI |
|-------------------------------------------------------|-------------------------------|-------------------------------------|---------------------------------------------------|----------------------------|-------|
|                                                       |                               |                                     |                                                   |                            |       |
|                                                       |                               | Brak danych                         |                                                   |                            |       |
|                                                       |                               |                                     |                                                   |                            |       |
|                                                       |                               |                                     |                                                   |                            |       |
|                                                       |                               |                                     |                                                   |                            |       |
| Z Zapisż jako nowe skierowanie                        |                               |                                     |                                                   |                            |       |
| Lekarz kierujący - ePortal                            | Jednostka kierująca - ePortal | Rozpoznanie (ICD10) - ePortal       |                                                   | Data skierowania - ePortal |       |
| mil                                                   | 33.381                        |                                     |                                                   | 03-02-2021                 | a n   |
| Rodzaj skierowania ·                                  |                               | Data skierowania                    |                                                   |                            |       |
|                                                       |                               | $\vee$<br>DD-MM-YYYY                | Ë                                                 |                            |       |
| Lekarz kierujący                                      |                               | Jednostka kierująca<br>è            | l,                                                |                            |       |
| Rozpoznanie (ICD10)                                   |                               |                                     |                                                   |                            |       |
|                                                       |                               |                                     |                                                   |                            |       |
| <b>CD</b>                                             |                               |                                     | Identyfikator e-skierowania - część 2 (extension) |                            |       |
|                                                       |                               |                                     |                                                   |                            |       |
|                                                       |                               |                                     |                                                   |                            |       |
| Identyfikator e-skierowania - część 1 (root)<br>Uwagi |                               |                                     |                                                   |                            |       |

**Rysunek 126 Dane skierowania (1) oraz załącznik do pobrania (2)**

Informacja:

Skierowanie jest dostępne również w kontekście danych pacjenta, w ekranie załączonych plików: Recepcja -> Pacjent -> Załączanie plików.

# **12.1.8. Konfiguracja przypomnienia**

Link "**Zmień**" umożliwia ustawienie przypomnienia o wizycie, które zostanie wysłane jako wiadomość e-mail oraz opcjonalnie SMS. W otwieranym oknie edycji przypomnienia użytkownik ma możliwość wskazania daty i godziny przypomnienia o wizycie.

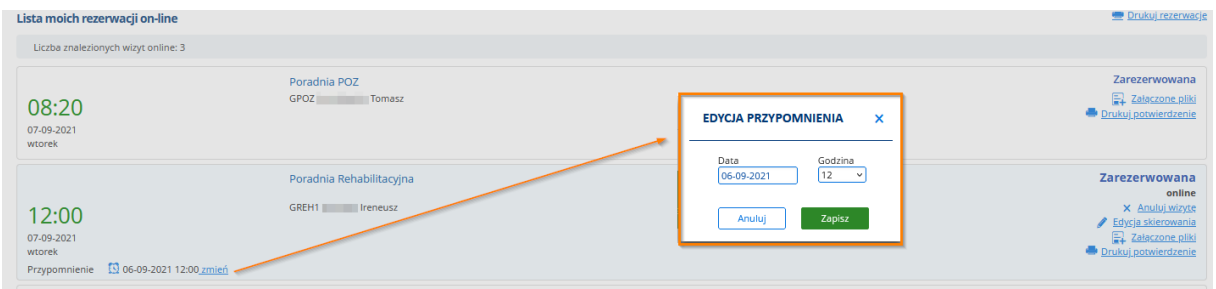

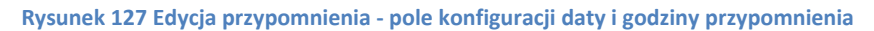

# **12.1.9. Lokalizacja**

Jeśli poradnia została skonfigurowana w odpowiedni sposób, aby można było zobaczyć położenie poradni na mapie, włączenie linku "Lokalizacja" otworzy ekran mapy.

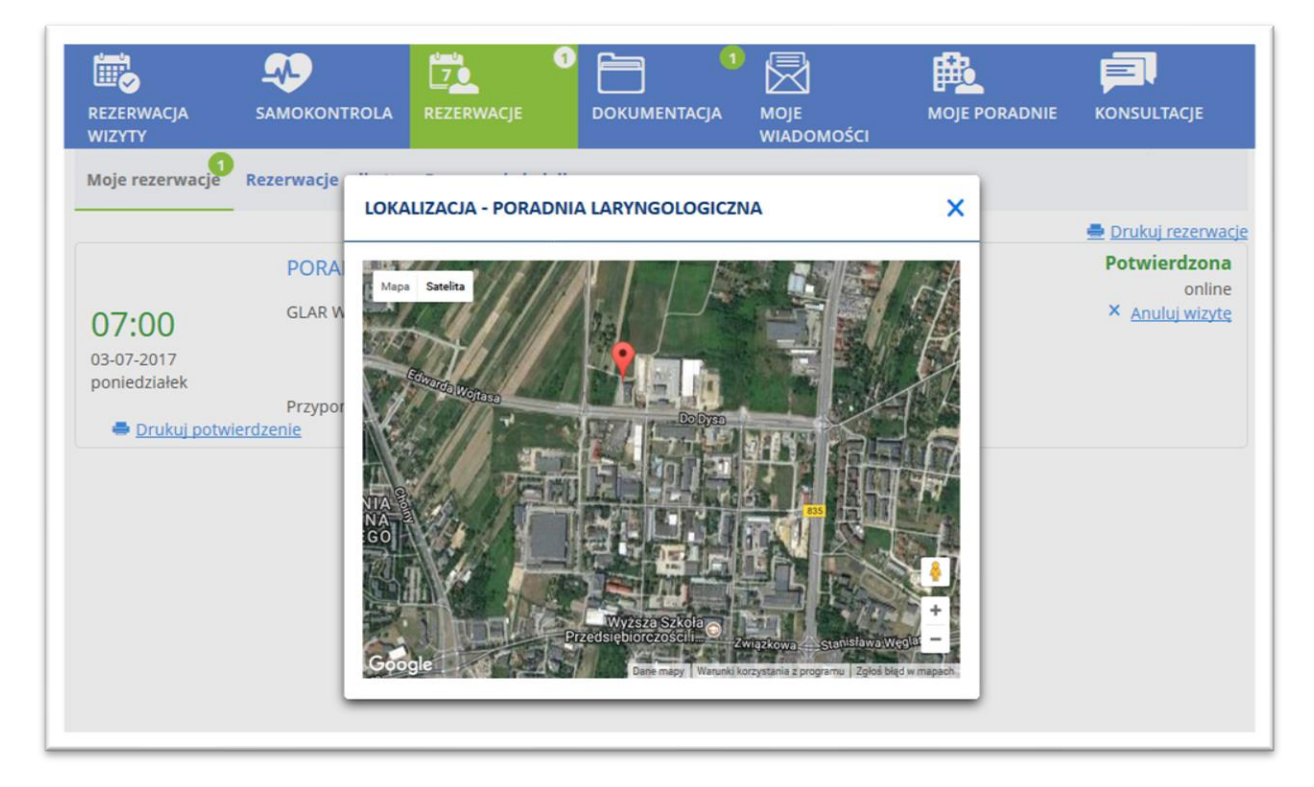

**Rysunek 128 Link "Lokalizacja" włącza okno mapy**

### **12.1.10. Wydruk potwierdzenia**

Link "Drukuj potwierdzenie" umożliwia wydrukowanie dokumentu potwierdzającego rejestrację wizyty.

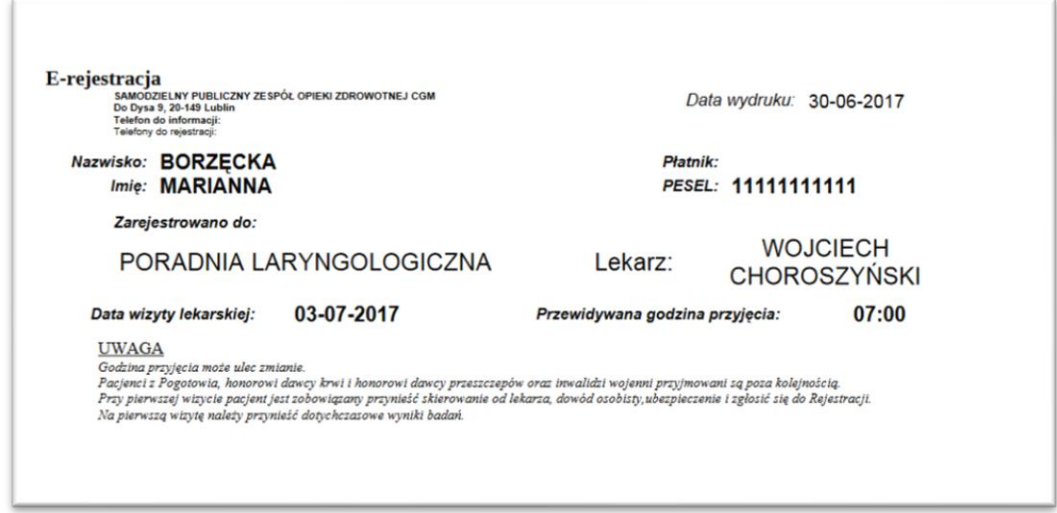

**Rysunek 129 Przykładowy wydruk potwierdzenia wizyty**

### **12.1.11. Wydruk rezerwacji**

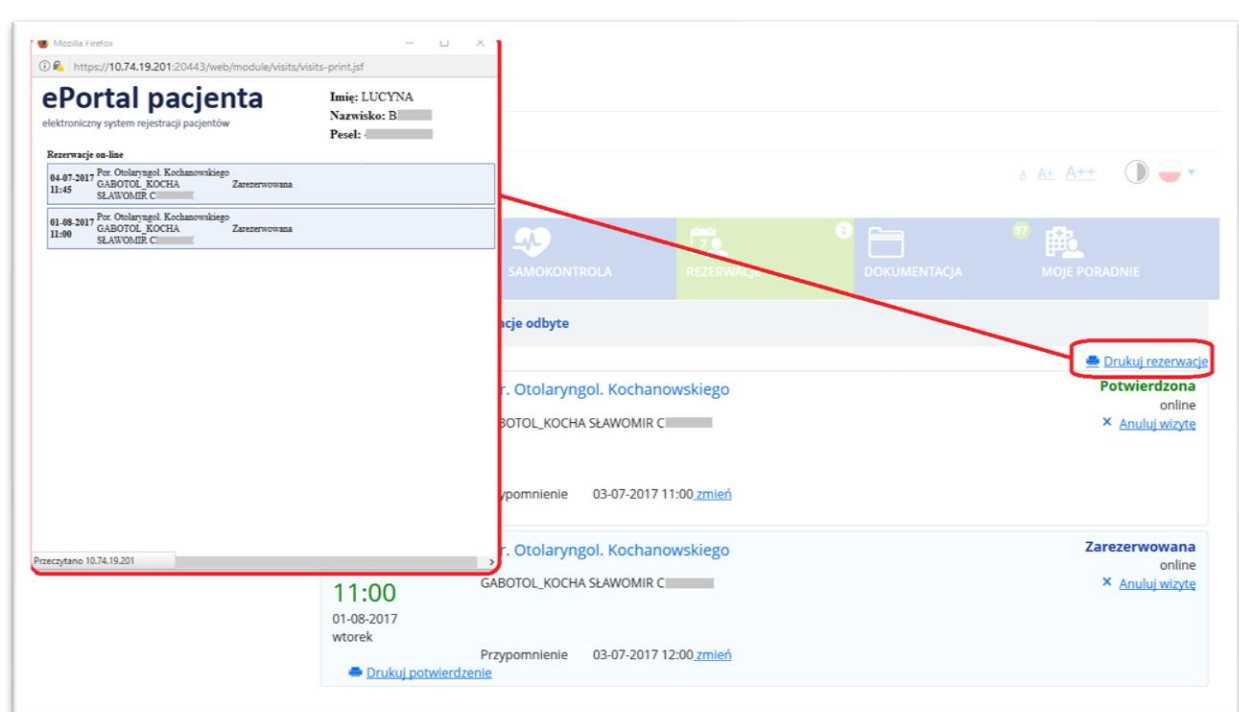

System umożliwia wydrukowanie rezerwacji wizyt pacjenta – w tym celu należy kliknąć w ikonę "Drukuj rezerwacje".

**Rysunek 130 Ikona umożliwiająca wydruk listy rezerwacji wizyt użytkownika**

### **12.1.12. e-Wywiad**

Pacjent w aplikacji e-Portal pacjenta ma możliwość skorzystania z funkcji e-wywiadu, polegającej na możliwości komunikacji z lekarzem przez odbyciem umówionej wizyty. Pacjent uzupełnia odpowiedni formularz wywiadu. Lekarz zapoznaje się z jego treścią i ma możliwość zadania dodatkowych pytań. Pacjent jest powiadamiany za pomocą wiadomości e-mail o potrzebie uzupełnienia dokumentu wywiadu. Komunikacja taka może odbywać się do momentu, gdy lekarz uzna, że posiada już wystarczająco dużo informacji, lub do momentu odbycia wizyty.

# **12.1. Zakładka "Historia leczenia"**

W zakładce prezentowane są wizyty i hospitalizacje pacjenta - użytkownika ePortalu.

| 鷗<br><b>REZERWACJA WIZYTY</b>          | ightharpoonup<br>KWALIFIKACJA DO HOSPITALIZACJI       | 45<br><b>SAMOKONTROLA</b> | $\Box$<br>REZERWACJE | o | 旨<br><b>DOKUMENTACJA</b> | Ξ | ⊠<br>KORESPONDENCIA | $\bullet$ | 龜<br><b>MOJE PORADNIE</b> | Æ<br><b>KONSULTACJE</b>  |
|----------------------------------------|-------------------------------------------------------|---------------------------|----------------------|---|--------------------------|---|---------------------|-----------|---------------------------|--------------------------|
| Moje rezerwacje B Rezerwacje kolejkowe | <b>Historia leczenia</b>                              |                           |                      |   |                          |   |                     |           |                           |                          |
| <b>Historia leczenia</b>               |                                                       |                           |                      |   |                          |   | Data od             |           | Data do<br>Nazwa          | Szukaj                   |
| Liczba znalezionych wyników: 110       |                                                       |                           |                      |   |                          |   |                     |           |                           |                          |
| 17-08-2021 08:45                       | Poradnia Chirurgii Onkologicznej                      |                           |                      |   |                          |   |                     |           |                           | PIOTR                    |
| 16-08-2021 11:00                       | Poradnia Ginekologiczno-Położnicza                    |                           |                      |   |                          |   |                     |           |                           | <b>MARIUSZ</b>           |
| 14-08-2021 14:15                       | Poradnia Rehabilitacyjna                              |                           |                      |   |                          |   |                     |           |                           | <b>Illinois</b> Ireneusz |
| 13-08-2021 14:00                       | Poradnia Ginekologiczno-Położnicza                    |                           |                      |   |                          |   |                     |           |                           | <b>MARIUSZ</b>           |
| 13-08-2021 12:15                       | Poradnia Rehabilitacyjna                              |                           |                      |   |                          |   |                     |           |                           | <b>Ireneusz</b>          |
| 13-08-2021 08:15                       | Poradnia Ginekologiczno-Położnicza                    |                           |                      |   |                          |   |                     |           |                           | <b>MARIUSZ</b>           |
| 13-08-2021 07:34                       | Pracownia TK<br>gilWizyta komercyjna                  |                           |                      |   |                          |   |                     |           |                           | Diagnostyka              |
| 12-08-2021 19:30                       | Klinika Chirurgii Onkologicznej<br>@Wizyta komercyjna |                           |                      |   |                          |   |                     |           |                           | <b>PIOTR</b>             |
|                                        |                                                       |                           | .                    |   |                          |   |                     |           |                           |                          |

**Rysunek 131 Dane historii leczenia pacjenta - przykład**

Dane mogą być wyszukane według wybranego zakresu dat, typu (Hospitalizacja, Ambulatorium, Diagnostyka), oraz nazwie jednostki organizacyjnej.

| Data od                       | Data do      | <b>Nazwa</b> | Typ<br>--<br>--             |
|-------------------------------|--------------|--------------|-----------------------------|
| 21-12-2020 21:45 Poradnia POZ |              |              | Hospitalizacja              |
| 22-12-2020 09:22              | Pracownia TK |              | Ambulatorium<br>Diagnostyka |
| 23-12-2020 08:00              | Pracownia TK |              |                             |

**Rysunek 132 Kryteria wyszukiwania w ekranie Historia leczenia**

# 12.2. Zakładka "Rezerwacje kolejkowe"

Ekran zawiera listę rezerwacji w kolejce oczekujących. Kryteria wyszukiwania umożliwiają ograniczenie wyszukiwania wyników do określonego typu placówki: oddział, poradnia, diagnostyka, lub wszystkie powyższe.

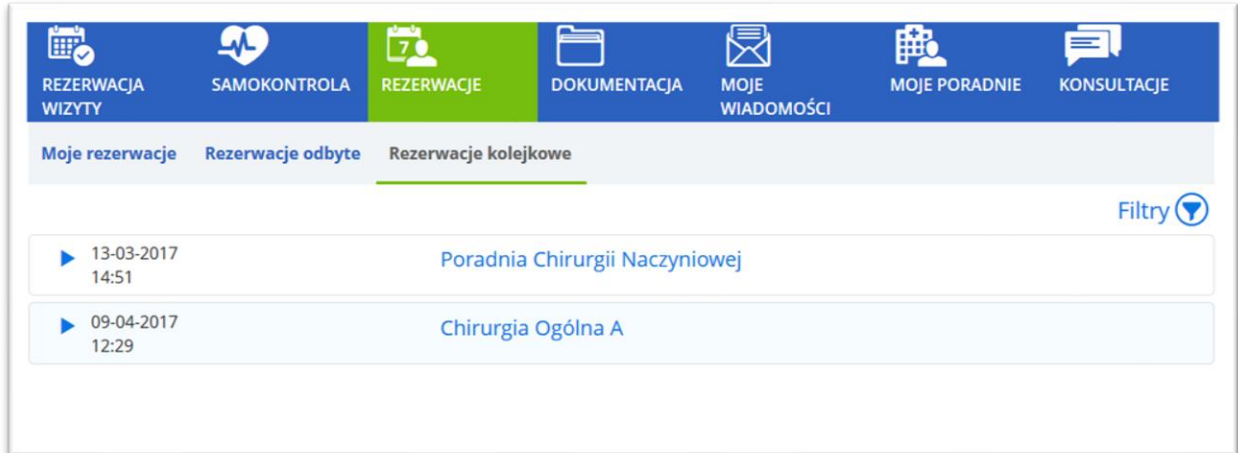

# **Rysunek 133 Zakładka "Rezerwacje kolejkowe"**

Szczegóły informacji o wpisie prezentowane są po kliknięciu na wybraną pozycję.

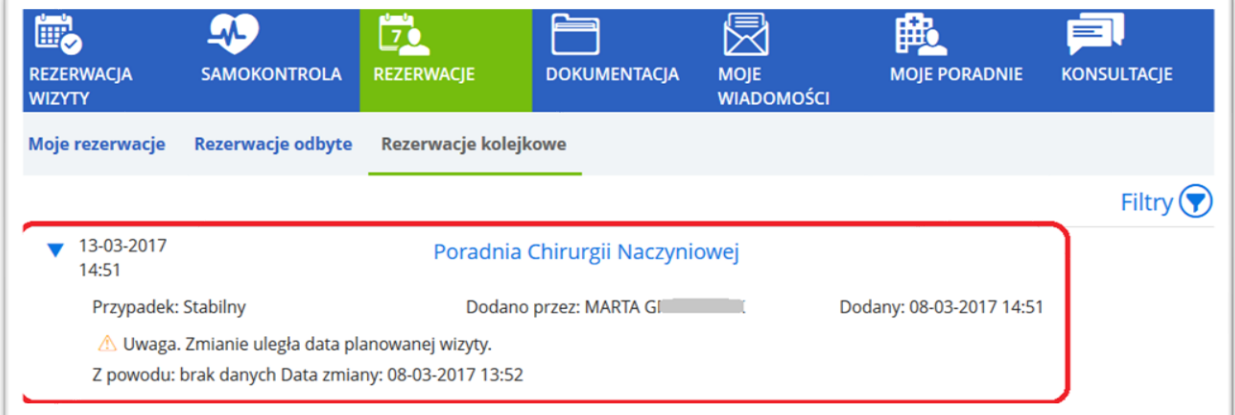

**Rysunek 134 Rezerwacje kolejkowe- zakładka "Poradnia"**

# **13.Dokumentacja**

Ekran umożliwia wgląd w dokumentację medyczną pacjenta i udostępnianie załączonej dokumentacji medycznej. Zawiera on zakładki, grupujące tematycznie dane:

- Dokumentacia medyczna
- Moje dokumenty
- Wzory / szablony
- Wyniki badań
- Upoważnienia
- Recepty (widoczne w zależności od konfiguracji)
- Zamówienie kserokopii (widoczne w zależności od konfiguracji).

•

Dokumenty te są powiązane z danymi pacjenta zapisanymi w systemie CGM CLININET.

Widoczność ekranu jest zależna od włączenia opcji konfiguracyjnej "Udostępnianie dokumentacji medycznej".

# 13.1. Zakładka "Dokumentacja medyczna"

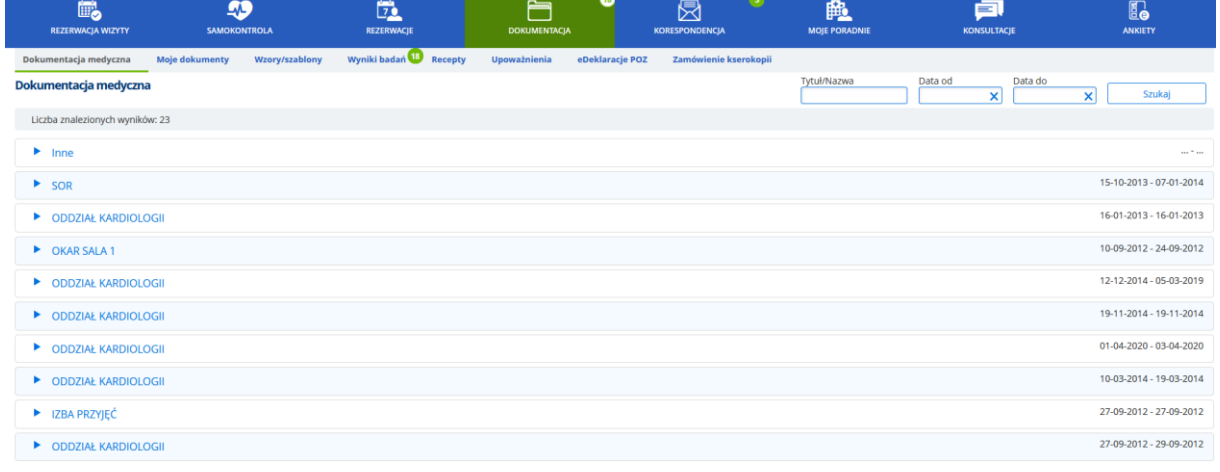

 $1, 2, 3, \bullet \bullet$ 

**Rysunek 135 Dokumentacja medyczna pacjenta**

| DKAR SALA 1                                                                                                    |                                                                                  | 10-09-2012 - 24-09-2012                                              |
|----------------------------------------------------------------------------------------------------|----------------------------------------------------------------------------------|----------------------------------------------------------------------|
| <b>V</b> ODDZIAŁ KARDIOLOGII                                                                                            |                                                                                  | 12-12-2014 - 05-03-2019                                              |
| Karta wypisowa z wyn.<br>Karta informacyjna pacjenta z UE<br>Wywiad<br>Dieta - CUKRZYCOWA<br>Dieta - Jabłko<br>test ZSZ | 05-03-2020<br>24-02-2020<br>19-12-2014<br>12-12-2014<br>12-12-2014<br>12-12-2014 | Wydrukuj<br>Wydrukuj<br>Wydrukuj<br>Wydrukuj<br>Wydrukuj<br>Wydrukuj |

**Rysunek 136 Przykładowa zawartość zakładki - dokumenty pacjenta**

Dokumenty pochodzą z systemu CGM CLININET. Link "Wydrukuj" umożliwia wydruk danego dokumentu.

# **13.1.1. Prezentacja dokumentów HL7 CDA**

W zakładce "Dokumentacja medyczna" jest widoczna ostatnia rewizja dokumentu dodanego do repozytorium. Dokument może być dodany w kontekście wizyty lub hospitalizacji - widoczna będzie nazwa oddziału lub poradni, w kontekście której dodano dokument, datę pobytu lub wizyty oraz datę wygenerowania dokumentu.

Wyświetlane są dokumenty następujących rodzajów:

- Karta odmowy przyjęcia do szpitala
- Konsultacja lekarska
- Karta informacyjna leczenia szpitalnego
- Informacja dla lekarza kierującego/POZ
- Opis badania diagnostycznego
- Wpis do karty uodpornienia

Z poziomu ekranu jest możliwe pobranie dokumentu i wydrukowanie. Kliknięcie w link "Wydrukuj" otwiera ekran podglądu dokumentu HL7CDA, zgodnym z odpowiednią dla danego dokumentu wersją transformaty, umożliwiając wydrukowanie go.

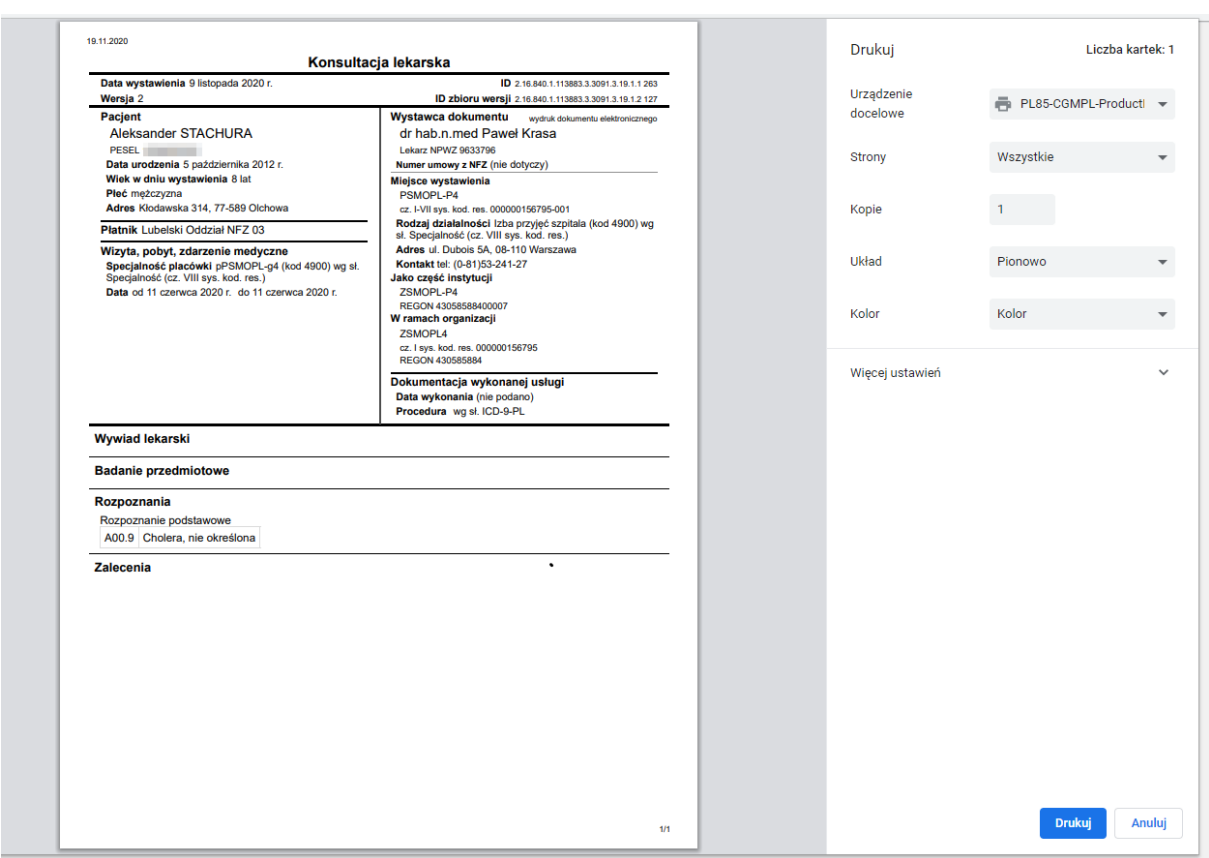

**Rysunek 137 Drukowanie dokumentu**

Link "Pobierz" umożliwia pobranie przez pacjenta podpisanego pliku XML z dokumentem HL7CDA.

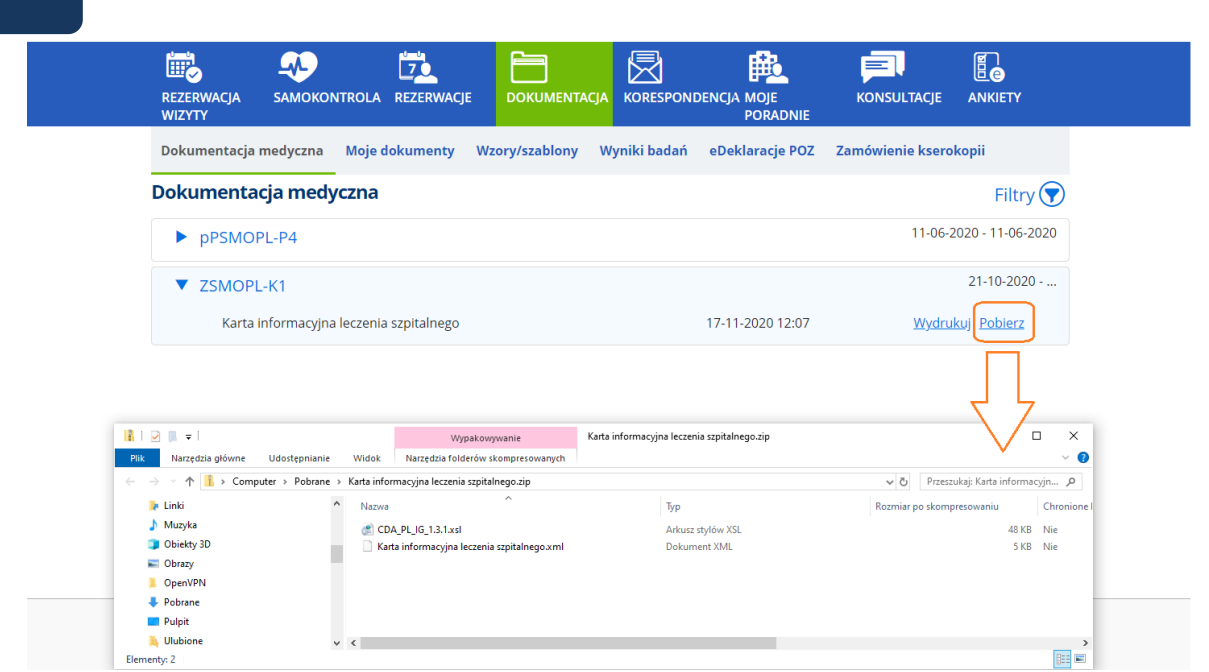

**Rysunek 138 Pobranie dokumentu**

Konfiguracja: Widoczność dokumentów HL7CDA w ePortalu wymaga włączenia opcji konfiguracyjnej " ePortal - Dokumentacja Medyczna: Udostępniaj dokumenty HL7CDA".

Informacja:

W ekranie Dokumentacja medyczna prezentowane są również dokumenty udostępnione przez lekarza, z poziomu ekranu Dokumentacja elektroniczna - repozytorium lokalne. Analogicznie jak dla pozostałych dokumentów w tym ekranie, istnieje możliwość otworzenia dokumentu w podglądzie oraz wydrukowanie go.

Oznaczenie dokumentu jako możliwy do udostępnienia i jako domyślnie udostępniany odbywa się w module Konfiguracja, w ekranie konfiguracji dokumentów HL7 CDA. Szczegóły dotyczące konfiguracji i funkcji udostępniania dokumentu są zawarte w instrukcji "Dokumentacja elektroniczna(nowa)".

# **13.1.2. Ograniczenie udostępniania dokumentów do pozycji podpisanych cyfrowo**

System CGM CLININET posiada mechanizm ograniczający prezentowanie dokumentów do pozycji podpisanych bezpiecznym podpisem cyfrowym (certyfikatem kwalifikowanym, ePUE, ePUAP).

Ograniczenie dotyczy informacji o dietach, wydruków skonfigurowanych do prezentacji w ePortalu, dokumentów zapisanych w dokumentacji elektronicznej, dokumentów HL7 CDA, oraz wydruków udostępnianych dokumentów HL7 CDA.

Ograniczenie NIE dotyczy wyników badań.

Zarządzanie dostępem do dokumentacji medycznej odbywa się za pomocą dedykowanych opcji konfiguracyjnych, dostępnych w module Administracja. Są to opcje:

- "ePortal Dokumentacja Medyczna: Udostępniaj informacje o dietach"
- "ePortal Dokumentacja Medyczna: Udostępniaj wydruki skonfigurowane w MA."
- "ePortal Dokumentacja Medyczna: Udostępniaj dokumenty zapisane w dokumentacji elektronicznej."
- "ePortal Dokumentacja Medyczna: Udostępniaj dokumenty HL7CDA"(pobiera dokumenty HL7 CDA)

• "ePortal - Dokumentacja Medyczna: Lista id wydruków udostępnianych dokumentów HL7CDA"

Szczegółowy opis konfiguracji opcji znajduje się w instrukcji "Administracja funkcjami ePortal pacjenta".

### **13.2.** Zakładka "Moje dokumenty"

Ekran "Dokumentacja" umożliwia wysyłanie plików na serwer i przeglądanie załączonej dokumentacji medycznej: użytkownik ma możliwość załączania swojej dokumentacji medycznej w formie plików, może także pobrać z serwera załączone pliki.

Widoczność zakładki warunkuje włączenie opcji konfiguracyjnej: "Widoczność zakładki Moje dokumenty".

| 鷗<br><b>REZERWACJA WIZYTY</b>            | 44<br><b>SAMOKONTROLA</b> |                | 戌<br><b>REZERWACJE</b> |               | Ħ<br><b>DOKUMENTACJA</b> |                 | ⊠<br><b>KORESPONDENCIA</b> | 飍<br><b>MOJE PORADNIE</b> | 卣<br><b>KONSULTACJE</b> | 6<br><b>ANKIETY</b> |
|------------------------------------------|---------------------------|----------------|------------------------|---------------|--------------------------|-----------------|----------------------------|---------------------------|-------------------------|---------------------|
| Dokumentacja medyczna                    | Moje dokumenty            | Wzory/szablony | Wyniki badan B Recepty |               | Upoważnienia             | eDeklaracje POZ | Zamówienie kserokopii      |                           |                         |                     |
| <b>Moje dokumenty</b>                    |                           |                |                        |               |                          |                 |                            |                           |                         | dodaj plik $\Box$   |
| Liczba znalezionych dokumentów: 2        |                           |                |                        |               |                          |                 |                            |                           |                         |                     |
| Nazwa pliku:                             |                           |                |                        | Data dodania: |                          |                 | Opis:                      |                           |                         |                     |
| BD_676 WYNIK BADANIA LABORATORYJNEGO.jpg |                           |                |                        | 04-05-2021    |                          |                 |                            | testowe dodanie           |                         | <b>D</b> Usuń       |

**Rysunek 139 Dokumentacja medyczna- Moje dokumenty**

W celu załączenia pliku należy w ekranie Dokumentacja, w zakładce "Moje dokumenty" wybrać ikonę "dodaj plik" a następnie przycisk [Załącz plik], wskazać lokalizację i opis pliku. Po zatwierdzeniu, aplikacja potwierdzi fakt dodania pliku, wyświetlając komunikat dla użytkownika.

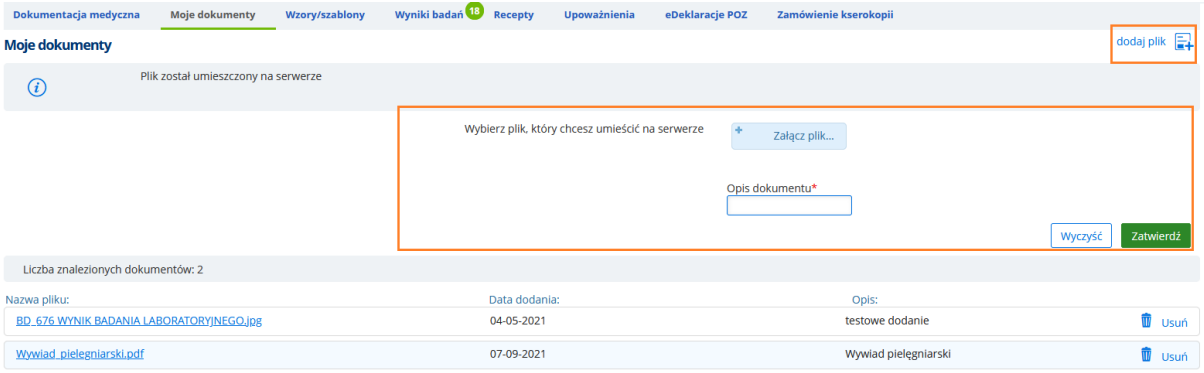

**Rysunek 140 Ikona "Dodaj plik" i sekcja ekranu służąca do dodania pliku do aplikacji**

Ikona "Usuń" umożliwia usunięcie dodanego pliku.

# 13.3. Zakładka "Wzory/szablony"

### **Wyświetlanie plików do podpisania**

Ekran zawiera dokumenty zamieszczane przez daną jednostkę medyczną - takie jak zgoda na hospitalizację, zgoda na wykonanie zabiegu, zgłoszenie opinii i inne. Z tego miejsca pacjent ma możliwość pobrania odpowiedniego dokumentu, wydrukowania go i podpisania. Zgoda jest podpisywana za pomocą podpisu ePUAP. Podpisany dokument jest widoczny w modułach CGM CLININET w repozytorium EDM (ekran Dokumentacja elektroniczna).

Widoczność zakładki warunkuje włączenie opcji konfiguracyjnej: "Widoczność zakładki Wzory/szablony".

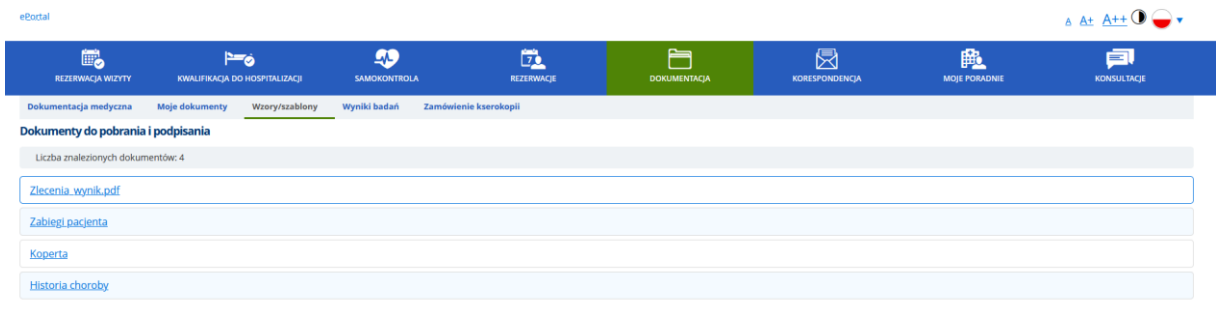

**Rysunek 141 ePortal - Wzory/szablony**

### **13.3.1. Obsługa wydruków w ekranie Dokumentacja -> Wzory / Szablony**

W ePortalu Pacjenta prezentowane i dostępne do pobrania są pliki pobierane z serwera- nie zawierające dynamicznie uzupełnianych danych. Istnieje również możliwość udostępnienia wydruków z systemu CLININET, skonfigurowanych w module administracyjnym. (Administracja  $\rightarrow$  Wydruki  $\rightarrow$ zakładka "Lokalizacje- Funkcje", pole "ePortal-szablony. Konfiguracja została opisana w oddzielnym artykule). Pacjent zalogowany w ePortal Pacjenta ma możliwość wygenerowania wydruku, uzupełnienia go i załączenia do rezerwacji wizyty, lub bez kontekstu wizyty, do wglądu Lekarza.

Udostępniane pacjentowi są wydruki **parametryzowane**, co oznacza, że są one uzupełniane danymi tego pacjenta, np. wydruk "Upoważnienie" będzie zawierać dane: nazwisko, imię, data urodzenia, pesel pacjenta. Pacjent musi wypełnić pozostałe pola (kogo upoważnia i do czego, oraz podpisać dokument).

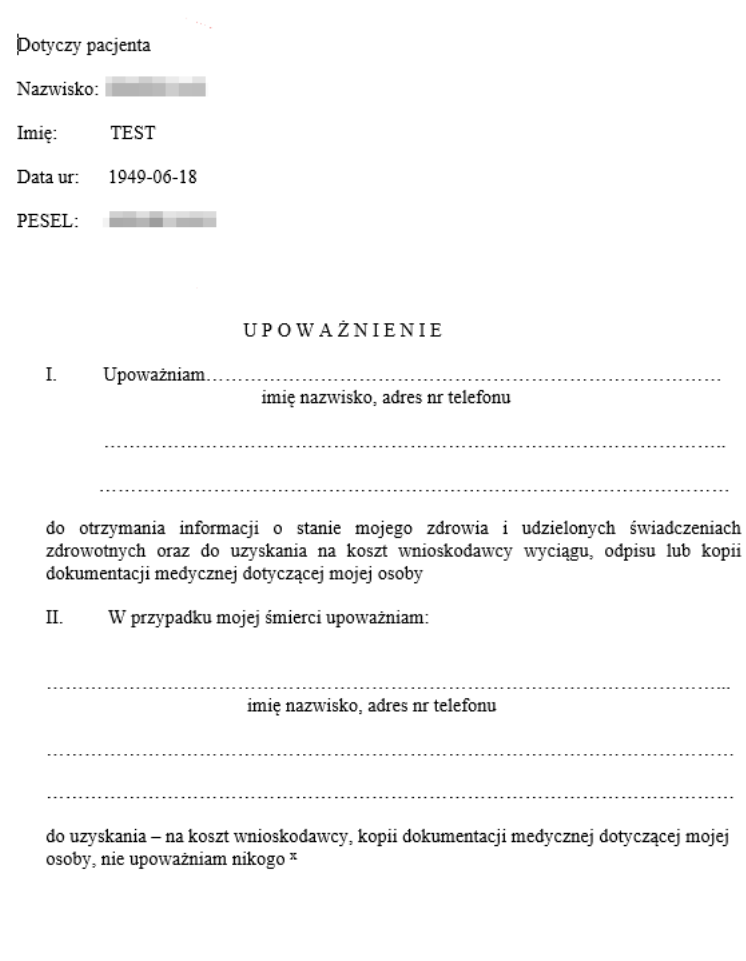

Podpis pacjenta

**Rysunek 142 Wydruk - przykład**

. . . . . . . . .

# 13.4. Zakładka "Wyniki badań"

Funkcja widoczna w systemie opcjonalnie w zależności od konfiguracji. Funkcja umożliwia elektroniczny odbiór wyników wybranych badań.

Uwaga:

W ekranie wyświetlane są jedynie wyniki badań zlecone w poradni- nie dotyczy badań pacjenta realizowanych w zakładzie diagnostyki lub w oddziale szpitala.

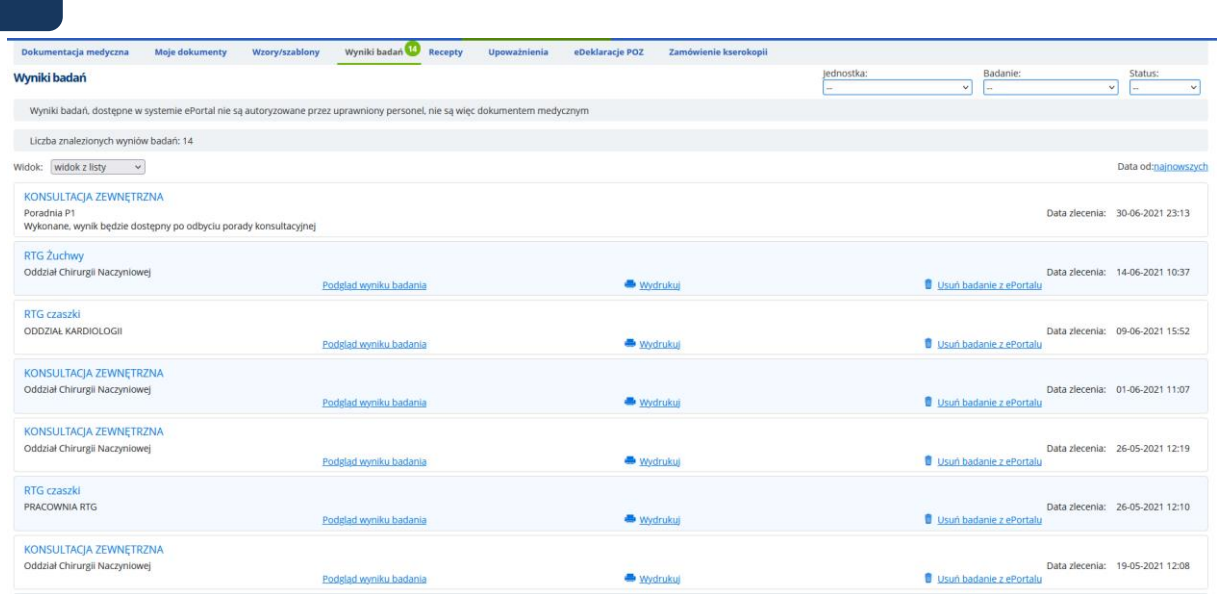

**Rysunek 143 Ekran z wynikami badań pacjenta (widok listy)**

Ekran zawiera listę wyników poszczególnych badań pacjenta. Kryteria wyszukiwania umożliwiają wyświetlanie wyników w widoku listy (domyślne ustawienie) lub w widoku zgrupowanym – wówczas wyniki grupowane są według jednostki wykonującej badanie.

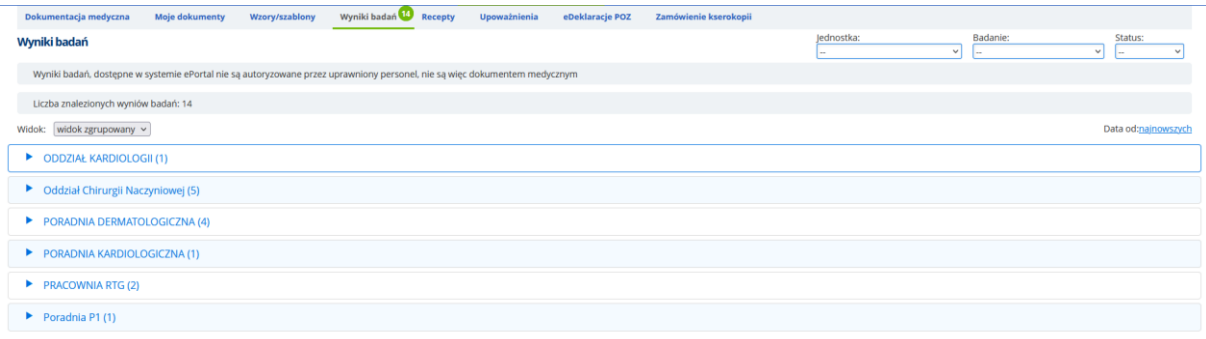

### **Rysunek 144 Wyniki badań - widok zgrupowany**

System prezentuje zlecenia o następujących statusach: "Nowe zlecenie", "W trakcie realizacji", "Wynik".

Wyszukanie badań można zawęzić, wskazując w kryterium odpowiednią jednostkę wykonującą badanie i/ lub rodzaj badania.

Ekran umożliwia pacjentowi wgląd w wynik badania, wydrukowanie wyniku oraz ewentualne usunięcie wyniku z listy.

Link "Podgląd wyniku badania" umożliwia pacjentowi zapoznanie się z wynikiem badania – odczytanie wyniku bezpośrednio na stronie wyników badań.

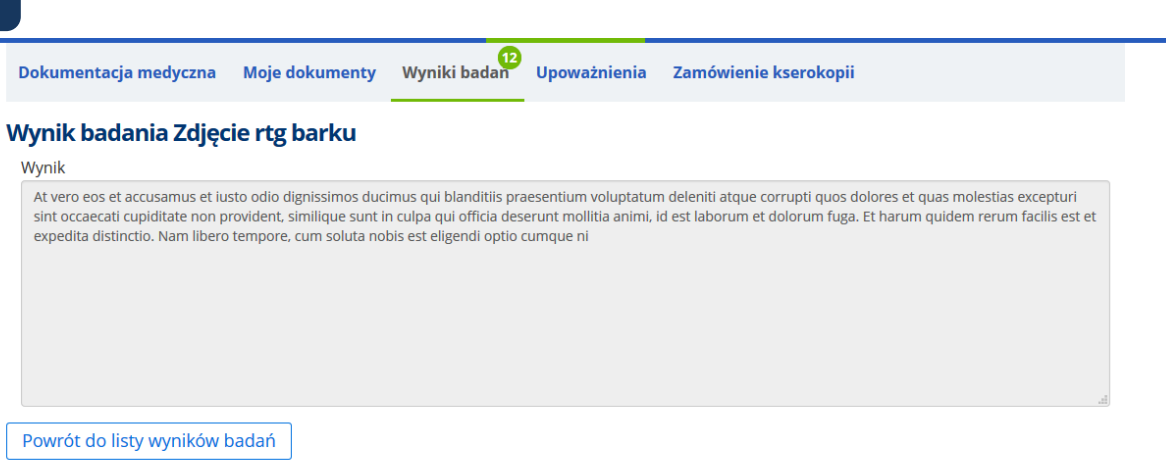

#### **Rysunek 145 Prezentacja przykładowego wyniku badania**

Konfiguracja:

Możliwość przeglądania wyników swoich badań przez użytkownika e-Portalu wymaga włączenia opcji "Widoczność zakładki wyniki badań".

# **13.4.1. Widoczność wyników badań w zależności od typu epizodu i konfiguracji**

W aplikacji e-portal pacjenta mogą być automatycznie wyświetlane następujące rodzaje wyników badań pacjenta:

- wyniki z oddziałów oraz badania wykonane komercyjnie
- wyniki z poradni oraz badania wykonane komercyjnie
- wszystkie wyniki.

Rodzaj wyświetlanych wyników zależy od konfiguracji (opis opcji, oraz opcji odpowiadających za konfigurację liczby dni prezentacji wyniku, znajduje się w instrukcji konfiguracji aplikacji e-Portal pacjenta).

W e-Portalu widoczne są wyniki **skonsultowane**, od razu po wprowadzeniu wyniku. Wyjątkiem jest wynik badania wykonanego komercyjnie, który jest widoczny niezależnie od typu epizodu i od tego, czy zostało skonsultowane.

### **13.4.2. Przeglądanie obrazów diagnostycznych**

Po odpowiedniej konfiguracji aplikacji, użytkownik ma możliwość przeglądania obrazów diagnostycznych. Obrazy te udostępniane są w formacje JPG i DICOM. W celu obejrzenia wybranego wyniku obrazowego należy w ePortalu wyszukać odpowiedni wynik (ekran "Wyniki badań"), następnie wybrać link "Obrazy".

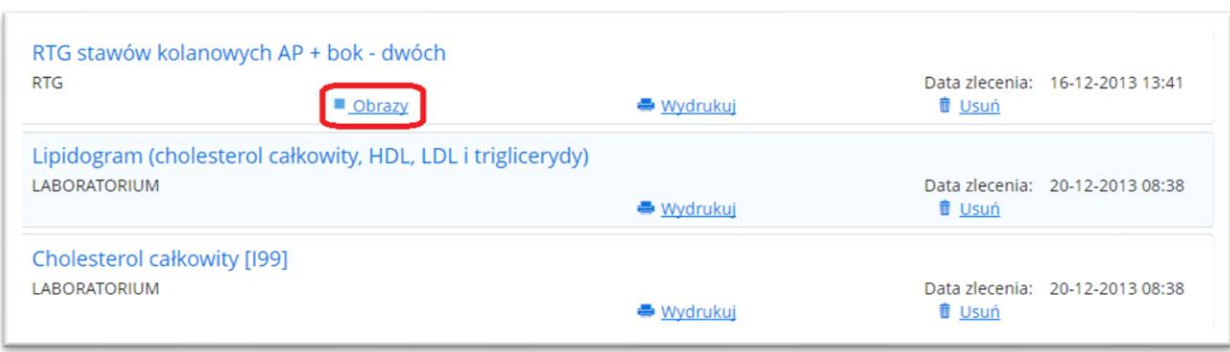

### **Rysunek 146 Wyniki badań - link "Obrazy"**

Otwierany jest ekran szczegółów badania.

Kliknięcie w wybraną serię powoduje rozwinięcie ekranu. Wyświetlane są dane: ID obrazu, oraz format obrazu: JPEG i DICOM).

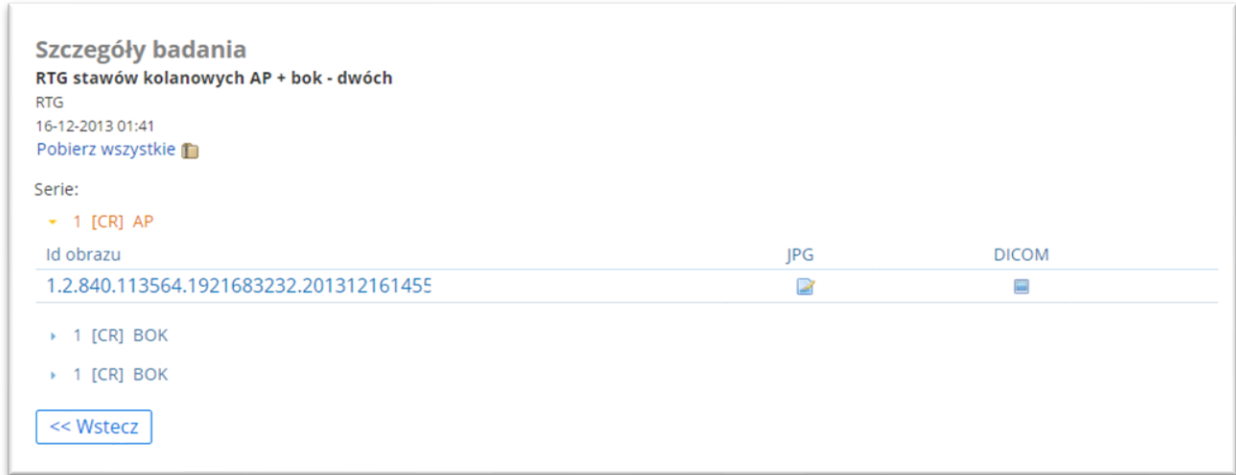

#### **Rysunek 147 Szczegóły wybranej serii badania**

Przykładowe badanie- obraz w formacie JPG:

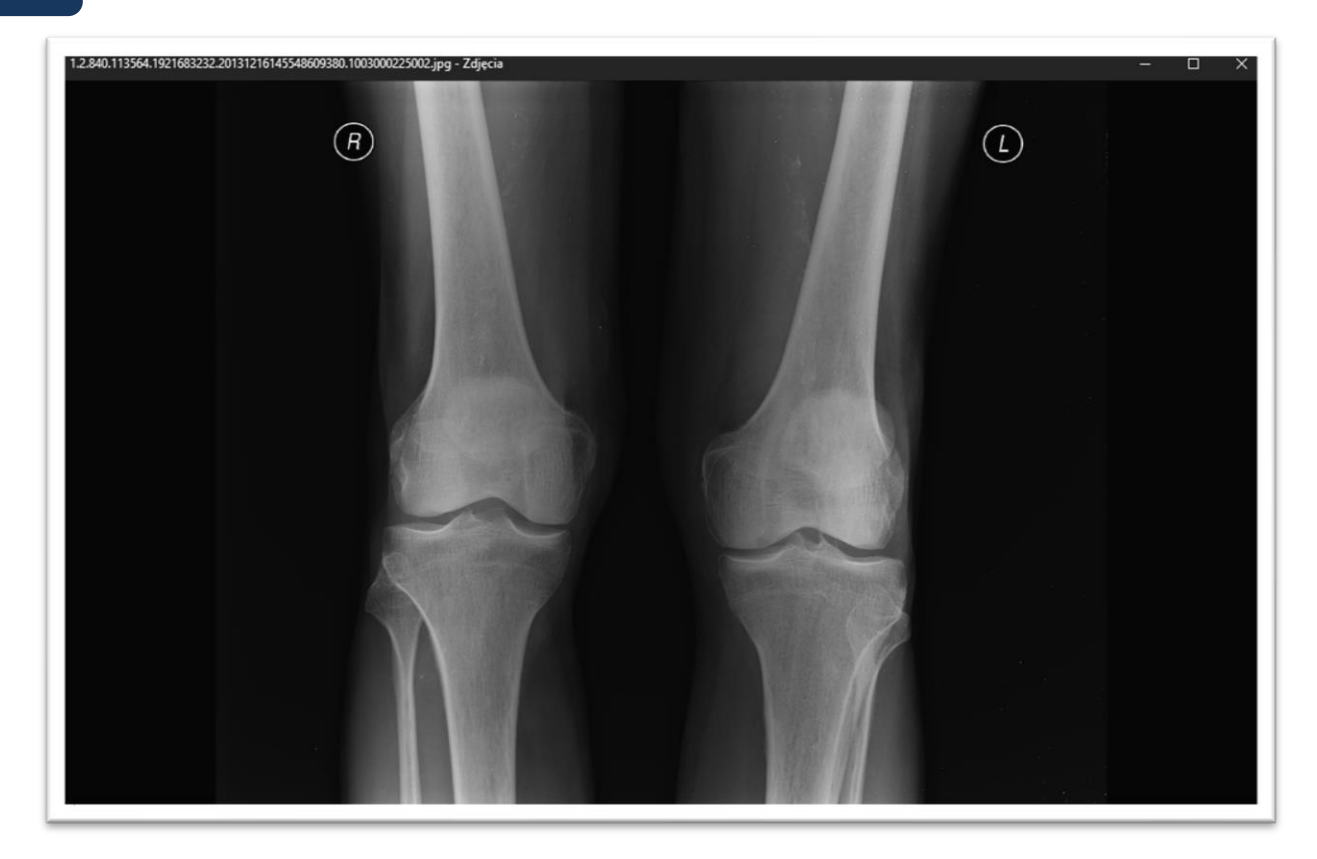

**Rysunek 148 Przykładowy obraz diagnostyczny (JPG)- sposób prezentacji**

### **13.4.3. Możliwość pobrania obrazów diagnostycznych - Pobierz wszystkie**

W aplikacji istnieje możliwość pobrania obrazów diagnostycznych (np. RTG) w formacie zip. W tym celu należy otworzyć ekran "Wyniki badań" – "Szczegóły badania" i kliknąć w link "Pobierz wszystkie". Wówczas pobierane są z archiwum wszystkie obrazy dostępne w tym widoku.

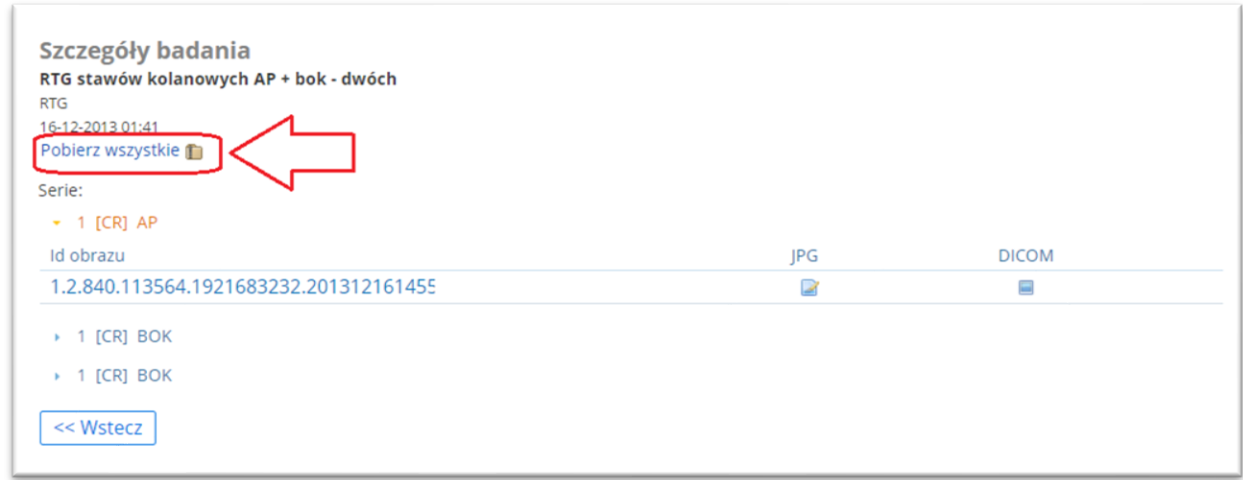

#### **Rysunek 149 Link do pobrania wszystkich obrazów**

Informacja: Istnieje również możliwość pobrania pojedynczego obrazu (po wybraniu z listy jednego ze zdjęć, po prawej stronie widoczne będą 2 ikony: format jpg i format DICOM)- patrz opis powyżej.

Funkcja jest dostępna po skonfigurowaniu opcji konfiguracyjnej (konfiguracja po stronie CGM).

# Konfiguracja:

Konfiguracja widoczności obrazów DICOM wymaga wykonania konfiguracji w opcjach konfiguracyjnych (po stronie CGM – poniżej techniczne nazwy opcji):

- settings.eregistration.url2PacsQuery,
- settings.eregistration.pacsExternalId
- settings.eregistration.url2PacsQueryZipped

### **13.4.4. Powiadomienie pacjenta o dostępnym wyniku badania**

W celu optymalizacji procesu odbioru wyniku, aplikacja e-Portal posiada funkcję powiadamiania pacjenta o dostępnym wyniku badania. Po wprowadzeniu i zatwierdzeniu wyniku, system po 30 sekundach wysyła do pacjenta wiadomość e-mail.

Warunkiem jest posiadanie przez pacjenta konta na e-Portalu, wprowadzony do systemu adres e-mail pacjenta, oraz wykonana konfiguracja powiadomienia ( w module Administracja). Konieczny jest również nadany dostęp dla pacjenta do ekranu wyników badań.

### **13.4.5. Możliwość wyłączenia opcji generowania wydruku z ekranu wyniku**

Istnieje możliwość wyłączenia funkcji drukowania wyniku z poziomu ekranu wyników. W tym celu należy w module Administracja odznaczyć opcję konfiguracyjną 'Wyświetlanie "Wydrukuj" na ekranie Wyniki badań' (opcja włączona powoduje, że przycisk "Wydrukuj" jest dostępny w ekranie".

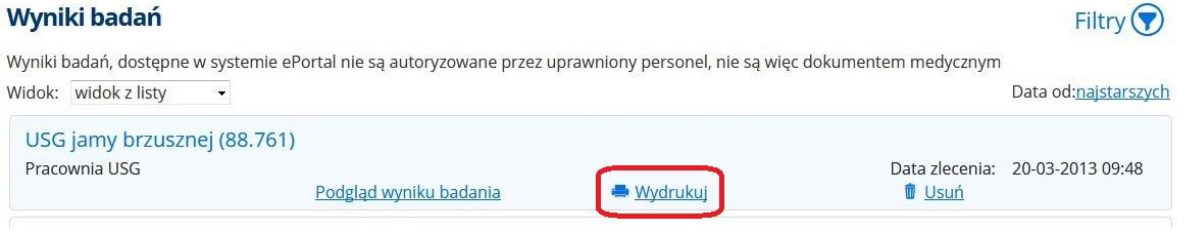

#### **Rysunek 150 Ekran wyników badań - widok przycisku generującego wydruk wyniku**

# 13.5. Zakładka "Recepty"

Moduł ePortal daje pacjentowi wgląd w listę przepisanych mu leków na receptach (nazwy leku wraz z dawkowaniem, komentarzem i datą realizacji recepty). Recepty te przepisywane są na wizytach. Dzięki temu pacjent ma dostęp do informacji zamieszczonych na recepcie również wówczas, gdy recepta jest zrealizowana w aptece i pacjent nie ma już dostępu do wydruku.

W celu przeglądania listy recept należy w module ePortal otworzyć ekran "Dokumentacja medyczna", zakładka "Poradnia".

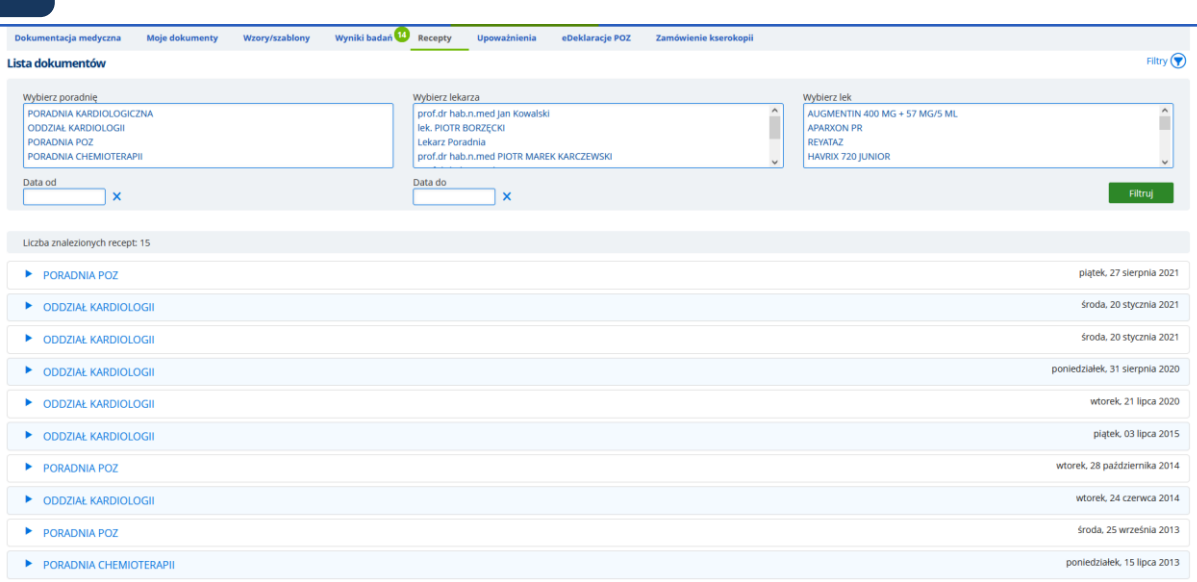

**Rysunek 151 Dokumentacja - zakładka "Recepty"** 

Po wyszukaniu listy recept, aby przeglądać szczegółowe dane należy kliknąć na ikonę strzałki. Ekran rozwinie się, prezentując dane.

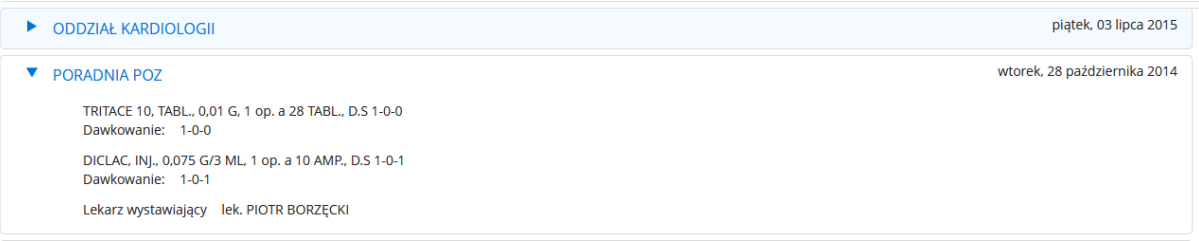

**Rysunek 152 Szczegółowe dane recepty - przykład**

Informacja: Aby zakładka "Recepty" była widoczna w oknie dokumentacji, należy na etapie konfiguracji aplikacji włączyć odpowiednie opcje konfiguracyjne.

Lista opcji:

- Załączenie skanu skierowania
- Wprowadzenie danych skierowania poprzez formularz
- Widoczność zakładki Recepty w Dokumentacji

# 13.6. Zakładka "Upoważnienia"

Użytkownik ePortalu ma obecnie możliwość wygenerowania dokumentu upoważnienia do dokumentacji medycznej z ePortalu (ekran Dokumentacja -> Upoważnienia), oraz jego podpisanie podpisem elektronicznym ePUAP, po wprowadzeniu zmian w zakresie upoważnień i/lub w zakresie osób upoważnionych. Użytkownik posiadający profil zaufany ePUAP może dzięki temu zaoszczędzić czas poświęcony na osobistą wizytę w szpitalu.

W ekranie "Upoważnienia" ikona "Dodaj upoważnienie" otwiera ekran dodania upoważnienia.

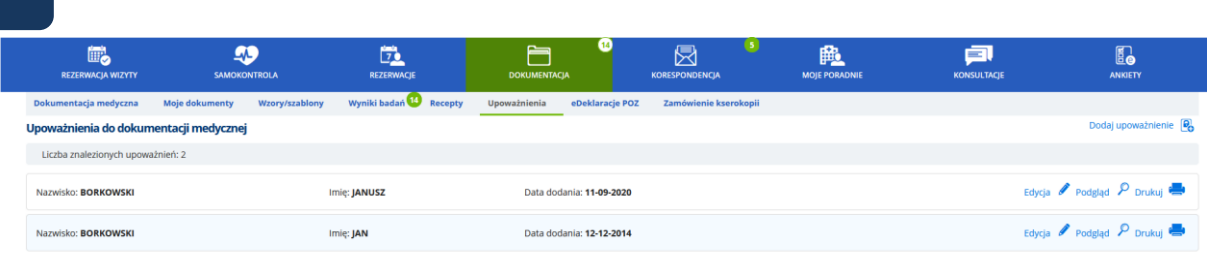

**Rysunek 153 Dokumentacja -Upoważnienia -Dodanie upoważnienia, lista upoważnień**

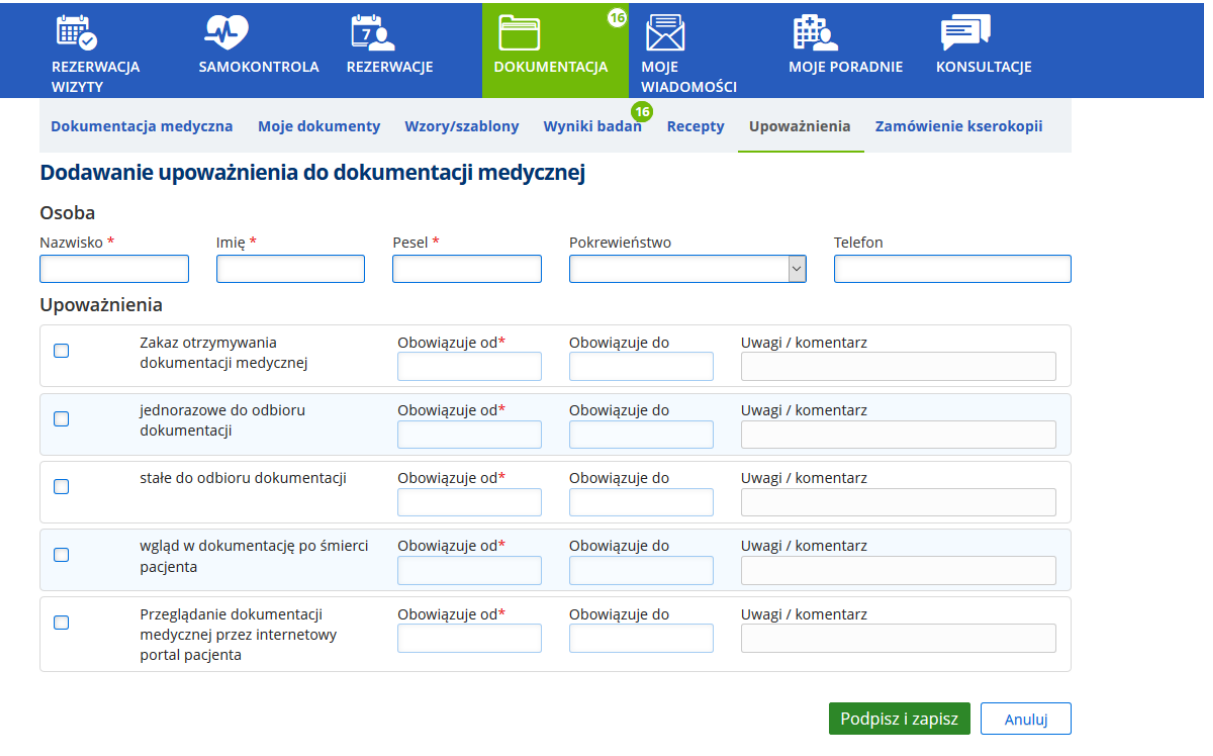

**Rysunek 154 Lista dostępnych upoważnień**

W celu dodania upoważnienia należy wprowadzić wymagane dane (minimalnie: imię, nazwisko, PESEL), zaznaczyć odpowiednie upoważnienie i wskazać daty obowiązywania (minimalnie datę początku obowiązywania).

Użycie przycisku [Podpisz i zapisz] spowoduje otworzenie okna autoryzacji w ePUAP, dając możliwość podpisania upoważnienia za pomocą ePUAP. Po prawidłowym podpisaniu, upoważnienie jest zapisywane w systemie CGM CLININET.

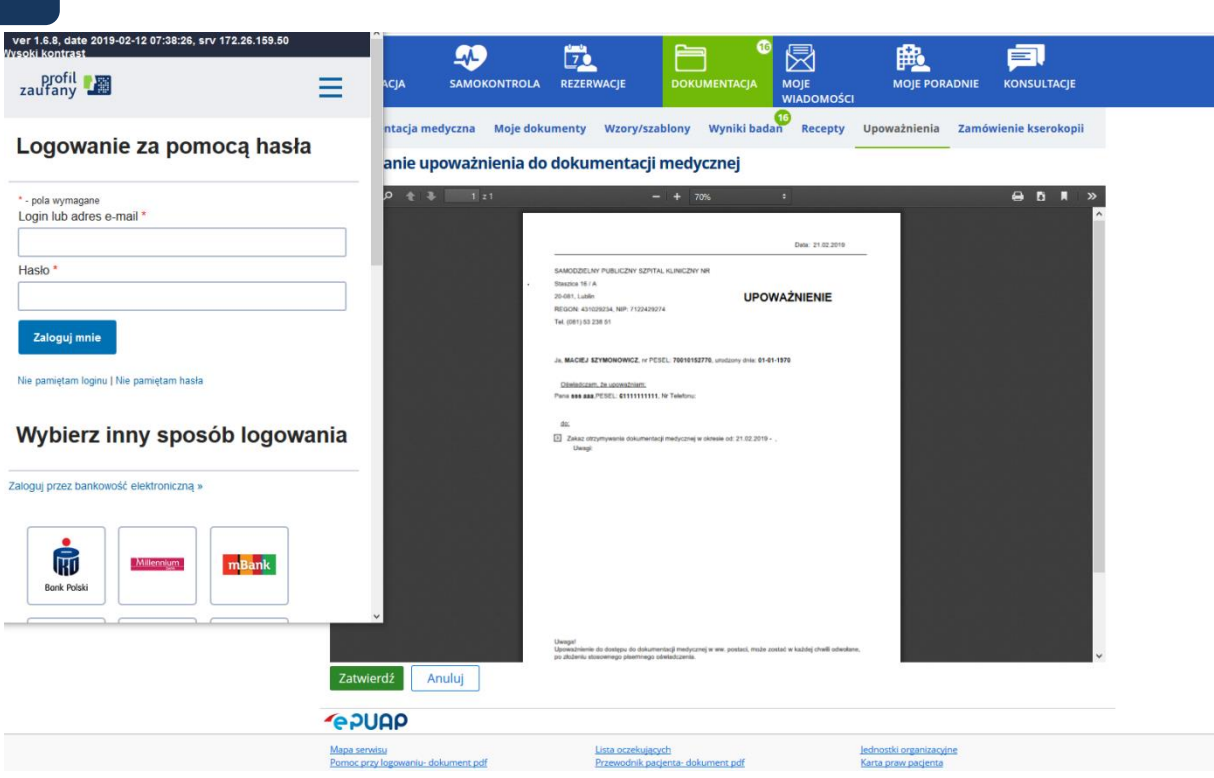

**Rysunek 155 Podpis elektroniczny**

Po zapisaniu dokumentu upoważnienia będzie on widoczny w ekranie upoważnień.

Podpisany dokument można otworzyć w podglądzie oraz edytować.

### **Konfiguracja**

Możliwość rozszerzenia procesu zapisu upoważnień o zapis podpisanego wydruku upoważnień przez ePUAP wymaga włączenia opcji konfiguracyjnej "Autoryzacja wydruku upoważnień przez ePUAP". Ważne: do włączenia opcji wymagany jest aktywny moduł eZgody oraz konfiguracja systemu w zakresie możliwości podpisu przez ePUAP. Opcja jest domyślnie wyłączona.

# **13.7. Zakładka "eDeklaracje POZ"**

Uwaga: Jest to zmiana dodatkowo płatna. W celu jej włączenia należy skontaktować się z opiekunem sprzedaży po stronie CGM.

Konfiguracja: Funkcja jest włączana opcją systemową "eDeklaracje POZ" (opcja niedostępna w module Administracja, włączana przez serwis CGM).

W module ePortal Pacjenta istnieje możliwość dodania i ewentualnej zmiany w zakresie deklaracji POZ, w ramach danego Podmiotu Medycznego. Możliwe jest również wygenerowanie wydruku deklaracji w formacie PDF.

Deklaracje POZ są dostępne w ekranie Dokumentacja - w zakładce "eDeklaracje POZ". W przypadku pacjentów, możliwe jest złożenie deklaracji do lekarza i pielęgniarki POZ. W przypadku pacjentek, dostępna jest dodatkowo opcja wyboru położnej POZ.

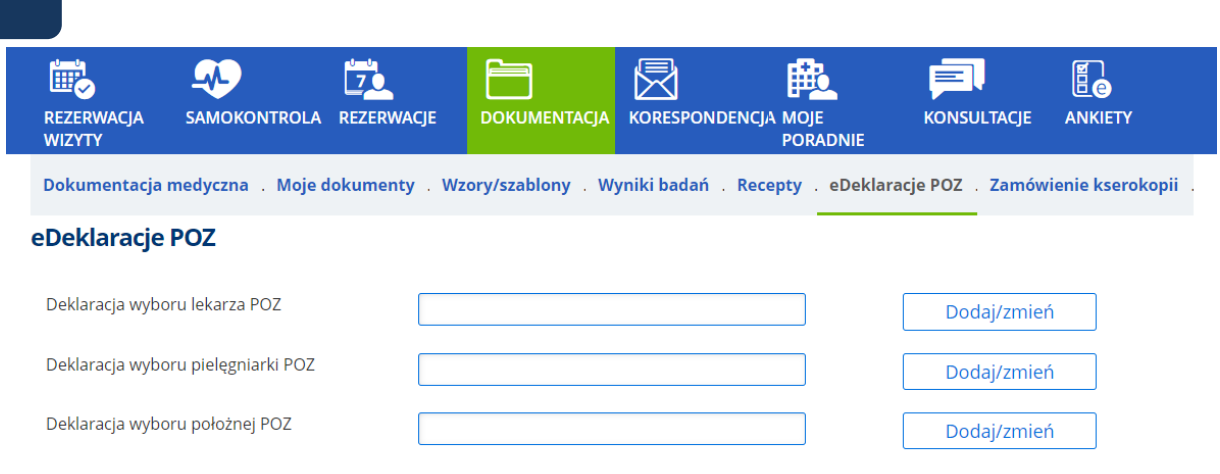

**Rysunek 156 Dodanie nowej deklaracji POZ**

Jeśli pola w ekranie nie są wypełnione danymi, oznacza to, że w danym Podmiocie Medycznym, pacjent nie ma wprowadzonej aktywnej deklaracji POZ (lekarza, pielęgniarki, położnej).

Aby wprowadzić deklarację, należy użyć przycisku "Dodaj/zmień". W oknie dodawania deklaracji należy zaznaczyć odpowiednie pola.

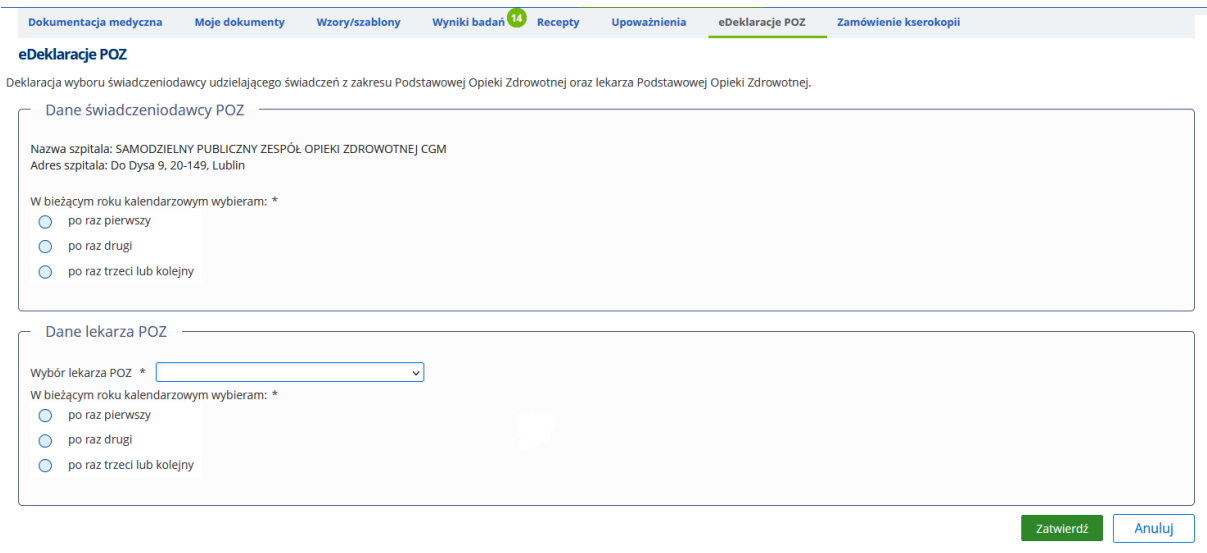

**Rysunek 157 Uzupełnianie nowej deklaracji POZ**

Po zatwierdzeniu danych w ekranie, system otworzy podgląd wydruku dokumentu deklaracji a dane z formularza zostaną zapisane w systemie HIS Podmiotu Medycznego ze statusem "Deklaracja nie zweryfikowana".

Po zapisie nowej Deklaracji POZ w systemie HIS, nie jest ona jeszcze prezentowana na liście aktywnych Deklaracji POZ na ePortalu Pacjenta, aż do momentu zweryfikowania deklaracji przez Personel Medyczny w module PORADNIA.

Pacjent ma możliwość wydrukowania i ręcznego podpisania dokumentu, który następnie powinien dostarczyć do Podmiotu Medycznego.

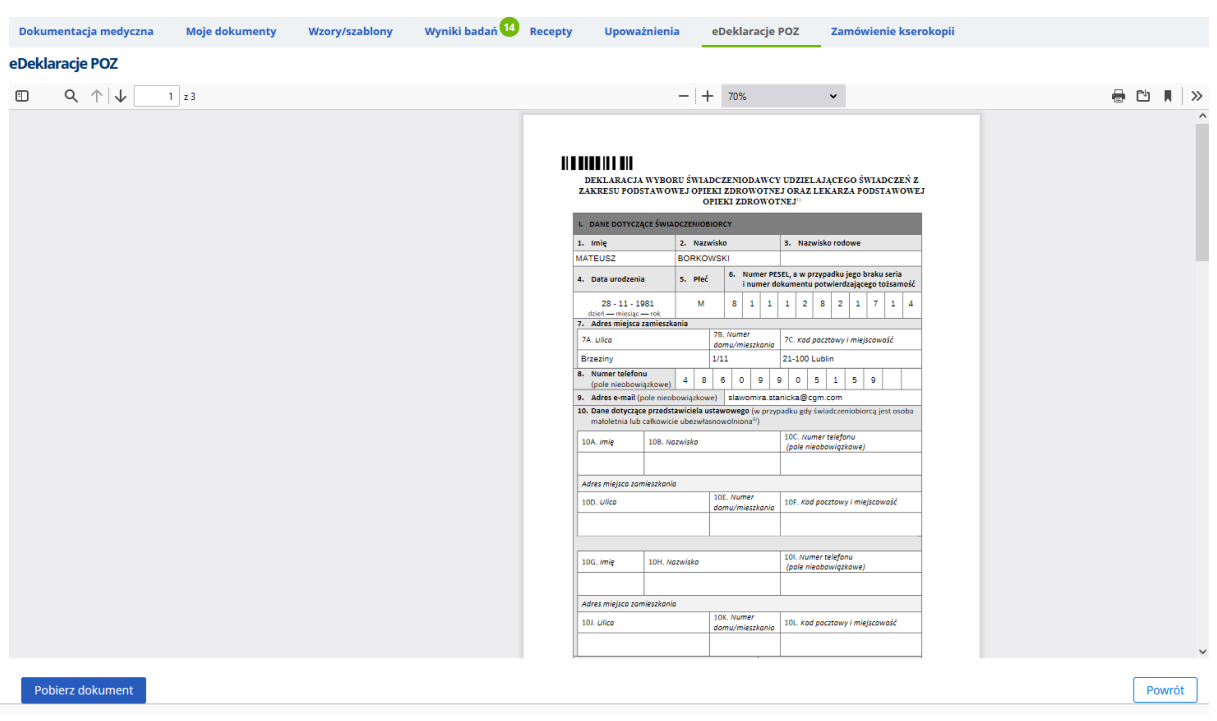

# **13.7.1. Wydruk deklaracji POZ**

**Rysunek 158 Wydruk deklaracji POZ. fragment deklaracji, przycisk pobrania dokumentu**

Wydruk deklaracji zawiera kod kreskowy wskazujący na numer pacjenta w HIS Podmiotu Medycznego.

# **13.7.2. Prezentacja deklaracji POZ w module Poradnia**

Po dodaniu deklaracji POZ w ePortal Pacjenta, dane wprowadzone przez pacjenta są dostępne w module Poradnia na ekranie "Deklaracje POZ/KAOS" dostępnym z poziomu Kartoteki Pacjentów, ze statusem "Deklaracja nie zweryfikowana".

Deklaracja z tym statusem nie jest wysyłana do NFZ. Użytkownik musi, dodaną w ten sposób deklarację, zweryfikować przed wysłaniem jej do NFZ.

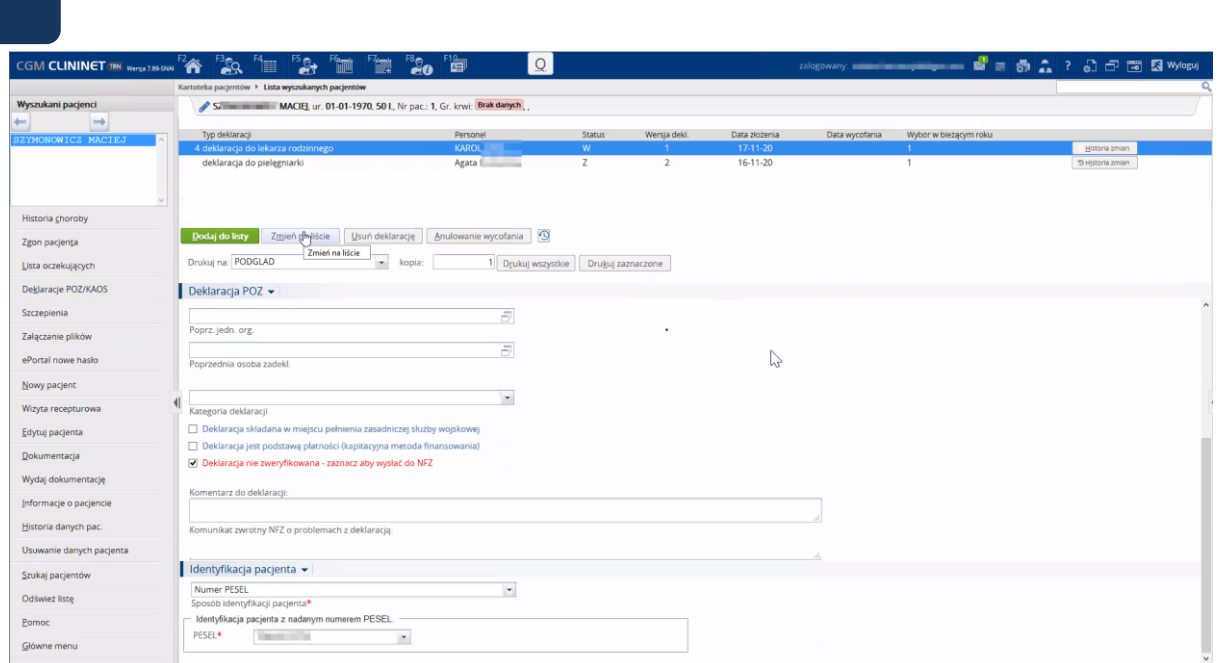

**Rysunek 159 Poradnia - widok dodanej w ePortalu deklaracji (przed zweryfikowaniem)**

Po weryfikacji poprawności Deklaracji POZ pacjenta, przez Personel Medyczny i odznaczeniu pola wyboru "Deklaracja nie zweryfikowana - zaznacz aby wysłać do NFZ" status deklaracji zostanie zmieniony i zostanie sprawdzone ubezpieczenie pacjenta w eWUŚ.

Po wysłaniu deklaracji do NFZ, wybrany lekarz/pielęgniarka/położna będzie widoczny(a) również w module ePortal pacjenta.

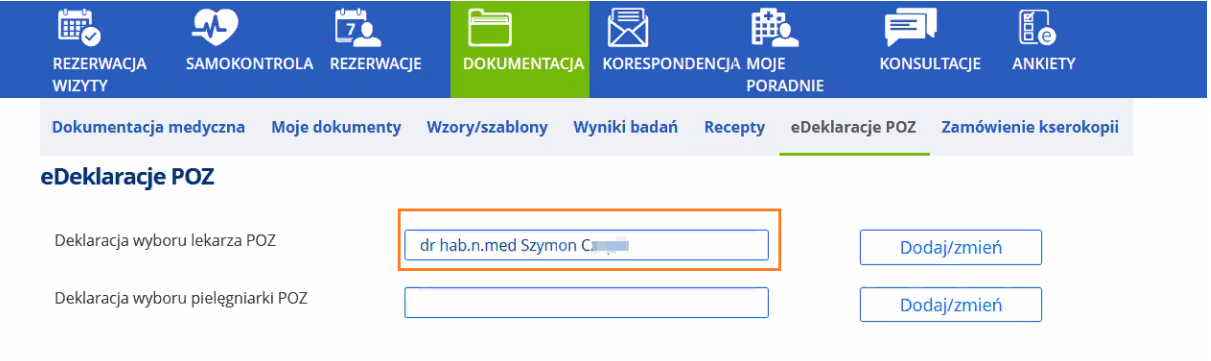

**Rysunek 160 ePortal - widok dodanej w ePortalu deklaracji (po zweryfikowaniu)**

### **13.7.3. Objaśnienia do wypełniania deklaracji POZ:**

- Świadczeniobiorca wypełnia deklarację wyboru świadczeniodawcy udzielającego świadczeń z zakresu podstawowej opieki zdrowotnej oraz lekarza podstawowej opieki zdrowotnej, w przypadku gdy dokonuje wyboru lekarza POZ, pielęgniarki POZ i położnej POZ u różnych świadczeniodawców, albo będących świadczeniodawcami. Nie wypełnia jej w przypadku, gdy udzielają oni świadczeń u tego samego świadczeniodawcy.
- 2. Jeżeli świadczeniobiorcy została wydana karta ubezpieczenia zdrowotnego, a w przypadku osób uprawnionych na podstawie przepisów o koordynacji w rozumieniu art. 5 pkt 23 ustawy z dnia 27 sierpnia 2004 r. o świadczeniach opieki zdrowotnej finansowanych ze środków publicznych (Dz. U. z 2017 r. poz. 1938, z późn. zm.) – numer poświadczenia potwierdzającego

prawo do świadczeń opieki zdrowotnej w ramach ubezpieczenia zdrowotnego na terytorium Rzeczypospolitej Polskiej w rozumieniu art. 52 ustawy z dnia 27 sierpnia 2004 r. o świadczeniach opieki zdrowotnej finansowanych ze środków publicznych.

- 3. Świadczeniobiorca ma prawo bezpłatnego wyboru świadczeniodawcy, lekarza podstawowej opieki zdrowotnej, pielęgniarki podstawowej opieki zdrowotnej lub położnej podstawowej opieki zdrowotnej nie częściej niż dwa razy w roku kalendarzowym, a w przypadku każdej kolejnej zmiany wnosi opłatę w wysokości 80 zł. Świadczeniobiorca nie ponosi opłaty w przypadku zmiany swojego miejsca zamieszkania lub w przypadku zaprzestania udzielania świadczeń opieki zdrowotnej przez wybranego świadczeniodawcę, lekarza podstawowej opieki zdrowotnej, pielęgniarkę podstawowej opieki zdrowotnej lub położną podstawowej opieki zdrowotnej u wybranego świadczeniodawcy, lub w sytuacji gdy świadczeniobiorca, którego lekarzem podstawowej opieki zdrowotnej jest lekarz posiadający specjalizację I lub II stopnia lub tytuł specjalisty w dziedzinie pediatrii, osiągnął 18. rok życia, lub z innych przyczyn powstałych po stronie świadczeniodawcy (art. 9 ust. 4 i 5 ustawy z dnia 27 października 2017 r. o podstawowej opiece zdrowotnej).
- W przypadku wyboru drugiego i kolejnego należy podać informację, czy powodem dokonania wyboru jest okoliczność określona w art. 9 ust. 5 ustawy z dnia 27 października 2017 r. o podstawowej opiece zdrowotnej, tzn. zmiana miejsca zamieszkania świadczeniobiorcy lub zaprzestanie udzielania świadczeń opieki zdrowotnej przez wybranego świadczeniodawcę, lekarza podstawowej opieki zdrowotnej, pielęgniarkę podstawowej opieki zdrowotnej lub położną podstawowej opieki zdrowotnej u wybranego świadczeniodawcy lub zmiana lekarza podstawowej opieki zdrowotnej, w sytuacji gdy świadczeniobiorca, którego lekarzem podstawowej opieki zdrowotnej jest lekarz posiadający specjalizację I lub II stopnia lub tytuł specjalisty w dziedzinie pediatrii, osiągnął 18. rok życia, lub z innych przyczyn powstałych po stronie świadczeniodawcy.
- Świadczeniobiorca może wybrać lekarza podstawowej opieki zdrowotnej, pielęgniarkę podstawowej opieki zdrowotnej lub położną podstawowej opieki zdrowotnej u tego samego świadczeniodawcy, u różnych świadczeniodawców albo będących świadczeniodawcami (art. 9 ust. 3 ustawy z dnia 27 października 2017 r. o podstawowej opiece zdrowotnej).
- Deklaracje złożone przez przedstawicieli ustawowych w imieniu osób małoletnich po osiągnięciu przez nie pełnoletności zachowują ważność, z wyjątkiem sytuacji gdy lekarzem podstawowej opieki zdrowotnej jest lekarz posiadający specjalizację I lub II stopnia lub tytuł specjalisty w dziedzinie pediatrii

# **13.8. Zakładka "Zamówienie kserokopii"**

**Uwaga: Jest to zmiana dodatkowo płatna. W celu jej włączenia należy skontaktować się z opiekunem sprzedaży po stronie CGM.**

Wykorzystanie aplikacji ePortal pacjenta do obsługi zamówień na kopię dokumentacji ma na celu zoptymalizowanie procesu obsługi zamawiania, zarówno pod kątem czasu realizacji, wygody, jak i kosztu.

Z poziomu ekranu "Zamówienie kserokopii" użytkownik może złożyć zamówienie na kserokopię dokumentacji medycznej z wybranych poradni, oraz przeglądać listę istniejących zamówień. Zamówienie obejmuje przygotowanie i wysłanie dokumentacji.

Po złożeniu zamówienia, użytkownik oczekuje na wyliczenie kosztu przygotowania kserokopii dokumentów (oraz ich wysyłki, jeśli wybrał tę opcję dostarczenia). Wycena odbywa się po stronie pracownika danej jednostki medycznej (w archiwum dokumentacji medycznej). Wyliczona kwota musi zostać zaakceptowana przez użytkownika, aby zamówienie było realizowane – w przeciwnym razie pacjent powinien anulować zamówienie. Zamówienie może być edytowane, zanim jeszcze koszt zostanie zaakceptowany.

Pacjent jest powiadamiany o wycenie kosztów zamówienia. Po zaakceptowaniu kosztów, określany jest sposób płatności: on - line lub przy odbiorze. Status zamówienia jest zmieniany na "Oczekujące na płatność". Po opłaceniu, status jest zmieniany na "W realizacji". Pracownik archiwum realizuje zamówienie i w zależności od sposobu dostarczenia, informuje o możliwości odbioru zamówienia, lub wysyła zamówioną dokumentację. Po odebraniu zamówienia, jego status jest zmieniany na "Odebrane / Dostarczone".

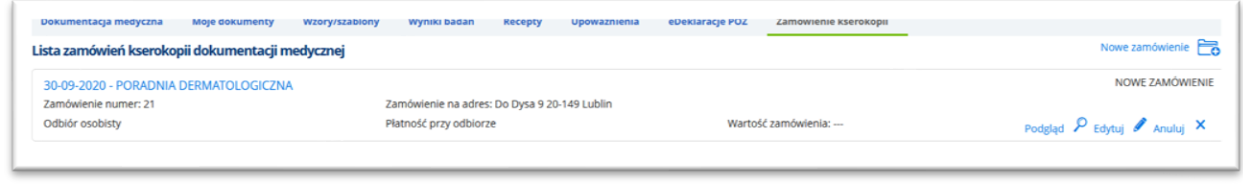

**Rysunek 161 Zamówienie kserokopii - lista zamówień, Ikony funkcyjne**

Złożone zamówienie można edytować lub anulować. Służą do tego przyciski widoczne po rozwinięciu okna zamówienia.

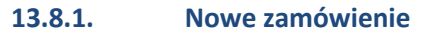

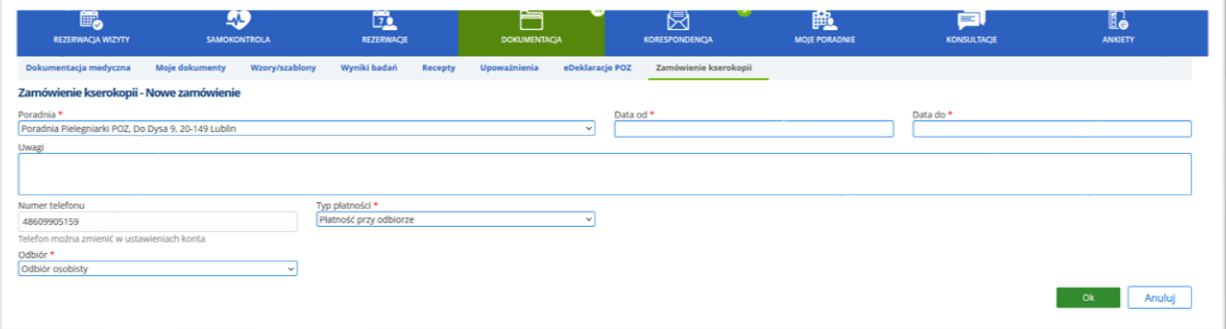

**Rysunek 162 Zamówienie kserokopii - nowe zamówienie**

- Poradnia należy wybrać odpowiednią jednostkę z rozwijanej listy
- Data od do należy wybrać zakres dat, korzystając z kalendarza
- Uwagi pole tekstowe, informacyjne
- Numer telefonu domyślnie prezentowany jest numer telefonu pacjenta, pobierany z danych konta pacjenta
- Typ płatności wybór: "Płatność przy odbiorze" lub "Płatność online"
- Odbiór wybór: "Odbiór osobisty" lub "Wysyłka na adres".

Po wybraniu opcji "Wysyłka na adres" należy wskazać typ adresu: stały, tymczasowy, pobytu, korespondencyjny, lub inny. W zależności od wybranego typu adresu, wyświetlane dane adresowe,
pobranymi automatycznie z ustawień konta użytkownika. Dla typu "inny" pola pozostają puste, aby użytkownik mógł wprowadzić odpowiednie dane.

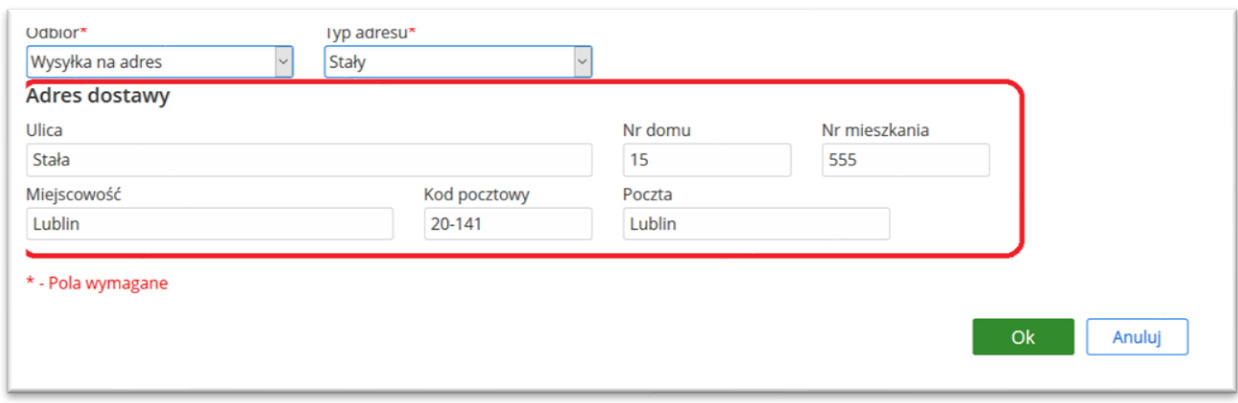

#### **Rysunek 163 Sekcja danych adresowych**

Po uzupełnieniu danych i zatwierdzeniu formularza zamówienia, system nadaje mu kolejny numer. Wyświetlany jest komunikat o prawidłowym dodaniu zamówienia. Zamówienie ma status "nowe".

## **13.8.2. Informacje z systemu**

Po utworzeniu zamówienia, pracownik archiwum medycznego wylicza koszt realizacji tego zamówienia, w zależności od liczby stron dokumentacji i sposobu odbioru (wysyłka lub odbiór osobisty). Na formularzu zamówienia pojawi się sekcja "Informacje z systemu", w której widoczne będą informacje:

- Ilość stron dokumentacji- wyliczona przez pracownika archiwum,
- Spedycja numer listu przewozowego (w przypadku wysyłki zamówienia),
- Kwota płatności wyliczona przez archiwistę
- Komentarz z systemu- tekst uwag

Informacje te są widoczne w podglądzie zamówienia.

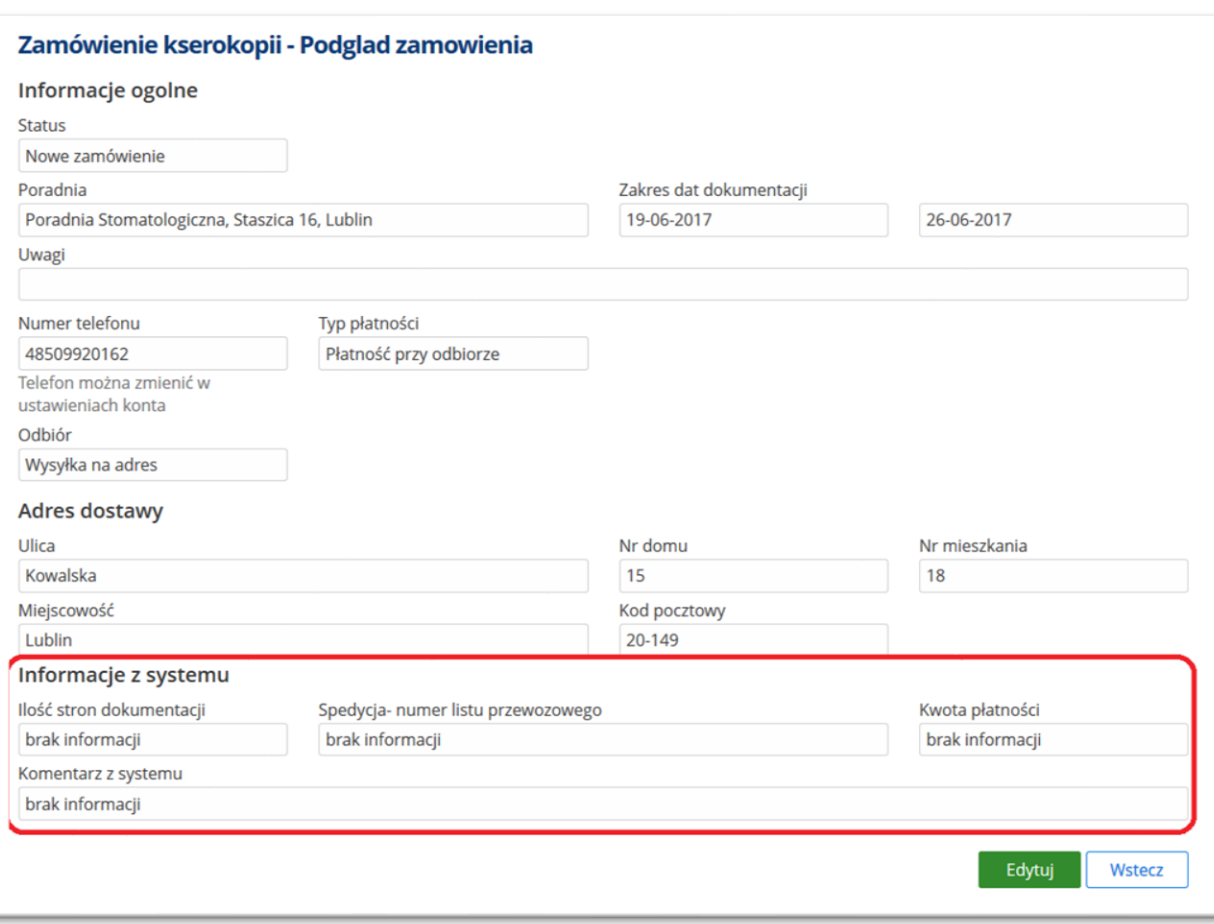

#### **Rysunek 164 Podgląd zamówienia - Informacje z systemu**

Przycisk [Akceptuję koszty] służy do potwierdzenia i jest warunkiem koniecznym, aby zamówienie zostało zrealizowane.

W przypadku wybrania płatności on-line, widoczny będzie przycisk [Zapłać online], przy pomocy którego pacjent może dokonać płatności on-line. Uwaga: Brak zapłaty w czasie do 7 dni spowoduje, ze zamówienie zostanie automatycznie anulowane.

System informuje archiwistę o akceptacji kosztów oraz o wykonaniu płatności, zmienia też status zamówienia na "W realizacji". Archiwista może przygotować zamówienie, które zostanie dostarczone do pacjenta w wybrany przez niego sposób.

- W przypadku odbioru osobistego zamówienia, status zmienia się na "Gotowe do odbioru",
- W przypadku wysyłki na adres, po wysłaniu pocztą kurierską za potwierdzeniem odbioru, status zmieniany jest na "Wysłane".
- Po otrzymaniu informacji, że pacjent otrzymał zamówienie, archiwista zmienia status na "Odebrane / Dostarczone". Jest to etap końcowy – pacjent ma możliwość złożenia kolejnego zamówienia na dokumentację.

## **13.8.3. Anulowanie zamówienia**

Pacjent może anulować zamówienie na kserokopię – należy w tym celu kliknąć w ikonę [X] widoczną przy zamówieniu. W polu "Powód anulowania zamówienia" należy wprowadzić odpowiednią informację, po czym użyć przycisku [Anuluj zamówienie].

W przypadku anulowania przez archiwistę zamówienia na kserokopię dokumentacji, powód anulowania będzie widoczny dla zamawiającego, w ekranie podglądu anulowanego zamówienia. Status zamówienia zostanie zmieniony na "Anulowane".

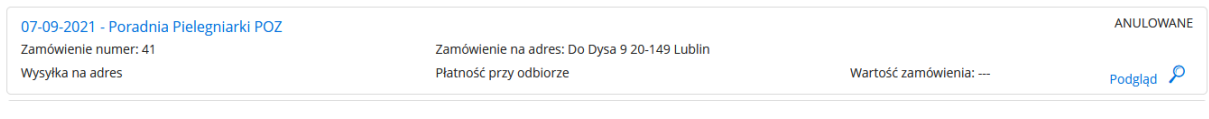

#### **Rysunek 165 Status zamówienia: "Anulowane"**

## **13.8.4. Konfiguracja funkcji zamówień kserokopii**

Aby uruchomić ekrany zamówień kopii dokumentacji medycznej w e-Portalu i CLININET należy włączyć odpowiednią opcję konfiguracyjną <sup>2</sup>(poza aplikacją, włączenia dokonuje firma CGM).

Uprawnienie do włączenia przycisku w menu Archiwum medycznym: (-20123) - "Obsługa zamówień e-Portal".

<sup>&</sup>lt;sup>2</sup> settings.eregistration.medicalRecords.orderCopy.enabled

## **14.Korespondencja**

Ekran umożliwia wysyłanie wiadomości do jednostki ochrony zdrowia (szpitala), do administratora systemu i rzecznika praw pacjenta, jak również umożliwia odbieranie wiadomości zwrotnej.

Ekran zawiera zakładki:

- Wiadomości odebrane,
- Wiadomości wysłane,
- Nowa wiadomość.

Licznik w ekranie informuje o liczbie nieprzeczytanych wiadomości znajdujących się w skrzynce. Nieprzeczytane wiadomości wyróżnione są odpowiednim kolorem.

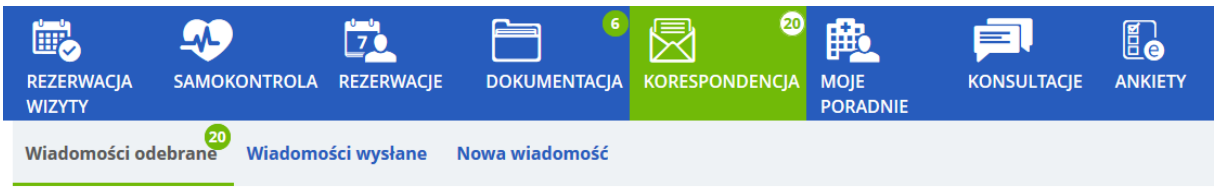

**Rysunek 166 Przycisk włączający ekran Korespondencja**

Wyszukanie wiadomości ułatwiają filtry. Kryteria wyszukiwania stają się widoczne po kliknięciu w ikonę filtra.

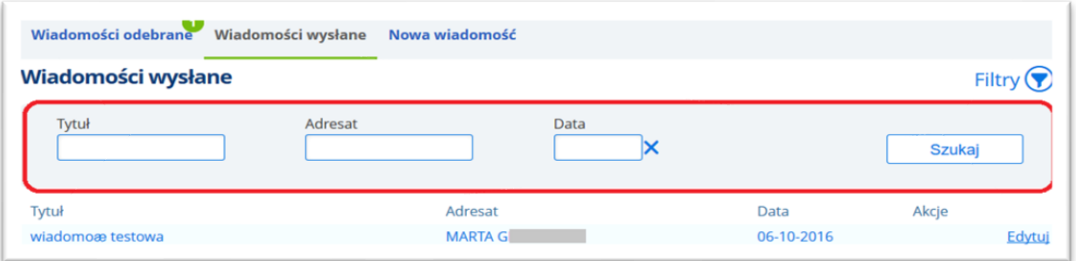

**Rysunek 167 Zakładka "Wiadomości wysłane"** 

# 14.1. Zakładka "Wiadomości odebrane"

Ekran umożliwia przeglądane wiadomości odebranych; wyszukanie spośród nich może odbywać się wg kryteriów: tytuł, nadawca, data wysłania.

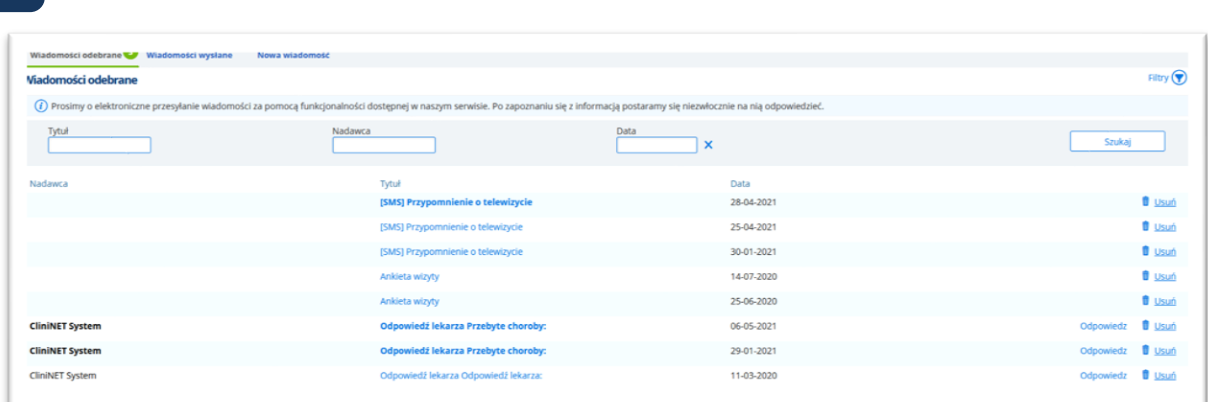

#### **Rysunek 168 Ekran "Korespondencja"- Wiadomości odebrane**

Aby odpowiedzieć na wiadomość, należy użyć linku "Odpowiedz". Zostanie otworzone okno wiadomości, w którym należy wprowadzić treść wiadomości.

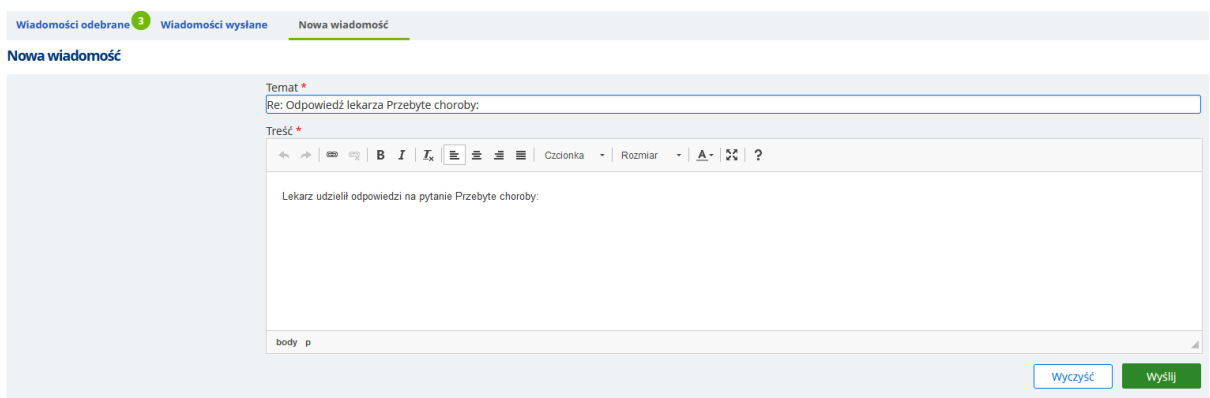

**Rysunek 169 Okno odpowiedzi na wiadomość**

<span id="page-112-0"></span>Szczegóły wiadomości wyświetlane są, po kliknięciu w temat wiadomości.

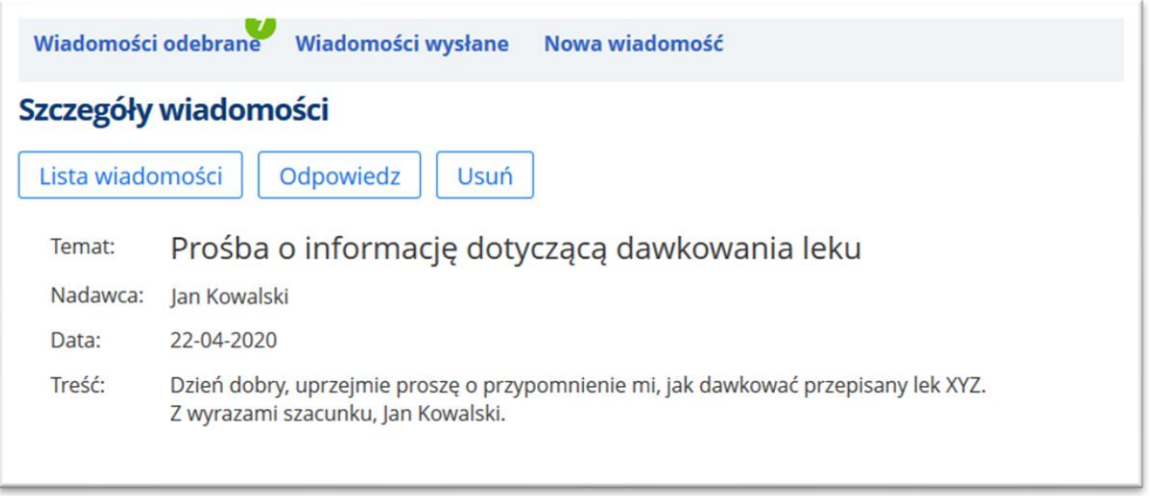

### **Rysunek 170 Podgląd wysłanej wiadomości**

Przycisk "Lista wiadomości" przenosi do widoku listy. Przycisk "Odpowiedz" otwiera okno odpowiedzi (patrz rys Rysunek 169 [Okno odpowiedzi na wiadomość](#page-112-0)). W celu usunięcia odebranej wiadomości należy skorzystać z linku "Usuń".

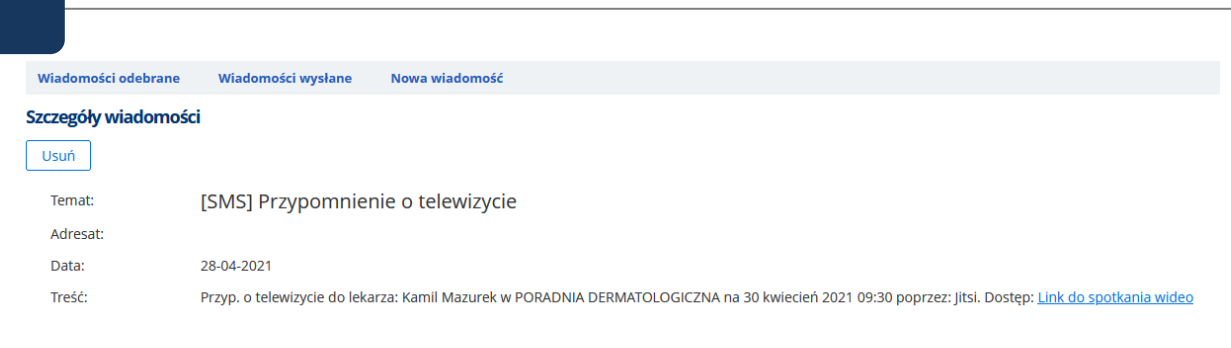

#### **Rysunek 171 Przypomnienie o telewizycie**

### **14.1.1. eAnkieta**

W zakładce "Wiadomości odebrane" może zostać wyświetlona prośba o wypełnienie ankiety. Pacjent, do którego została wysłana taka nakieta, będzie miał do niej dostęp z poziomu modułu ePortal – zakładka Ankiety. Formularz będzie dostępny przez okres zdefiniowany w szablonie (czas liczony w dniach).

Dodatkowo, jeśli dla danej ankiety został skonfigurowany kanał powiadomień "ePortal", to wiadomość o ankiecie zostanie wyświetlona w zakładce "Korespondencja".

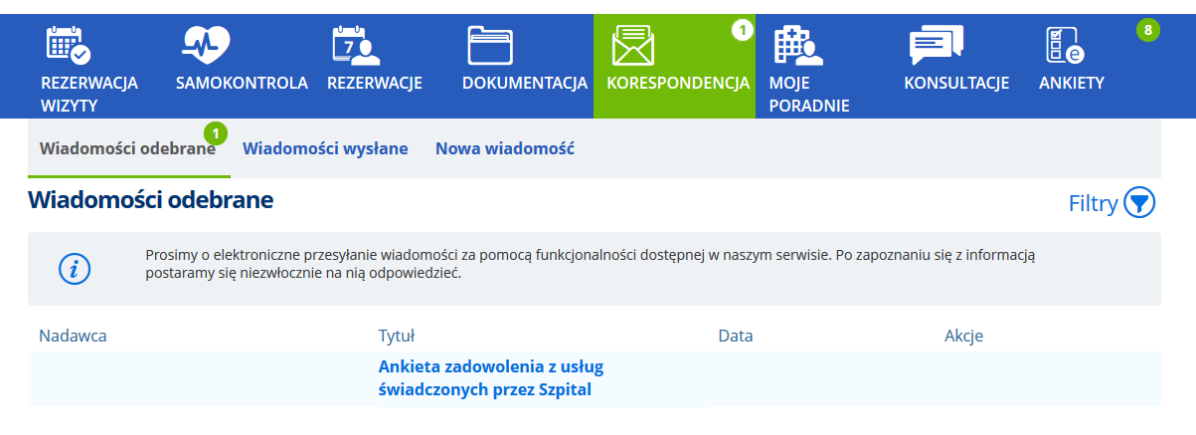

### **Rysunek 172 Wiadomość o ankiecie w skrzynce odbiorczej pacjenta**

Treść wiadomości (przykld):

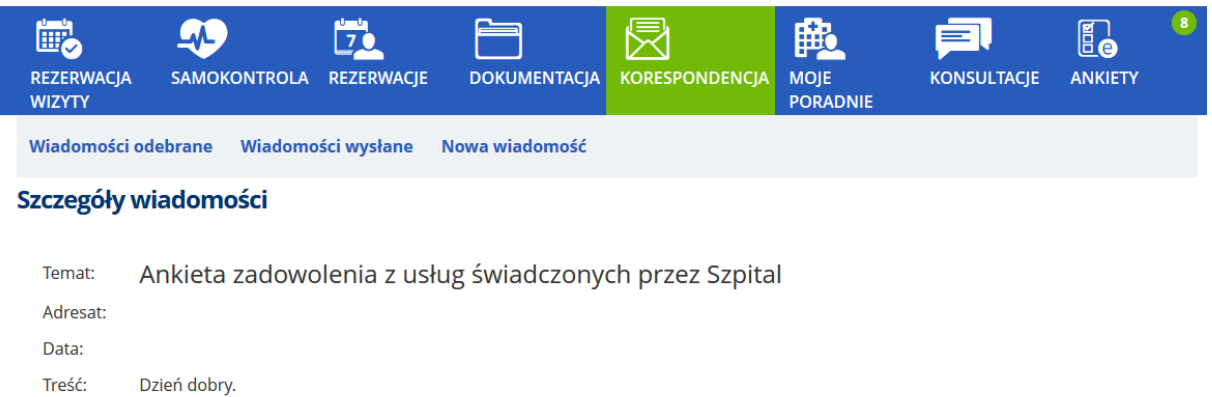

Na ePortalu Pacjenta znajduje się ankieta Test 1 do wypełnienia. Ankieta będzie aktywana na ePortalu do dnia 24.04.2020. Prosimy o wypełnienie ankiety. Pozdrawiamy, Szpital

#### **Rysunek 173 Przykładowa treść ankiety**

Aby wypełnić i odesłać ankietę należy przejść do zakładki "Ankiety".

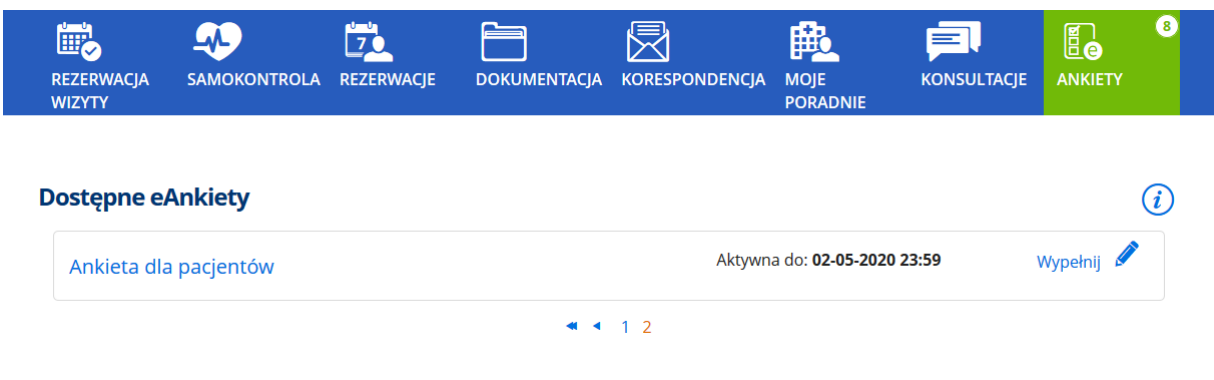

**Rysunek 174 Ankieta jest dostępna w ekranie Ankiety**

## 14.2. Zakładka "Wiadomości wysłane"

Ekran prezentuje listę wiadomości wysłanych. Wybraną wiadomość można otworzyć - należy kliknąć w polu tytułu wiadomości. Link "Edytuj" w zakładce "Wiadomości wysłane" pozwala na edycję wiadomości.

### **14.3. Zakładka "Nowa wiadomość"**

Przycisk [Nowa wiadomość] powoduje otworzenie okienka do wpisania treści wiadomości i wysłania jej. Tworzona wiadomość może być dowolnie formatowana w następującym zakresie: czcionka, kolor, justowanie, odnośniki do innych stron.

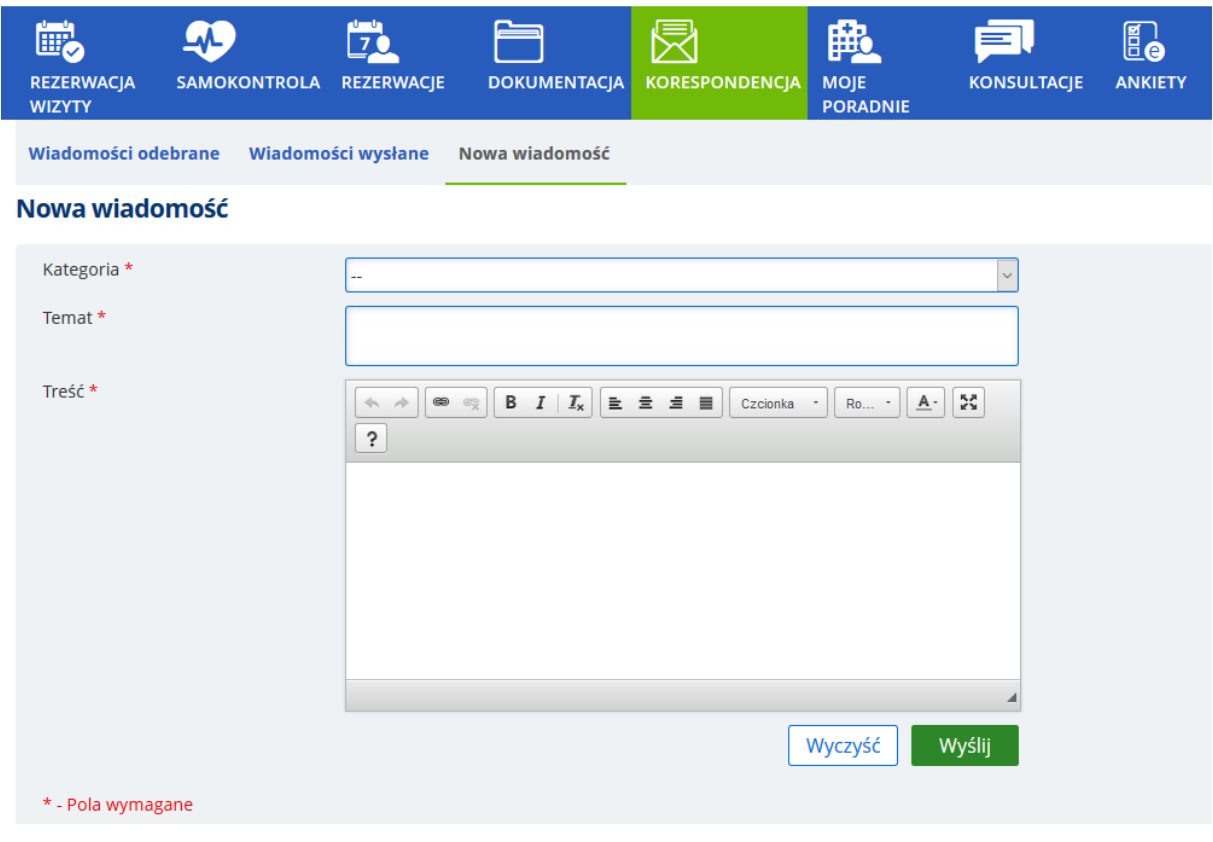

**Rysunek 175 Ekran nowej wiadomości**

Po wysłaniu, wiadomość jest umieszczana w zakładce "Wiadomości wysłane".

## **14.3.1. eKorespondencja**

Moduł ePortal pacjenta umożliwia prowadzenie przez pacjenta eKorespondencji. Służy do tego ekran Korespondencja.

Tworząc nową wiadomość, Pacjent powinien wybrać kategorię korespondencji, wprowadzić temat i treść korespondencji.

Wprowadzona na ePortalu pacjenta korespondencja trafia do CLININET. Adresatem jest osoba skonfigurowana jako adresat danej korespondencji. Wiadomość trafia do adresata poprzez Komunikator.

Użytkownik po stronie CLININET ma możliwość odpowiedzi na korespondencję. Pacjent otrzymuje odpowiedź za pośrednictwem ePortalu, w oknie "Wiadomości odebrane". W przypadku wysłania wiadomości do wielu adresatów, wszystkie zwrotne wiadomości od każdego z nich są dostępne w wiadomościach odebranych.

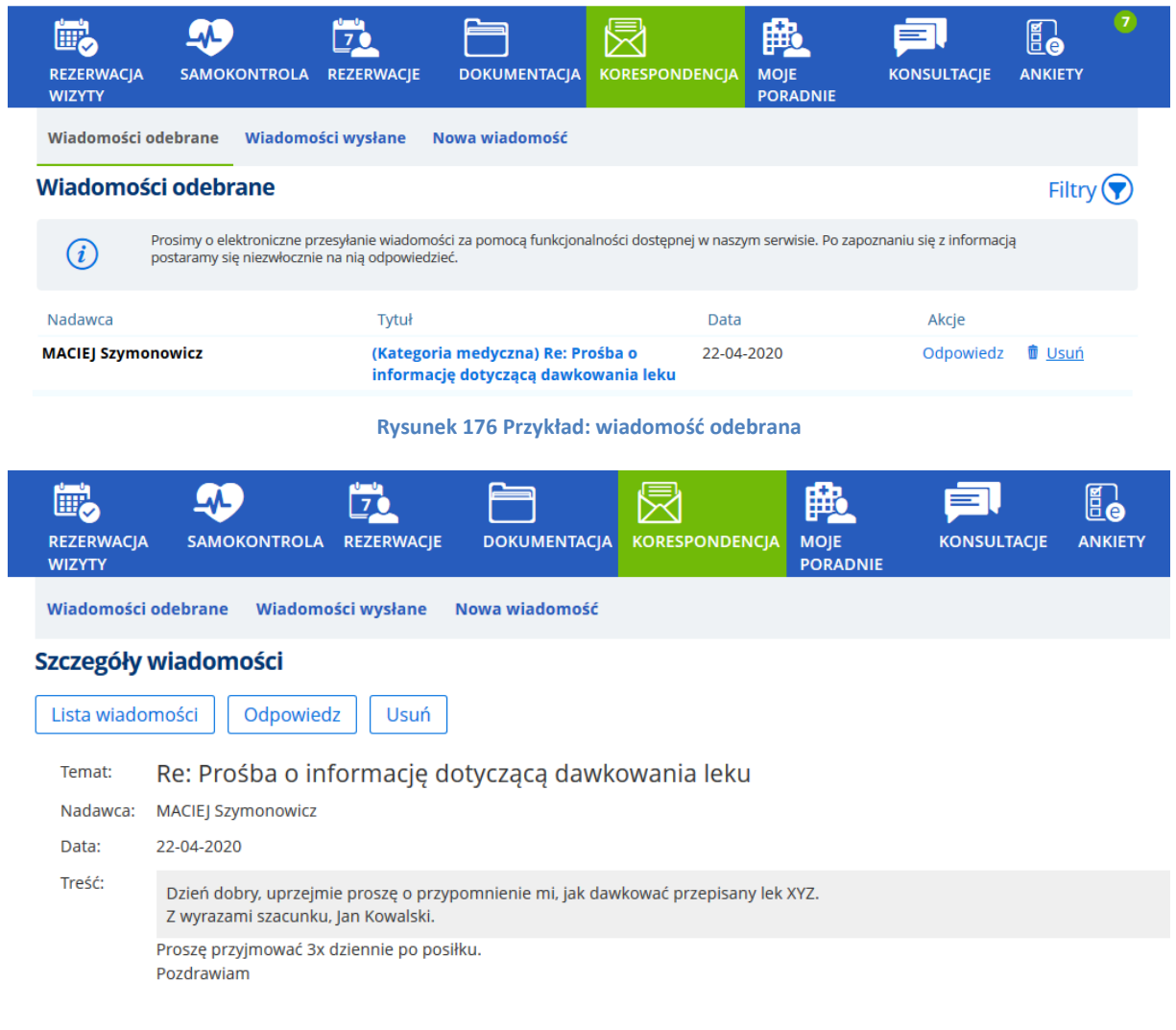

#### **Rysunek 177 Przykład: Treść odebranej wiadomości**

W razie potrzeby, wymiana wiadomości między pacjentem a użytkownikiem CLININET może być kontynuowana.

# **15. Moje poradnie**

Ekran "Moje poradnie" prezentuje listę poradni, w których użytkownik był na wizycie.

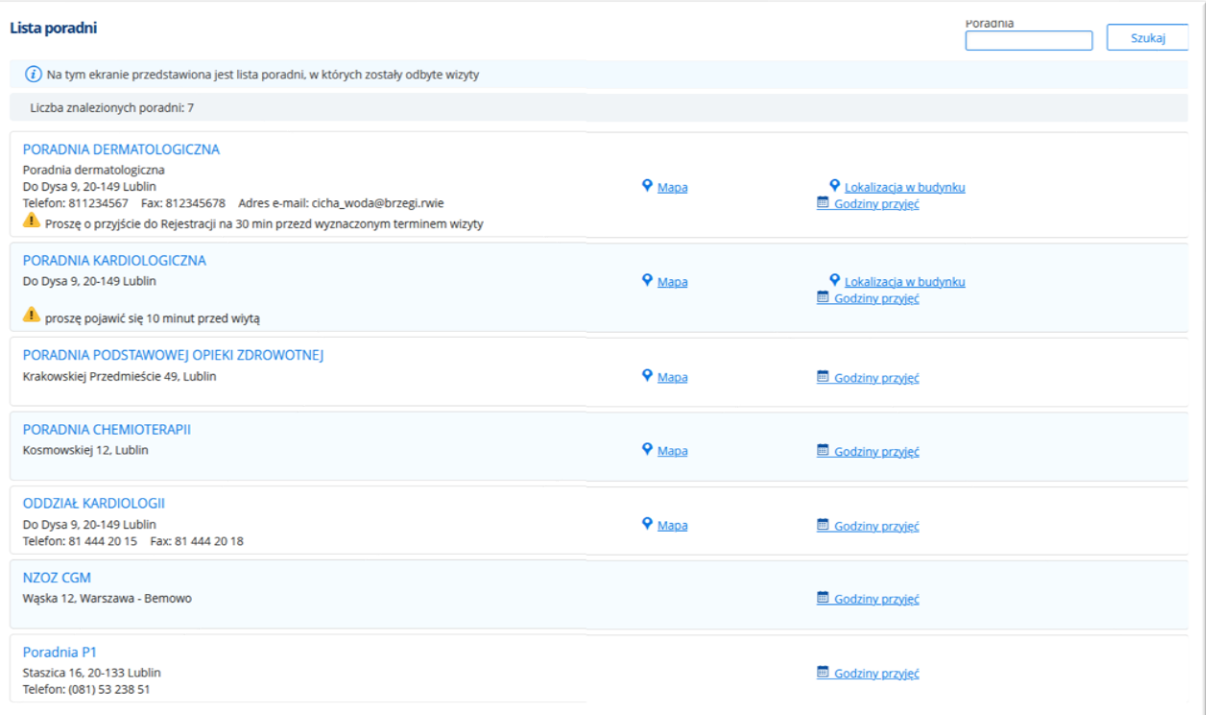

#### **Rysunek 178 Ekran "Moje poradnie"**

### **Mapa**

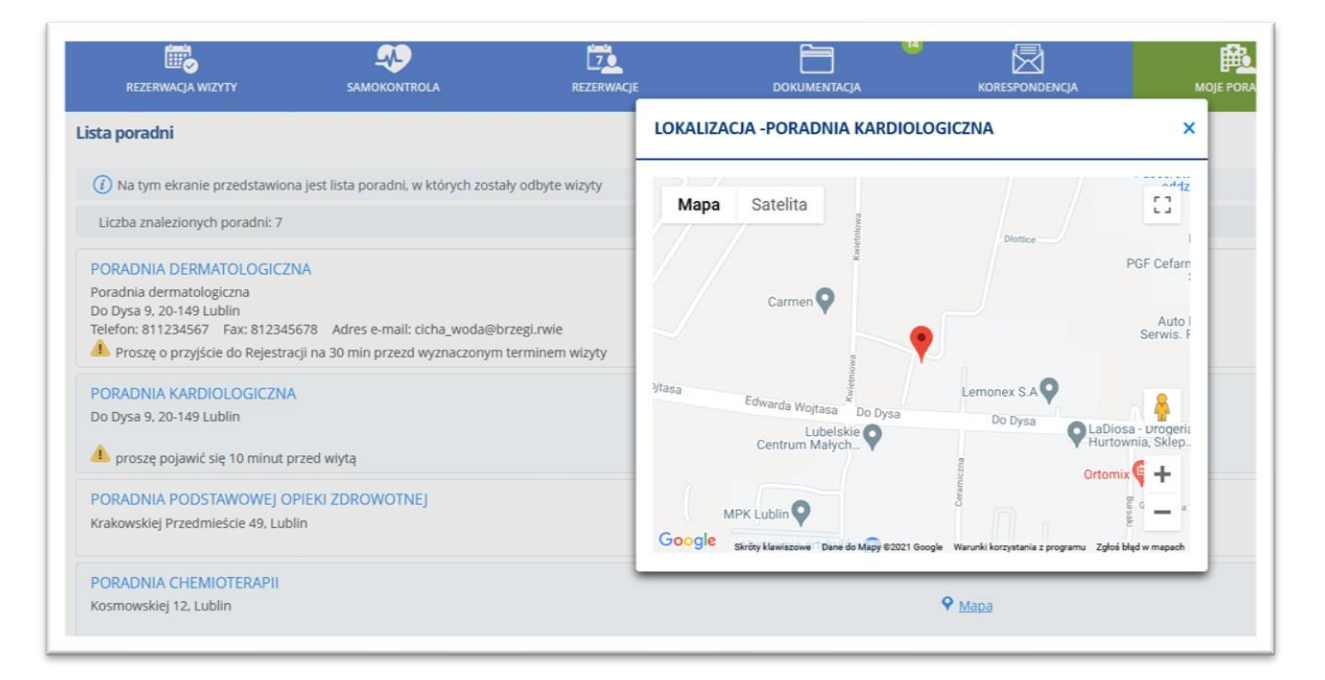

**Rysunek 179 Lokalizacja poradni**

### **Lokalizacja w budynku**

Link "Lokalizacja w budynku" otwiera okno z widokiem planu budynku.

LOKALIZACJA W BUDYNKU - PORADNIA DERMATOLOGICZNA

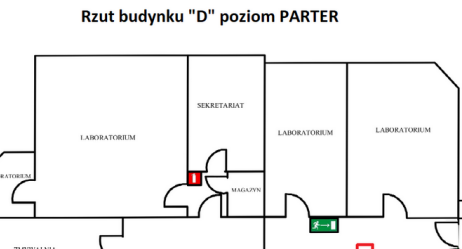

BADANIA<br>PRÓDOPERCY

**Rysunek 180 Lokalizacja w budynku - przykład**

### **Godziny przyjęć**

Link "Godziny przyjęć" otwiera okno z widokiem planu budynku.

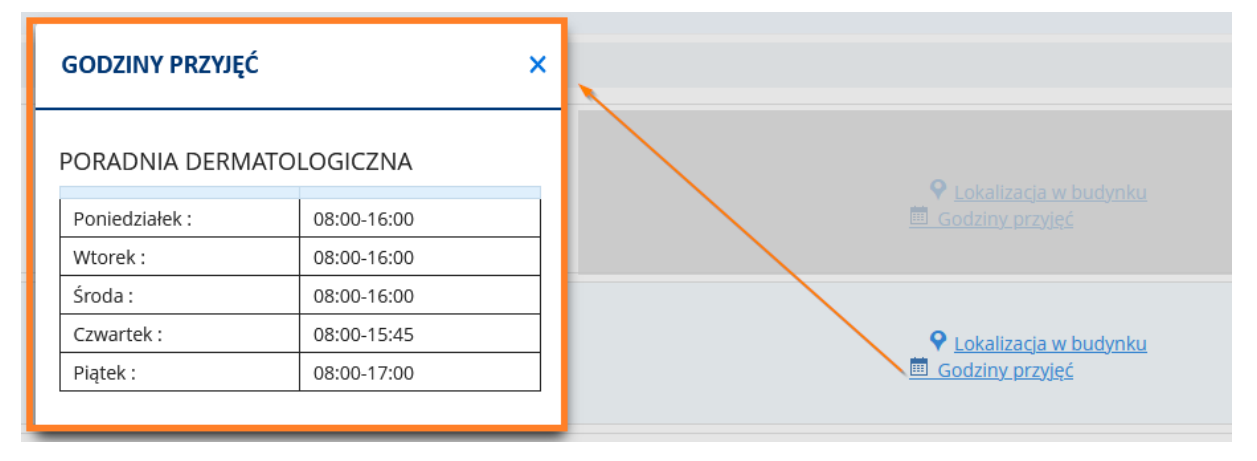

**Rysunek 181 Godziny przyjęć**

 $\overline{\mathbf{x}}$ 

# **16. Konsultacje**

Ekran konsultacji służy do komunikowania się pacjenta z lekarzami. Składa się on z zakładek:

- **Konsultacje** ekran umożliwia prowadzenie konsultacji w formie wideokonferencji z lekarzem,
- **Konsultacje pisemne** umożliwia kontakt z lekarzem poprzez pocztę elektroniczną,
- **Historia** ekran zawiera dane historyczne w kontekście konsultacji użytkownika,
- **e-Kwalifikacje** ekran jest elementem funkcji leczenia nożem gamma (gamma knife).

## **16.1. Zakładka "Konsultacje"**

**Uwaga: Funkcja wideokonferencji w systemie CGM CLININET jest funkcją płatną- w celu uzyskania dostępu należy skontaktować się z Opiekunem sprzedaży firmy CGM.**

Ekran "Konsultacje" prezentuje listę lekarzy, z którymi użytkownik może przeprowadzić wideokonferencję. W tym celu należy kliknąć na przycisk – ikonę aplikacji Skype, umieszczoną po prawej stronie ekranu, przy nazwisku lekarza.

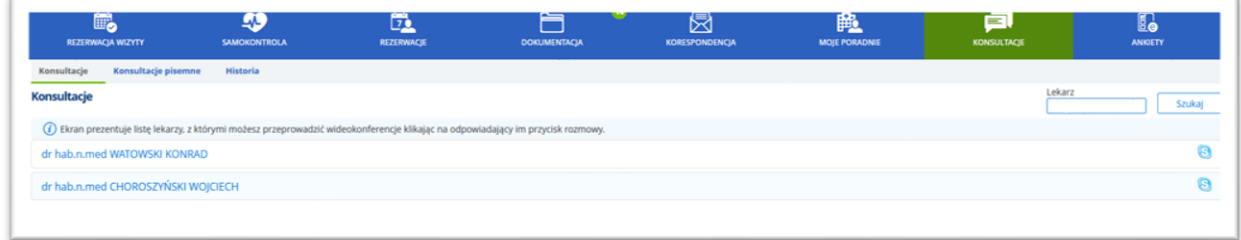

### **Rysunek 182 Zakładka "Konsultacje"**

Aby lekarz miał dostęp do funkcji wideokonferencji, musi posiadać skonfigurowane konto – opis konfiguracji: patrz rozdział "Dostęp do funkcji wideokonferencji".

## **16.2. Zakładka "Konsultacje pisemne"**

Aby wysłać pytanie należy z menu wybrać "Konsultacje" po czym na zakładce "Konsultacje pisemne" wybrać poradnię i/lub lekarza do którego skierowane będzie pytanie. Treść pytania należy wpisać w polu tekstowym. Przycisk [Wyślij pytanie] powoduje, że zapytanie jest wysyłane do adresata, a treść będzie dostępna z poziomu ekranu "Historia".

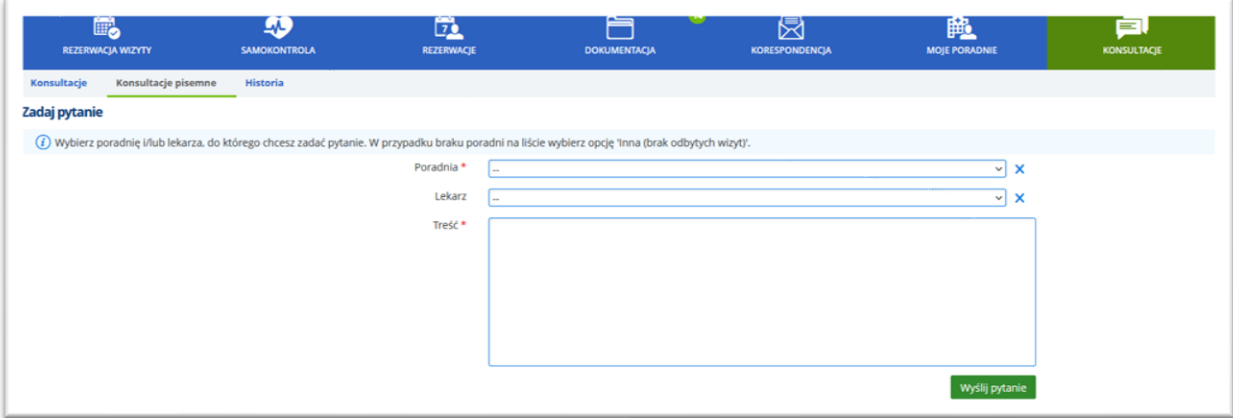

**Rysunek 183 Konsultacje pisemne: możliwość zadania pytania**

Wysłana wiadomość ma status "Oczekiwanie na wynik". Jeśli na pytanie zostanie udzielona odpowiedź, to status wiadomości zmieni się na "Skonsultowano".

## 16.3. Zakładka "Historia"

Ekran służy do wyszukiwania wysłanych konsultacji, oraz daje dostęp do udzielonych odpowiedzi.

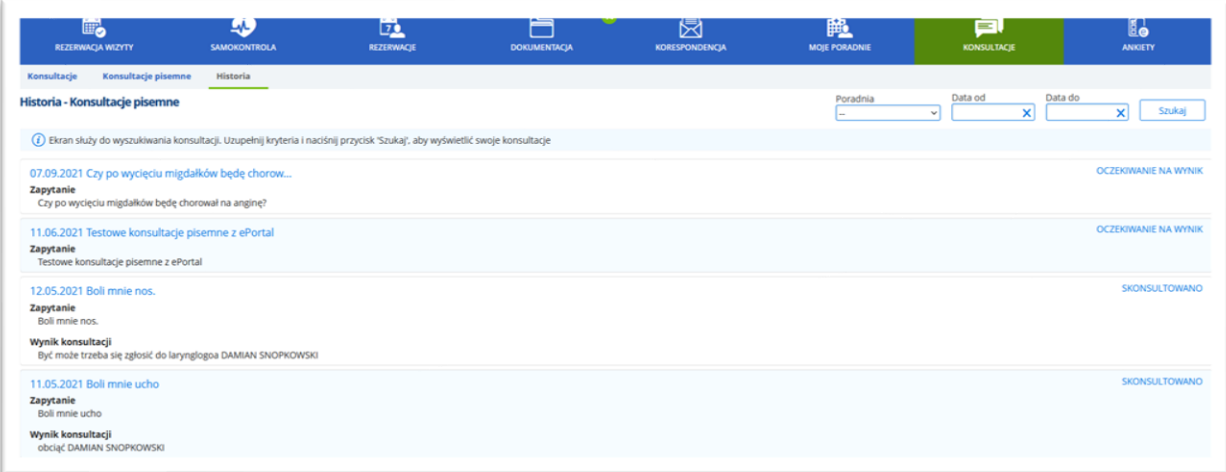

#### **Rysunek 184 Odpowiedź na pytanie**

Kliknięcie w strzałkę powoduje rozwinięcie widoku. Aby odczytać treść odpowiedzi, należy kliknąć w pole odpowiedzi.

## **16.4. e-Kwalifikacje. Leczenie nożem gamma**

**Uwaga: Funkcja jest sterowana opcją konfiguracyjną, aby uzyskać do niej dostęp należy skontaktować się z serwisem firmy CGM.**

Funkcja eKwalifikacji jest skierowana do osób, które poszukują specjalistycznego leczenia chorób nowotworowych i nienowotworowych głowy i szyi, którzy potencjalnie mogą kwalifikować się do leczenia Nożem gamma.

Usługa umożliwia pozyskanie od osób potencjalnie kwalifikujących się do leczenia w Placówce informacji nt. stanu zdrowia przed wizytą w Centrum Gamma Knife. Funkcja eKwalifikacji pozwala na zebranie danych niezbędnych do ewaluacji stanu zdrowia osoby chorej oraz oceny, czy zespół chorobowy kwalifikuje do leczenia prowadzonego zużyciem Noża gamma.

W ramach eKwalifikacji osoba potencjalnie kwalifikująca się do leczenia Nożem gamma wprowadza samodzielnie do systemu dane dotyczące stanu zdrowia z poziomu profilu na portalu e-usług, które będą natychmiast dostępne dla lekarza do wglądu. Moduł pozwala na prowadzenie dodatkowego wywiadu w postaci formularza wypełnianego przez pacjenta, jak również przez umożliwienie lekarzowi weryfikującemu dane medyczne zadawanie pacjentowi pytań za pomocą wewnętrznego systemu komunikacji sprzężonego z systemem ePowiadomień.

Dzięki usłudze eKwalifikacji lekarz oceniający stan zdrowia osoby chorej posiada dostęp do dokumentacji medycznej przed rozpoczęciem wizyty lub badania. W wyniku przeprowadzenia wstępnej eKwalifikacji, lekarz prowadzący wstępny wywiad może ocenić, czy dana osoba kwalifikuje się do wizyty, badań oraz dalszego leczenia w tym przeprowadzenia zabiegu z użyciem Noża gamma. W ramach usługi lekarz specjalista, korzystając ze ściśle określonej procedury, ocenia potrzeby danej osoby.

eKwalifikacja umożliwia ograniczenie liczby pacjentów na podstawie weryfikacji rzeczywistych potrzeb pacjentów oraz udostępni również możliwość wystawienia skierowania do innego specjalisty. Po przeprowadzeniu eKwalifikacji, pacjent otrzymuje wiadomość poprzez system ePowiadomienia o wstępnej kwalifikacji do zabiegu za pomocą Noża gamma i jest kierowany do usługi eRejestracji w celu umówienia terminu wizyty lub badania. System eKwalifikacji jest sprzężony z systemem eRejestracji, walidując możliwość zapisania się Pacjenta na wizytę lub badanie oraz będzie zgodny z potencjalnym systemem eSkierowania.

Konfiguracja niezbędna do działania funkcjonalności e-Kwalifikacji została opisana w dokumencie dotyczącym konfiguracji modułu e-Portal pacjenta.

### **16.4.1. Nowa kwalifikacja**

Użytkownik aplikacji e-Portal pacjenta ma możliwość przesłania lekarzowi wypełnionego formularza, na podstawie którego lekarz oceni stan zdrowia pacjenta. Jest to formularz umożliwiający wstępną kwalifikację do leczenia w Centrum Gamma Knife.

Pacjent może zostać wstępnie zakwalifikowany do leczenia nożem gamma, lub niezakwalifikowany do leczenia, natomiast w przypadkach wątpliwych istnieje możliwość odbycia wideo konsultacji lekarza z pacjentem. Po zakwalifikowaniu pacjenta do leczenia, pacjent otrzymuje informację o tym fakcie oraz następuje rezerwacja terminu wizyty.

Decyzję o ewentualnej konsultacji podejmuje lekarz na podstawie wyników badań pacjenta, przesłanych mu za pośrednictwem aplikacji e-Portal pacjenta.

Wysłanie formularza odbywa się z poziomu ekranu Konsultacje, zakładka "e-Kwalifikacja", przy pomocy przycisku [Nowa kwalifikacja].

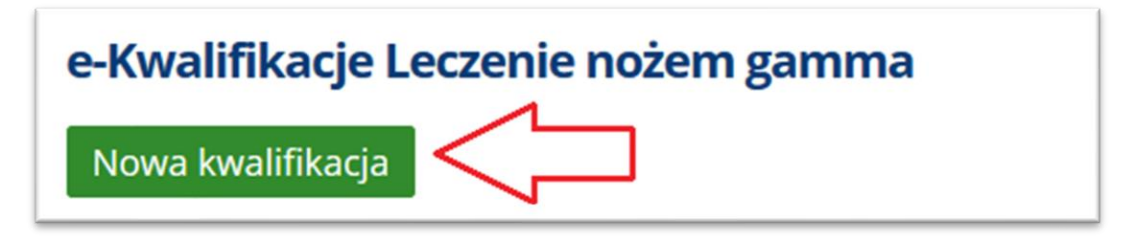

**Rysunek 185 Przycisk [Nowa kwalifikacja] otwierający formularz**

Okno formularza:

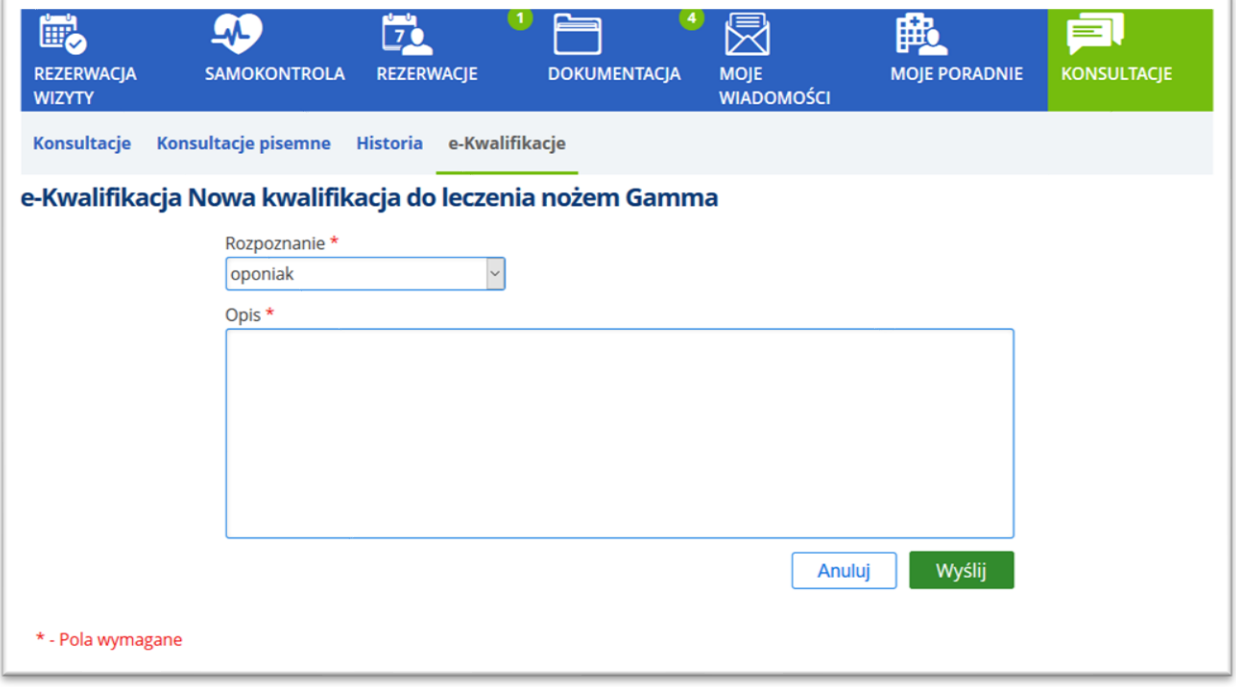

#### **Rysunek 186 Formularz - konsultacja przez ewentualnym rozpoczęciem leczenia nożem Gamma**

Pacjent wypełnia odpowiednie pola, po czym wysyła formularz.

Po wysłaniu, formularz będzie widoczny w oknie konsultacji, w zakładce "e-Kwalifikacje". Taki formularz posiada status "Oczekiwanie na wynik". Po skonsultowaniu przez lekarza, status formularza zmienia się na "Skonsultowano".

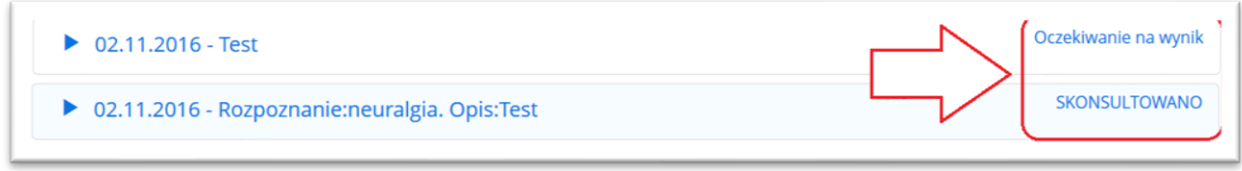

**Rysunek 187 Statusy formularzy: "Oczekiwanie na wynik" i "Skonsultowano"**

Pacjent ma możliwość przeglądania treści wysłanej wiadomości (niezależnie od jej statusu)– w tym celu należy rozwinąć daną wiadomość, klikając w ikonę strzałki.

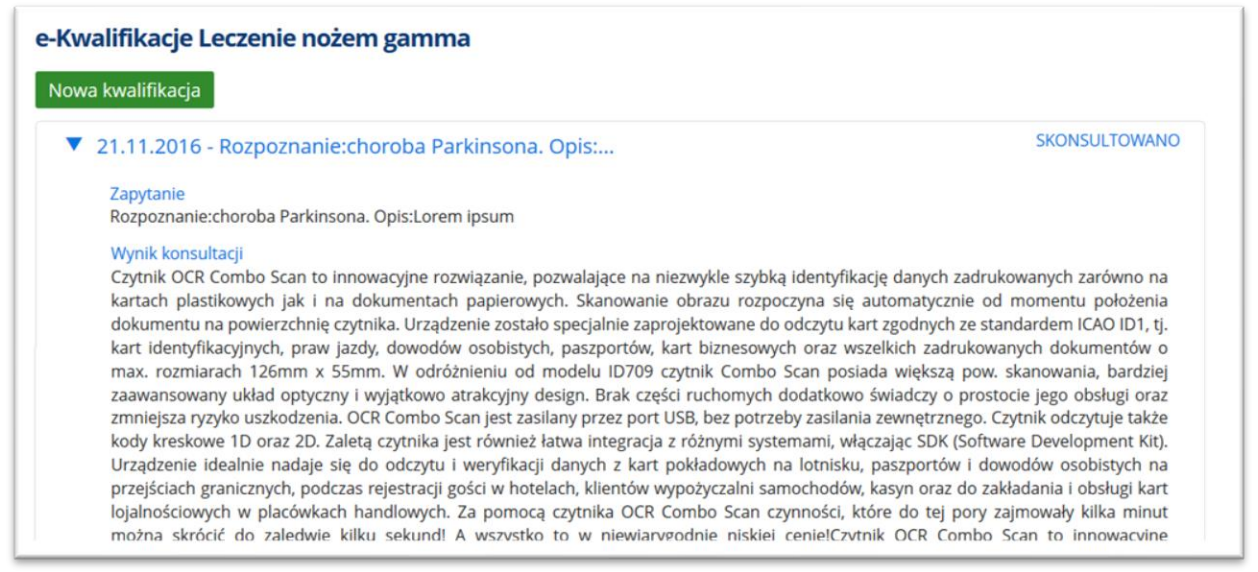

**Rysunek 188 Przykładowa treść formularza: zapytanie i odpowiedź – przykładowy wynik konsultacji**

Jeśli zapadła decyzja o konieczności odbycia wideokonferencji z pacjentem (brak jednoznacznej decyzji dotyczącej podjęcia lub niepodjęcia leczenia), wówczas lekarz rezerwuje pacjentowi specjalną wizytę wideokonferencyjną w e-Portalu. Pacjent będzie widział taką wizytę w swoich rezerwacjach. Na 5 minut przed umówioną godziną rozpoczęcia wideokonferencji uaktywniany jest link do aplikacji Skype, przez którą odbędzie się telekonferencja z lekarzem.

Na podstawie otrzymanych wcześniej informacji i po przeprowadzeniu telekonferencji z pacjentem, lekarz podejmuje decyzję o rozpoczęciu lub nie rozpoczęciu leczenia pacjenta nożem gamma.

### **16.4.2. Możliwość dołączania plików do formularza zlecenia**

Aplikacja umożliwia załączanie dokumentów w kontekście e-Kwalifikacji. Służy do tego sekcja "Pliki związane z chorobą", gdzie pacjent ma możliwość załączenia wybranego dokumentu.

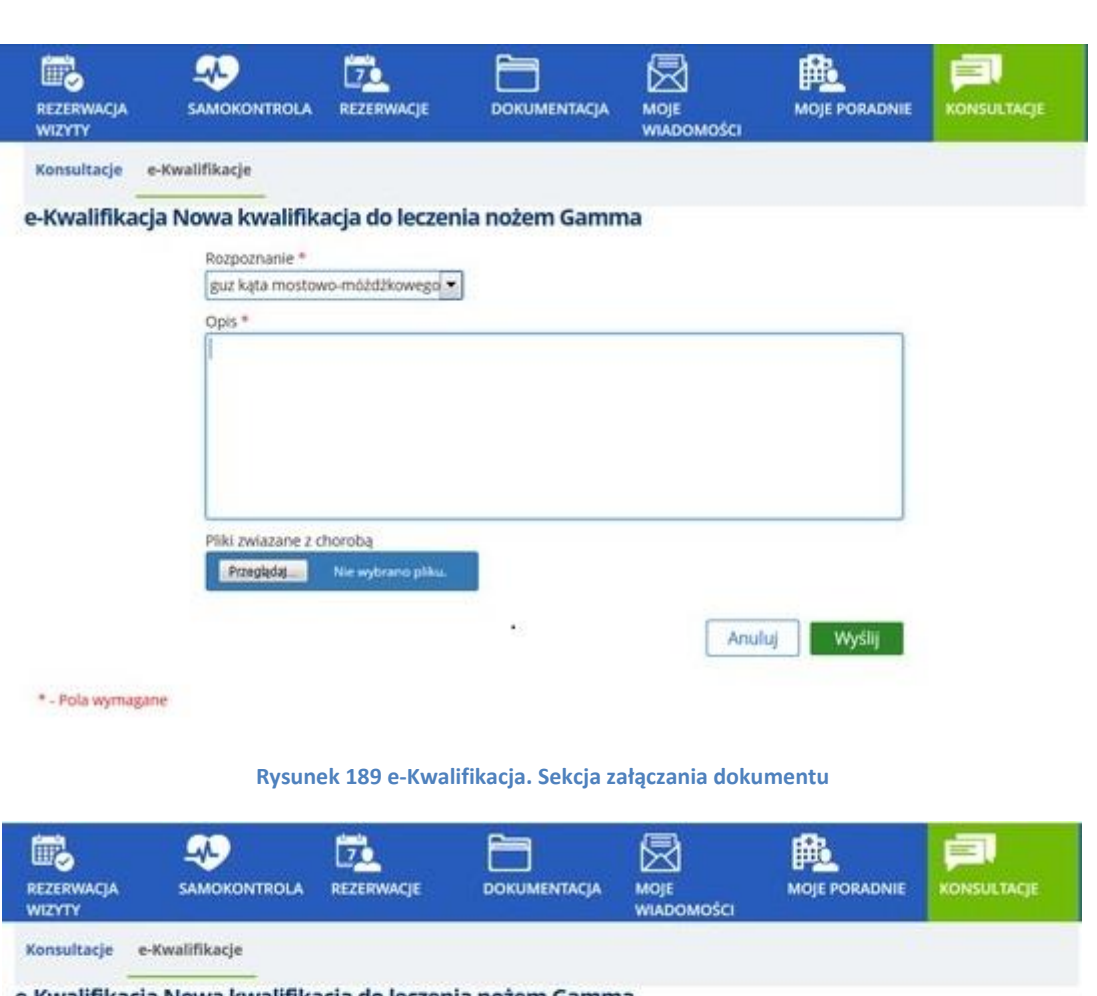

#### e-Kwalifikacja Nowa kwalifikacja do leczenia nożem Gamma

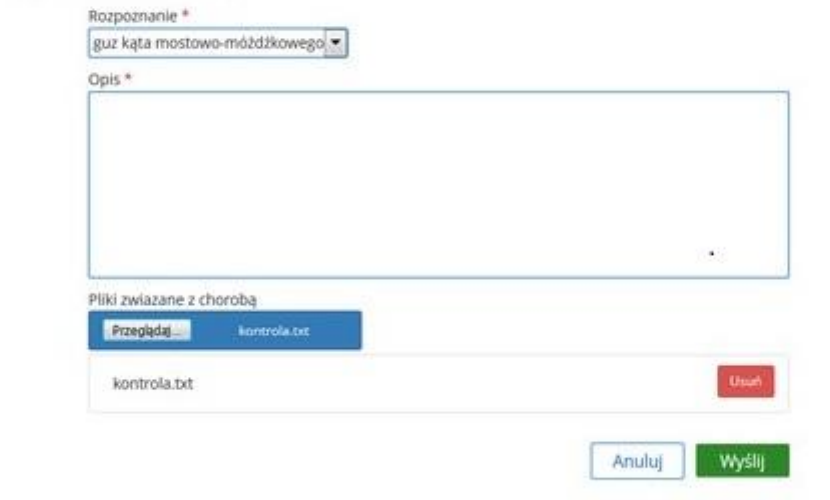

\* - Pola wymagane

#### **Rysunek 190 Przykładowo załączony dokument**

Po użyciu przycisku [Wyślij], dokument jest wysyłany i staje się widoczny dla lekarza. Lekarz może przeglądać dane w module Poradnia, w ekranie Osobistej listy roboczej – w kontekście wizyty pacjenta, oznaczonej jako e-Kwalifikacja.

### **16.4.3. Telekonferencja z pacjentem (w kontekście funkcji "e-Kwalifikacja")**

W ekranie "Rezerwacje", w zakładce "Moje rezerwacje" pacjent zobaczy rezerwację wizyty i

będzie miał możliwość skonsultowania się z lekarzem poprzez Skype.

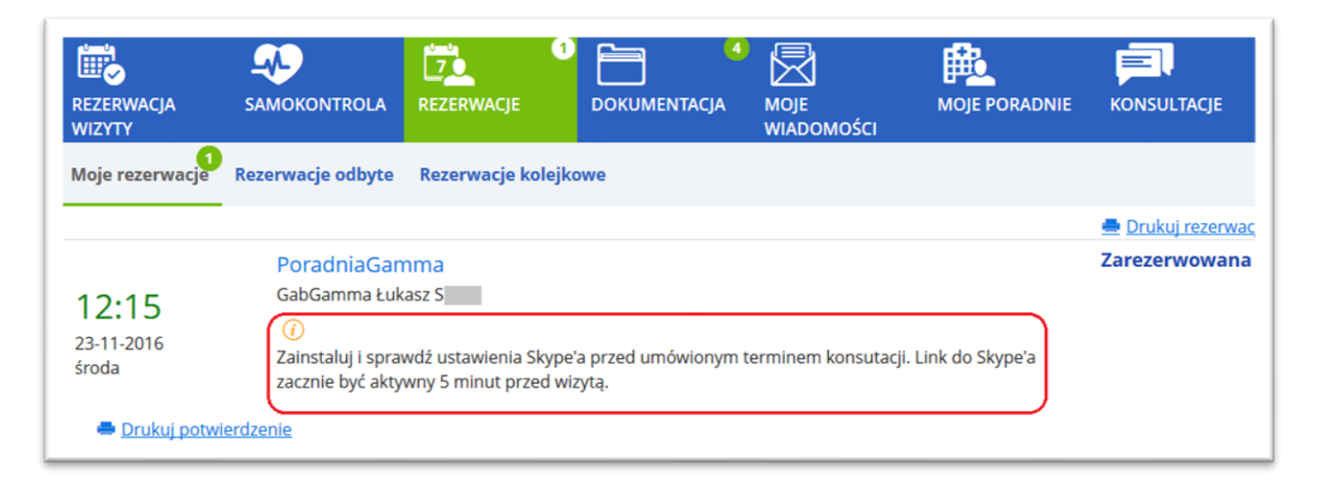

#### **Rysunek 191 Komunikat dla pacjenta widoczny przy wizycie**

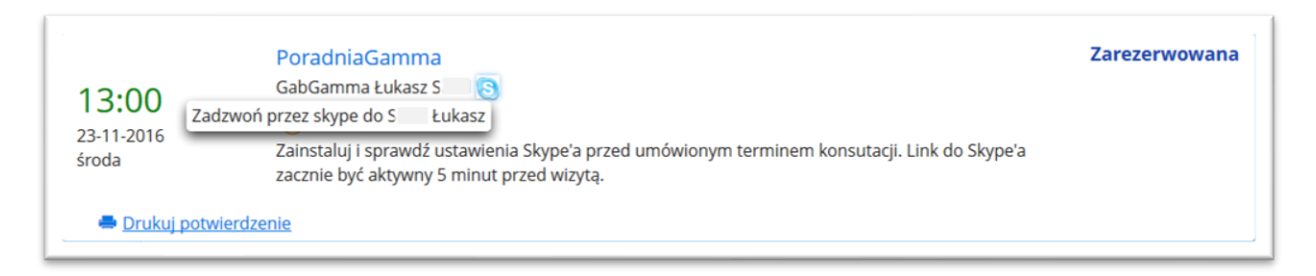

#### **Rysunek 192 Aktywna ikona Skype umożliwia nawiązanie połączenia**

Kliknięcie w ikonę Skype umożliwia rozpoczęcie rozmowy.

### **16.5. E-konsultacje: powiadomienie pacjenta o wyniku konsultacji**

W systemie CGM CLININET istnieje mechanizm, który w przypadku zapisu wyników dla zleceń (konsultacji) wysyła wiadomość e-mail do pacjenta, którego wyniki dotyczą. W wiadomości znajduje się informacja o pojawieniu się w systemie wyniku danego badania (konsultacji). Funkcja jest wykorzystywana m.in. jako powiadomienie o wyniku konsultacji, wprowadzonej przy wykorzystaniu modułu e-Portal pacjenta.

Przykładowa treść wiadomości:

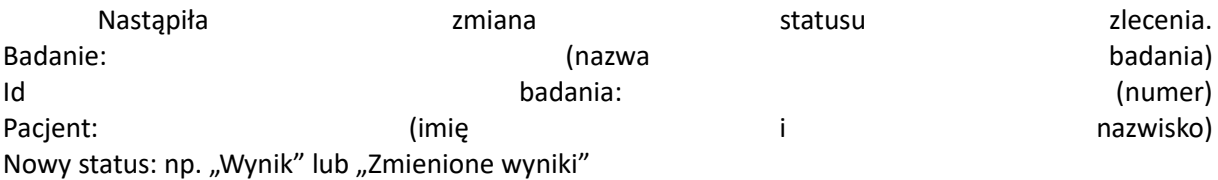

Funkcja jest elementem e-konsultacji realizowanych w systemie CGM CLININET. Jest to funkcja płatna, w celu jej włączenia należy skontaktować się z opiekunem sprzedaży po stronie firmy CGM.

Konfiguracja funkcji odbywa się po stronie CGM: zlecenie musi być oznaczone aspektem o odpowiednim identyfikatorze. Ponadto, w aplikacji musi być zapisany adres e-mail pacjenta, na potrzeby wysyłania wiadomości e-mail.

### **16.6. Zakładka "Zamów pakiety rehabilitacyjne"**

Funkcja służy do zamawiania pakietów rehabilitacyjnych przez użytkownika ePortalu.

W ePortalu udostępniona jest usługa, którą wybiera użytkownik i wypełnia dla niej formularz zlecenia. Zlecenie to trafia do modułu HIS na listę roboczą jednostki realizującej usługę. Użytkownik uprawniony w HIS odpowiada za wynik do zlecenia na strukturyzowanym formularzu wynikowym (z możliwością załączania plików). Zawartość i wygląd formularzy Zlecenia i Wyniku jest przygotowywana przez Administratora HIS.

Funkcja jest dostępna po włączeniu opcji systemowej "Zamawianie pakietów rehabilitacyjnych". Opcja jest domyślnie wyłączona. Opcja jest niedostępna z poziomu modułu Administracja – włączenia dokonuje firma CGM.

### Konfiguracja:

Utworzony został nowy aspekt o kodzie eZamówienia i nazwie "E-Portal zamawianie pakietu rehabilitacyjnego" (-722), który można nałożyć na usługę. Usługa musi mieć zdefiniowany formularz zlecenia (nie domyślny) oraz musi posiadać dodaną domyślną jednostkę organizacyjną. (W przypadku braku poprawnie skonfigurowanej usługi zostanie wyświetlony komunikat). Trzeba włączyć aspekt: w ekranie usług należy w zakładce "Znaczenia/interpretacje" wskazać "1" dla aspektu "e-Portal zamawianie pakietu rehabilitacyjnego".

W eportalu przy zlecaniu usługi prezentowany jest formularz zlecenia usługi. Data zlecenia to data wysłania formularza. Sugerowana data wykonania to dzień następny.

W eportalu prezentowana jest lista wszystkich usług zleconych pacjentowi na które nałożony jest aspekt. Lista prezentuje nazwę usługi, datę zlecenia oraz status. Aktualnie w systemie są dwa statusy: "Nowe zamówienie" oraz "Zrealizowano". Lista umożliwia również podgląd zlecenia. Na nowym ekranie widoczny jest formularz zlecenia oraz formularz wyniku. W przypadku braku statusu "Nowe zamówienie", prezentowany jest komunikat o braku realizacji zamówienia.

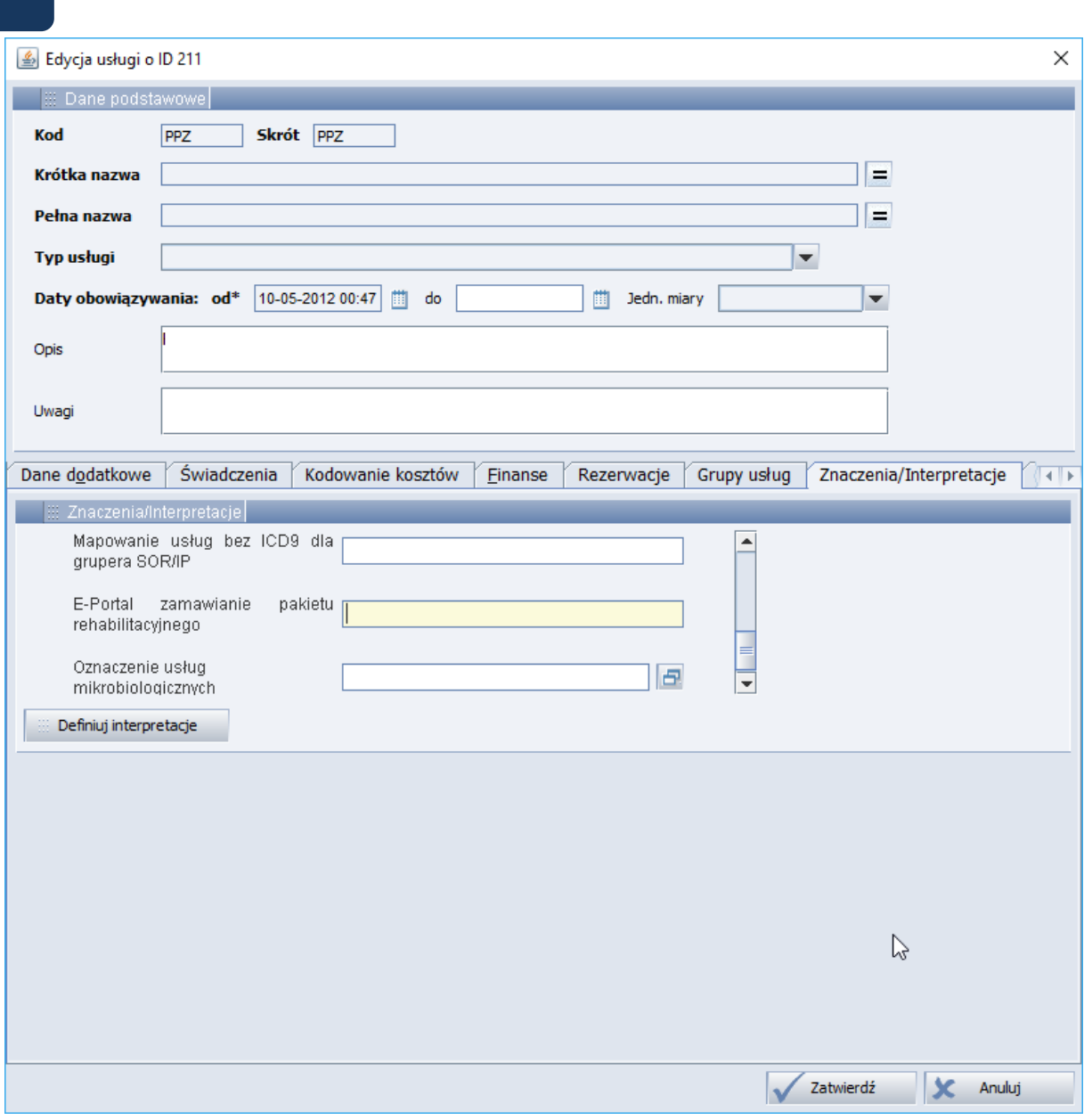

**Rysunek 193 Konfiguracja usługi – aspekt**

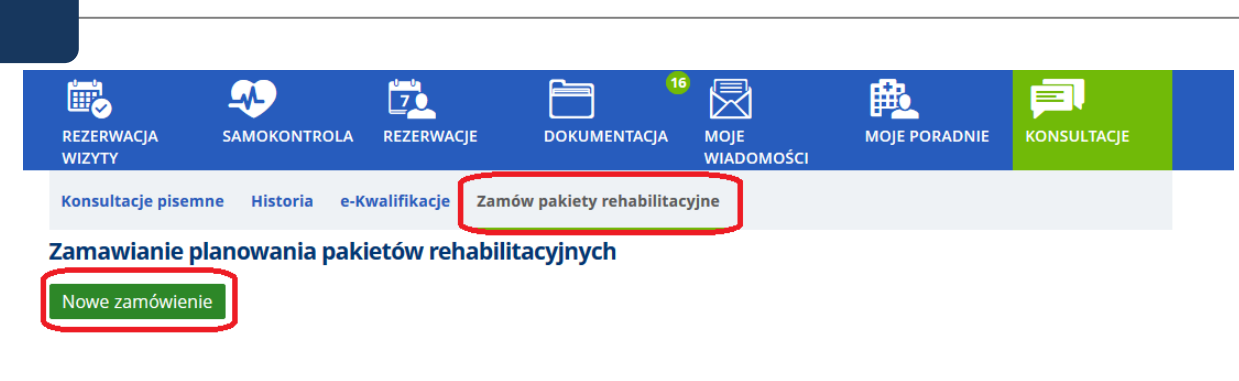

**Rysunek 194 Ekran "Zamów pakiety rehabilitacyjne" - możliwość złożenia nowego zamówienia**

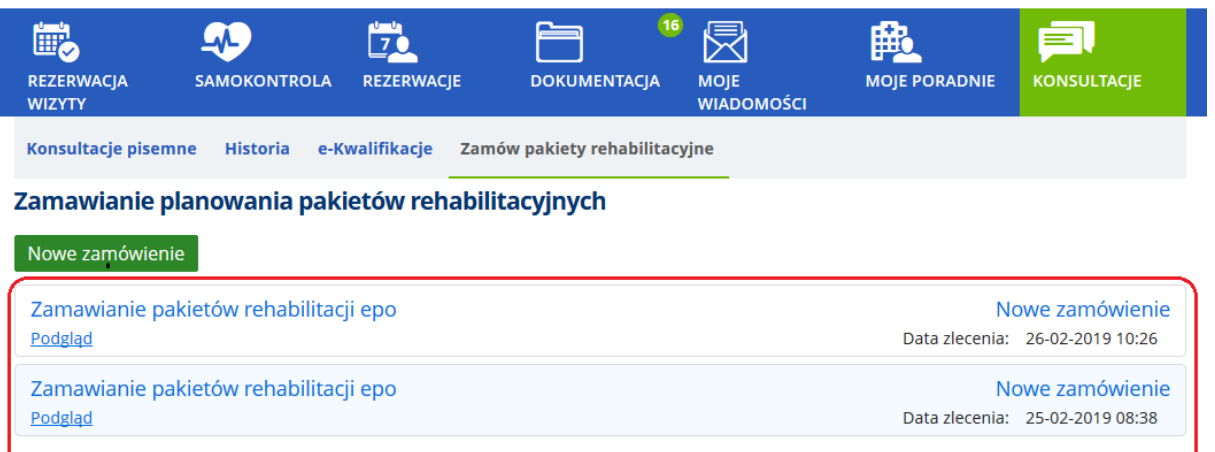

**Rysunek 195 Przykładowy widok zamówień**

# **17. Konfiguracja dostępu do formularza wywiadu**

# **17.1. Dane opisowe- dostępne w e-Portalu pacjenta i w aplikacji CGM CLININET (e-wywiad)**

System CGM CLININET realizuje funkcję e-usług. System posiada funkcję inteligentnych eformularzy, które to są dostępne poprzez aplikację e-Portal pacjenta, oraz w systemie medycznym (moduł Poradnia). Moduł formularzy i ankiet dla pacjentów jest ściśle zintegrowany z formularzami Dokumentacji Medycznej.

Formularze te są udostępniane do uzupełnienia przez pacjenta w aplikacji e-Portal, staja się dostępne dla lekarza w kontekście wizyty tego pacjenta. Decyzją lekarza mogą stać się częścią dokumentacji medycznej.

W celu korzystania z powyższej funkcji, konieczna jest odpowiednia konfiguracja w module Administracja.

### **17.1.1. Konfiguracja formularzy**

Konfiguracja odbywa się w module Administracja  $\rightarrow$  ekran Dane opisowe. W strukturze drzewa, do e-Portalu możliwe jest dodanie zakładek, a podrzędnie do nich- poszczególnych formularzy.

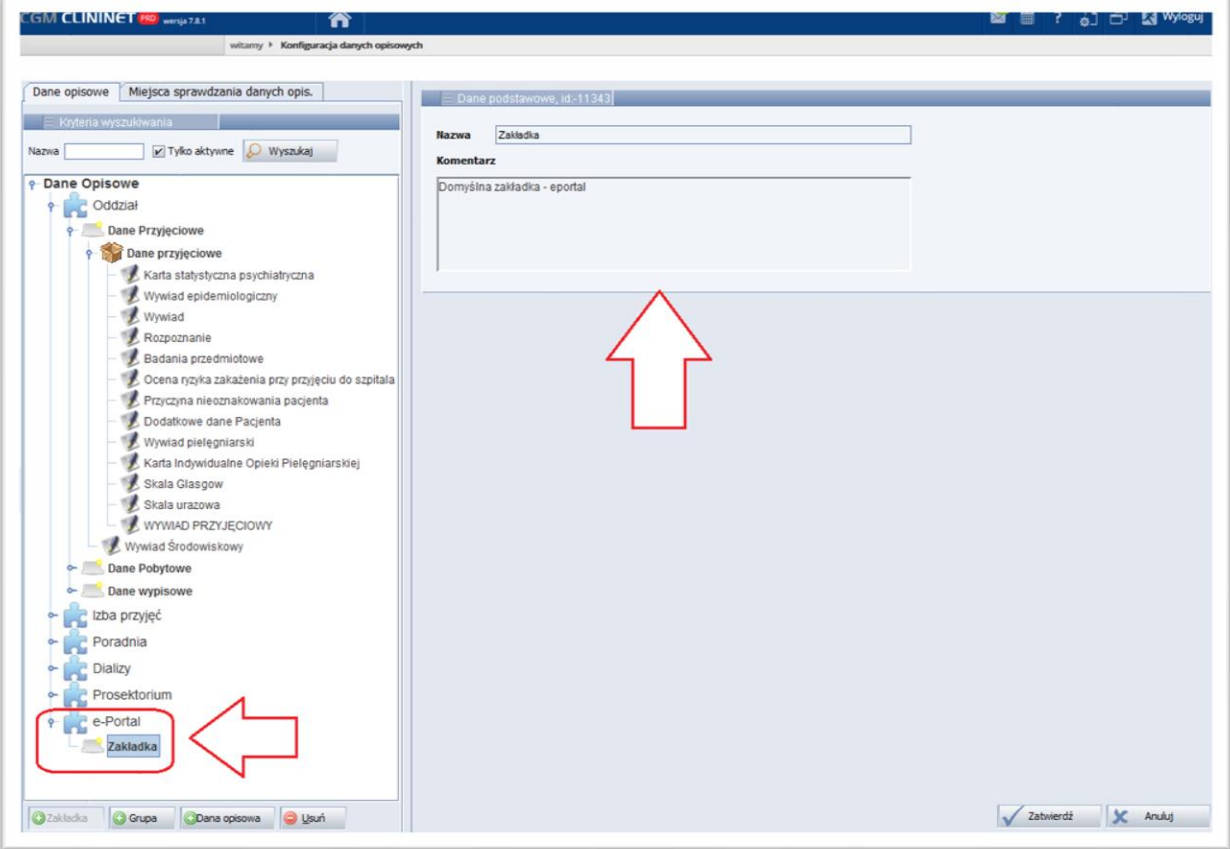

**Rysunek 196 Moduł Administracja, ekran konfiguracji danej opisowej**

# **17.1.2. Tworzenie (uzupełnienie)danych opisowych w aplikacji e-Portal pacjenta**

Użytkownik po zalogowaniu się do aplikacji e-Portal pacjenta, będzie miał dostęp do formularzy. Formularze te będą widoczne w ekranie podsumowania rezerwacji wizyty. Po zatwierdzeniu formularza (danej opisowej), zapisuje się ona w kontekście nowej wizyty ze statusem "Szkic".

## **17.1.3. Dostęp do danych opisowych utworzonych w e-rejestracji**

Po rejestracji wizyty użytkownik (lekarz) może zobaczyć nowe dane opisowe, przechodząc do kontekstu wizyty  $\rightarrow$  ekran dane opisowe  $\rightarrow$  zakładka "E-PORTAL".

Aby dana opisowa stała się częścią dokumentacji medycznej pacjenta użytkownik musi zmienić jej status na "Kompletny".

# **18. Dostęp do funkcji wideokonferencji**

Jeśli lekarz posiada konto w aplikacji Skype, oraz dane do tego konta są wprowadzone w module Administracja (ekran użytkownika, zakładka "Wideokonferencja"), to pacjent za pośrednictwem e-Portalu może nawiązać połączenie video.

W tym celu, po zalogowaniu się do e-Portalu, należy wybrać przycisk [Konsultacje] a następnie wyszukać odpowiednią osobę. Kliknięcie w link po prawej stronie ekranu włącza aplikację Skype.

Jeśli aplikacja Skype jest zainstalowana na komputerze pacjenta (użytkownika e-Portalu), to możliwe jest nawiązanie połączenia z wybraną osobą. Jeśli Skype nie jest zainstalowany, to zostanie wyświetlony komunikat o konieczności zainstalowania go.

## **18.1. Konfiguracja konta do wideokonferencji**

System CGM CLININET umożliwia prowadzenie wideokonferencji z zastosowaniem aplikacji Skype. W tym celu w module Administracja, w ekranie Użytkownicy/ Uprawnienia dodane zostało pole przechowujące login Skype danego użytkownika.

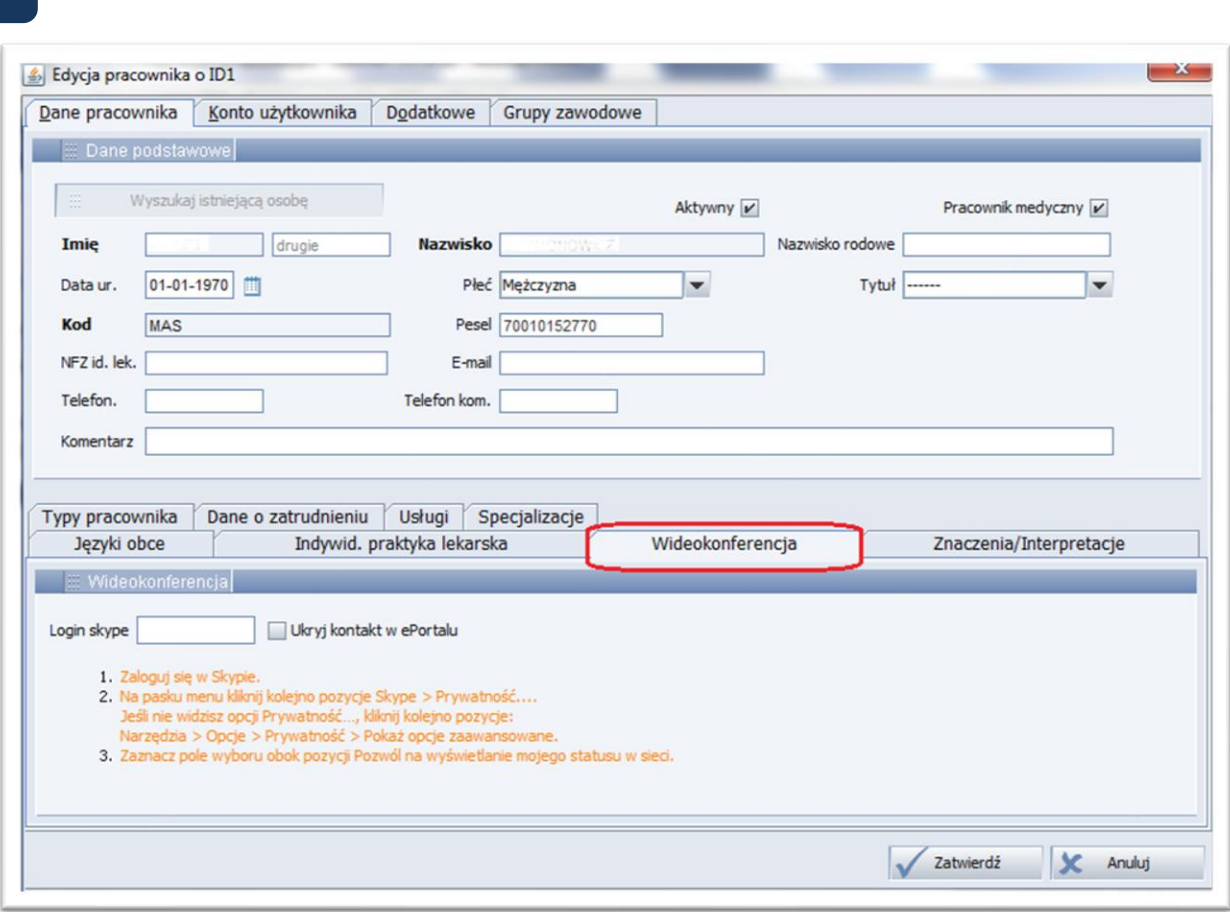

**Rysunek 197 Dodanie/ edycja pracownika, zakładka "Wideokonferencja"**

W ekranie Personel/Uprawnienia → zakładka "Wideokonferencja" znajduje się pole do wprowadzenia loginu Skype użytkownika. Wideokonferencja z tym użytkownikiem będzie oparta o to ustawienie.

Zaznaczenie pola wyboru "Ukryj kontakt w e-Portalu" spowoduje, że kontakt nie będzie dostępny w aplikacji e-Portal pacjenta.

Uwaga:

Zakładka "Wideokonferencje" powinna być widoczna jedynie w przypadku posiadania aktywnego uprawnienia (-20091)- "Rozmowy głosowe".

# **19. eRejestracja**

# **19.1. Rezerwacja wizyty pierwszorazowej w powiązaniu z terminem wpisu na Listę oczekujących (przypadek Stabilny)**

Podczas wyszukiwania jednostki organizacyjnej w kryteriach rezerwacji wizyty, sprawdzane jest czy jednostka organizacyjna jest na liście jednostek możliwych do rezerwacji wizyt dla pacjentów pierwszorazowych.

Wyszukiwanie przedziałów czasowych do rezerwacji bazuje na dacie wskazanej w kryterium rezerwacji i grafikach poradni, oraz na pierwszych wolnych terminach wpisów stabilnych kolejek oczekujących, podpiętych do danej poradni - o ile spełnione są dwa warunki:

- włączona jest opcja konfiguracyjna "Rejestrowanie wizyty pierwszorazowej w oparciu o terminy z Listy oczekujących" (Opcja określa, czy wyznaczanie terminu wizyty pierwszorazowej odbywa się na podstawie pierwszego wolnego terminu danej listy oczekujących)
- pacjent nie odbył w tej poradni żadnej wizyty

Wyszukiwanie przedziałów czasowych do rezerwacji bazuje jedynie na dacie wskazanej w kryterium rezerwacji i grafikach poradni.

Uwaga: nie jest sprawdzane kiedy pacjent miał wizytę w danej poradni - w szczególności nie jest sprawdzany termin 730 dni - w celu sprawdzenia czy pacjent jest pierwszorazowy

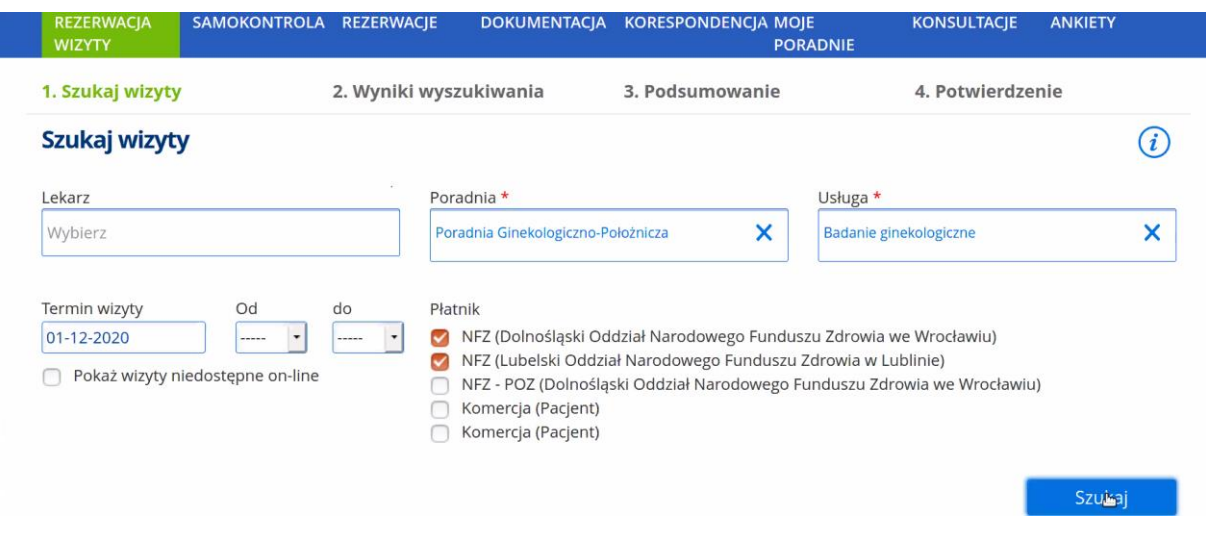

**Rysunek 198 Obowiązkowe kryterium "Poradnia" w przypadku wyszukiwania terminu na podstawie listy oczekujących**

## **19.2. Wymagalność skierowania dla wizyty pierwszorazowej pacjenta**

Gdy rezerwacja wizyty dotyczy pacjenta pierwszorazowego<sup>3</sup>, wymagane jest dołączenie załącznika na ekranie podsumowania rezerwacji wizyty w eRejestracji (moduł ePortal pacjenta). Brak załączonego skierowania powoduje, że nie ma możliwości zarezerwowania wizyty. Zostanie wyświetlony komunikat:

<sup>3</sup> **pacjent pierwszorazowy** — świadczeniobiorca, który w ciągu 730 dni poprzedzających udzielenie świadczenia nie korzystał ze świadczeń w danym zakresie (jednostka organizacyjna) - Zarządzenie Nr 88/2019/DSOZ

**CompuGroup Medical** Polska Sp. z o.o., ul. Do Dysa 9, 20-149 Lublin, T +48 81 444 20 15 , F +48 81 444 20 18, **[www.cgm.com](http://www.cgm.com/pl)**/pl

"Dla wizyty pierwszorazowej wymagane skierowanie. Proszę o załączenie skanu skierowania"

### W sekcji skierowania widoczna będzie informacja:

"Gdy skierowanie jest oznaczone jako PILNE, prosimy po rezerwacji wizyty, o kontakt z personelem Recepcji, celem indywidualnego ustalenia wcześniejszego terminu wizyty."

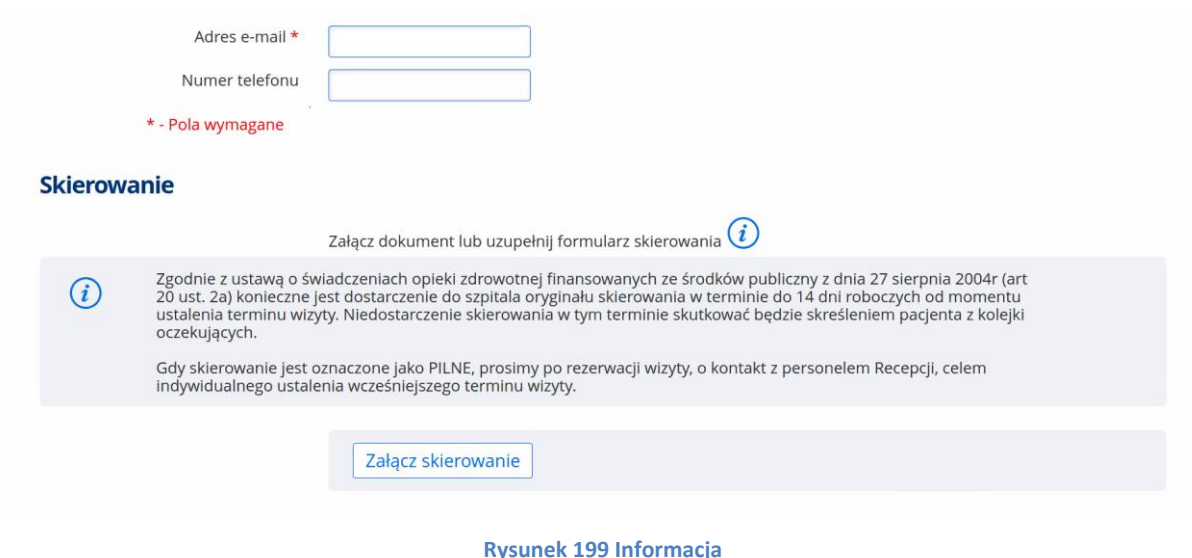

Ważne: Załączanie skierowania nie jest wymagane dla pacjenta kontynuującego leczenie.

## **19.2.1. Konfiguracja**

Dla pacjenta pierwszorazowego i usługi oznaczonej (w module Administracja) jako wymagającej skierowania, opisane działanie aplikacji wymaga włączenia opcji konfiguracyjnych:

1. Możliwość rezerwacji przez pacjentów pierwszorazowych.

(Włączona opcja umożliwia pacjentowi pierwszorazowemu zarezerwowanie wizyty).

### 2. Rejestrowanie wizyty pierwszorazowej w oparciu o terminy z Listy oczekujących

(Opcja określa, czy wyznaczanie terminu wizyty pierwszorazowej odbywa się na podstawie pierwszego wolnego terminu danej listy oczekujących)

W przypadku włączenia tej opcji, podczas rejestracji konieczne bedzie wskazanie poradni, ponieważ system wyszukując termin uwzględni pierwszy wolny termin z listy oczekujących dla przypadku Stabilny dla tej poradni. Funkcjonalność nie dotyczy list oczekujących prowadzonych na obsługę procedury medycznej.

Wyłączona opcja spowoduje, że system wyszuka pierwszy wolny termin na podstawie grafików, bez uwzględnienia pierwszego wolnego terminu wpisu na listę oczekujących.

Dodatkowo, jeśli pacjent pierwszorazowy, włączenie opcji spowoduje pojawienie się informacji dodatkowej przy kontrolce do załączania skierowania "Gdy skierowanie jest oznaczone jako PILNE, prosimy po rezerwacji wizyty, o kontakt z personelem Recepcji, celem indywidualnego ustalenia wcześniejszego terminu wizyty".

3. Wymaganie skierowania przy wizycie pierwszorazowej

(Określa, czy wymagane jest dodanie skierowania w ePortalu przy wizycie pierwszorazowej),

### **19.3. Potwierdzenie wizyty na ekranie Rezerwacja/Rejestracja**

Z poziomu modułu Recepcja, ekranu Rezerwacja/rejestracja, umożliwiono potwierdzenie wizyty zarezerwowanej przez eRejestrację.

W ekranie widoczny jest przycisk "Potwierdzenie rezerwacji". Po wybraniu wizyty z eRejestracji, przycisk umożliwia potwierdzenie jej.

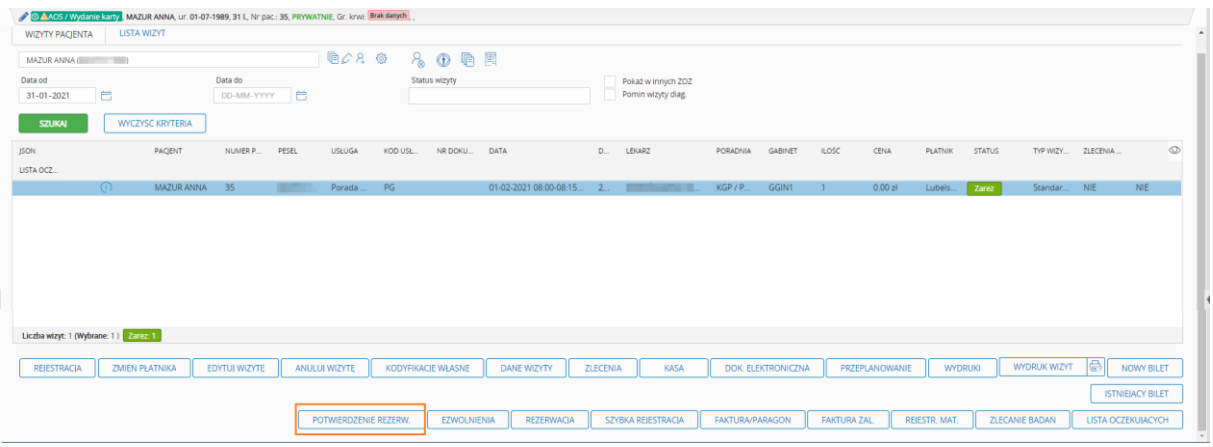

**Rysunek 200 Recepcja - przycisk potwierdzenia wizyty ePortal**

W module ePortal pacjenta, wizyta będzie miała status "Potwierdzona".

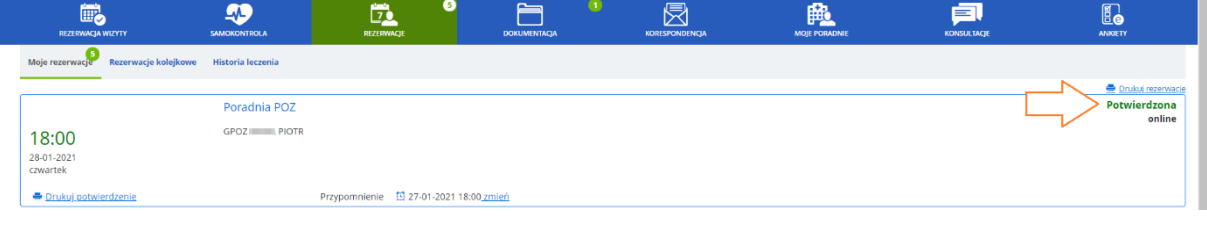

**Rysunek 201 ePortal - wizyta potwierdzona**

Wizyta może być potwierdzona tylko raz - system blokuje możliwość ponownego potwierdzenia.

Akcja potwierdzenia wizyty jest odnotowywana w systemie i jest dostępna w raporcie RAU2 (281 - Potwierdzenie rezerwacji z ePortalu przez Personel).

Funkcja potwierdzenia wizyty z eRejestracji jest dostępna dla użytkowników posiadających uprawnienie -50340 -> Potwierdzenie rezerwacji eportalowej na ekranie Rejestracji (Recepcja)

# **20.eDokumentacja**

## **20.1. Integracja z TPAY.com w zakresie płatności online**

W module ePortal umożliwiono dokonania płatności online, za pośrednictwem serwisu TPAY. Płatność jest realizowana w zakresie

- Rezerwowanej usługi
- zamawiania kopii dokumentacji medycznej.

Dla rezerwowanej usługi, płatności można dokonać na etapie podsumowania rejestracji. Link "Dokonaj płatności online" powoduje otworzenie okna systemu TPAY.

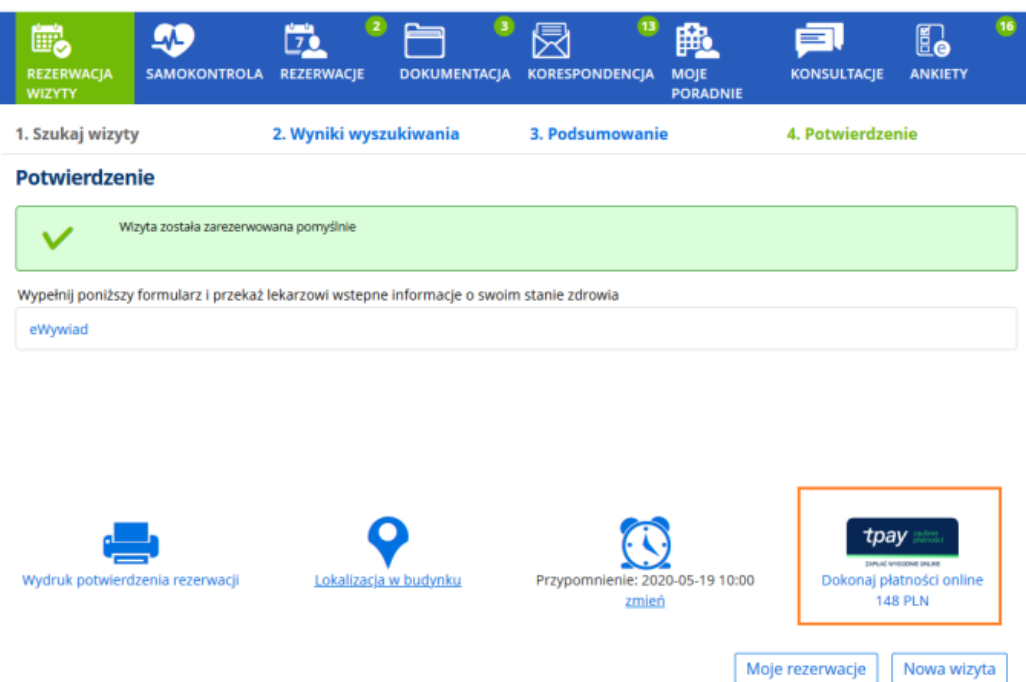

**Rysunek 202 Link do płatności przez serwis TPAY - podsumowanie rezerwacji**

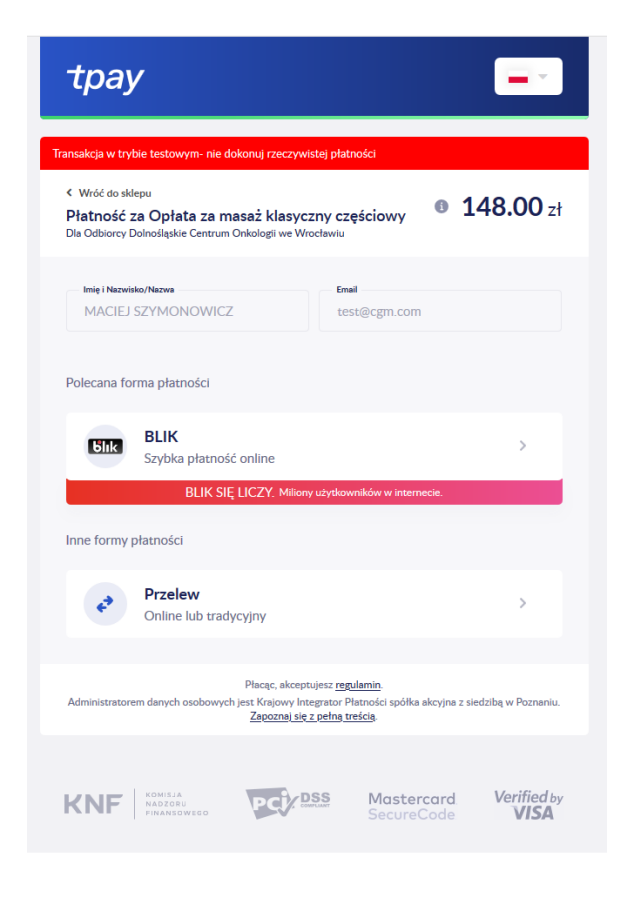

**Rysunek 203 Serwis TPAY**

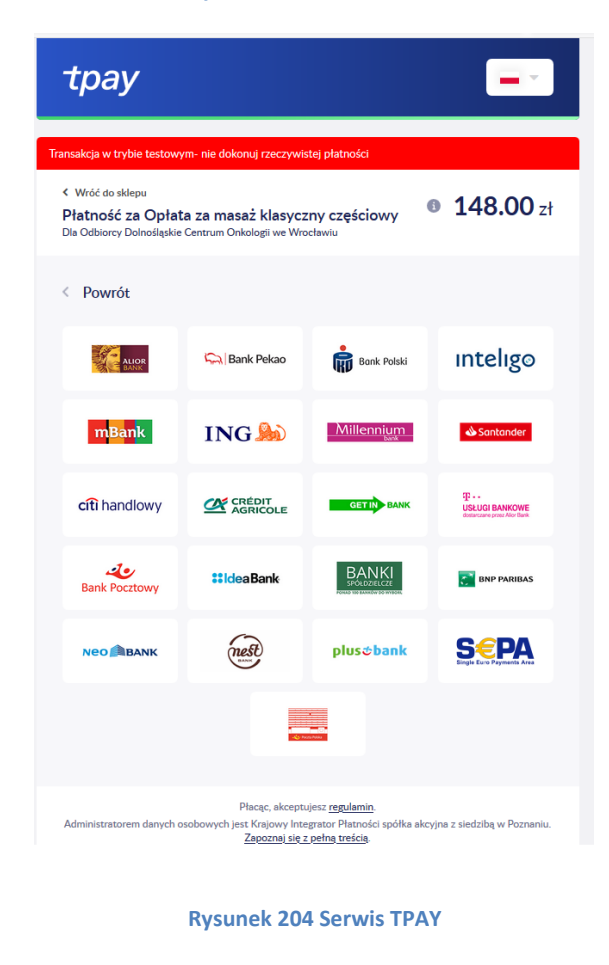

**CompuGroup Medical** Polska Sp. z o.o., ul. Do Dysa 9, 20-149 Lublin, T +48 81 444 20 15 , F +48 81 444 20 18, **[www.cgm.com](http://www.cgm.com/pl)**/pl

Zamówienia kopii dokumentacji dokonuje się z poziomu okna Dokumentacja – Nowe zamówienie. Należy wybrać typ płatności. Link "Dokonaj płatności online" powoduje otworzenie okna serwisu TPAY, umożliwiając dokonanie opłaty.

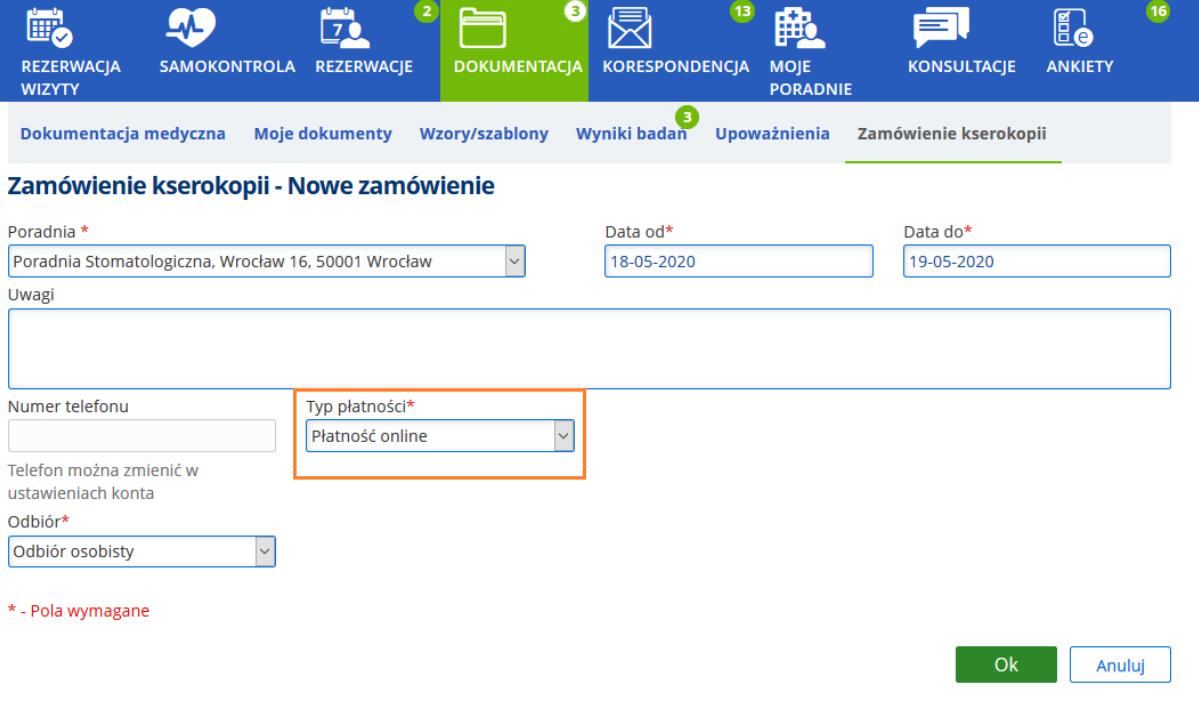

**Rysunek 205 Zamówienie kserokopii dokumentacji - Wybór typu płatności**

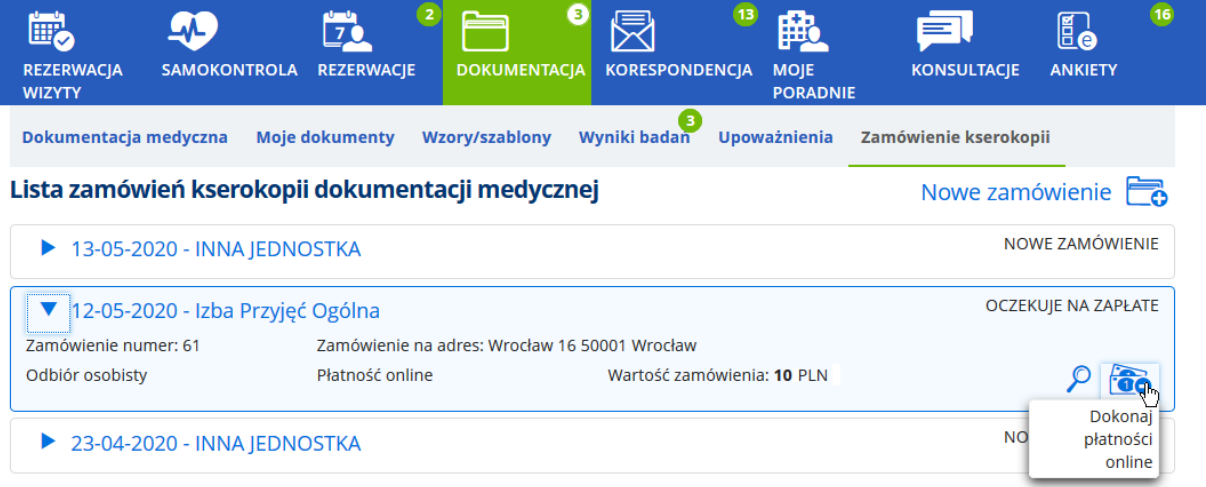

**Rysunek 206 Funkcja "Dokonaj płatności online"**

# **20.2. Ograniczenie udostępniania dokumentacji medycznej na ePortalu do pozycji podpisanych cyfrowo**

Możliwość zarządzania dostępem do dokumentacji medycznej z poziomu modułu ePortal Pacjenta odbywa się dzięki opcjom konfiguracyjnym:

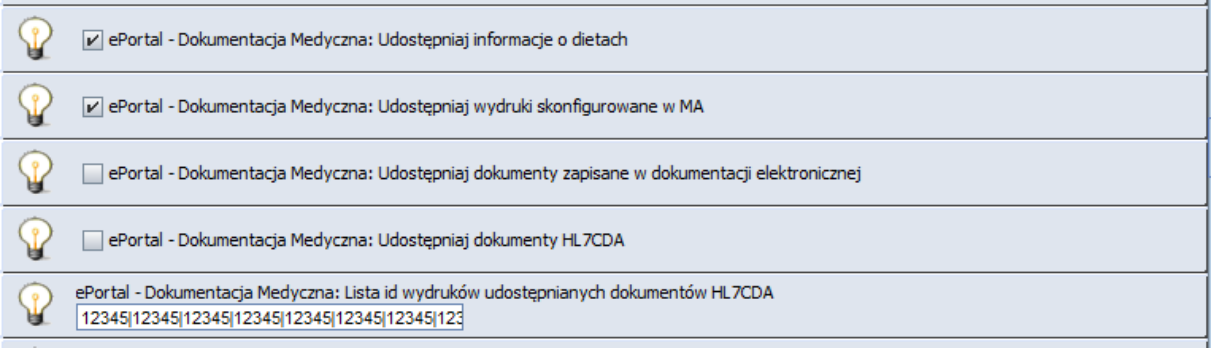

### **Rysunek 207 Opcja aplikacji**

- "ePortal Dokumentacja Medyczna: Udostępniaj informacje o dietach"
- (odpowiada za wyświetlanie informacji o dietach)
- "ePortal Dokumentacja Medyczna: Udostępniaj wydruki skonfigurowane w MA." (odpowiada za wyświetlanie wydruków skonfigurowanych do prezentacji w ePortalu)
- "ePortal Dokumentacja Medyczna: Udostępniaj dokumenty zapisane w dokumentacji elektronicznej."
- "ePortal Dokumentacja Medyczna: Udostępniaj dokumenty HL7CDA"(pobiera dokumenty HL7 CDA)
- "ePortal Dokumentacja Medyczna: Lista id wydruków udostępnianych dokumentów HL7CDA"

Ad. 5. Lista identyfikatorów wydruków HL7CDA oddzielonych znakiem |, które mają prezentować się w dokumentacji medycznej na ePortalu. Służy do zawężania typów dokumentów HL7CDA dostępnych w ePortalu. Wymaga włączenia opcji "ePortal - Dokumentacja Medyczna: Udostępniaj dokumenty HL7CDA".

Przy domyślnie pustej wartości, na ePortalu widoczne są wszystkie dokumenty HL7CDA (tak jak dotychczas);

Identyfikatory wydruków HL7CDA są widoczne na ekranie Konfigurator HL7CDA w module Konfiguracja.

Typy dokumentów udostępniane w ePortalu to:

- Karta odmowy przyjęcia do szpitala
- Konsultacja lekarska
- Karta informacyjna leczenia szpitalnego
- Informacja dla lekarza kierującego/POZ
- Opis badania diagnostycznego
- Wpis do karty uodpornienie

Wskazanie w opcji konfiguracyjnych identyfikatorów innych typów nie spowoduje, że te dokumenty będą wyświetlane w ePortalu.

Opcje są dostępne w module Administracja -> konfiguracja aplikacji -> opcje aplikacji.

# **21. ePowiadomienia**

# **21.1. Wysyłanie powiadomienia dla opiekuna pacjenta**

Funkcja generowania powiadomień dla opiekuna uwzględnia **wszystkie** zdarzenia ePortal poza:

- ePortal Dane rejestracyjne konta
- ePortal Anulowanie rejestracji konta
- Autentykacja pinem
- Przypomnienie hasła
- Uwzględnione zdarzenia:
	- Rezerwacja e-Wizyty
	- Pierwsze przypomnienie o potwierdzeniu e-Wizyty
	- Ostatnie przypomnienie o potwierdzeniu e-Wizyty
	- Anulowanie niepotwierdzonej e-Wizyty
	- Przypomnienie o wizycie z eRejestracji
	- Autentykacja pinem
	- Przypomnienie hasła
	- Zmiana terminu wizyty
	- eDokumentacja informacja o zmianie statusu zamówienia
	- eDokumentacja informacja o zmianie statusu zamówienia z prośbą o reakcje
	- ePortal Dane rejestracyjne konta
	- ePortal Anulowanie rejestracji konta
	- Przypomnienie o samokontroli
	- ePortal rejestracja konta
	- ePortal potwierdzenie zresetowania hasła
	- Powiadomienie o wyniku w e-Portalu

Istnieje możliwość definicji szablonów wiadomości niezależnych dla każdego typu usług/porad dla opiekuna pacjenta.

Dla pacjenta i dla opiekuna zdefiniowane są osobne szablony dla zdarzeń.

Wiadomość wysyłana jest do pacjenta (na szablonie dla pacjenta) i dla opiekuna - w przypadku:

- aktywnego szablonu dla opiekuna
- włączonej opcji systemowej, oraz
- poprawnych danych kontaktowych opiekuna, oraz
- aktywnego upoważnienia "Możliwość rezerwacji wizyt przez internetowy portal pacjenta".

Informacja: System pozwala na obsługę kilku opiekunów pacjenta. Jeżeli będzie wskazanych kilku opiekunów (z aktywnym upoważnieniem "**Możliwość rezerwacji wizyt przez internetowy portal pacjenta**"), to powiadomienie zostanie wysłane do każdego z nich.

Włączenie funkcji odbywa się za pomocą opcji konfiguracyjnej, dostępnej w module administracyjnym. Nazwa opcji: "Wysyłanie powiadomień dla opiekunów".

### **21.1.1. Konfiguracja wiadomości dla opiekuna – Administracja**

- 1. Należy włączyć opcję konfiguracyjną "Wysyłanie powiadomień dla opiekunów": Konfiguracja aplikacji -> Opcje aplikacji ->zakładka "eRejestracja",
- 2. Zmiana treści wiadomości dla opiekuna odbywa się poprzez użycie w szablonie wiadomości sekcji:

#if(\$recipientType=='CARETAKER')

Wiadomosc do Opiekuna

#end

jeśli odbiorcą jest pacjent, recipientType będzie miał wartość PATIENT

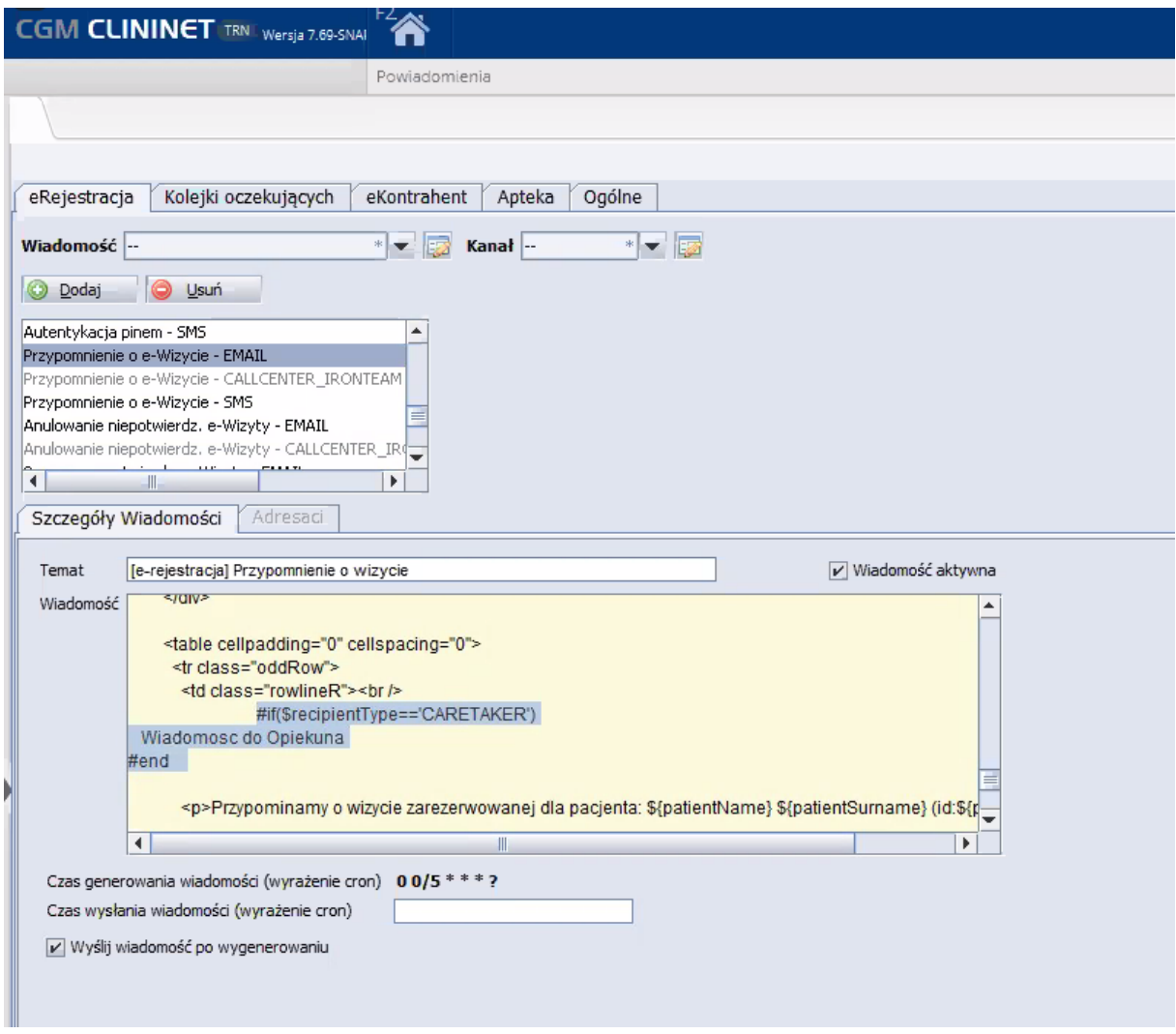

#### **Rysunek 208 Szablon wiadomości**

### 3. Upoważnienie Opiekuna

Nadanie opiekunowi upoważnienia "**Możliwość rezerwacji wizyt przez internetowy portal pacjenta**": W ekranie danych pacjenta – Dodanie/edycja upoważnień – dla wskazanego opiekuna należy na liście uprawnień zaznaczyć ww. uprawnienie.

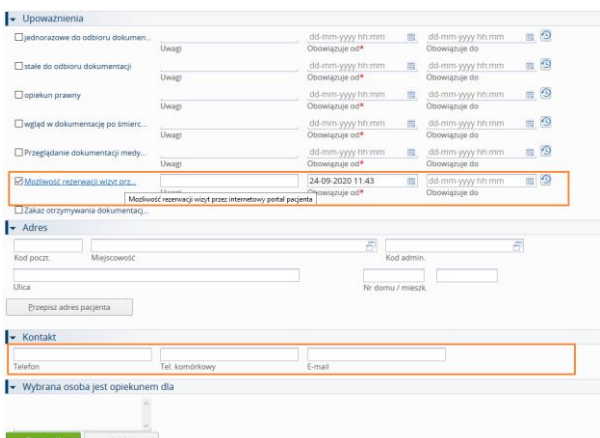

**Rysunek 209 Dodanie/edycja danych opiekuna: uprawnienia i dane do kontaktu**

### **21.1.2. Sytuacje, w których wysyłane lub wyświetlane są wiadomości**

1. Rejestracja konta na ePortalu - wyświetlenie powiadomienia po zapisie formularza rejestracyjnego.

*Dziękujemy za rejestrację konta. Za chwilę na Twój email zostanie wysłana wiadomość z linkiem do potwierdzenia rejestracji.*

*Po pozytywnym potwierdzeniu rejestracji, otrzymasz kolejnego emaila z danymi do pierwszej rejestracji.*

Email wysłany na adres email podany w formularzu rejestracyjnym.

Temat: [e-Portal] Potwierdzenie rejestracji konta

Treść:

Witaj

{IMIĘ}

Właśnie zarejestrowałeś się w serwisie obsługi pacjenta (e-Portal) {NAZWA SZPITALA}

Kliknij w poniższy link, aby potwierdzić rejestrację konta. Jeżeli to pomyłka, po prostu nie klikaj. {LINK}

Pozdrawiamy{NAZWA SZPITALA}

## **Potwierdzenie rejestracji** adresu e-mail dla konta w e-Portalu

W przypadku aktywnej opcji automatycznego zakładania konta, treść wiadomości będzie następująca:

*"Dziękujemy za potwierdzenie rejestracji konta na e-Portalu. Oczekuj na wiadomość z danymi do pierwszej rejestracji. Z wyrazami szacunku { Nazwa szpitala}."*

W przypadku aktywnej opcji pół-automatycznego zakładania konta, treść wiadomości będzie następująca:

*"Dziękujemy za potwierdzenie rejestracji konta na e-Portalu. Konto zostanie zweryfikowane przez pracownika rejestracji. Oczekuj na wiadomość z danymi do pierwszej rejestracji. Z wyrazami szacunku {Nazwa szpitala}."*

4. Treść emaila wysyłanego po założeniu konta na e-Portalu:

Temat: [e-Portal] Dane rejestracyjne konta Treść: Witaj {IMIĘ}

Informuję, że w systemie zostało utworzone konto do e-Portalu znajdującego się pod adresem:

{link do strony logowania do e-Portalu}

Twój login to Twój nr PESEL.

Twoje startowe hasło to:

{wygenerowane hasło}

Po pierwszym zalogowaniu zostaniesz poproszony o zmianę hasła.

W ustawieniach e-Portalu, możesz zmienić swoją nazwę użytkownika (login) wykorzystywaną do logowania na

inną dostępną.

Pozdrawiamy {Nazwa szpitala}

5. SMS wysłany na numer telefonu komórkowego podany w formularzu rejestracyjnym, gdy nie ma podanego e-maila.

Sender ID SMS-a ma ustawioną nazwę szpitala, a nie numer tel. komórkowego.

Treść:

Witaj. Twoje konto na e-Portalu zostało utworzone.

Login to twój nr PESEL. Hasło startowe to: {wygenerowane hasło}

Pozdrawiamy

Konfiguracja adresu zewnętrznego e-Portal, oraz konfiguracja powiadomień jest opisana w instrukcji "Konfiguracja aplikacji e-Portal pacjenta".
# **22.Raporty**

### **22.1. Raport statystyczny eUsług**

Link "Raport statystyczny eUsług" włącza raport, prezentujący statystykę ilościową aktywności na ePortalu za okres 7 dni.

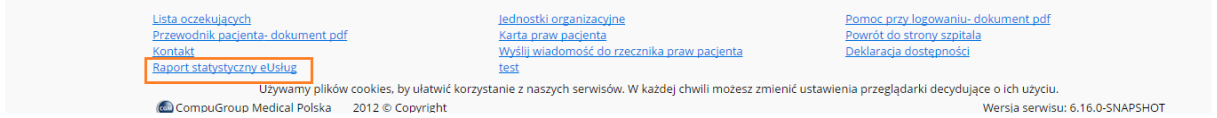

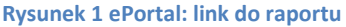

# Statystyka ilościowa wykorzystania eUsług

Poniższa tabela prezentuje statystykę ilościową eUsług za okres ostatnich 7 dni, nie uwzględniających dnia bieżącego.

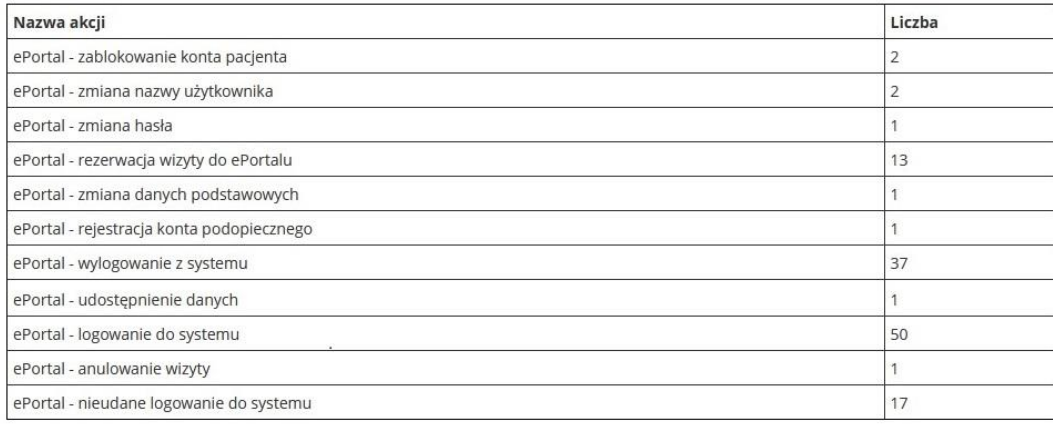

Wstecz

#### **Rysunek 210 Raport statystyczny eUsług- Statystyka ilościowa**

<span id="page-144-0"></span>Włączenie widoczności raportu odbywa się poprzez włączenie opcji "Raport statystyczny eUsług dostępny w ePortalu".Lokalizacja opcji: Administracja → Konfiguracja aplikacji → Opcje aplikacji → eRejestracja.

## **22.2. RSE - Statystyka ilościowa eUsług, (plik xml z raportem ilościowym akcji wykonanych przez pacjentów na ePortalu)**

Statystyka ilościowa wykorzystania ePortalu jest prezentowana w raporcie: "RSE - Statystyka ilościowa eUsług". Raport prezentuje akcje i ilości ich wystąpienia w danym okresie czasu:

- Logowanie do ePortalu
- Nieudane logowanie do ePortalu
- Logowanie zewnętrznego użytkownika do ePortalu
- Błędne log. zewn. uż. do ePortalu
- Wylogowanie z ePortalu
- Blokada konta w ePortalu
- Rezerwacja wizyty w eportalu
- Anulowanie wizyty w eportalu
- Dzielenie danych w eportalu
- Założenie konta pacjenta w ePortal
- Edycja danych konta ePortal
- Oznaczenie konta ePortal jako zweryfikowane
- Oznaczenie kont ePortal jako zweryfikowane
- Wypełnienie eAnkiety

Raport jest generowany w postaci pliku xml.

Lokalizacja: Oddział -> Wydruki dzienne -> RSE

Aby raport był widoczny, należy włączyć funkcję uprawnieniem (15562);

Podany plik XML nie zawiera żadnych informacji o stylach z nim związanych. Poniżej wyświetlone jest drzewo dokumentu.

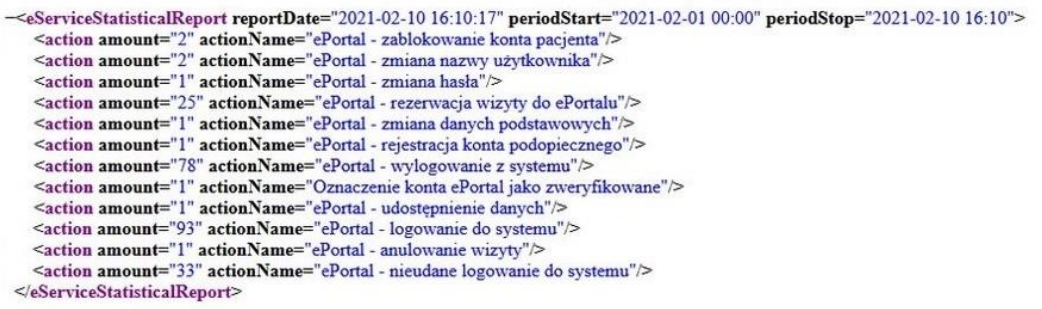

**Rysunek 211 RSE- Raport statystyczny ilościowy**

#### **22.3. RAU2 - Raport akcji użytkowników**

<span id="page-145-0"></span>ePortal Pacjenta rejestruje aktywności pacjenta w postaci poniższych akcji:

- ePortal logowanie do systemu
- ePortal logowanie zewnętrznego użytkownika do systemu
- ePortal nieudane logowanie do systemu
- ePortal wylogowanie z systemu
- ePortal wypełnienie eAnkiety
- ePortal rejestracja konta pacjenta
- ePortal zablokowanie konta pacjenta
- ePortal rezerwacja wizyty do ePortalu
- ePortal anulowanie wizyty
- ePortal udostępnienie danych
- ePortal zmiana terminu rezerwacji wizyty
- ePortal zmiana nazwy użytkownika
- ePortal zmiana danych podstawowych
- ePortal zmiana hasła
- ePortal rejestracja konta podopiecznego
- ePortal-podgląd i pobranie wyników badań
- ePortal-podgląd i pobranie dokumentacji medycznej

#### Rejestr aktywności jest dostępny w systemie CGM CLININET w postaci raportu RAU2.

<span id="page-146-0"></span>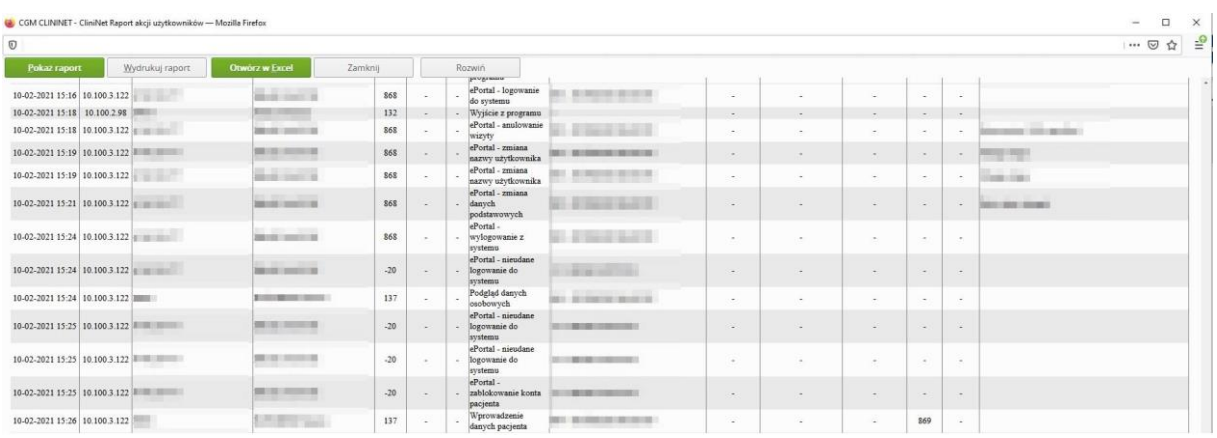

**Rysunek 212 Raport RAU2**

## **23.Lista zmian**

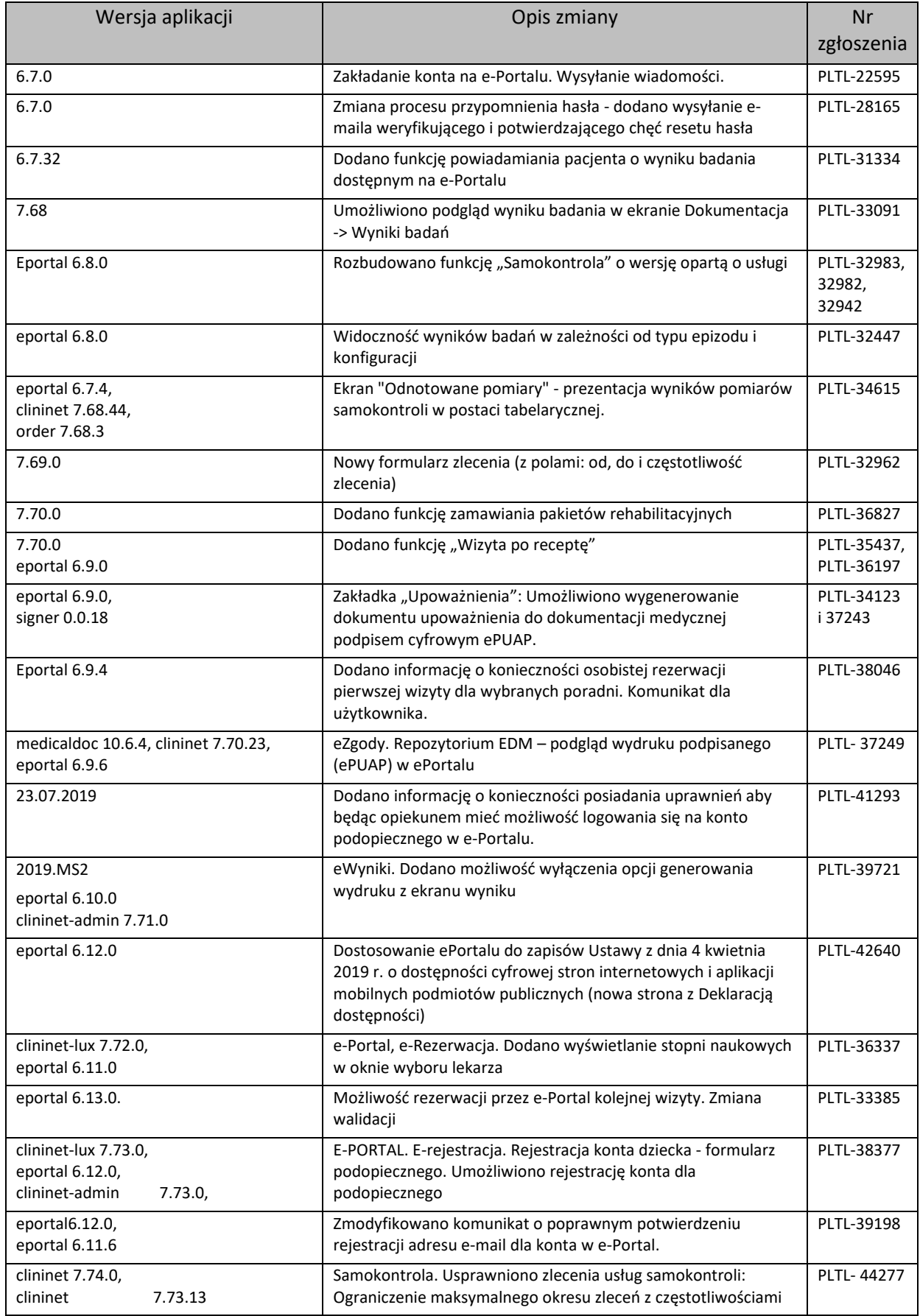

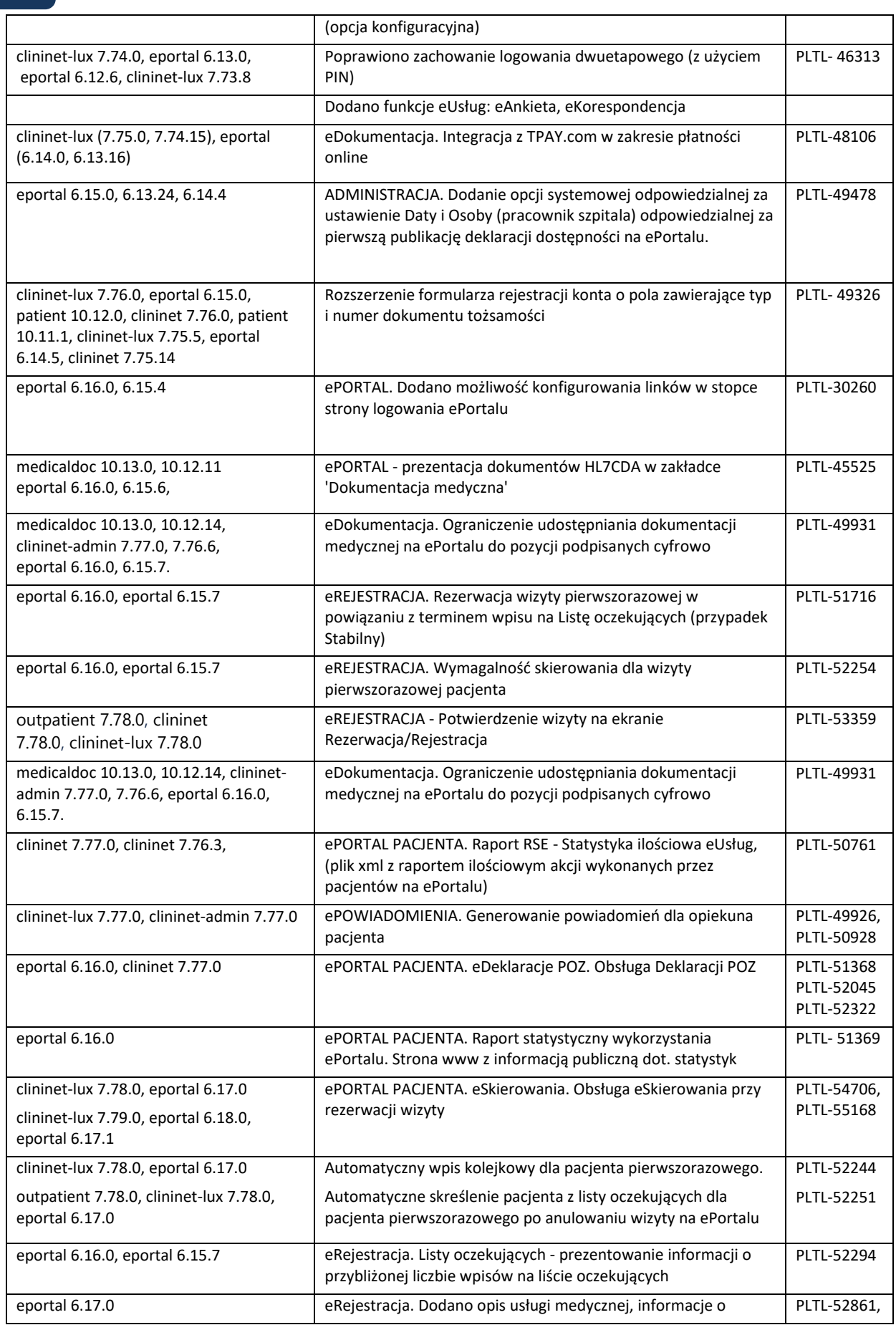

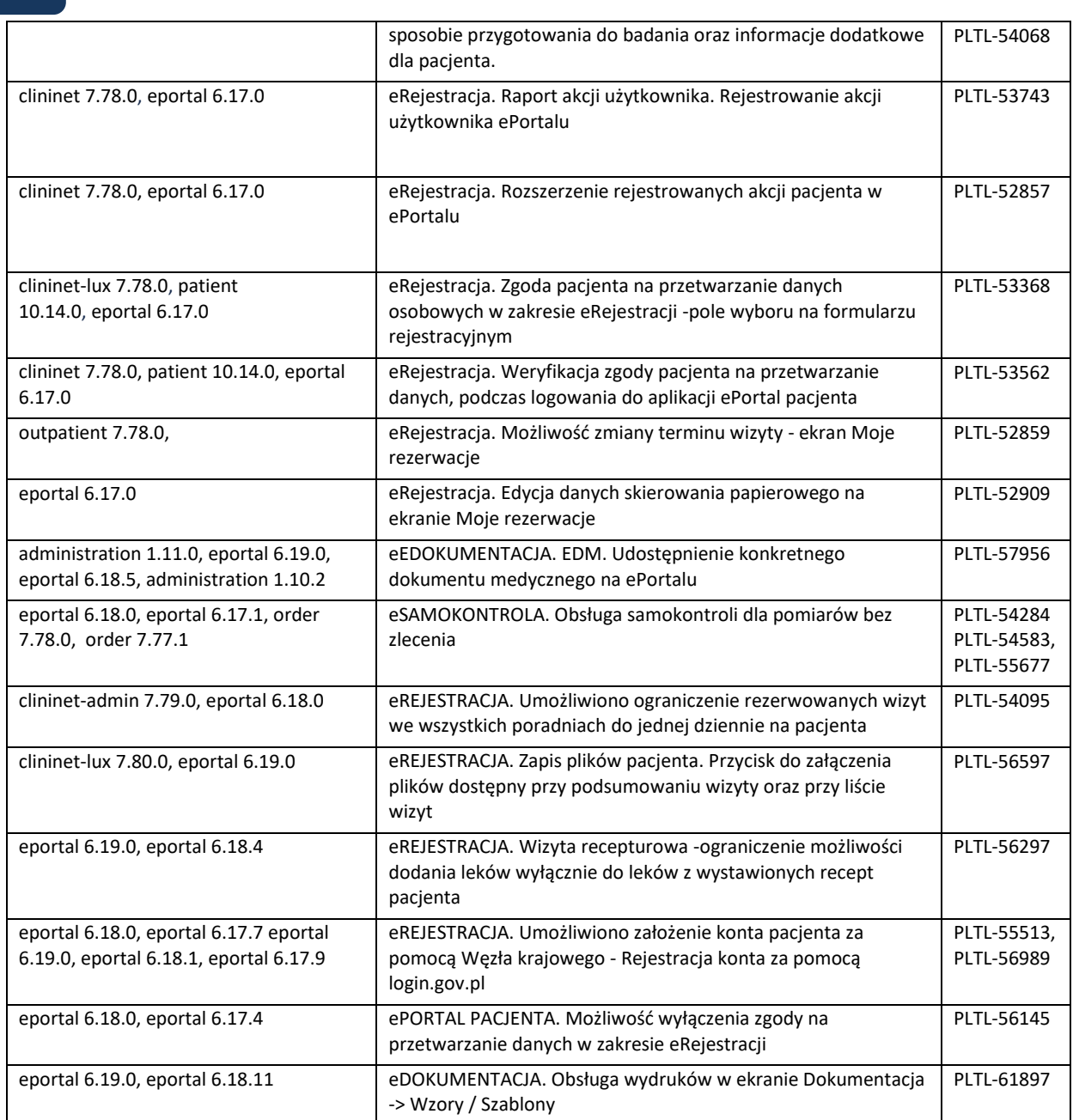

## **24.Indeks ilustracji**

[Rysunek 1 Strona startowa aplikacji](#page-7-0) 8 [Rysunek 2 Włączenie wersji językowej](#page-7-1) 8 Rysunek 3 Informacja [prezentowana na stronie ePortalu](#page-9-0) 10 Rysunek 4 Informacja- [przygotowanie do badania](#page-9-1) 10 [Rysunek 5 Karta praw pacjenta](#page-10-0) 11 [Rysunek 6 Lista poradni12](#page-11-0) [Rysunek 7 Godziny przyjęć w poradni](#page-11-1) 12 Rysunek 8 [Mapa w aplikacji Google Maps](#page-12-0) 13 [Rysunek 9 Link "Lokalizacja budynku"](#page-13-0) 14 [Rysunek 10 Lokalizacja w budynku -](#page-13-1) przykład 14 [Rysunek 11 Formularz kontaktowy](#page-14-0) 15 [Rysunek 12 Deklaracja dostępności \(fragment ekranu\)](#page-15-0) 16 [Rysunek 13 Ekran logowania za pomocą Węzła Krajowego](#page-16-0) 17 [Rysunek 14 Logowanie Profilem Zaufanym](#page-16-1) 17 [Rysunek 15 Ekran potwierdzenia logowania za pomocą kodu SMS](#page-17-0) 18 Rysunek 16 ePortal - [ekran rejestracji użytkownika](#page-17-1) 18 [Rysunek 17 Komunikat o poprawnym zarejestrowaniu konta na ePortalu](#page-18-0) 19 Rysunek 18 Recepcja - [Konta użytkowników ePortal](#page-18-1) 19 [Rysunek 19 Komunikat informujący o wysłaniu wiadomości e](#page-19-0)-mail 20 [Rysunek 20 Przykładowy e](#page-20-0)-mail 21 [Rysunek 21 Ekran widoczny po potwierdzeniu rejestracji konta](#page-20-1) 21 [Rysunek 22 E-mail z danymi do logowania](#page-21-0) 22 [Rysunek 23 Rejestracja konta podopiecznego -](#page-21-1) formularz rejestracyjny 22 [Rysunek 24 Ikona: "Zmień kontekst logowania"](#page-21-2) 22 [Rysunek 25 Zmiana konta](#page-22-0) 23 [Rysunek 26 Ekran wprowadzania jednorazowego hasła](#page-22-1) 23 Rysunek 27 Formularz rejestracyjny - [pole akceptacji regulaminu serwisu \(pacjent\)](#page-23-0) 24 Rysunek 28 Formularz rejestracyjny - [pole akceptacji regulaminu serwisu \(opiekun\)](#page-24-0) 25 [Rysunek 29 Formularz rejestracyjny -](#page-24-1) zgoda pacjenta 25 [Rysunek 30 Formularz rejestracyjny -](#page-25-0) zgoda opiekuna pacjenta 26 [Rysunek 31 Widok zapisanej zgody na przetwarzanie danych osobowych w zakresie związany z e](#page-25-1)-[Rejestracją](#page-25-1) 26 [Rysunek 32 Ekran umożliwiający udzielenie zgody](#page-26-0) 27 [Rysunek 33 Logowanie -](#page-27-0) przycisk "Login.gov.pl" 28 [Rysunek 34 Ekran logowania za pomocą Węzła Krajowego](#page-27-1) 28 [Rysunek 35 Logowanie e-dowodem](#page-28-0) 29 [Rysunek 36 Logowanie Profilem Zaufanym](#page-28-1) 29 [Rysunek 37 Ekran potwierdzenia logowania za pomocą kodu SMS](#page-28-2) 29 [Rysunek 38 Logowanie do aplikacji -](#page-30-0) pola: Login i Hasło 31 [Rysunek 39 Okno resetowania hasła](#page-31-0) 32 Rysunek 40 Komunikat o w[ysłaniu prośby o potwierdzenie zmiany hasła](#page-31-1) 32 Rysunek 41 Wiadomość e-[mail dla użytkownika zmieniającego hasło –](#page-31-2) przykład 32 [Rysunek 42 Komunikat o poprawnym zresetowaniu hasła](#page-31-3) 32 Rysunek 43 e-[mail z nowym hasłem do portalu](#page-32-0) 33 Rysunek 44 Kom[unikat informujący o niepoprawnym numerze PESEL](#page-32-1) 33 [Rysunek 45 Komunikat informujący o przekroczeniu maksymalnej liczby prób zresetowania hasła](#page-32-2) [33](#page-32-2) [Rysunek 46 Komunikat informujący o błędzie podczas resetowania hasła](#page-32-3) 33 [Rysunek 47 Informacja o czasie pozostałym do końca sesji](#page-34-0) 35

[Rysunek 48 Komunikat o zbliżającym się czasie wygaśnięcia sesji](#page-34-1) 35 [Rysunek 49 Mapa serwisu](#page-35-0) 36 [Rysunek 50 Przycisk ustawień konta użytkownika](#page-36-0) 37 [Rysunek 51 Ustawienia konta -](#page-36-1) sekcje ekranu 37 [Rysunek 52 Sekcja "Dane osobowe" -](#page-37-0) widok zwinięty 38 [Rysunek 53 Sekcja "Dane osobowe" -](#page-37-1) widok rozwinięty 38 [Rysunek 54 Dane adresowe -](#page-38-0) widok zwinięty 39 [Rysunek 55 Dane adresowe -](#page-38-1) widok rozwinięty 39 [Rysunek 56 Okno wyboru kodu pocztowego](#page-38-2) 39 Rysunek 57 Ustawienia konta - [sekcje: Dane podstawowe, Zmiana hasła, Zmiana nazwy użytkownika](#page-40-0) [41](#page-40-0) [Rysunek 58 Sekcja "Udostępnianie danych"](#page-41-0) 42 [Rysunek 59 Sekcja Rejestracja konta podopiecznego](#page-41-1) 42 [Rysunek 60 Ikona i ekran zmiany konta](#page-42-0) 43 [Rysunek 61 Ekran dodania/ edycji upoważnień](#page-43-0) 44 [Rysunek 62 Przyciski aplikacji ePortal](#page-44-0) 45 [Rysunek 63 Ekran wyszukania wizyty](#page-45-0) 46 [Rysunek 64 Lista dostępnych usług](#page-46-0) 47 [Rysunek 65 Okno wyszukania poradni](#page-46-1) 47 [Rysunek 66 Okno wyszukania lekarza](#page-47-0) 48 [Rysunek 67 Wybranie usługi powoduje, że aktywny staje się wybór płatnika](#page-47-1) 48 [Rysunek 68 Link "Wyszukaj termin w innym ZOZ"](#page-48-0) 49 [Rysunek 69 Wynik wyszukiwania -](#page-48-1) proponowany termin wizyty 49 [Rysunek 70 Wyniki wyszukiwania terminu wizyty -](#page-49-0) filtry wyszukiwania 50 [Rysunek 71 Ekran podsumowania rezerwacji](#page-49-1) 50 [Rysunek 72 Sekcja "Skierowanie"](#page-50-0) 51 [Rysunek 73 Załączanie skierowania papierowego](#page-50-1) 51 [Rysunek 74 Załączanie skierowania](#page-50-2)- widok po załączeniu dokumentu 51 [Rysunek 75 Podsumowanie rezerwacji -](#page-51-0) przycisk eSkierowania 52 [Rysunek 76 Ekran pobierania eSkierowania](#page-51-1) 52 [Rysunek 77 Podgląd eSkirowania](#page-52-0) 53 [Rysunek 78 Potwierdzenie dodania eSkierowania](#page-52-1) 53 Rysunek 79 Komunikat błędu - [Nie udało się pobrać skierowania](#page-53-0) 54 Rysunek 80 Ostrzeżenie - [eSkierowanie nie zostało przyjęte](#page-53-1) 54 [Rysunek 81 Wybór pliku do załączenia](#page-54-0) 55 [Rysunek 82 Widok dodanego pliku](#page-55-0) 56 [Rysunek 83 Liczba dodanych](#page-55-1) plików 56 Rysunek 84 E-[Portal, oznaczenie wizyty "Po receptę" i pole do wyszukania leku](#page-56-0) 57 [Rysunek 85 Komunikat informujący o przekroczeniu limitu jednej rezerwacji dziennie](#page-56-1) 57 [Rysunek 86 Ekran podsumowania rezerwacji](#page-57-0) 58 [Rysunek 87 Podgląd opisu usługi medycznej i sposobu przygotowania do badania](#page-58-0) 59 [Rysunek 88 Dane opisowe: zakładka i dokument "e](#page-60-0)-Wywiad" 61 [Rysunek 89 Przykładowy formularz danych opisowych](#page-61-0) 62 [Rysunek 90 Wiadomość z systemu elektronicznej rezerwacji wizyt –](#page-62-0) Przypomnienie o wizycie 63 [Rysunek 91 Wiadomość z systemu elektronicznej rezerwacji wizyt](#page-62-1) - Potwierdź wizytę 63 [Rysunek 92 Potwierdzenie wizyty](#page-63-0) 64 [Rysunek 93Aplikacja ePortal pacjenta -](#page-64-0) przycisk włączający funkcję "Samokontrola" 65 Rysunek 94 Samokontrola - [wskazanie parametrów do odnotowania](#page-65-0) 66 Rysunek 95 Samokontrola - odnotowane pomiary (przykład – [ciśnienie tętnicze, widok tabelaryczny\)](#page-66-0) [67](#page-66-0)

Rysunek 96 Samokontrola - odnotowane pomiary (przykład – [poziom glukozy, widok tabelaryczny\)](#page-66-1) [67](#page-66-1) Rysunek 97 Samokontrola - [odnotowane pomiary \(przykład –](#page-67-0) ciśnienie tętnicze, wykres) 68 [Rysunek 98 Wybór usługi do zlecenia](#page-68-0) 69 [Rysunek 99 Wskazanie zakresu dat i częstotliwości wykonania pomiaru](#page-68-1) 69 [Rysunek 100 ePortal, widok zleconego pomiaru70](#page-69-0) [Rysunek 101 Wybór pomiaru \(rodzaj, godzina\) i widok formularza wynikowego](#page-69-1) 70 [Rysunek 102 Komunikat o przekroczonym zakresie normy](#page-70-0) 71 Rysunek 103 [Prezentacja przykładowych wyników pomiarów](#page-70-1) - ekran "Odnotowane pomiary" 71 [Rysunek 104 Widok wyników pomiarów z poziomu Karty zleceń \(HIS\)](#page-71-0) 72 [Rysunek 105 Administracja -](#page-72-0) konfiguracja typu usługi 73 [Rysunek 106 Administracja -](#page-73-0) dodawanie typu usługi 74 [Rysunek 107 Okno definiowania zakresu norm](#page-74-0) 75 Rysunek 108 Samokontrola - [zakładka "Pomiary bez zlecenia"](#page-75-0) 76 [Rysunek 109 Formularz wprowadzania wyniku pomiaru76](#page-75-1) Rysunek 110 eSamokontrola - [Odnotowane pomiary. Kryteria wyszukiwania](#page-75-2) 76 Rysunek 111 eSamokontrola- [Odnotowane pomiary. Przykładowe wyniki pomiarów](#page-75-3) 76 [Rysunek 112 Wyniki pomiarów w Karcie zleceń \(Poradnia\)](#page-76-0) 77 [Rysunek 113 Rola dostępowa Samokontrola, i podrzędne do niej role, m.in. "Pomiary bez zlecenia"](#page-76-1) [77](#page-76-1) [Rysunek 114 Konfiguracja usługi](#page-77-0) - typ i jednostka wyk. 78 [Rysunek 115 Konfiguracja usługi](#page-77-1) - formularze 78 Rysunek 116 Konfiguracja usługi - opcja "Samokontrola - [usługa do samodzielnego wprowadzania](#page-77-2)  [wyników przez pacjenta"](#page-77-2) 78 [Rysunek 117 Samokontrola](#page-78-0) - zakładka "Przypominacz" 79 [Rysunek 118 Dodanie nowego przypomnienia](#page-79-0) 80 [Rysunek 119 Przypomnienie widoczne na liście przypomnień](#page-79-1) 80 [Rysunek 120 Moje rezerwacje -](#page-80-0) lista wizyt 81 [Rysunek 121 Ekran anulowania wizyty](#page-80-1) 81 [Rysunek 122 Oznaczenie](#page-81-0) "Wizyta komercyjna" 82 Rysunek 123 Zmiana terminu wizyty - [link i ekran służący do wyboru nowego terminu wizyty](#page-82-0) 83 [Rysunek 124 Zatwierdzenie zmiany terminu](#page-82-1) 83 Rysunek 125 Edycja skierowania - [link i ekran służący do zmiany danych skierowania](#page-83-0) 84 [Rysunek 126 Dane skierowania \(1\) oraz załącznik do pobrania \(2\)](#page-83-1) 84 Rysunek 127 Edycja przypomnienia - [pole konfiguracji daty i godziny przypomnienia](#page-84-0) 85 [Rysunek 128 Link "Lokalizacja" włącza okno](#page-84-1) mapy 85 [Rysunek 129 Przykładowy wydruk potwierdzenia wizyty](#page-85-0) 86 [Rysunek 130 Ikona umożliwiająca wydruk listy rezerwacji wizyt użytkownika](#page-85-1) 86 [Rysunek 131 Dane historii leczenia pacjenta -](#page-86-0) przykład 87 [Rysunek 132 Kryteria wyszukiwania w ekranie Historia leczenia](#page-86-1) 87 [Rysunek 133 Zakładka "Rezerwacje kolejkowe"](#page-87-0) 88 [Rysunek 134 Rezerwacje kolejkowe-](#page-87-1) zakładka "Poradnia" 88 [Rysunek 135 Dokumentacja medyczna pacjenta](#page-88-0) 89 [Rysunek 136 Przykładowa zawartość zakładki](#page-88-1) - dokumenty pacjenta 89 [Rysunek 137 Drukowanie dokumentu](file://///mars.local.cgmpolska.pl/DWW-Instrukcje/Aktualne%20instrukcje/ePortal/ePortal%20pacjenta.2021.MS3.docx%23_Toc85535989) 90 [Rysunek 138 Pobranie dokumentu](#page-90-0) 91 [Rysunek 139 Dokumentacja medyczna-](#page-91-0) Moje dokumenty 92 Rysunek [140 Ikona "Dodaj plik" i sekcja ekranu służąca do dodania pliku do aplikacji](#page-91-1) 92 [Rysunek 141 ePortal -](#page-92-0) Wzory/szablony 93 [Rysunek 142 Wydruk -](#page-93-0) przykład94 [Rysunek 143 Ekran z wynikami badań pacjenta \(widok listy\)](#page-94-0) 95

[Rysunek 144 Wyniki badań](#page-94-1) - widok zgrupowany95 [Rysunek 145 Prezentacja przykładowego wyniku badania](#page-95-0) 96 [Rysunek 146 Wyniki badań](#page-96-0) - link "Obrazy" 97 [Rysunek 147 Szczegóły wybranej serii badania](#page-96-1) 97 Rysunek 148 [Przykładowy obraz diagnostyczny \(JPG\)](#page-97-0)- sposób prezentacji 98 [Rysunek 149 Link do pobrania wszystkich obrazów](#page-97-1) 98 Rysunek 150 Ekran wyników badań - [widok przycisku generującego wydruk wyniku](#page-99-0) 100 [Rysunek 151 Dokumentacja -](#page-100-0) zakładka "Recepty" 101 [Rysunek 152 Szczegółowe dane recepty](#page-100-1) - przykład 101 Rysunek 153 Dokumentacja -Upoważnienia -[Dodanie upoważnienia, lista upoważnień](#page-101-0) 102 [Rysunek 154 Lista dostępnych upoważnień](#page-101-1) 102 [Rysunek 155 Podpis elektroniczny](#page-102-0) 103 [Rysunek 156 Dodanie nowej deklaracji POZ](#page-103-0) 104 Rysunek 157 Uzup[ełnianie nowej deklaracji POZ](#page-103-1) 104 [Rysunek 158 Wydruk deklaracji POZ. fragment deklaracji, przycisk pobrania dokumentu](#page-104-0) 105 Rysunek 159 Poradnia - [widok dodanej w ePortalu deklaracji \(przed zweryfikowaniem\)](#page-105-0) 106 Rysunek 160 ePortal - [widok dodanej w ePortalu deklaracji \(po zweryfikowaniu\)](#page-105-1) 106 [Rysunek 161 Zamówienie kserokopii](#page-107-0) - lista zamówień, Ikony funkcyjne 108 [Rysunek 162 Zamówienie kserokopii](#page-107-1) - nowe zamówienie 108 [Rysunek 163 Sekcja danych adresowych](#page-108-0) 109 [Rysunek 164 Podgląd zamówienia](#page-109-0) - Informacje z systemu 110 [Rysunek 165 Status zamówienia: "Anulowane"](#page-110-0) 111 Rysunek 166 Pr[zycisk włączający ekran Korespondencja](#page-111-0)112 [Rysunek 167 Zakładka "Wiadomości wysłane"](#page-111-1) 112 [Rysunek 168 Ekran "Korespondencja"-](#page-112-0) Wiadomości odebrane 113 [Rysunek 169 Okno odpowiedzi na wiadomość](#page-112-1) 113 Rysunek 170 Podg[ląd wysłanej wiadomości](#page-112-2) 113 [Rysunek 171 Przypomnienie o telewizycie](#page-113-0) 114 [Rysunek 172 Wiadomość o ankiecie w skrzynce odbiorczej pacjenta](#page-114-0) 115 [Rysunek 173 Przykładowa treść ankiety](#page-114-1) 115 Rysunek 174 Ankieta [jest dostępna w ekranie Ankiety](#page-114-2) 115 [Rysunek 175 Ekran nowej wiadomości](#page-115-0) 116 [Rysunek 176 Przykład: wiadomość odebrana](#page-116-0) 117 Rysunek 177 [Przykład: Treść odebranej wiadomości](#page-116-1) 117 [Rysunek 178 Ekran "Moje poradnie"](#page-117-0) 118 [Rysunek 179 Lokalizacja poradni](#page-117-1) 118 [Rysunek 180 Lokalizacja w budynku -](#page-118-0) przykład 119 [Rysunek 181 Godziny przyjęć](#page-118-1) 119 [Rysunek 182 Zakładka "Konsultacje"](#page-119-0) 120 [Rysunek 183 Konsultacje pisemne: możliwość zadania pytania](#page-120-0) 121 [Rysunek 184 Odpowiedź na pytanie](#page-120-1) 121 [Rysunek 185 Przycisk \[Nowa kwalifikacja\] otwierający formularz](#page-122-0) 123 Rysunek 186 Formularz - [konsultacja przez ewentualnym rozpoczęciem leczenia nożem Gamma](#page-122-1) [123](#page-122-1) [Rysunek 187 Statusy formularzy: "Oczekiwanie na wynik" i "Skonsultowano"](#page-122-2) 123 [Rysunek 188 Przykładowa treść formularza: zapytanie i odpowiedź –](#page-123-0) przykładowy wynik konsultacji  $124$ [Rysunek 189 e-Kwalifikacja. Sekc](#page-124-0)ja załączania dokumentu 125 [Rysunek 190 Przykładowo załączony dokument](#page-124-1) 125 [Rysunek 191 Komunikat dla pacjenta widoczny przy wizycie](#page-125-0) 126 [Rysunek 192 Aktywna ikona Skype umożliwia nawiązanie połączenia](#page-125-1) 126

[Rysunek 193 Konfiguracja usługi –](#page-127-0) aspekt 128 [Rysunek 194 Ekran "Zamów pakiety rehabilitacyjne"](#page-128-0) - możliwość złożenia nowego zamówienia 129 [Rysunek 195 Przykładowy widok zamówień](#page-128-1) 129 [Rysunek 196 Moduł Administracja, ekran konfiguracji danej opisowej](#page-129-0) 130 [Rysunek 197 Dodanie/ edycja pracownika, zakładka "Wi](#page-131-0)deokonferencja" 132 [Rysunek 198 Obowiązkowe kryterium "Poradnia" w przypadku wyszukiwania terminu na podstawie](#page-132-0)  [listy oczekujących](#page-132-0) 133 [Rysunek 199 Informacja](#page-133-0) 134 Rysunek 200 Recepcja - [przycisk potwierdzenia wizyty ePortal](#page-134-0) 135 [Rysunek 201 ePortal -](#page-134-1) wizyta potwierdzona 135 [Rysunek 202 Link do płatności przez serwis TPAY](#page-135-0) - podsumowanie rezerwacji 136 [Rysunek 203 Serwis TPAY](#page-136-0) 137 [Rysunek 204 Serwis TPAY](#page-136-1) 137 [Rysunek 205 Zamówienie kserokopii](#page-137-0) dokumentacji - Wybór typu płatności 138 [Rysunek 206 Funkcja "Dokonaj płatności online"](#page-137-1) 138 [Rysunek 207 Opcja aplikacji](#page-138-0) 139 [Rysunek 208 Szablon wiadomości](#page-140-0) 141 Rysunek 209 Dodanie/edycja [danych opiekuna: uprawnienia i dane do kontaktu](#page-141-0) 142 [Rysunek 210 Raport statystyczny eUsług](#page-144-0)- Statystyka ilościowa 145 Rysunek 211 RSE- [Raport statystyczny ilościowy](#page-145-0)146 [Rysunek 212 Raport RAU2](#page-146-0) 147

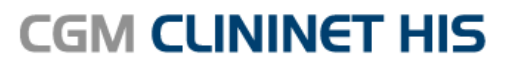

Szpitalny System Informatyczny

# Pomagamy leczyć. Każdego dnia.

#### CompuGroup Medical jest jedna

z wiodących firm sektora eHealth na świecie. Dostarczamy najnowocześniejsze rozwiązania informatyczne do ponad 385 000 klientów z 35 krajów świata. Każdego dnia prawie 4000 pracowników CGM na całym świecie stawia czoła nowym wyzwaniom z myślą o wspieraniu służby zdrowia oraz lepszej organizacji pracy personelu medycznego. Wszystko po to, by nasi Klienci mogli świadczyć najwyższej jakości usługi opieki zdrowotnej oraz poświęcać swój cenny czas Pacjentom.

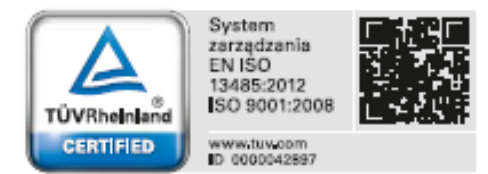

CompuGroup Medical Polska Sp. z o.o. Do Dysa 9, 20-149 Lublin T: +48 81 444 20 15 F: +48 81 444 20 18

cgm.com/pl

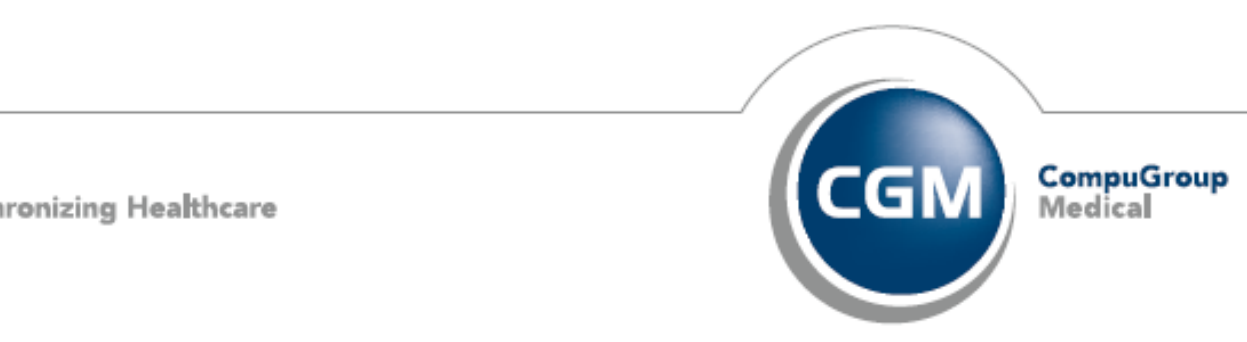

**ADMAD** 

**Synchronizing Healthcare**